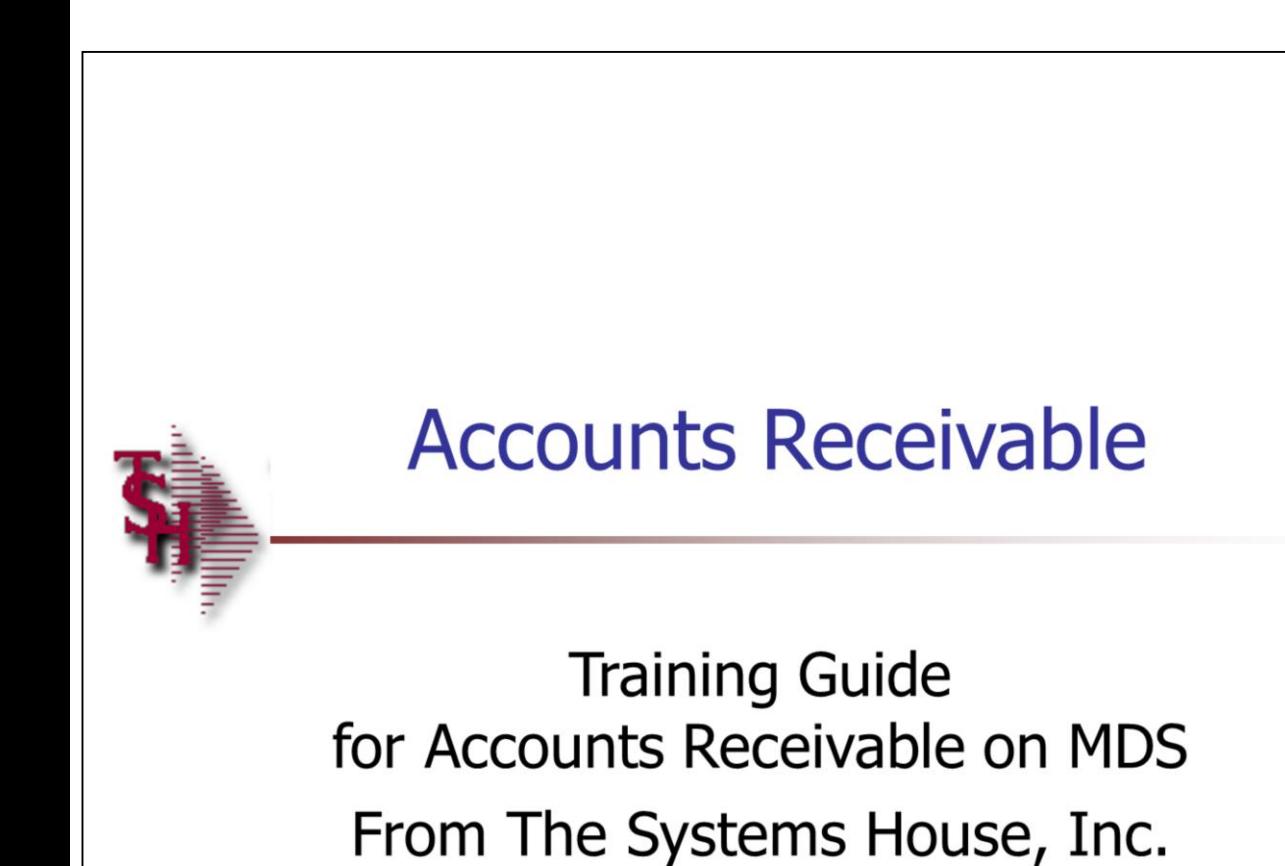

**Notes:**

**AR Training Guide**

The following training guide is a User's Guide for Accounts Receivable on MDS for Windows.

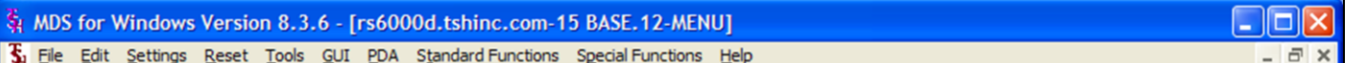

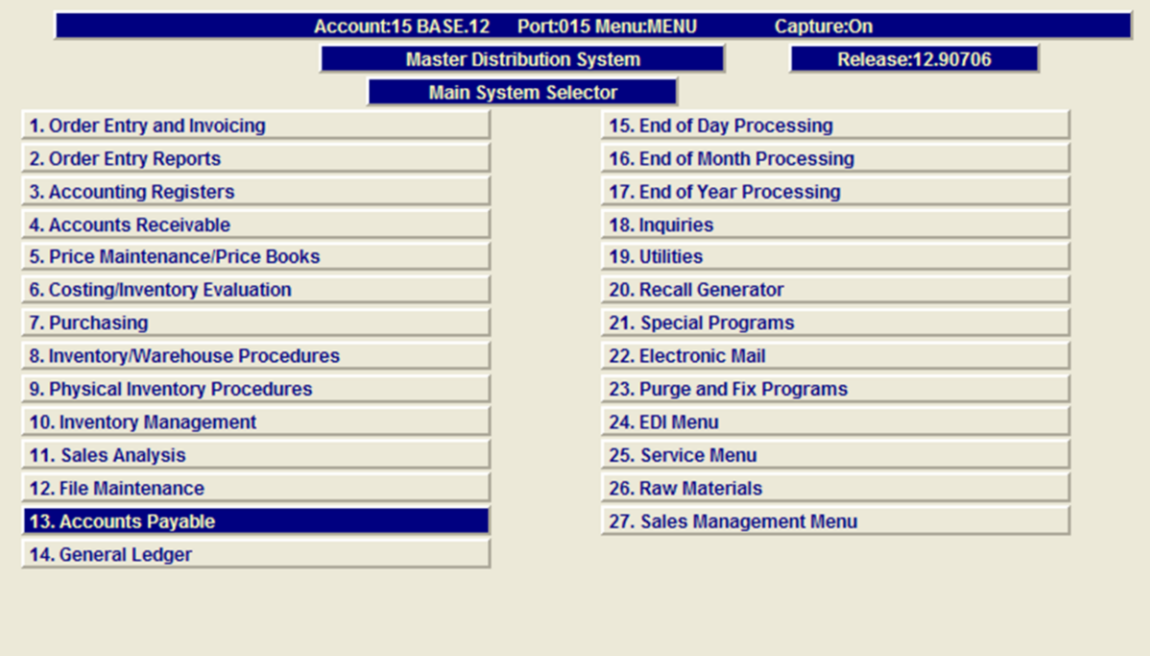

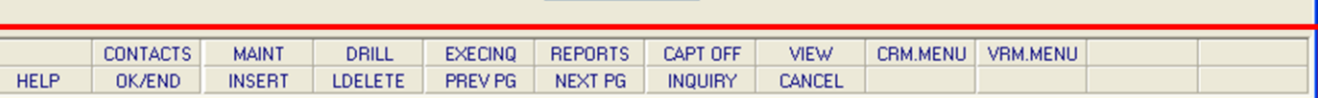

| 13

同

**\_\_\_\_\_\_\_\_\_\_\_\_\_\_\_\_\_\_\_\_\_\_\_\_\_\_\_\_\_\_\_\_\_\_\_\_\_\_\_\_\_\_\_\_\_\_\_\_\_\_\_\_\_\_\_\_\_\_ \_\_\_\_\_\_\_\_\_\_\_\_\_\_\_\_\_\_\_\_\_\_\_\_\_\_\_\_\_\_\_\_\_\_\_\_\_\_\_\_\_\_\_\_\_\_\_\_\_\_\_\_\_\_\_\_\_\_ \_\_\_\_\_\_\_\_\_\_\_\_\_\_\_\_\_\_\_\_\_\_\_\_\_\_\_\_\_\_\_\_\_\_\_\_\_\_\_\_\_\_\_\_\_\_\_\_\_\_\_\_\_\_\_\_\_\_ \_\_\_\_\_\_\_\_\_\_\_\_\_\_\_\_\_\_\_\_\_\_\_\_\_\_\_\_\_\_\_\_\_\_\_\_\_\_\_\_\_\_\_\_\_\_\_\_\_\_\_\_\_\_\_\_\_\_ \_\_\_\_\_\_\_\_\_\_\_\_\_\_\_\_\_\_\_\_\_\_\_\_\_\_\_\_\_\_\_\_\_\_\_\_\_\_\_\_\_\_\_\_\_\_\_\_\_\_\_\_\_\_\_\_\_\_**

# **Notes:**

ľ

# **Master File Maintenance Function Keys**

The first 12 function keys on your keyboard (F1- F12) are reserved for special functions in the MDS master file maintenance programs. They appear on the last line of the screen as follows:

**HELP -** The HELP function is available by clicking on the **HELP**' icon or by pressing the  $\leq$ F1> function key. Help text is setup as two layers. By pressing 'F1' at the first field on the screen, an overall description of the master file will be displayed. If 'F1' is pressed at a specific field within the master file, a detailed description of the field and its' use will be displayed.

**OK/END –** The OK/END function is available by clicking on the '**OK/END'** icon, pressing the 'F2' function key, or by typing in the word 'END' and hitting <ENTER>. This function key acts an 'accept' within a program. It will also takes you back a menu within menus.

**INSERT –** The INSERT function is available by clicking on the '**INSERT**' icon or by pressing the 'F3' function key. The INSERT mode feature allows insertion of letters or numbers into existing text.

**LDELETE –** The LINE DELETE function is available by clicking on the '**LDELETE**' icon or by pressing the 'F4' function key. The LDELETE function allows you to delete a line from the master file. Simply bring the cursor to the line you wish to delete, and click or press 'F4'.

**PREV PAGE –** The PREVIOUS PAGE function is available by clicking on the '**PREV PG**' icon or by pressing the 'F5' function key. This function would be used for master files which contain multiple input screens, and will allow easy paging to additional screens. This function will be used simultaneously with the NEXT PG function to move back and forth between the screens.

**NEXT PG –** The NEXT PAGE function is available by clicking on the **'NEXT PG'** icon or by pressing the 'F6' function key. This function would be used for master files which contain multiple input screens and will allow easy paging to additional screens. This function can be used simultaneously with the PREV PG function to move back and forth between the screens.

# **\_\_\_\_\_\_\_\_\_\_** MDS Accounts Receivable Training Guide **Example 2** Comparison Comparison Comparison Comparison Comparison Comparison Page 2

**Enter Selection or END:** 

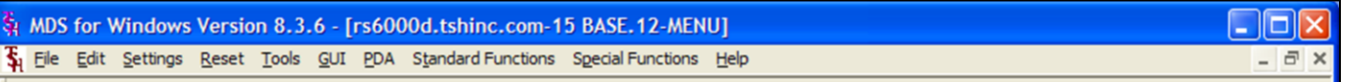

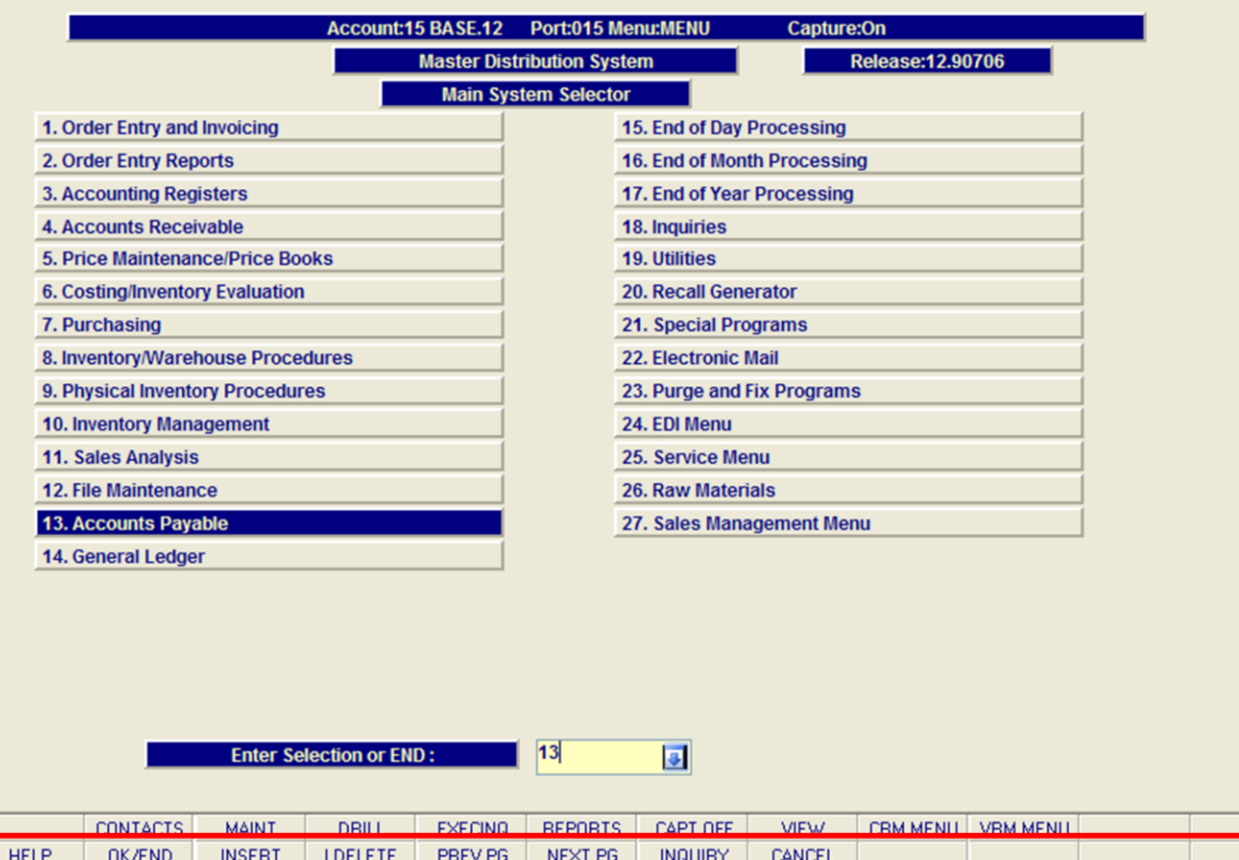

**Notes:**

# **Master File Maintenance Function Keys**

**INQUIRY –** The INQUIRY function is available by clicking on the '**INQUIRY'** icon or by pressing the 'F7' function key. This function allows the operator the flexibility to display items in the master file already entered and to display other master files used within the file being created. Example: The Product Master file. At the first prompt for product number, if the operator clicks on the **'INQUIRY'** icon or 'F7' is pressed the inquiry can be made to display products on file (to eliminate duplication). If you click on the **'INQUIRY'** icon or press the 'F7' function key at another field, for example, product type (which is another master file) the system will display product types on file to help the operator in selecting which product type best fits the product being created. As you can see the inquiry function can be a very useful tool when creating or maintaining master files.

**CANCEL –** The CANCEL function is available by clicking on the **'CANCEL'** icon or by pressing the 'F8' function key. This function is used to end a program without applying changes or additions made and should only be used if you DO NOT want the changes to be updated to the file. If used, the record will be filed as it was before the operator accessed it, in other words, as though no changes were made.

**Off –** The Off function is available by clicking on the **'Off'** icon or by pressing the 'F9' function at any menu. This function will disconnect your session from WinMDS.

**Popup –** The Popup function is available by clicking on the **'Popup'** icon or by pressing the 'F12' function key. This function will bring up a custom menu with personally specified menu options.

File Edit Settings Reset Tools GUI PDA Standard Functions Special Functions Help

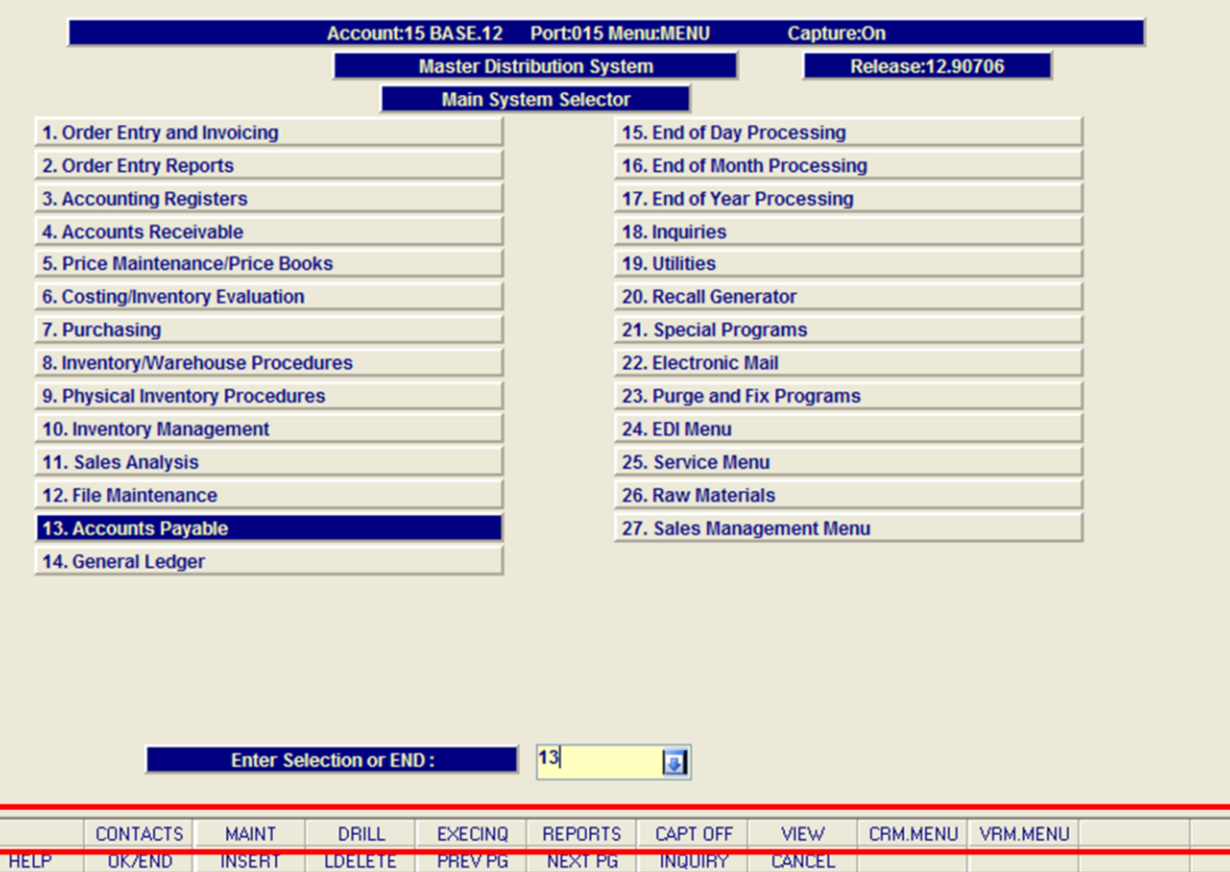

**\_\_\_\_\_\_\_\_\_\_\_\_\_\_\_\_\_\_\_\_\_\_\_\_\_\_\_\_\_\_\_\_\_\_\_\_\_\_\_\_\_\_\_\_\_\_\_\_\_\_\_\_\_\_\_\_\_\_ \_\_\_\_\_\_\_\_\_\_\_\_\_\_\_\_\_\_\_\_\_\_\_\_\_\_\_\_\_\_\_\_\_\_\_\_\_\_\_\_\_\_\_\_\_\_\_\_\_\_\_\_\_\_\_\_\_\_ \_\_\_\_\_\_\_\_\_\_\_\_\_\_\_\_\_\_\_\_\_\_\_\_\_\_\_\_\_\_\_\_\_\_\_\_\_\_\_\_\_\_\_\_\_\_\_\_\_\_\_\_\_\_\_\_\_\_ \_\_\_\_\_\_\_\_\_\_\_\_\_\_\_\_\_\_\_\_\_\_\_\_\_\_\_\_\_\_\_\_\_\_\_\_\_\_\_\_\_\_\_\_\_\_\_\_\_\_\_\_\_\_\_\_\_\_ \_\_\_\_\_\_\_\_\_\_\_\_\_\_\_\_\_\_\_\_\_\_\_\_\_\_\_\_\_\_\_\_\_\_\_\_\_\_\_\_\_\_\_\_\_\_\_\_\_\_\_\_\_\_\_\_\_\_**

#### **Notes:**

Į

# **Master File Maintenance Function Keys**

 $\Box$ o $\boxtimes$ 

 $\bar{$ }  $\times$ 

The top row function keys on your keyboard <Shift>+(F1-F8) are reserved for special functions in the MDS master file maintenance programs.

These function keys change in each of the programs that you are in. For example, Product File Price Maintenance's top row of function keys will be different than Batch Price Changes – by Vendor's top row of function keys.

**CONTACTS -** The CONTACTS function is available by clicking on the **'CONTACTS'** icon or by pressing the Shift+'F2' function key. This will bring the user to the Contacts inquiry.

**MAINT -** The MAINTENANCE function is available by clicking on the **'MAINT'** icon or by pressing the Shift+'F3' function key. This will bring the user to the File Maintenance menu.

**DRILL -** The DRILL function is available by clicking on the **'DRILL'** icon or by pressing the Shift+'F4' function key. This will bring the user to the Drill Down menu.

**EXECINO -** The EXECUTIVE INOUIRY is available by clicking on the **'EXECINQ'** icon or by pressing the Shift+'F5' function key. This will bring the user to the Executive Inquiry.

**REPORTS –** The REPORTS module is available by clicking on the **'REPORTS'** icon or by pressing the Shit+'F6' function key.

**CAPT OFF -** The CAPTURE OFF function is available by clicking on the **'CAPT OFF'** icon or by pressing the Shift+'F7' function key. This will disable all available reports from going to Report Capture.

**VIEW -** The VIEW function is available by clicking on the **'VIEW'** icon or by pressing the Shift+'F8' function key. This will forward the user to Report Capture and display all reports previously ran.

**CRM.MENU –** The CRM.MENU function is available by clicking on the **'CRM.MENU'** icon or by pressing the Shift+'F9' function key. This will forward the user to the Customer Relationship Management menu.

**VRM.MENU –** The VRM.MENU function is available

by clicking on the **'VRM.MENU'** icon or by pressing the Shift+'F10' function key. This will forward the user to the Vendor Relationship Management menu.

**Notes:**

**\_\_\_\_\_\_\_\_\_\_** MDS Accounts Receivable Training Guide **Example 2018** Comparison Comparison Comparison Comparison Comparison Compa

**\_\_\_\_\_\_\_\_\_\_\_\_\_\_\_\_\_\_\_\_\_\_\_\_\_\_\_\_\_\_\_\_\_\_\_\_\_\_\_\_\_\_\_\_\_\_\_\_\_\_\_\_\_\_\_\_\_\_ \_\_\_\_\_\_\_\_\_\_\_\_\_\_\_\_\_\_\_\_\_\_\_\_\_\_\_\_\_\_\_\_\_\_\_\_\_\_\_\_\_\_\_\_\_\_\_\_\_\_\_\_\_\_\_\_\_\_ \_\_\_\_\_\_\_\_\_\_\_\_\_\_\_\_\_\_\_\_\_\_\_\_\_\_\_\_\_\_\_\_\_\_\_\_\_\_\_\_\_\_\_\_\_\_\_\_\_\_\_\_\_\_\_\_\_\_ \_\_\_\_\_\_\_\_\_\_\_\_\_\_\_\_\_\_\_\_\_\_\_\_\_\_\_\_\_\_\_\_\_\_\_\_\_\_\_\_\_\_\_\_\_\_\_\_\_\_\_\_\_\_\_\_\_\_ \_\_\_\_\_\_\_\_\_\_\_\_\_\_\_\_\_\_\_\_\_\_\_\_\_\_\_\_\_\_\_\_\_\_\_\_\_\_\_\_\_\_\_\_\_\_\_\_\_\_\_\_\_\_\_\_\_\_**

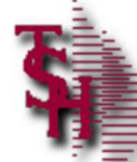

# **Accounts Receivable Parameters**

- Set Dunning/Aging period cycle
- Commissions- sales or Gross Profit
- Should Freight be deducted from commissionable amount?
- How long should AR history be retained?
- Are commissions on PAID AR?
- $\blacksquare$  Are credit cards used?
- Is check reconciliation program being used?

**\_\_\_\_\_\_\_\_\_\_\_\_\_\_\_\_\_\_\_\_\_\_\_\_\_\_\_\_\_\_\_\_\_\_\_\_\_\_\_\_\_\_\_\_\_\_\_\_\_\_\_\_\_\_\_\_\_\_ \_\_\_\_\_\_\_\_\_\_\_\_\_\_\_\_\_\_\_\_\_\_\_\_\_\_\_\_\_\_\_\_\_\_\_\_\_\_\_\_\_\_\_\_\_\_\_\_\_\_\_\_\_\_\_\_\_\_ \_\_\_\_\_\_\_\_\_\_\_\_\_\_\_\_\_\_\_\_\_\_\_\_\_\_\_\_\_\_\_\_\_\_\_\_\_\_\_\_\_\_\_\_\_\_\_\_\_\_\_\_\_\_\_\_\_\_ \_\_\_\_\_\_\_\_\_\_\_\_\_\_\_\_\_\_\_\_\_\_\_\_\_\_\_\_\_\_\_\_\_\_\_\_\_\_\_\_\_\_\_\_\_\_\_\_\_\_\_\_\_\_\_\_\_\_ \_\_\_\_\_\_\_\_\_\_\_\_\_\_\_\_\_\_\_\_\_\_\_\_\_\_\_\_\_\_\_\_\_\_\_\_\_\_\_\_\_\_\_\_\_\_\_\_\_\_\_\_\_\_\_\_\_\_**

• Set aging buckets for overdue AR

**AR Setups- Parameter File**

Before using MDS , your account analyst will set the following AR parameters.

We mention them here so you are familiar with them and their various effects on the AR module.

# **AR Related Parameter Records:**

**14. DUN.PERIOD -** Aging period dunning cycle should begin (1-6).

**15. COMM** - Commission Parameter based on sales (S) or gross profit ("Null").

**16. COMM.FRT** - Indicates if actual freight should be subtracted from the commissionable amount (Y - subtract, N or Null - do not subtract).

**86. AR.HIST.DYS** - Number of days to retain AR.HIST records.

**107. COMM.PD.AR-** PAID COMMISSIONS OPTION: 0 OR NULL - no commissions by PAID AR, 1 - commissions based on PAID AR (Update Open.Commission File)

**119 CRED.CARD.IND** CREDIT CARD MODULE INDICATOR I - Interactive Mode N - Not Used

**126. AR.CHECK.REC -** AR DEPOSIT RECONCILIATION Y - WILL USE AR.RECON FILE N - WILL NOT USE THE AR DEPOSIT RECON

**139. AR.AGE.BUCKET.USED-** Aging bucket to use for A/R Overdue report.

NOTE: There are many Parameter files that affect the entire MDS system. These files are reviewed and set with your analyst prior to going live.

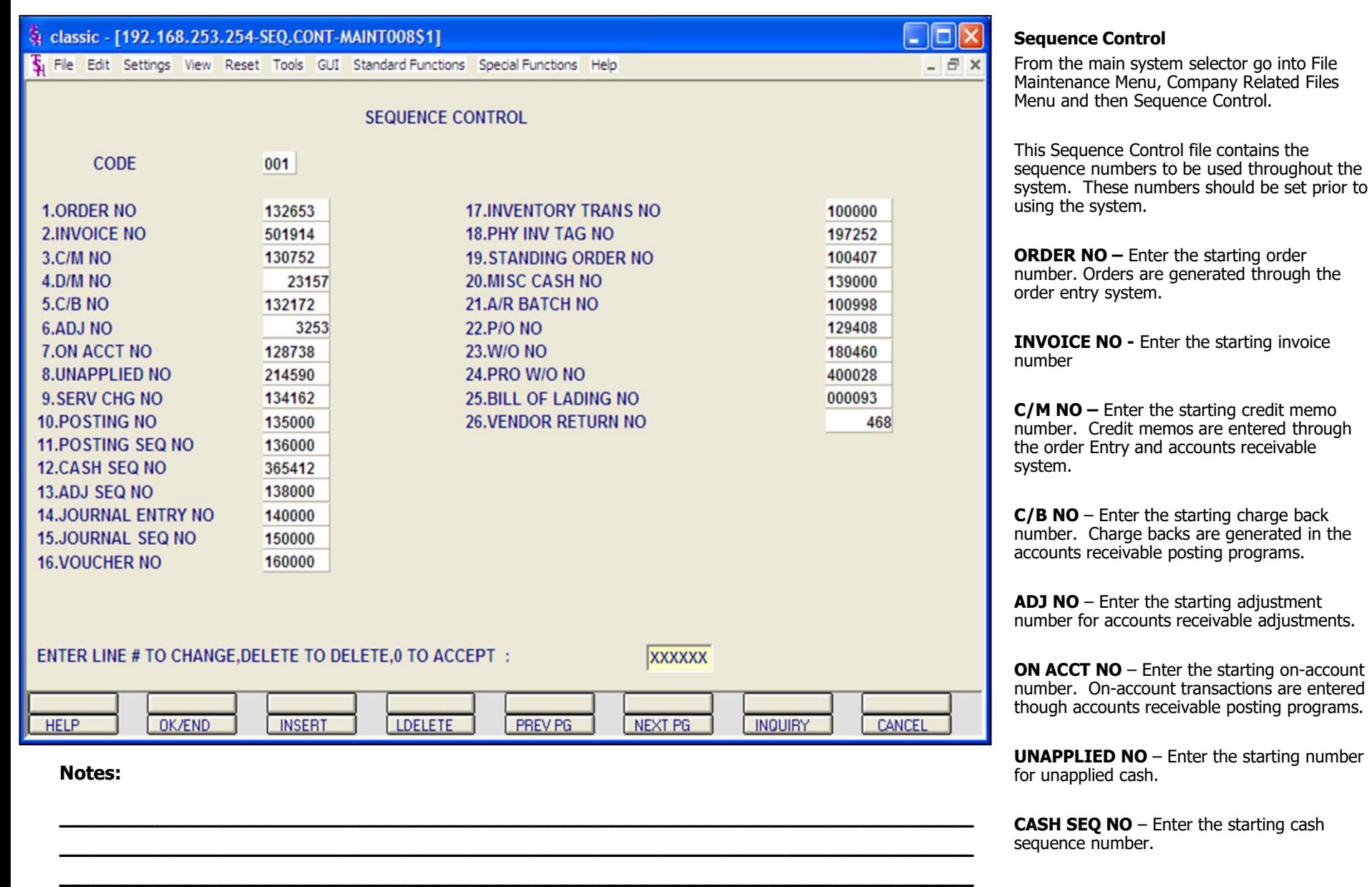

**\_\_\_\_\_\_\_\_\_\_\_\_\_\_\_\_\_\_\_\_\_\_\_\_\_\_\_\_\_\_\_\_\_\_\_\_\_\_\_\_\_\_\_\_\_\_\_\_\_\_\_\_\_\_\_\_\_\_ \_\_\_\_\_\_\_\_\_\_\_\_\_\_\_\_\_\_\_\_\_\_\_\_\_\_\_\_\_\_\_\_\_\_\_\_\_\_\_\_\_\_\_\_\_\_\_\_\_\_\_\_\_\_\_\_\_\_**

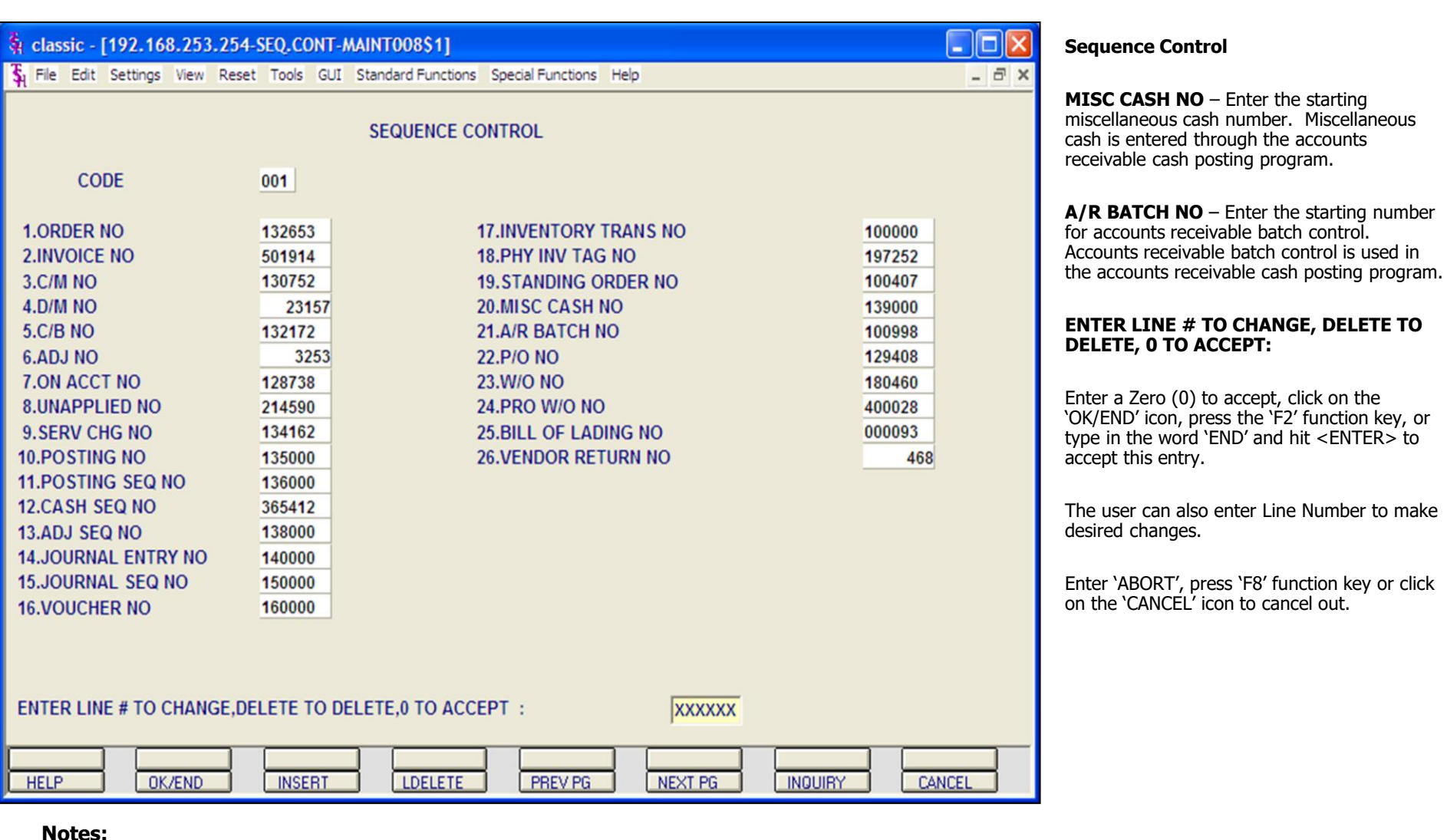

#### **\_\_\_\_\_\_\_\_\_\_** MDS Accounts Receivable Training Guide **Example 2 Community Community Community** Community Community Page 7

**O TO ACCEPT:** 

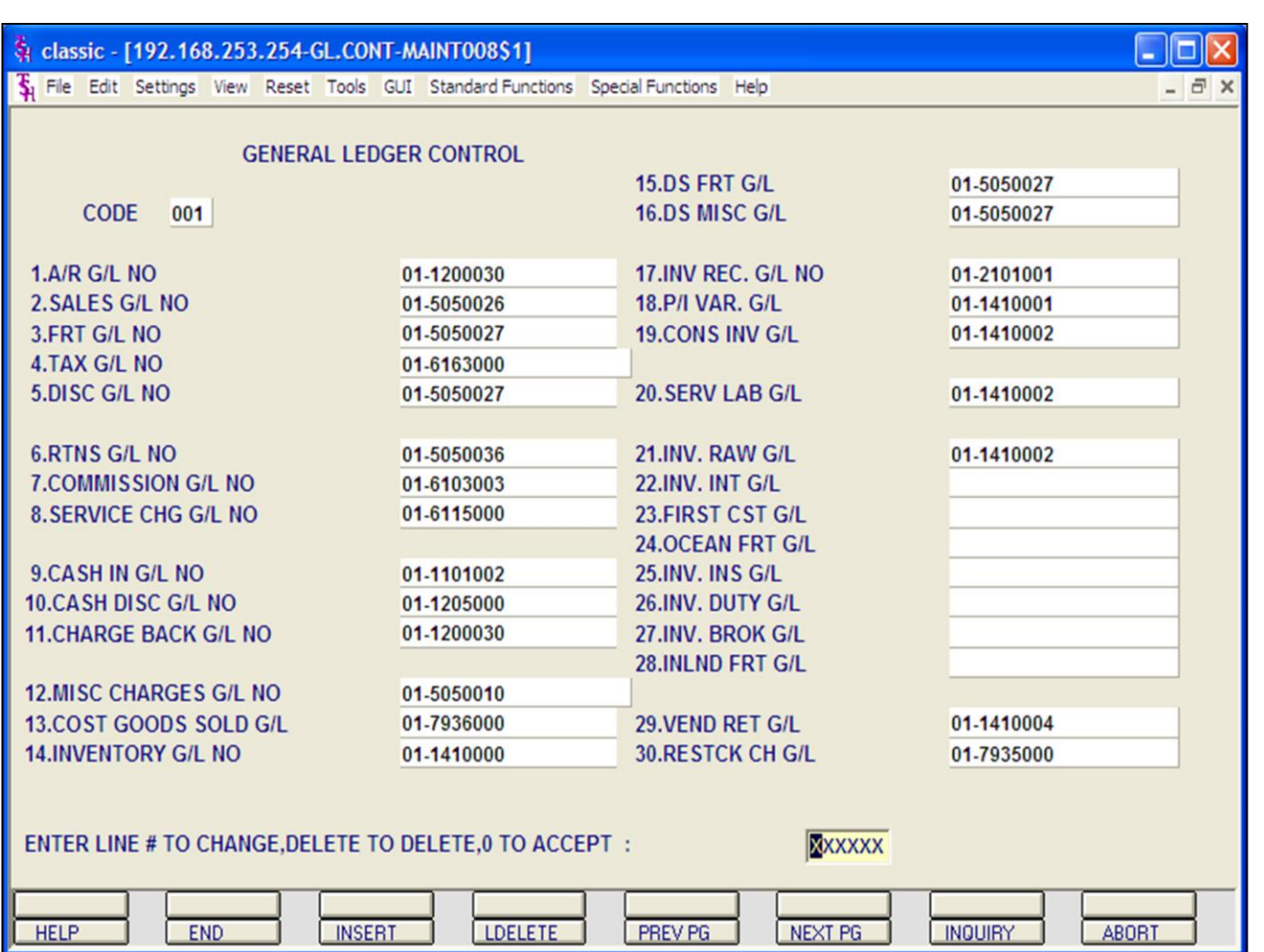

**General Ledger Control**

From the main system selector go into File Maintenance Menu, Company Related Files Menu and then Sequence Control.

This file contains the general ledger numbers to be used throughout the system. It is imperative that you enter the correct general ledger numbers in this file, as the accounts receivable month end will access this file to post the monthly figures to the general ledger.

# **ENTER LINE # TO CHANGE, DELETE TO DELETE, 0 TO ACCEPT:**

Enter a Zero (0) to accept, click on the 'OK/END' icon, press the 'F2' function key, or type in the word 'END' and hit <ENTER> to accept this entry.

The user can also enter Line Number to make desired changes.

Enter 'ABORT', press 'F8' function key or click on the 'CANCEL' icon to cancel out.

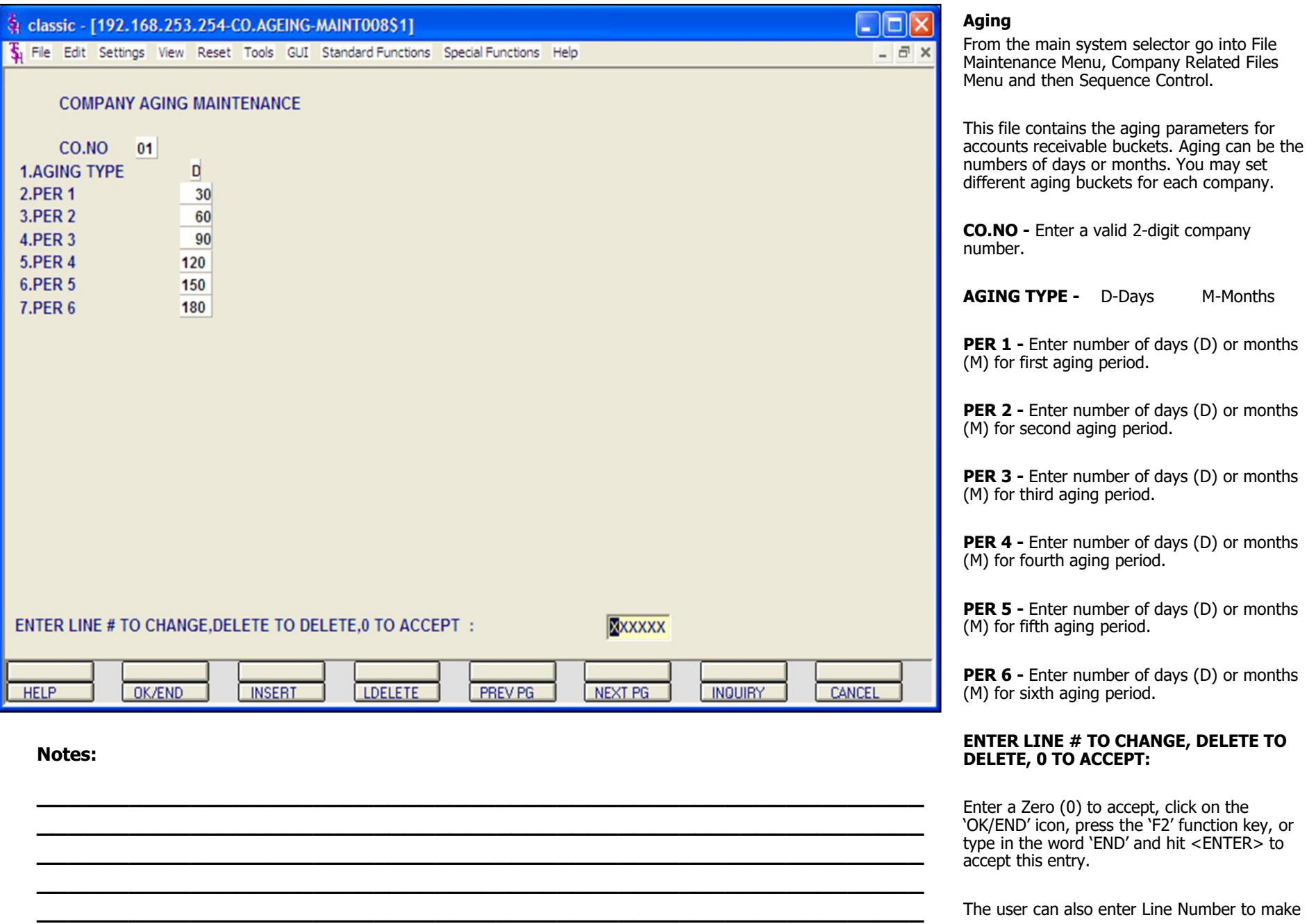

# **\_\_\_\_\_\_\_\_\_\_** MDS Accounts Receivable Training Guide **Exerce** Community Community Community Community Community Community Community Community Community Community Community Community Community Community Community Community Community Comm

desired changes.

Enter 'ABORT', press 'F8' function key or click on the 'CANCEL' icon to cancel out.

**\_\_\_\_\_\_\_\_\_\_\_\_\_\_\_\_\_\_\_\_\_\_\_\_\_\_\_\_\_\_\_\_\_\_\_\_\_\_\_\_\_\_\_\_\_\_\_\_\_\_\_\_\_\_\_\_\_\_ \_\_\_\_\_\_\_\_\_\_\_\_\_\_\_\_\_\_\_\_\_\_\_\_\_\_\_\_\_\_\_\_\_\_\_\_\_\_\_\_\_\_\_\_\_\_\_\_\_\_\_\_\_\_\_\_\_\_ \_\_\_\_\_\_\_\_\_\_\_\_\_\_\_\_\_\_\_\_\_\_\_\_\_\_\_\_\_\_\_\_\_\_\_\_\_\_\_\_\_\_\_\_\_\_\_\_\_\_\_\_\_\_\_\_\_\_ \_\_\_\_\_\_\_\_\_\_\_\_\_\_\_\_\_\_\_\_\_\_\_\_\_\_\_\_\_\_\_\_\_\_\_\_\_\_\_\_\_\_\_\_\_\_\_\_\_\_\_\_\_\_\_\_\_\_ \_\_\_\_\_\_\_\_\_\_\_\_\_\_\_\_\_\_\_\_\_\_\_\_\_\_\_\_\_\_\_\_\_\_\_\_\_\_\_\_\_\_\_\_\_\_\_\_\_\_\_\_\_\_\_\_\_\_**

**Notes:**

**\_\_\_\_\_\_\_\_\_\_** MDS Accounts Receivable Training Guide **Exerce** Community Community Community Community Community Community Community Community Community Community Community Community Community Community Community Community Community Comm

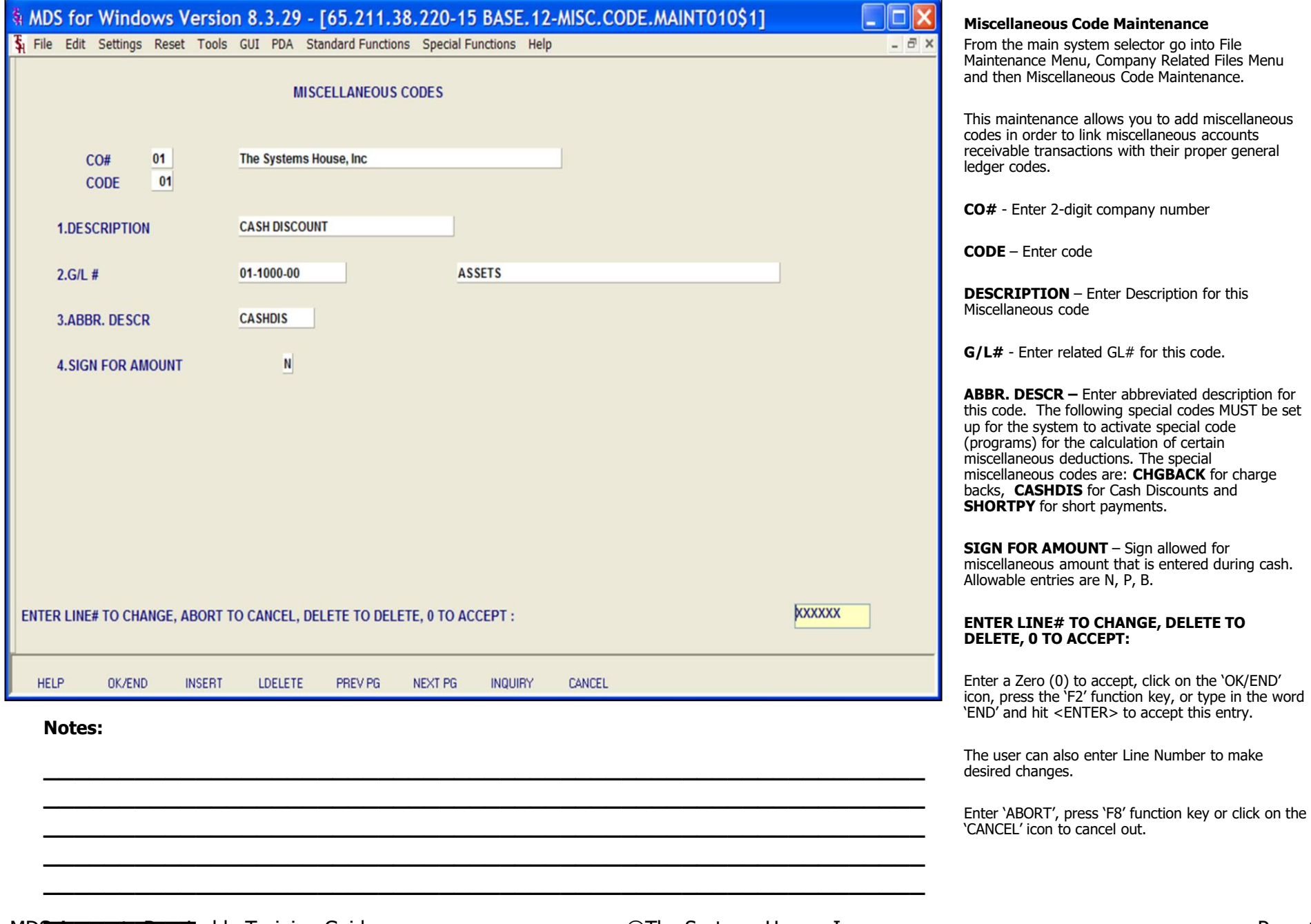

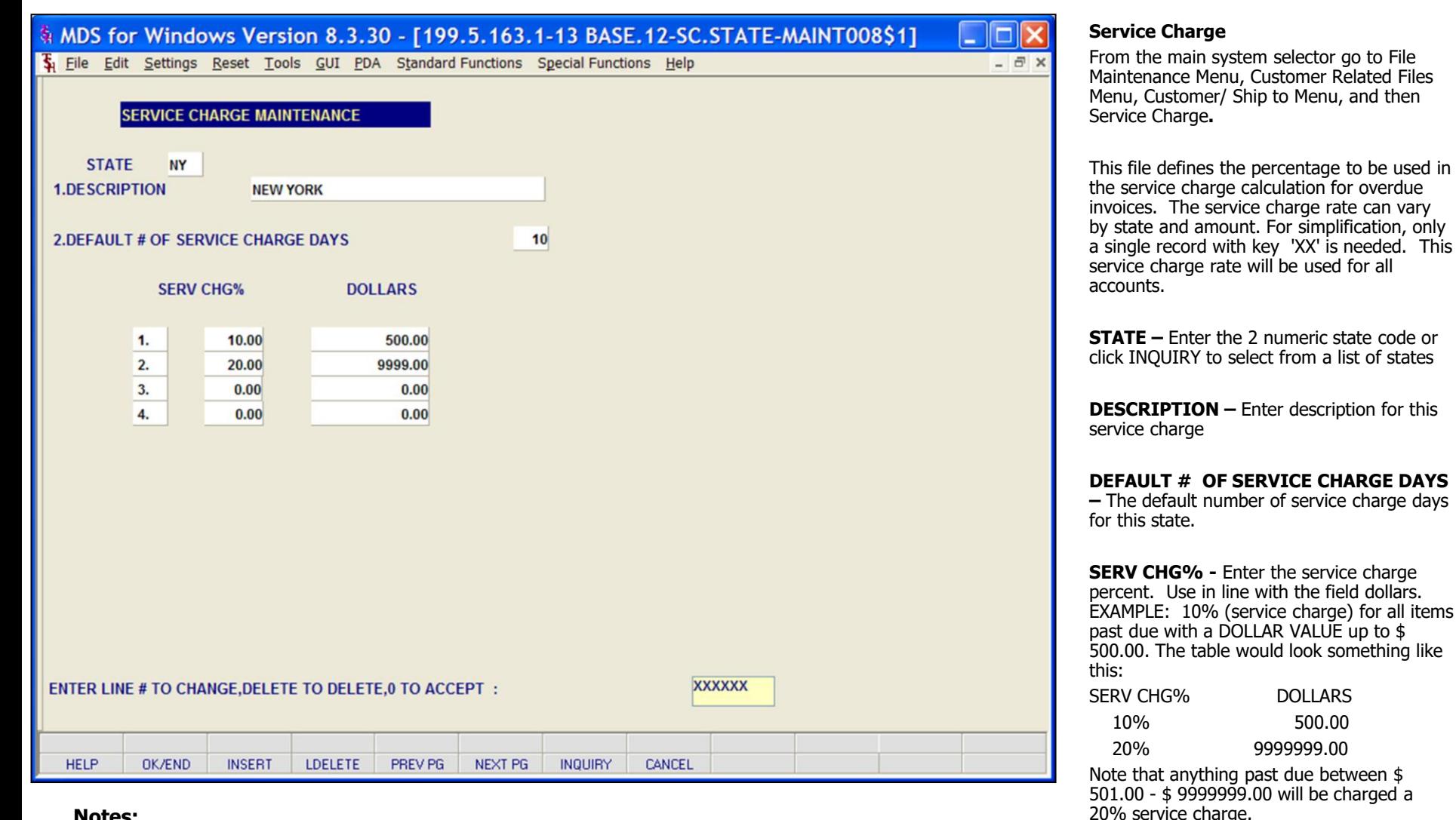

#### **Notes:**

**DOLLARS -** Dollar value past due. Used in conjunction with SERV CHG%.

# **\_\_\_\_\_\_\_\_\_\_** MDS Accounts Receivable Training Guide **Exerceivable Training Guide Community** Community Community Community Community Community Community Community Community Community Page 11

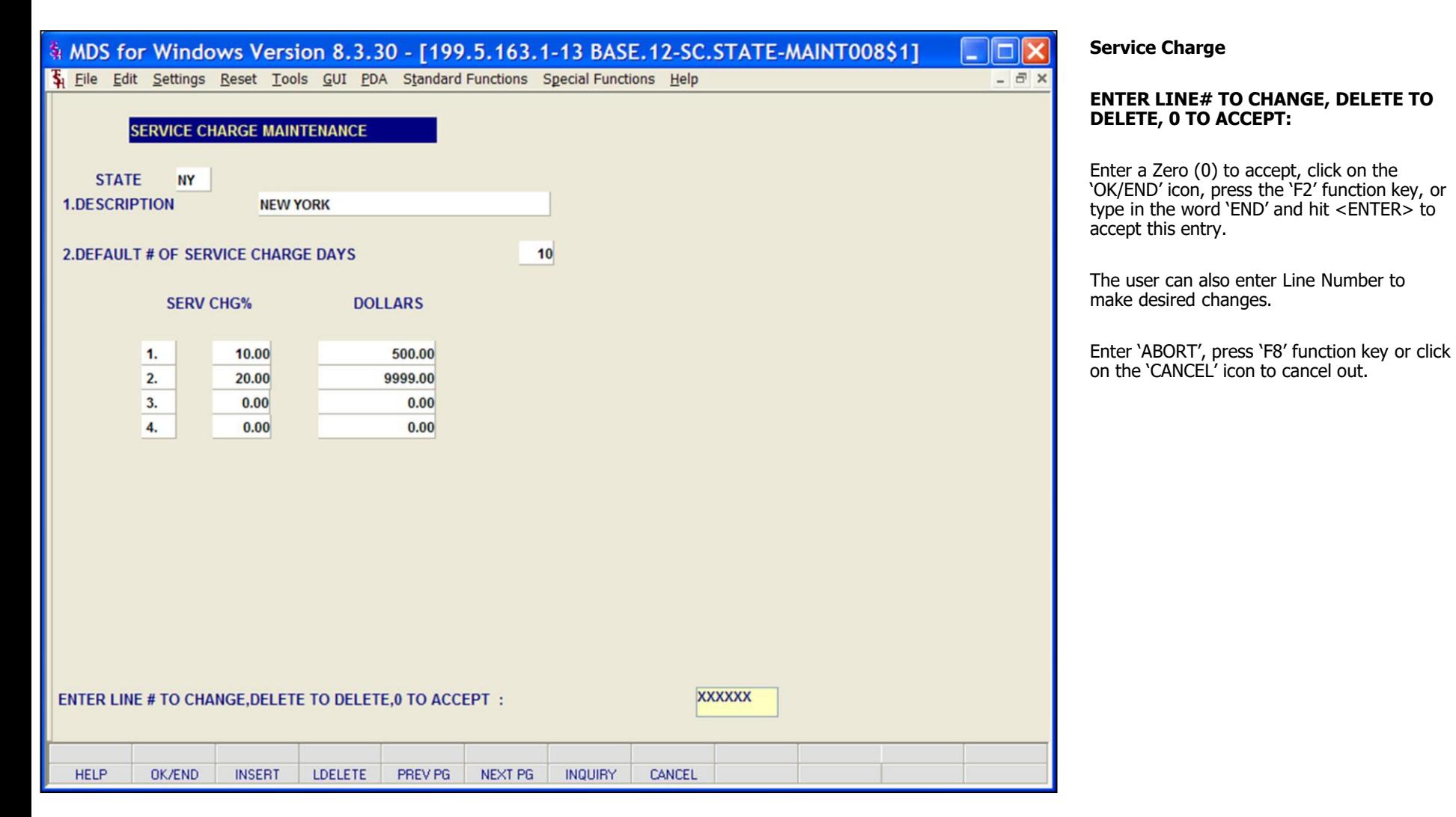

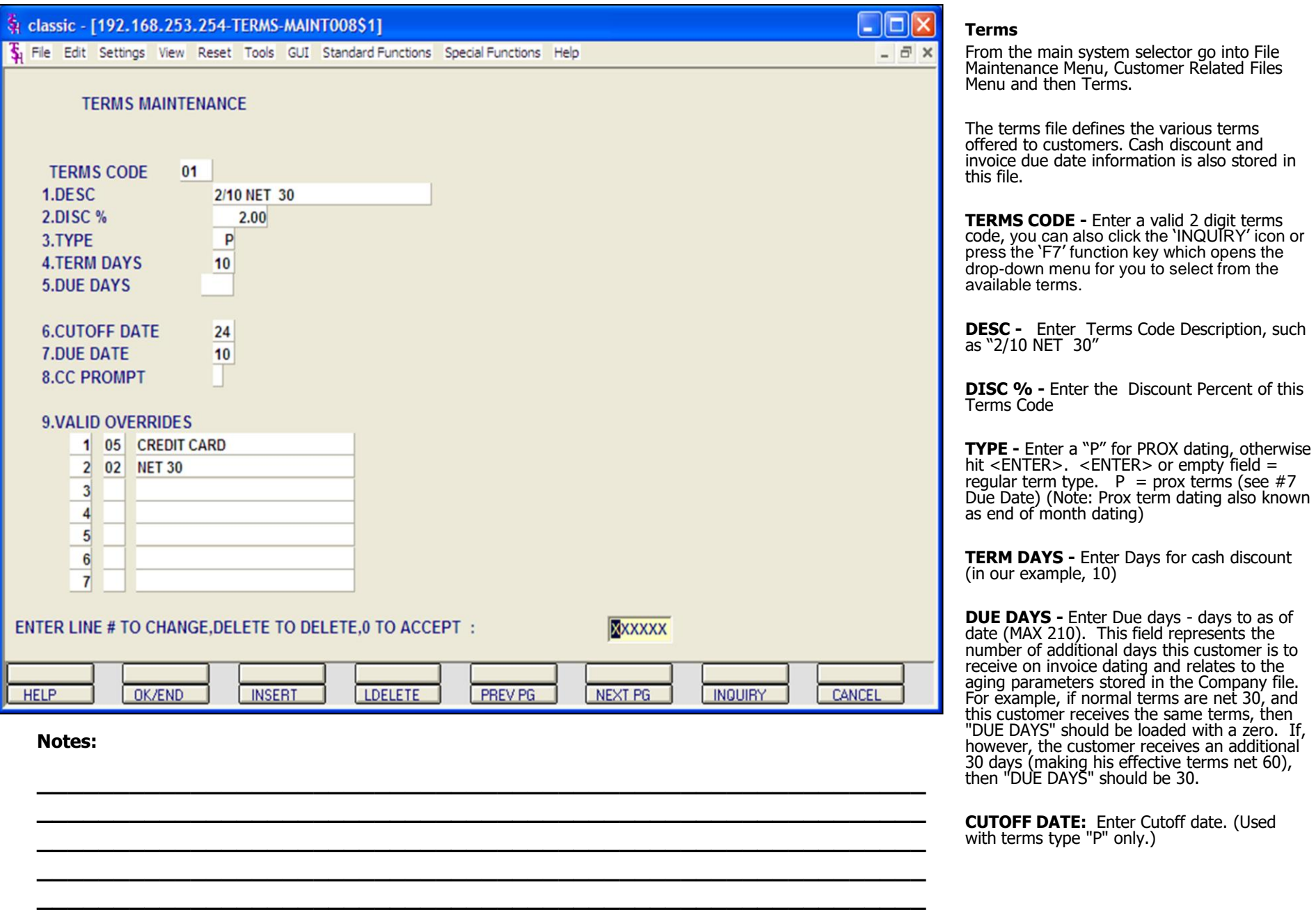

# **\_\_\_\_\_\_\_\_\_\_** MDS Accounts Receivable Training Guide **Exerceivable Training Guide Community** Community Community Community Community Community Community Community Community Community Page 13

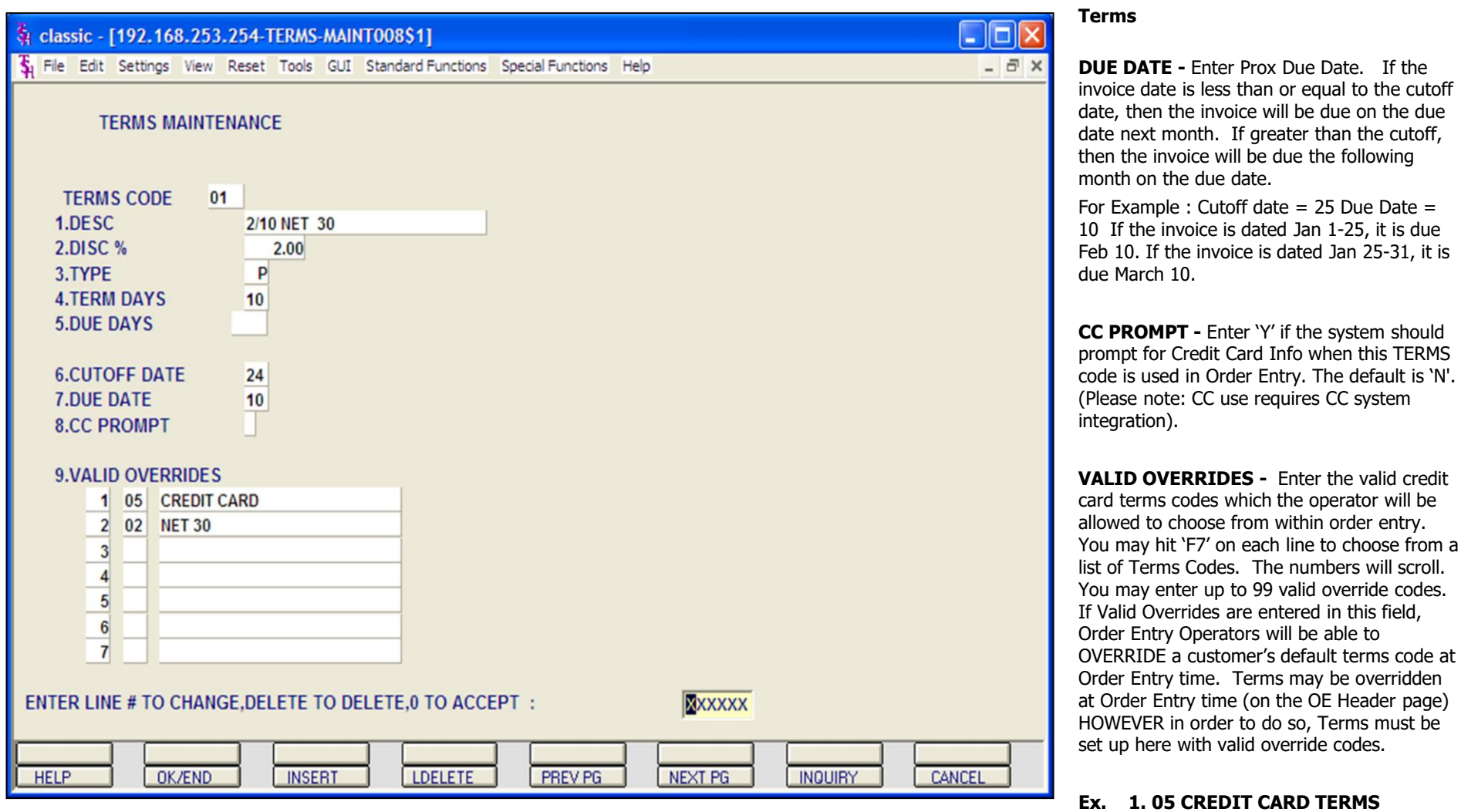

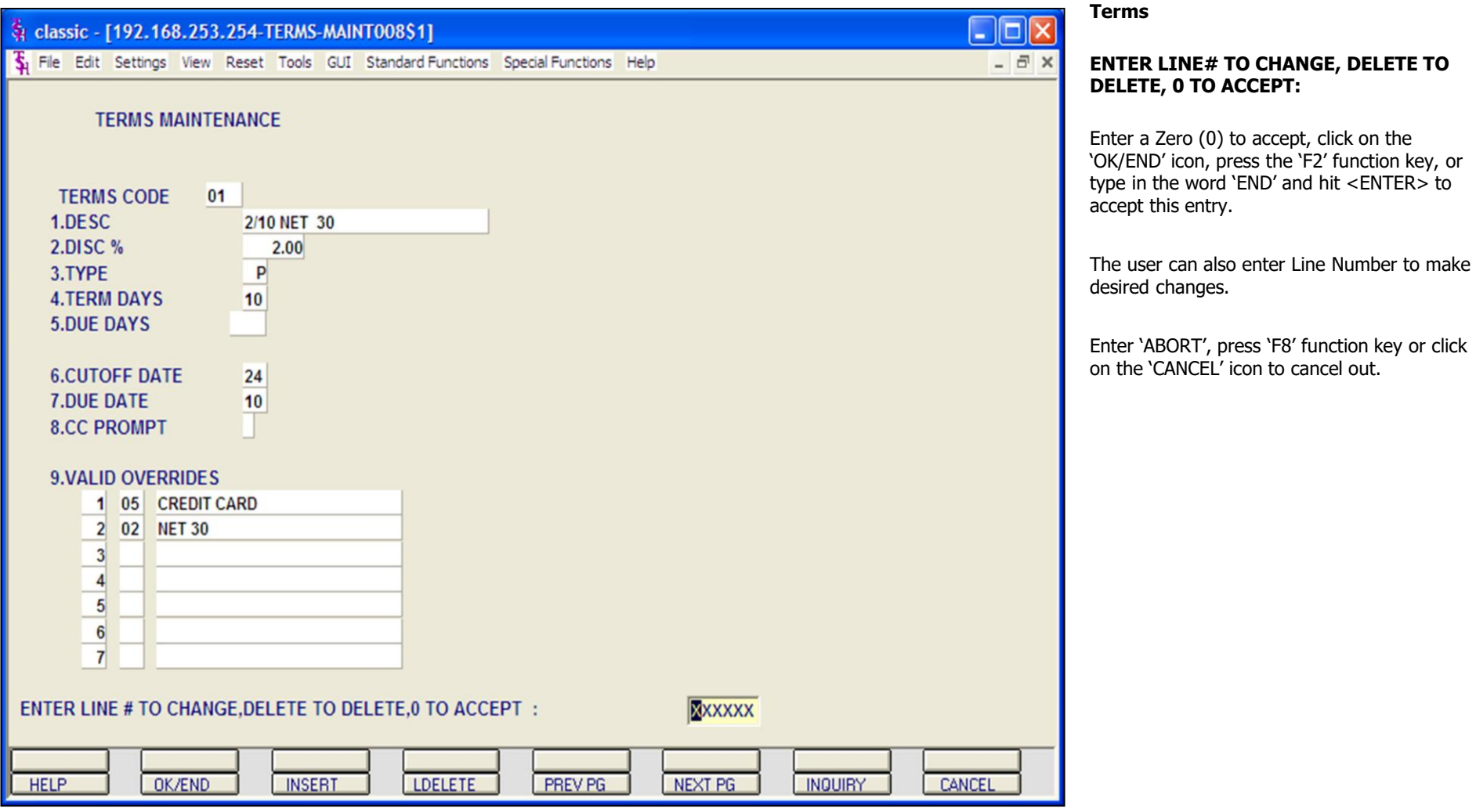

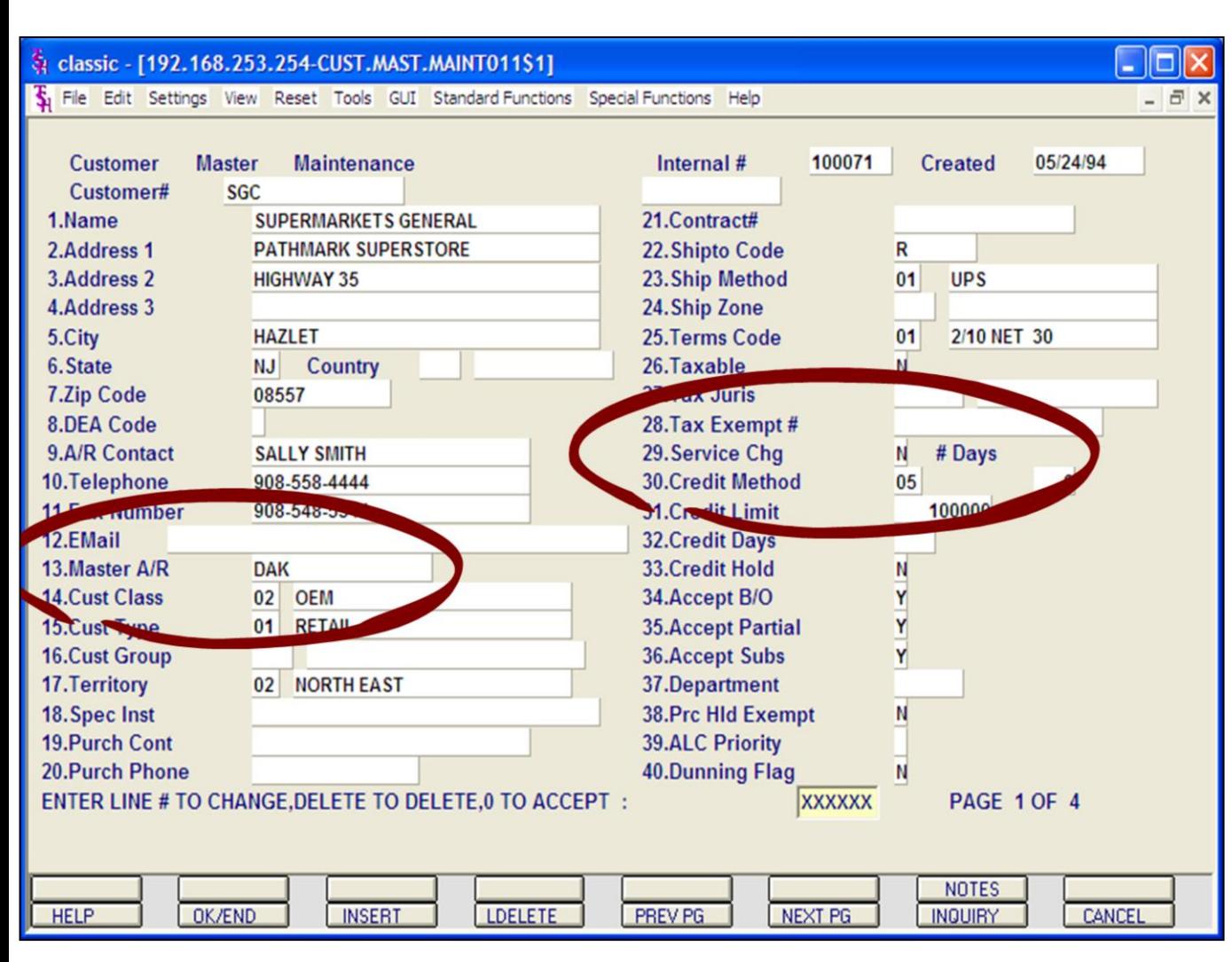

# **Notes:**

# **Customer Master Maintenance**

From the main system selector go into File Maintenance Menu, Customer Related Files Menu and then Customer Master Maintenance.

**Master A/R -** If A/R transactions generated by this account are to be posted to a customer's central billing office, or to a parent company, the customer ID of the central office or parent is entered here. The customer ID entered must already exist on the Customer Master file. This field is located in Customer Master Maintenance.

# **Service Charge Calculation**

Each customer has a flag to indicate whether or not they are subject to service charges.

**Service Chg –** Enter Y to have this customer subject to service charges. Enter N for no service charge.

**# Days –** Number of service charge days for this customer. This will override the number of service charge days in service charge maintenance.

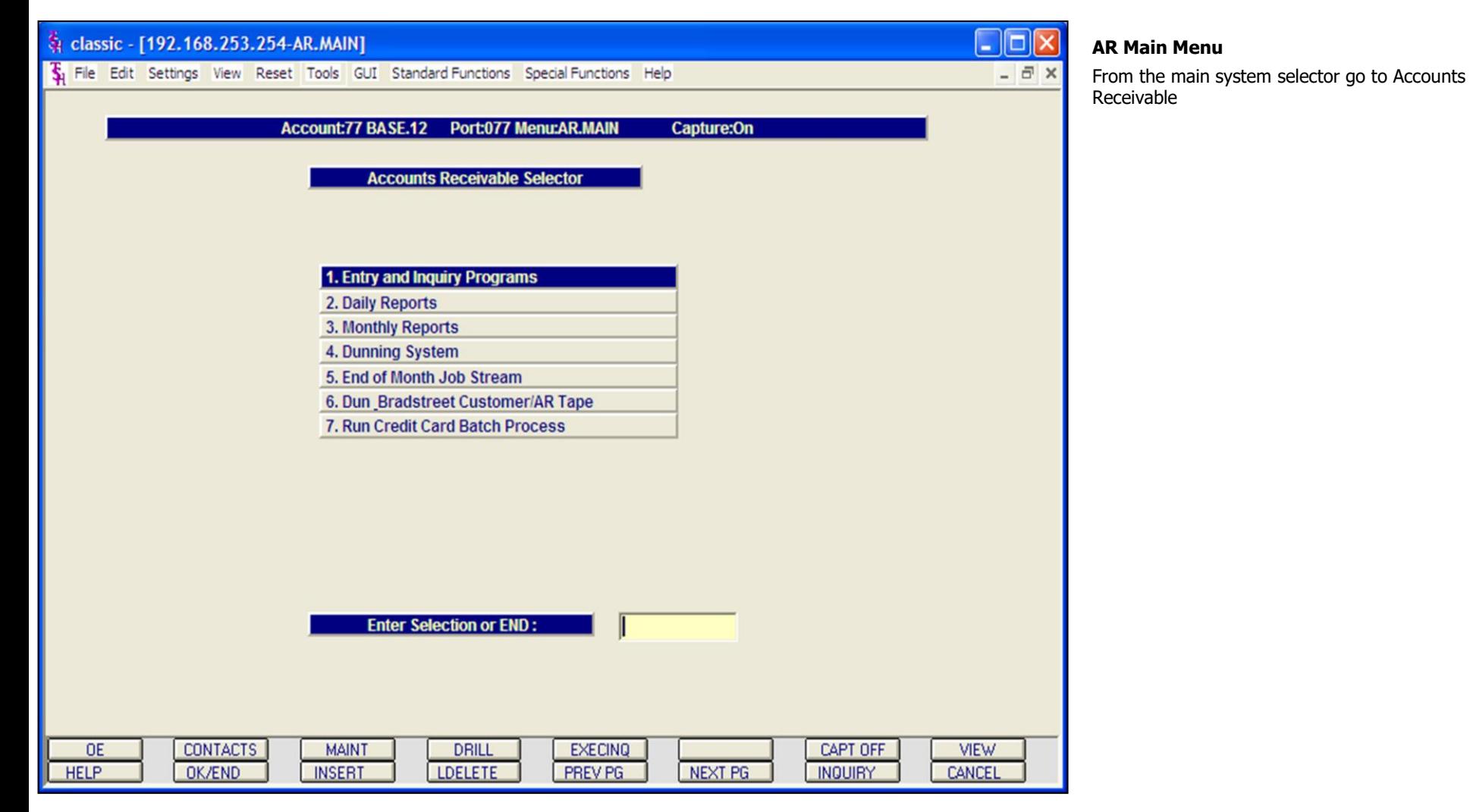

**Notes:** 

MDS Accounts Receivable Training Guide

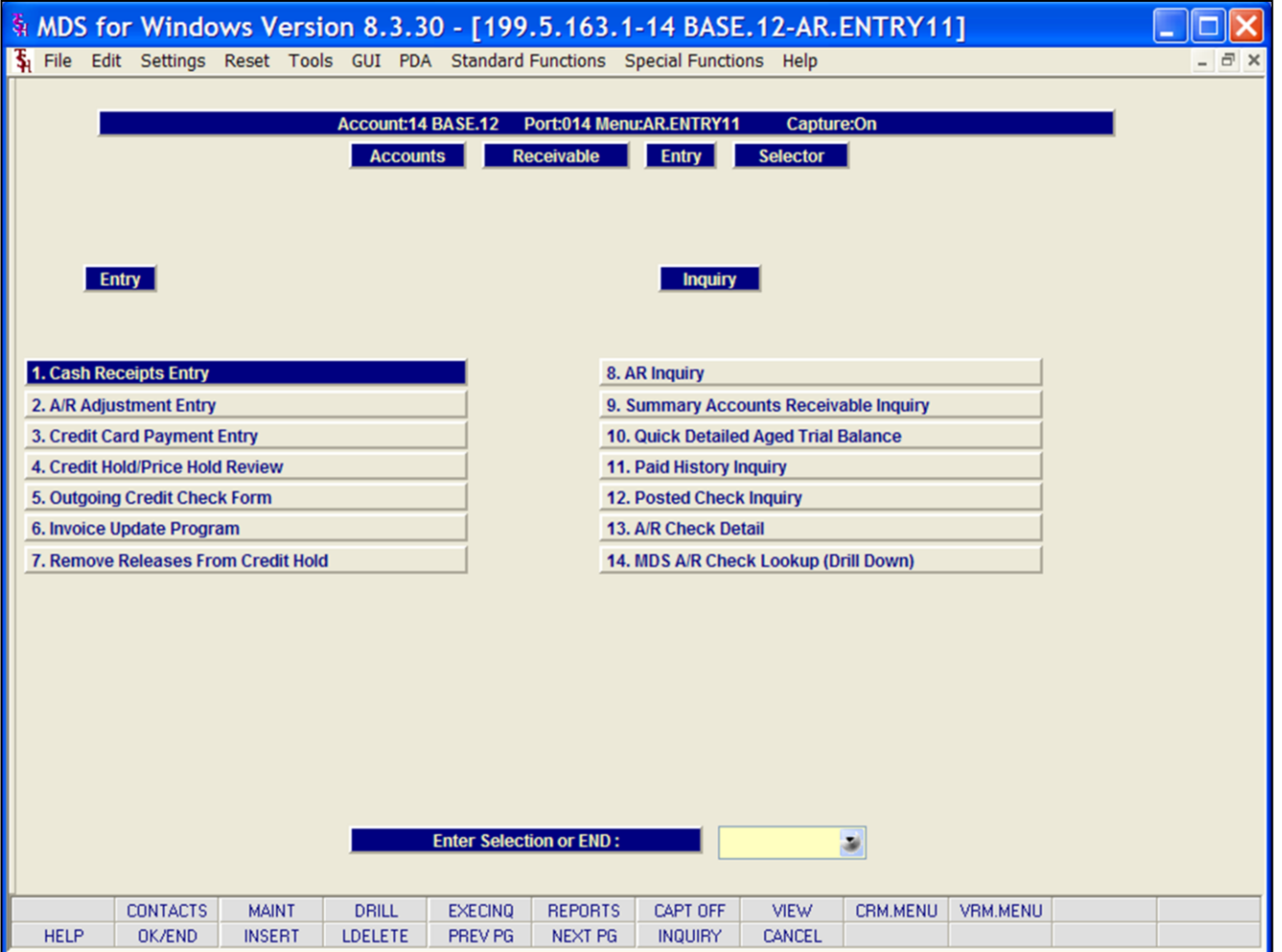

# **Cash Receipts Entry**

From the main system selector go to Accounts Receivable, Entry and Inquiry programs and then Cash Receipts Entry.

# **Notes:**

**\_\_\_\_\_\_\_\_\_\_** MDS Accounts Receivable Training Guide **Exerceivable Training Guide Community** Community Community Community Community Community Community Community Community Community Page 18

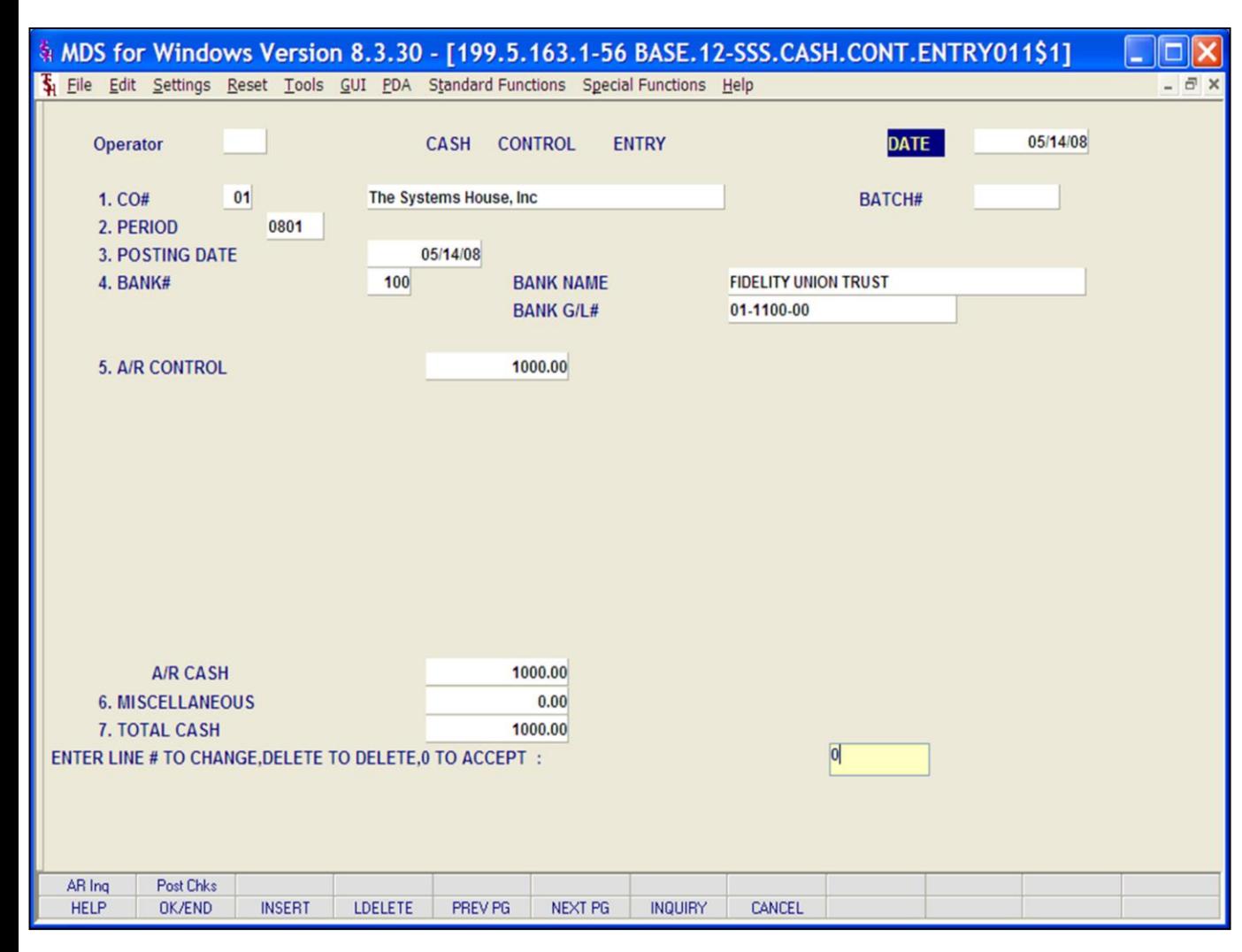

# **Notes:**

**Cash Receipts Entry** 

The cash entry screen establishes the totals for the batch of cash to be applied.

**Operator –** Enter operator code.

**DATE –** Current date is displayed

**BATCH#** - Hit <ENTER> for a new batch number, or enter the batch number you wish to maintain.

**CO# -** Enter the 2 digit company number. You may also use the 'F7' function key or click on the 'INQUIRY' icon to choose from a list of valid companies. The system will display the company name.

**PERIOD –** Enter fiscal period in YYMM format.

**POSTING DATE –** The program will prompt for the date. Hit <ENTER> for system date. The program will validate the date, if it is not within the current fiscal period the following message will appear:

#### **NOT IN CURRENT FISCAL MONTH XXXX. ALLOW? (Y/N)**

Enter 'Y' to allow posting or 'N' to not allow and enter another date.

**BANK# -** Enter a 3 digit bank number. The number will be validated against the Bank file. The operator may also use the 'F7' function key or click on the 'INQUIRY' icon to choose from a list of valid banks.

**BANK NAME –** Related bank name will be displayed.

**BANK G/L# -** Related bank general ledger number will display.

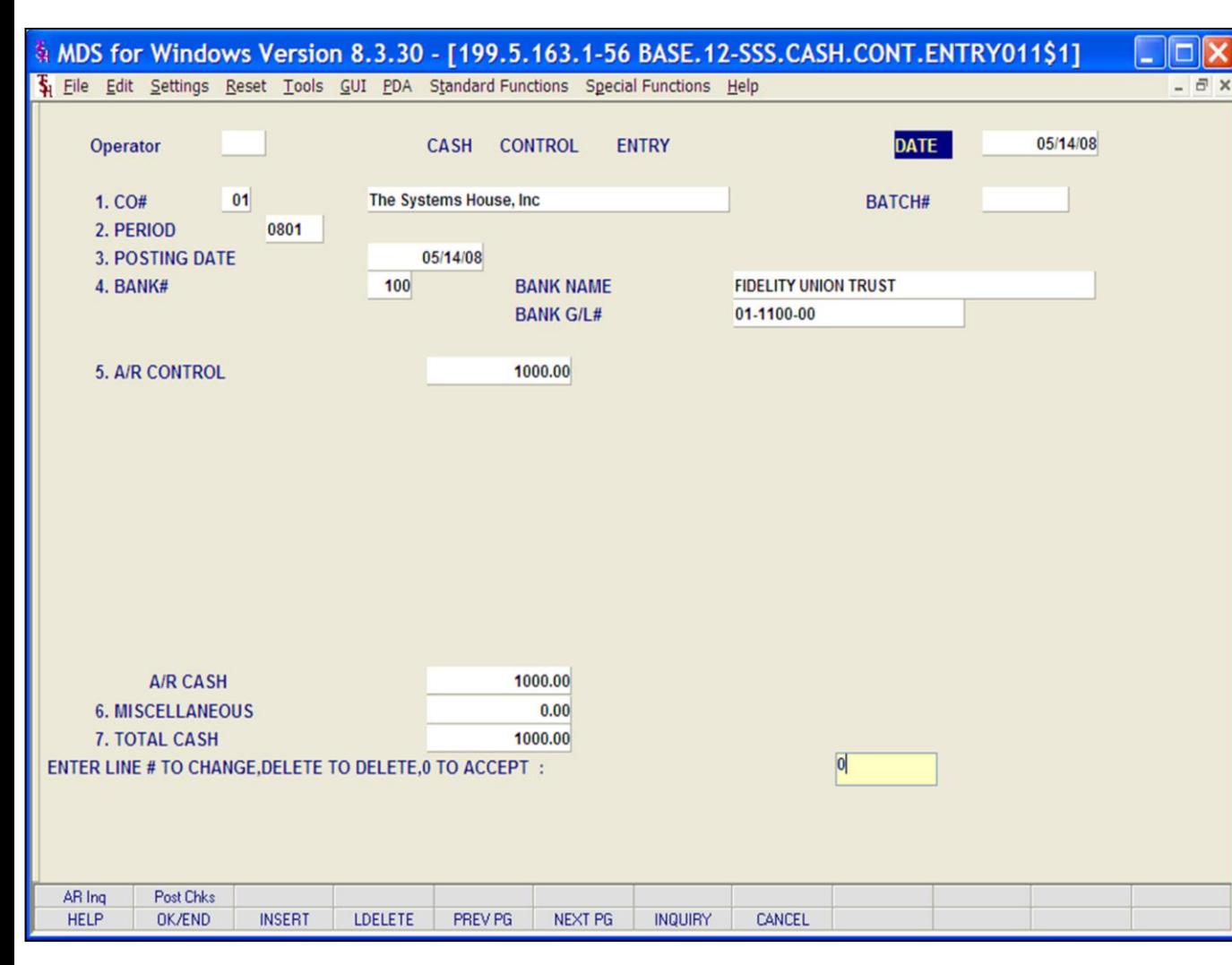

# **Notes:**

# **Cash Receipts Entry**

**A/R CONTROL -** Enter the total A/R control amount. The A/R control amount is the total amount by which the accounts receivable balance of the customer should be decreased.

**A/R CASH -** The A/R cash field is the calculated amount from the input field as follows:  $A/R$  cash =  $A/R$  control - sum of write-off amounts.

**MISCELLANEOUS -** Any non A/R cash received is entered in total on this line. An entry in this field will enable the entry of miscellaneous cash through the miscellaneous cash screen.

**TOTAL CASH -** The amount of the bank deposit is entered on this line to reconcile to the amounts entered previously. The system compares the entry amount to the total of A/R cash and miscellaneous cash. If a discrepancy is detected, the operator is alerted, so that the error can be corrected.

# **ENTER LINE# TO CHANGE, DELETE TO DELETE, 0 TO ACCEPT:**

Enter a Zero (0) to accept, click on the 'OK/END' icon, press the 'F2' function key, or type in the word 'END' and hit <ENTER> to accept this entry.

The user can also enter Line Number to make desired changes.

Enter 'ABORT', press 'F8' function key or click on the 'CANCEL' icon to cancel out.

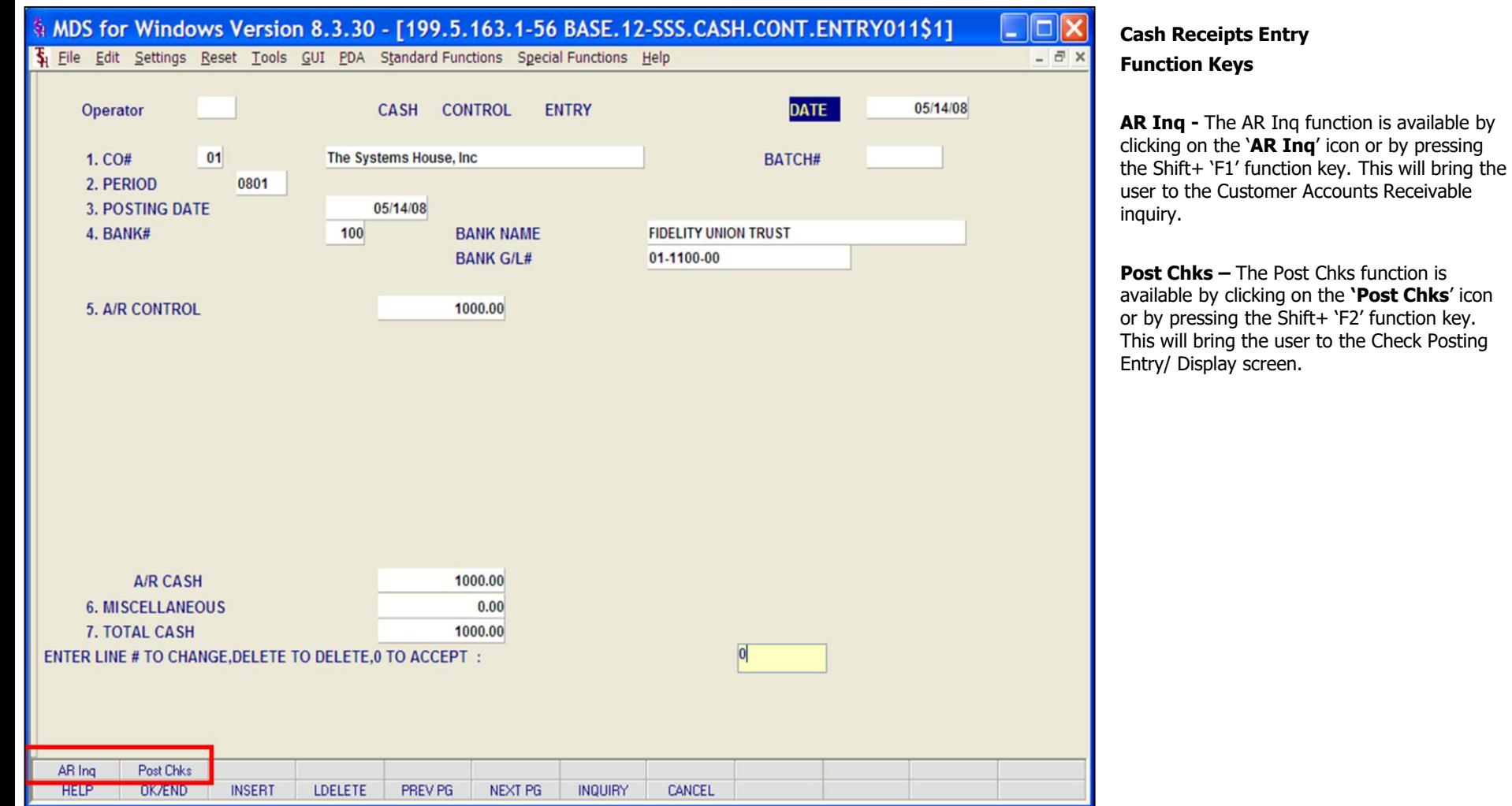

**Notes:**

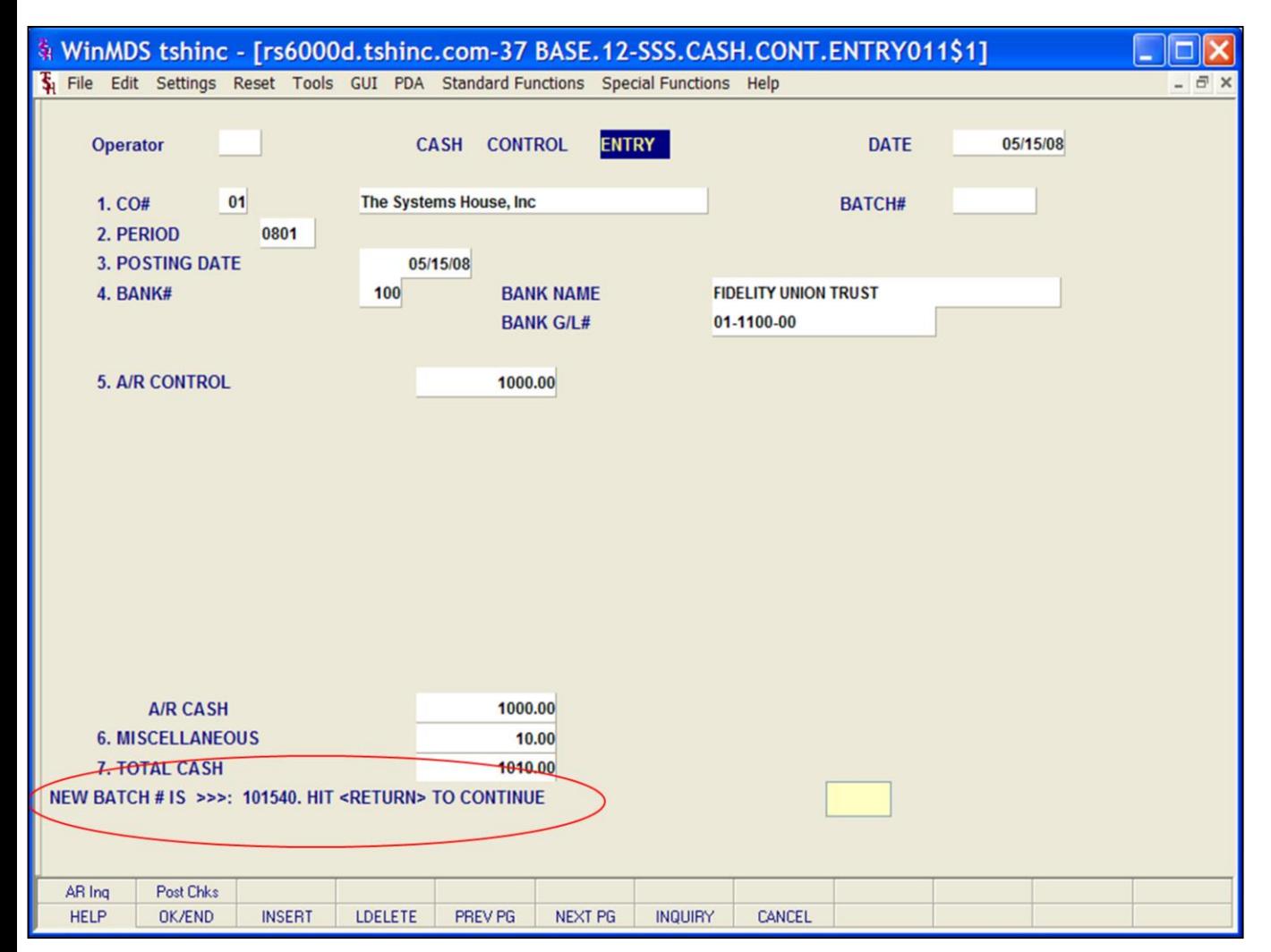

# **Cash Receipts Entry**

When batches are in use, after all control information is entered the system will display the batch number.

# **NEW BATCH # IS >>> 000000 HIT <RETURN> TO CONTINUE**

Hit <ENTER> to continue to cash application

# **Notes:**

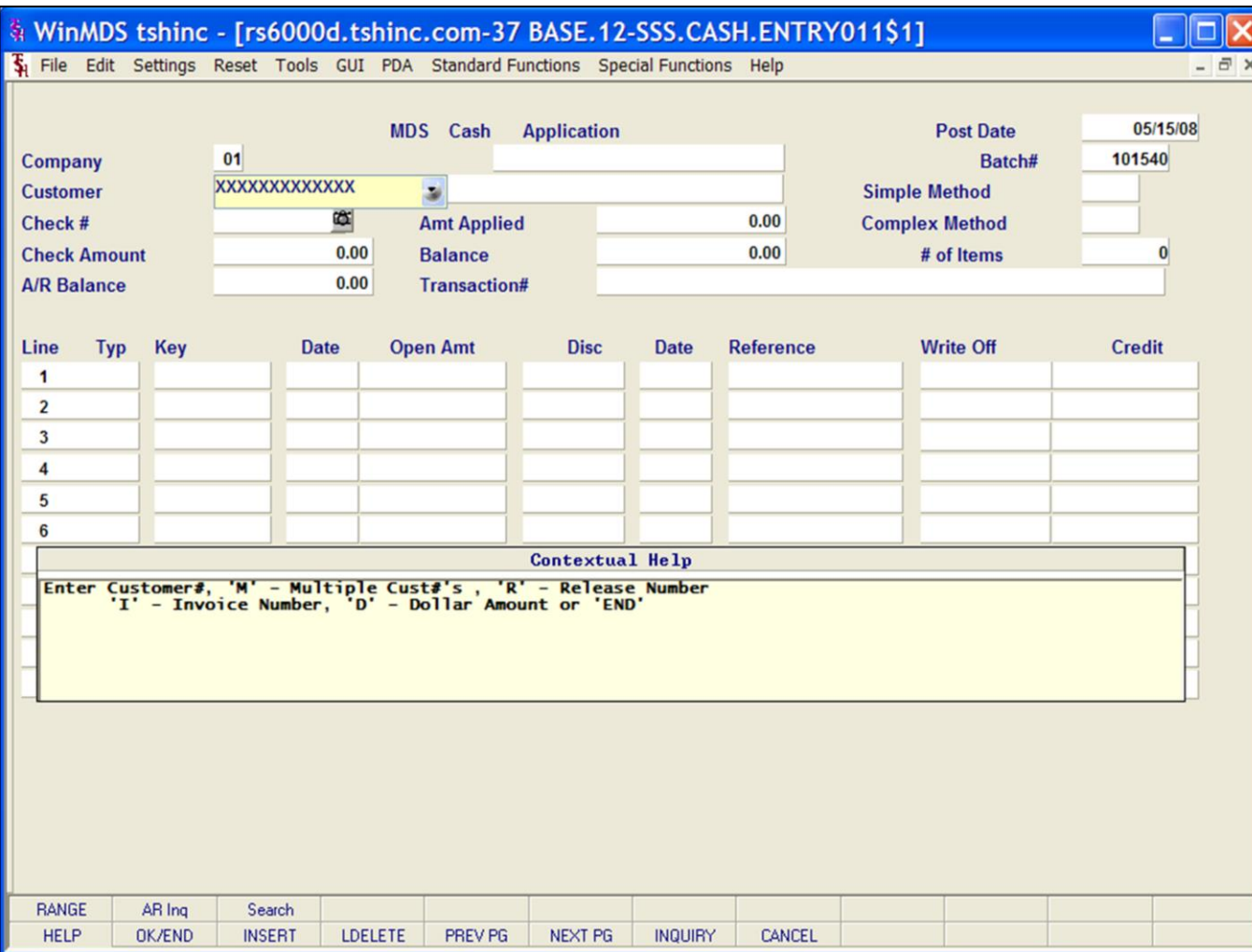

# **Notes:**

# **Cash Receipts Entry**

**Batch# -** The program will display the batch number entered on the control screen.

**Company –** The 2-digit company number from cash control entry is displayed.

**Customer -** At the customer prompt you can enter the customer number, enter the beginning customer number to initiate the lookup routine, click on the 'INQUIRY' icon or press the 'F7' function key which opens the pop-up inquiry box to search for the customer.

MDS cash application also offers these additional methods for selecting the correct customer:

M- Enter 'M' to apply a check to multiple customers. (See section regarding Multiple Customers in simple method)

R- Enter 'R' to enter a release number.

I - Enter 'I' to enter an invoice number.

D - Enter 'D' to enter a invoice dollar amount. Once the dollar amount is entered, a lookup box will display any customer with that dollar amount and the operator can choose the correct customer.

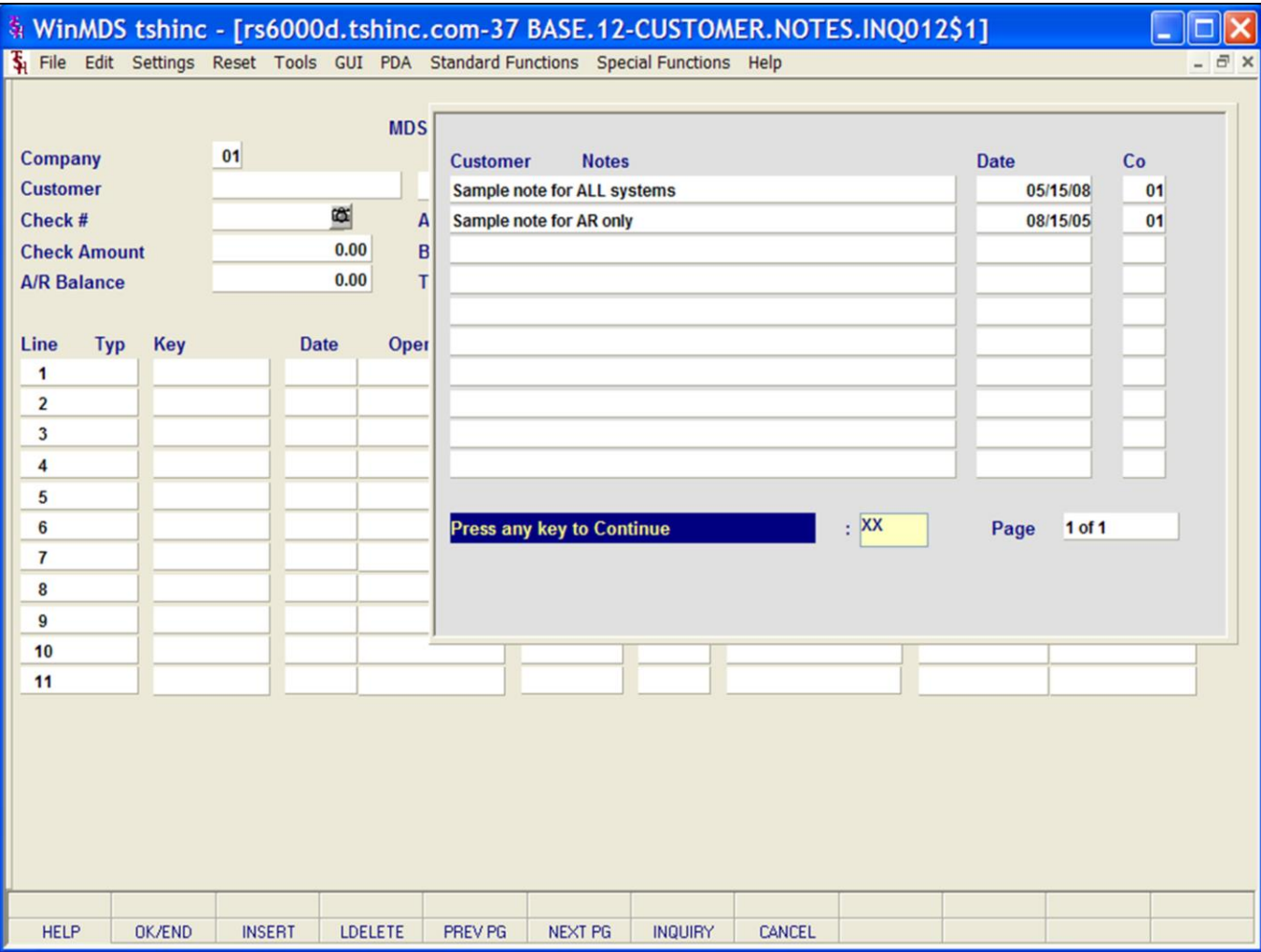

# **Notes:**

# **Cash Receipts Entry**

Once a customer is entered, any AR notes for this customer appear in the upper right hand side of the screen. Customer notes are entered through customer notes maintenance. They are used to alert operators to important information regarding customers orders or invoices.

**Customer Notes –** Each note is 1 line. Any current notes flagged to appear in AR will display here.

**Date** – The date this note was entered.

**Co** – Company number for this note.

**Page -** Displays page number. If there are multiple pages of notes, use function keys to page through.

# **Press any key to Continue**

Hit any key to exit customer notes screen and proceed to cash application.

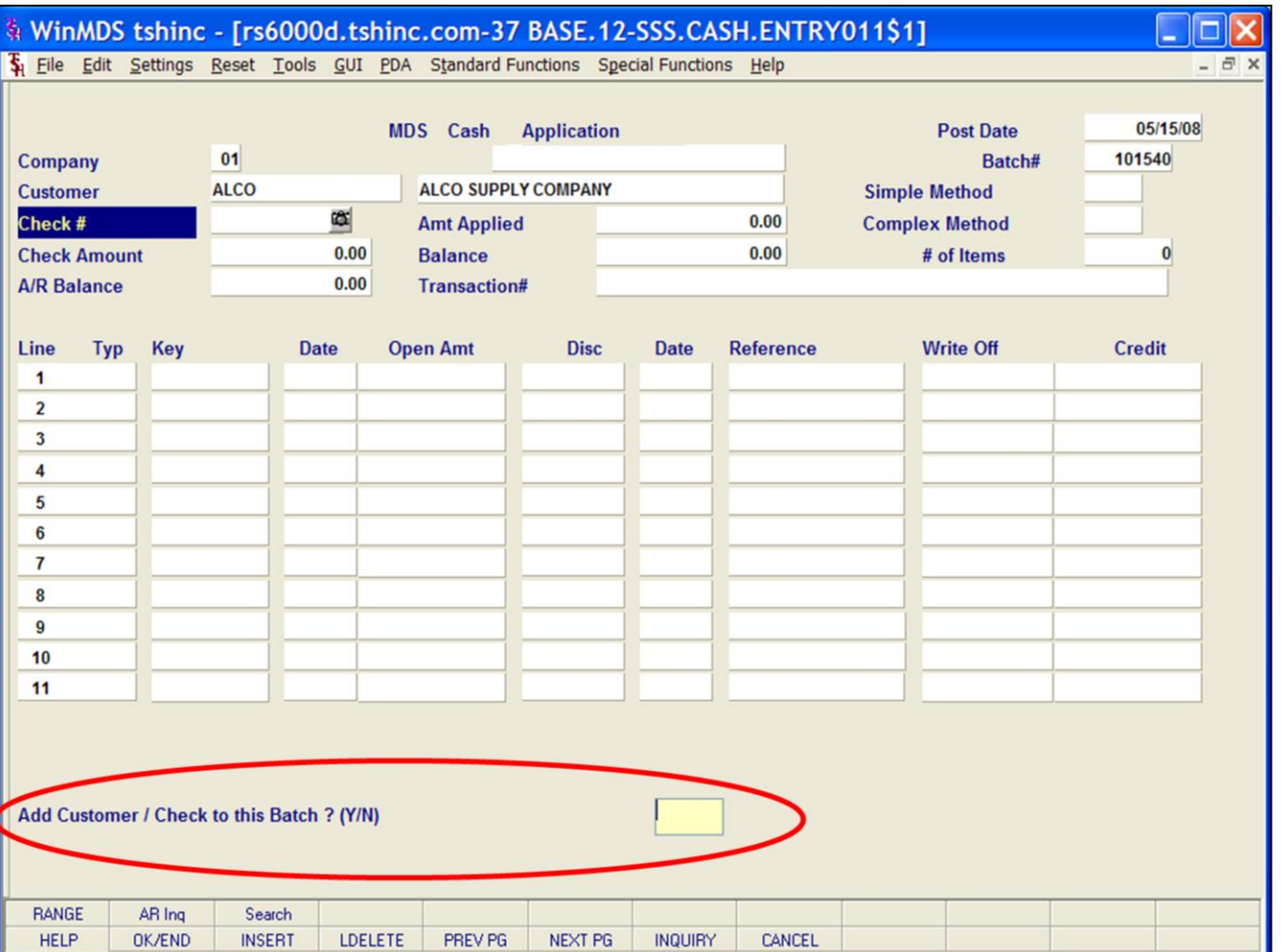

# **Cash Receipts Entry**

**Check # -** Enter the check number that is being applied.

Multiple operators can enter cash to the same batch. After the check number is entered, the following is displayed:

# **Add Customer / Check to this batch? (Y/N)**

Type Y to open this batch and proceed with cash application. Type N to exit and return to the Check # field.

**Check Amount -** Enter the amount of cash to be posted.

**A/R Balance -** The customers open accounts receivable balance will display.

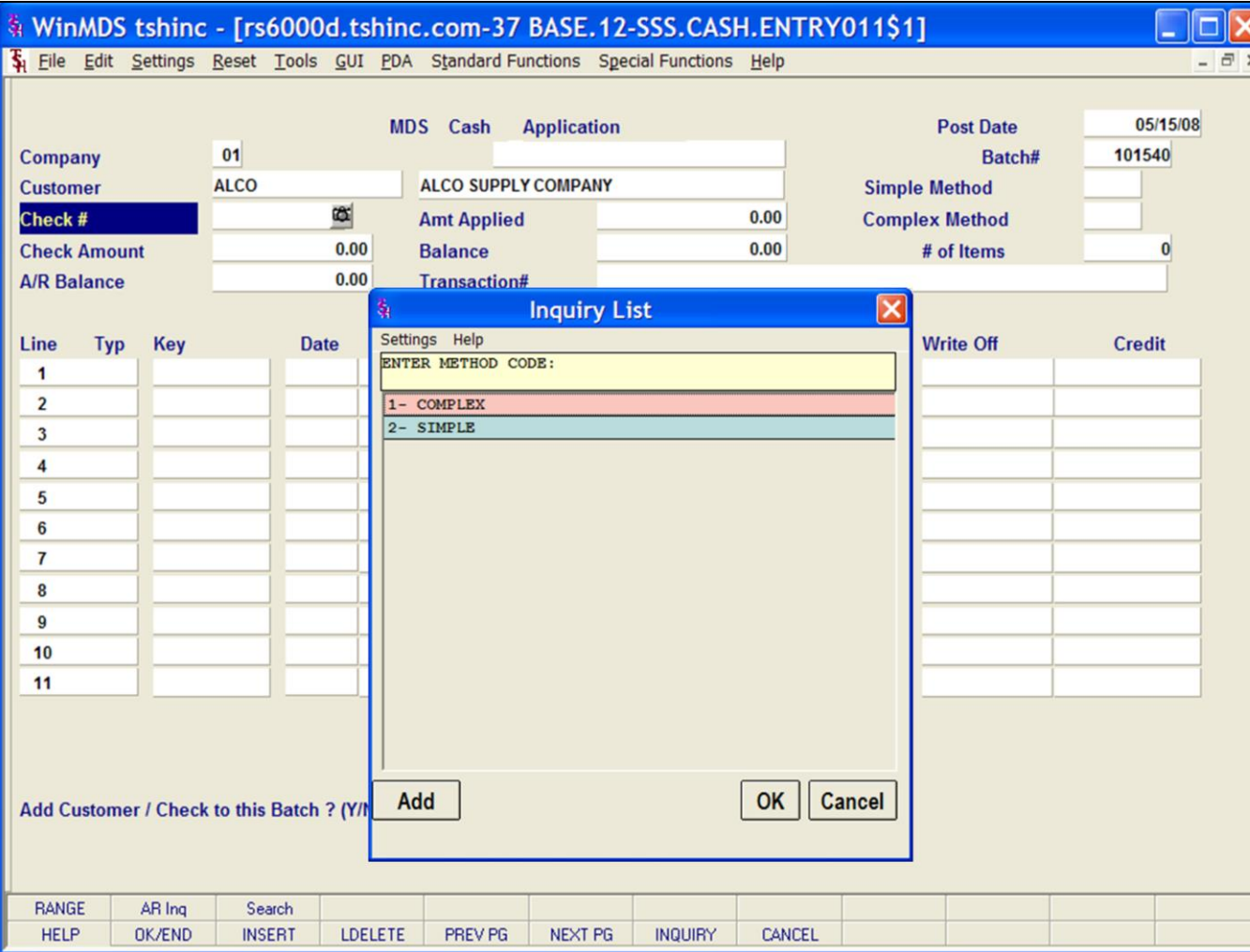

# **Cash Receipts Entry**

At this point, the system will prompt:

# **ENTER METHOD CODE: 1- COMPLEX 2- SIMPLE**

**COMPLEX -** The complex cash application will display each open invoice for the operator to choose from to pay. In the 1st example, we will use the Complex method.

**SIMPLE -** The simple cash application method is used when the operator knows the invoice numbers to which the cash is to be applied.

**Amt Applied –** The dollar amount applied for this application. The program will initially set this field to zero.

**Balance -** The system sets the balance equal to the net cash (Check Amount). The amount applied will be increased and the balance decreased as each invoice is paid. Both of these fields are system controlled, and the screen will not be accepted unless the balances is equal to zero.

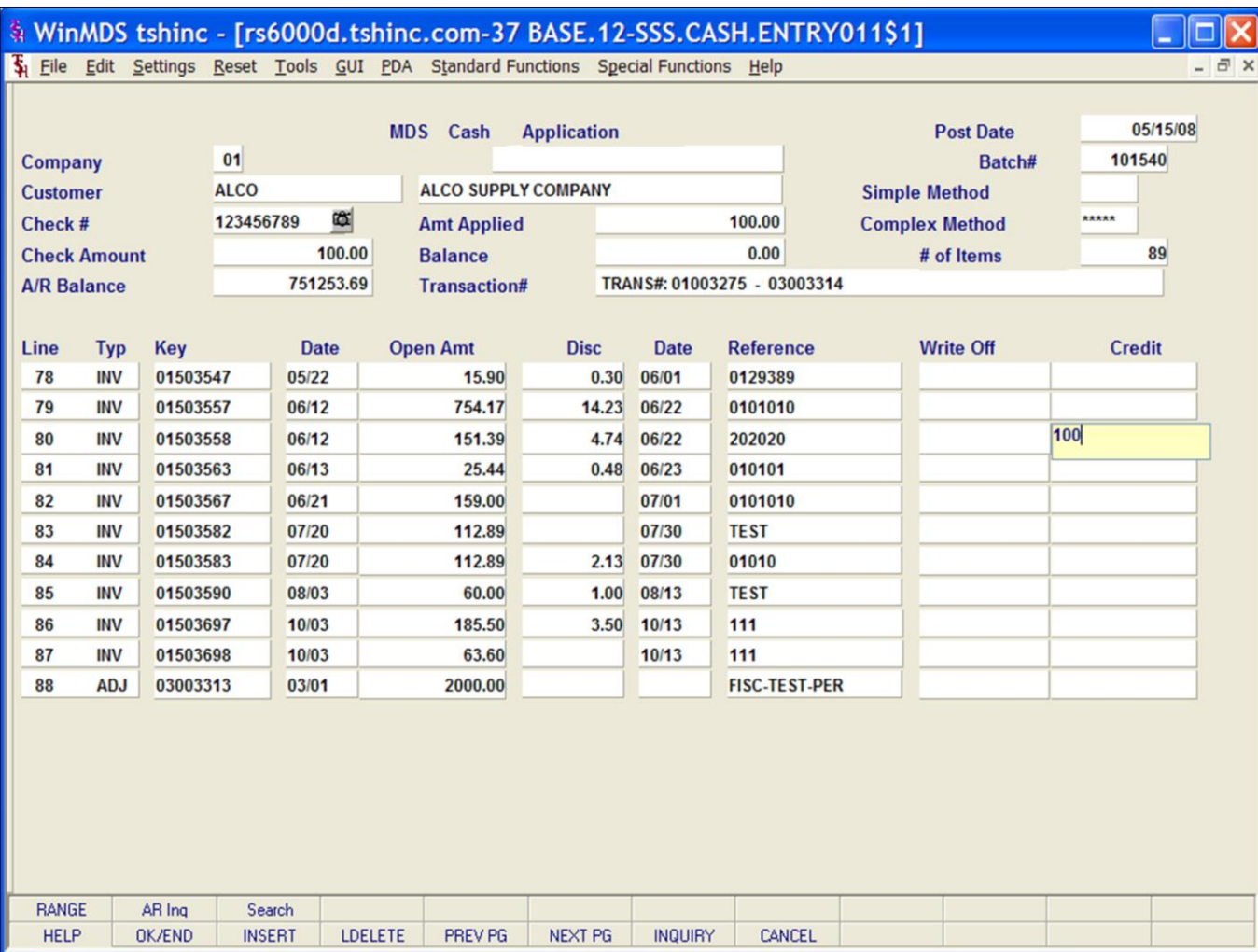

# **Notes:**

# **Cash Receipts Entry Complex Method**

**Transaction# -** The beginning through ending transaction numbers (keys) for the receivables is displayed.

**# of Items –** The number of line items selected for this customer is displayed. Use function keys to page through and see additional AR.

The program will display the first 11 open AR items for this customer on the first screen. The following message will be displayed:

# **Enter Line # to Change, 'R' – for Range, or 'END':**

Enter a line # - Entry of a valid line number will bring you to that line number and allow cash to be applied to that Accounts Receivable record or the operator can click on the credit column. In the credit column, enter a dollar amount or hit <ENTER> for the entire check to be applied against the open amount.

Type 'R' for range and the **Range**  Payment box will appear. The system will prompt for beginning and ending numbers for this check application.

After the credit amount is accepted, the Miscellaneous Code Entry screen will popup.

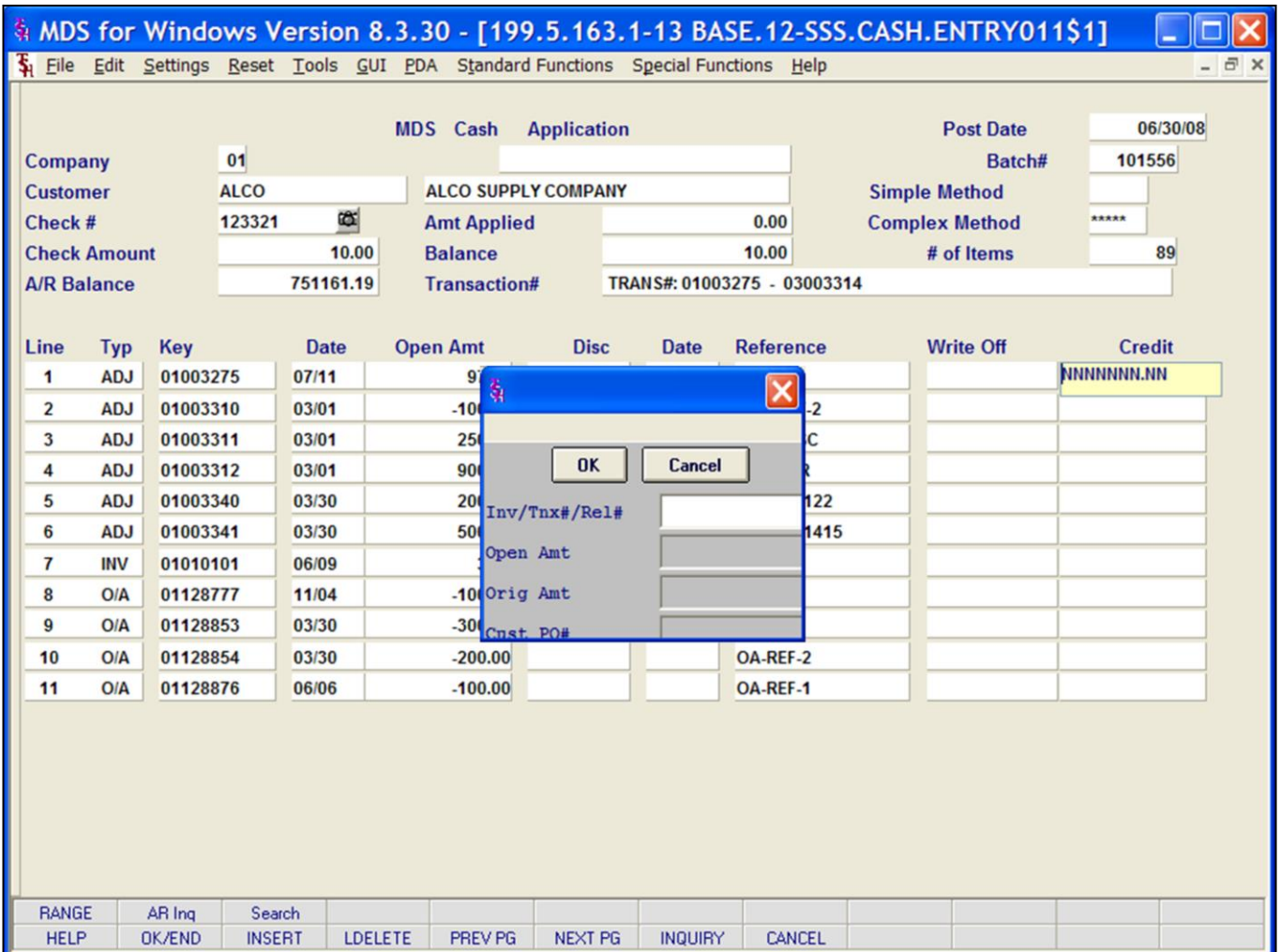

# **Notes:**

# **Cash Receipts Entry Function Keys**

**RANGE -** The Range function is available by clicking on the '**RANGE**' icon or by pressing the Shift+ 'F1' function key. This will display the Range Payment Pop up box.

**AR Inq -** The AR Inq function is available by clicking on the '**AR Inq**' icon or by pressing the Shift+ 'F2' function key. This will bring the user to the Customer Accounts Receivable inquiry.

**Search -** The Search function is available by clicking on the '**Search**' icon or by pressing the Shift+ 'F3' function key. This will display Search Pop up box (shown). Search areas in the Search box are:

**Inv/Tnx#/Rel**# - Search the Invoice number, Transaction number or release number field.

**Open Amt-** open amount field

**Orig Amount-** Original invoice amount field

**Cust PO#-** Customer PO# field

Hit <Enter> to proceed.

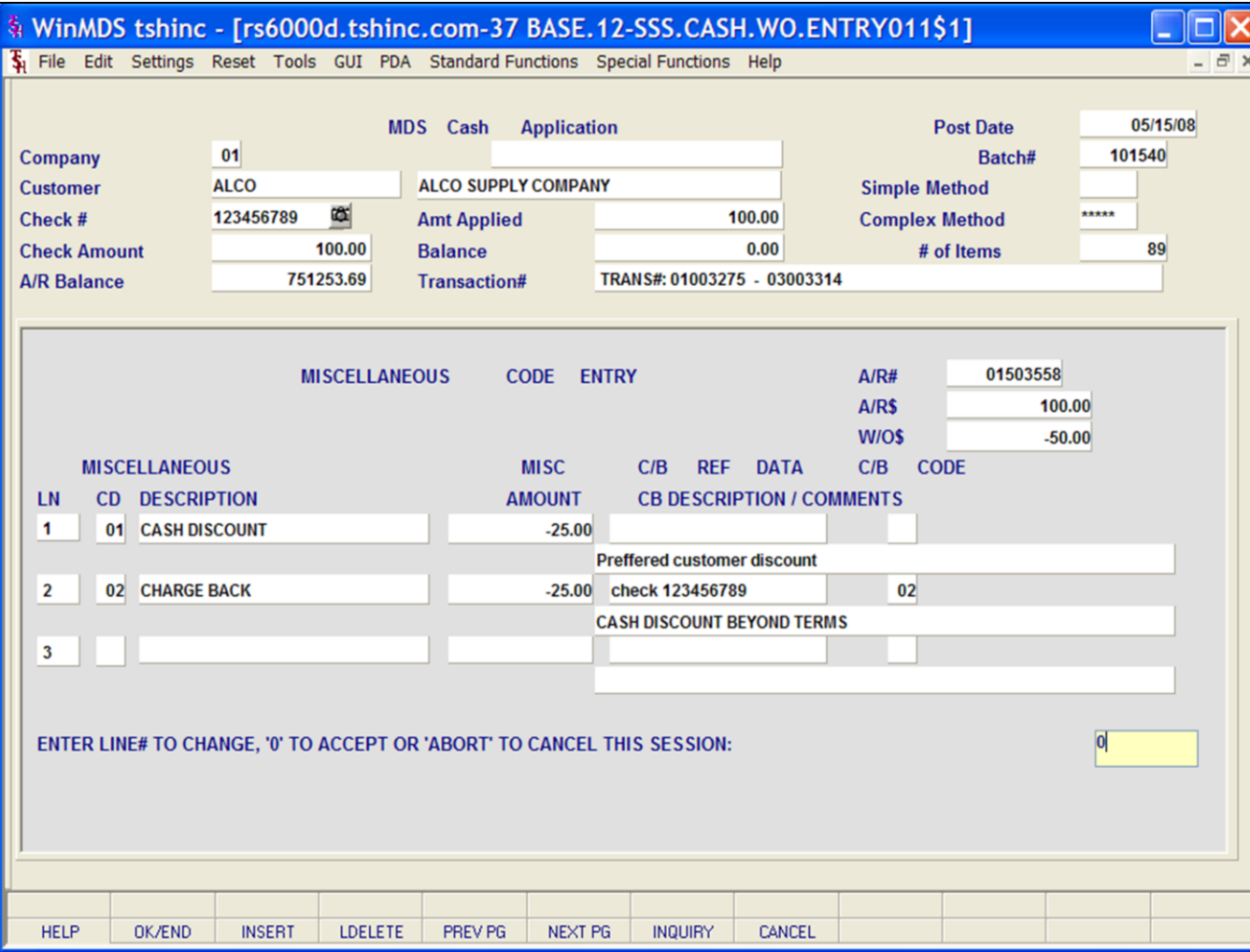

# **Notes:**

# **Cash Receipts Entry**

**Miscellaneous Code Entry** is used to write off of miscellaneous amounts.

**NOTE:** The miscellaneous codes, CASHDIS, SHORTPY, and CHGBACK must be established prior to cash entry for the system to trigger the special processing of short payments, charge backs, and write off's.

**LN-** line number (display only)

**MISCELLANEOUS CD –** Miscellaneous code. Enter a code or click the Inquiry box next to the field to select from a list of Miscellaneous codes. The operator can also hit the 'F7'. Function key or click on the 'INQUIRY**'** icon to display a list of all valid miscellaneous codes.

#### **MISCELLANEOUS DESCRIPTION –**

Corresponding description for this miscellaneous code.

**MISC AMOUNT –** Miscellaneous amount. Enter the dollar amount. Note: the dollar amount must be  $>0$ .

**C/B REF DATA –** Chargeback reference datathis field is only for use with Chargebacks. If miscellaneous write-off is a chargeback this field will be active.

**CB CODE –** Enter the chargeback here, you can also click the 'INQUIRY' icon for press 'F7' function key which opens the drop-down menu for you to select from the available chargeback codes.

# **CB DESCRIPTION / COMMENTS –**

Chargeback description or comments appear here.

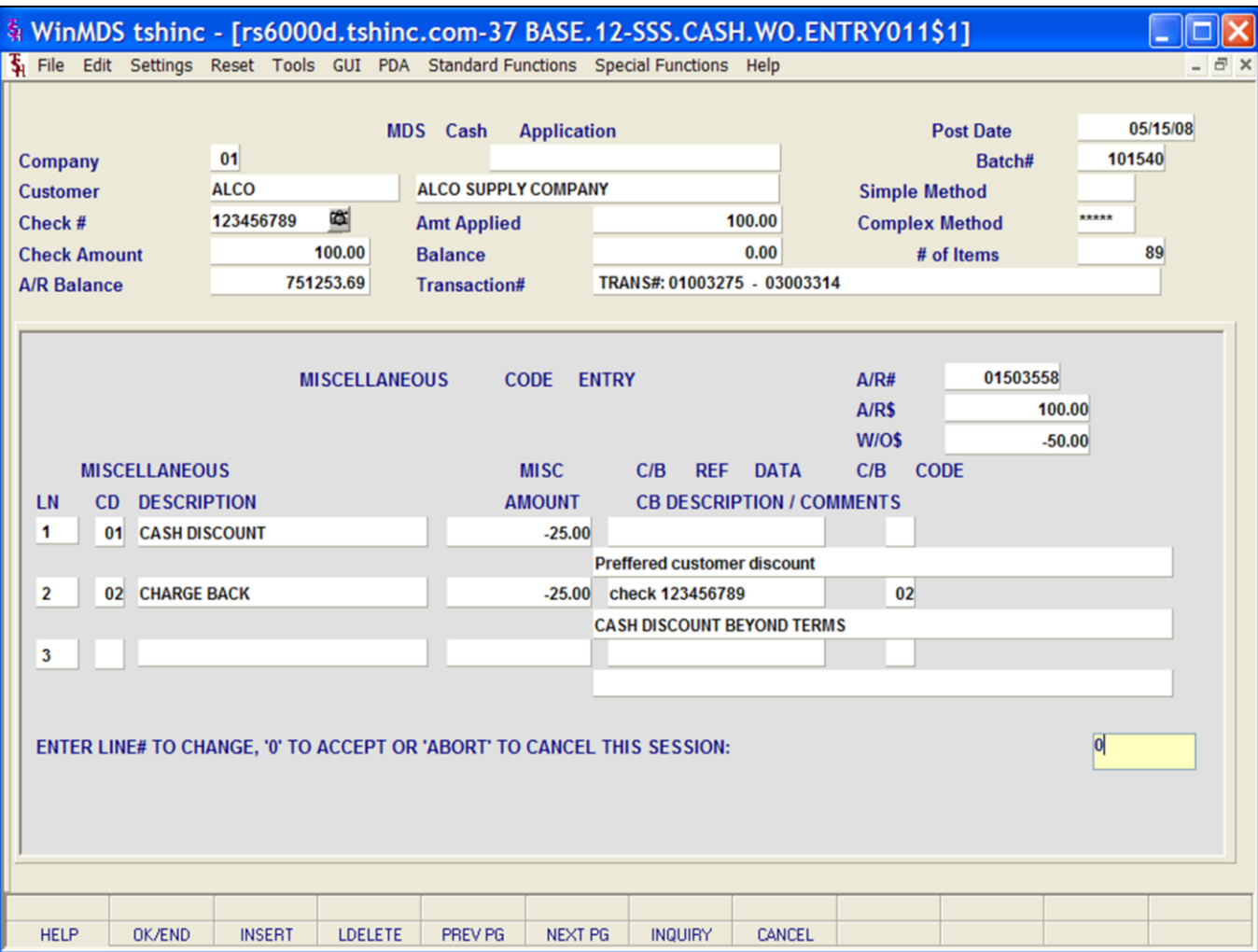

# **Cash Receipts Entry**

# **ENTER LINE # TO CHANGE, '0' TO ACCEPT OR 'ABORT' TO CANCEL THIS SESSION**

Enter a Zero (0) to accept, click on the 'OK/END' icon, press the 'F2' function key, or type in the word 'END' and hit <ENTER> to accept this entry.

The user can also enter Line Number to make desired changes.

Enter 'ABORT', press 'F8' function key or click on the 'CANCEL' icon to cancel out.

Once this write off is complete the write off amount will show as a negative in the **Write Off** column and the amount paid is listed in the **Credit** column.

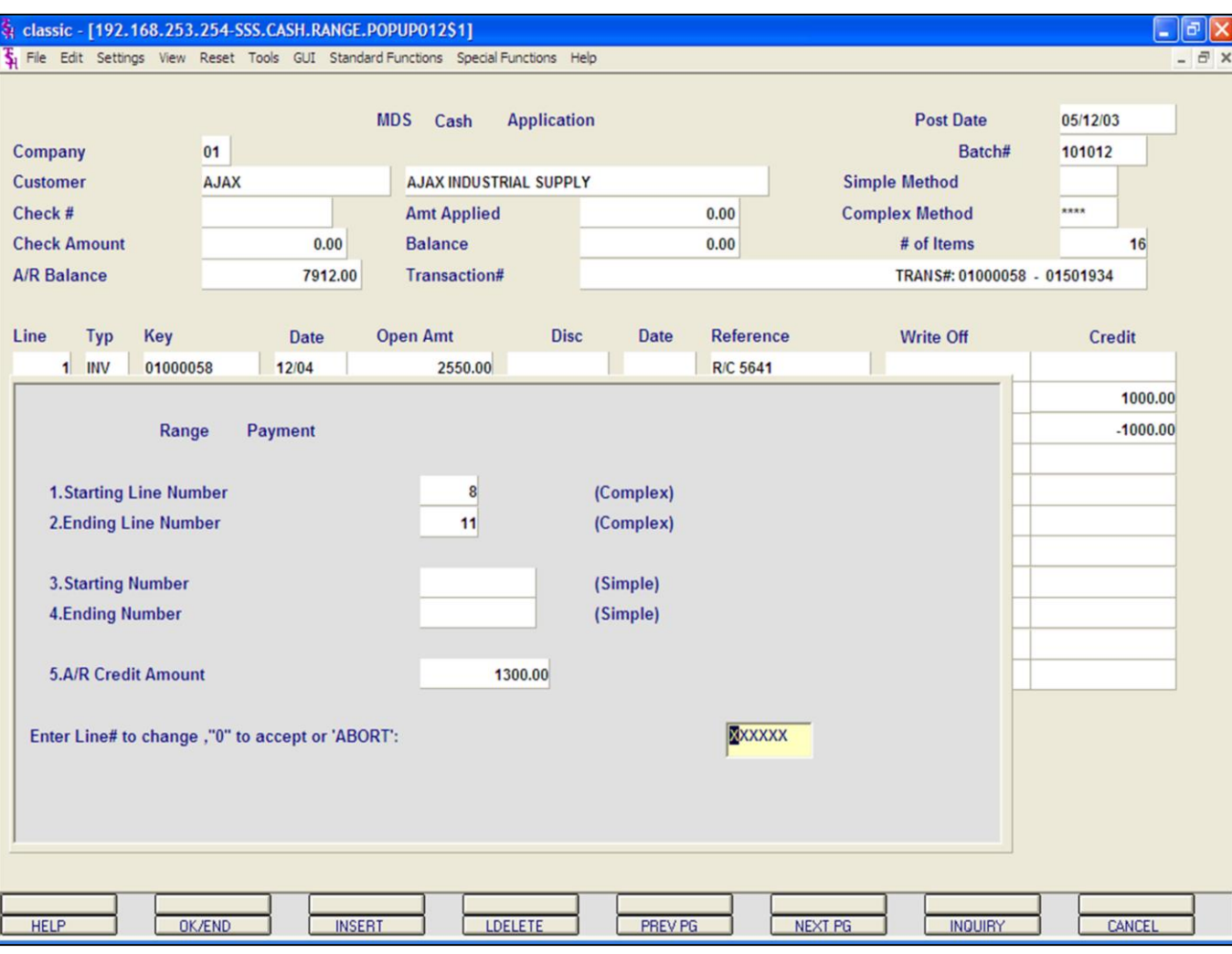

#### **Notes:**

# **Cash Receipts Entry**

#### **Range Payment**

From the MDS Cash Application screen prompt below, enter 'R' for Range Payment.

**Enter line# to Change, 'R' - For Range or 'END'**

The Range payment pop-up box is displayed.

**Starting Line Number -** Enter the beginning line number to pay. (for use with Complex cash application method)

**Ending Line Number -** Enter the last line number to pay. (for use with Complex cash application method)

**Starting Number –** Enter starting transaction number for check application. (for use with Simple cash application method)

**Ending Number –** Enter last transaction number to pay. (for use with Simple cash application method)

**A/R Credit Amount -** The amount to apply on a range basis.

#### **Enter Line# to change, '0' to accept or 'ABORT':**

Enter a Zero (0) to accept, click on the 'OK/END' icon, press the 'F2' function key, or type in the word 'END' and hit <ENTER> to accept this entry.

The user can also enter Line Number to make desired changes.

Enter 'ABORT', press 'F8' function key or click on the 'CANCEL' icon to cancel out.

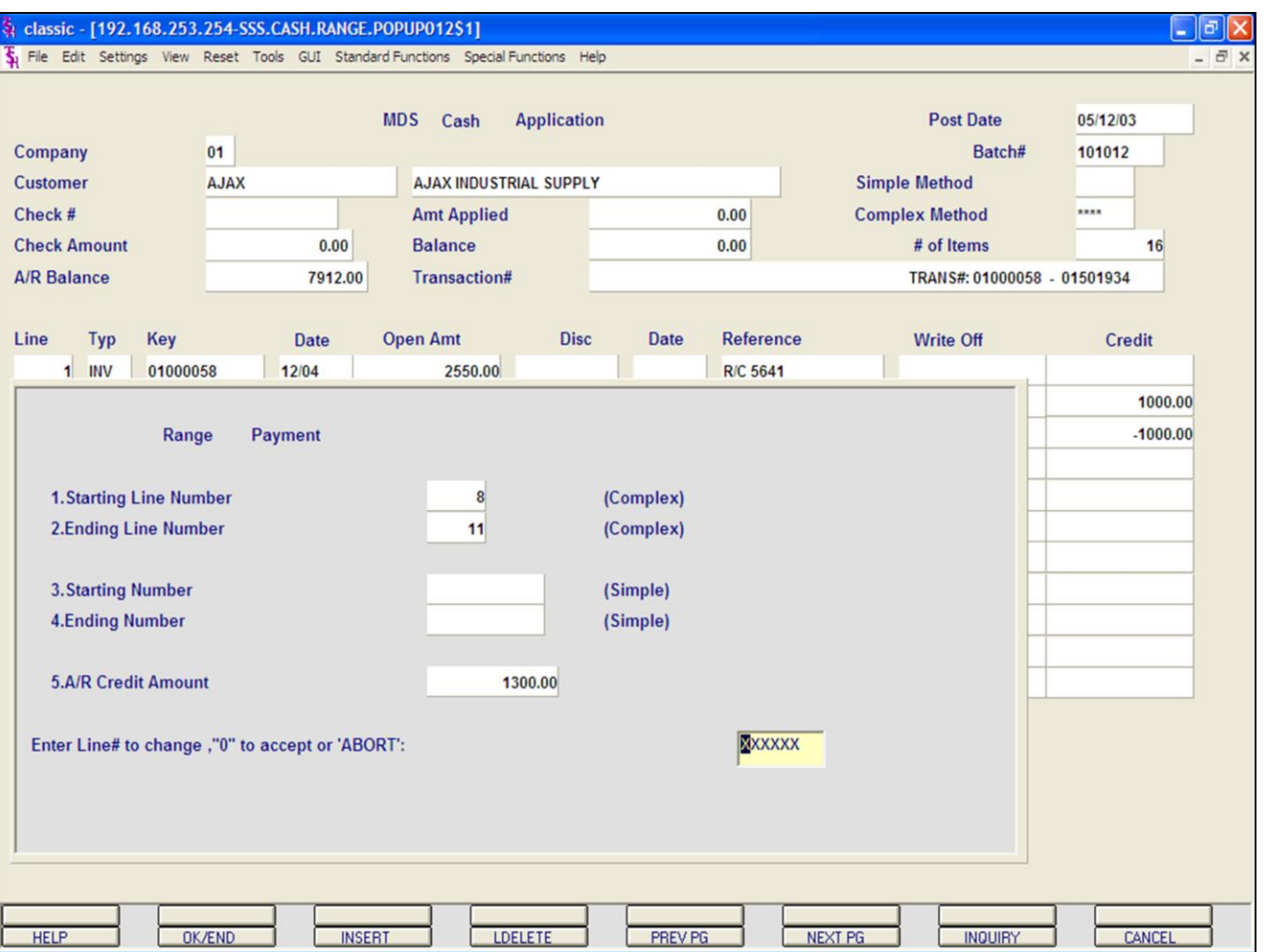

# **Cash Receipts Entry**

# **Range Payment**

When the range is accepted cash will be applied from the beginning line number to ending with the ending line number until the amount to be applied is zero. The applied amount and check balance amount at the top of the screen change based on the application. After the application is complete, the screen will display the invoices that have been paid and their new balances.

# **Notes:**

**\_\_\_\_\_\_\_\_\_\_** MDS Accounts Receivable Training Guide **Exerce** Communications Communications Communications Communications and Communications of the Systems House, Inc.

#### classic - [192.168.253.254-SSS.CASH.ENTRY011\$1]

File Edit Settings View Reset Tools GUI Standard Functions Special Functions Help

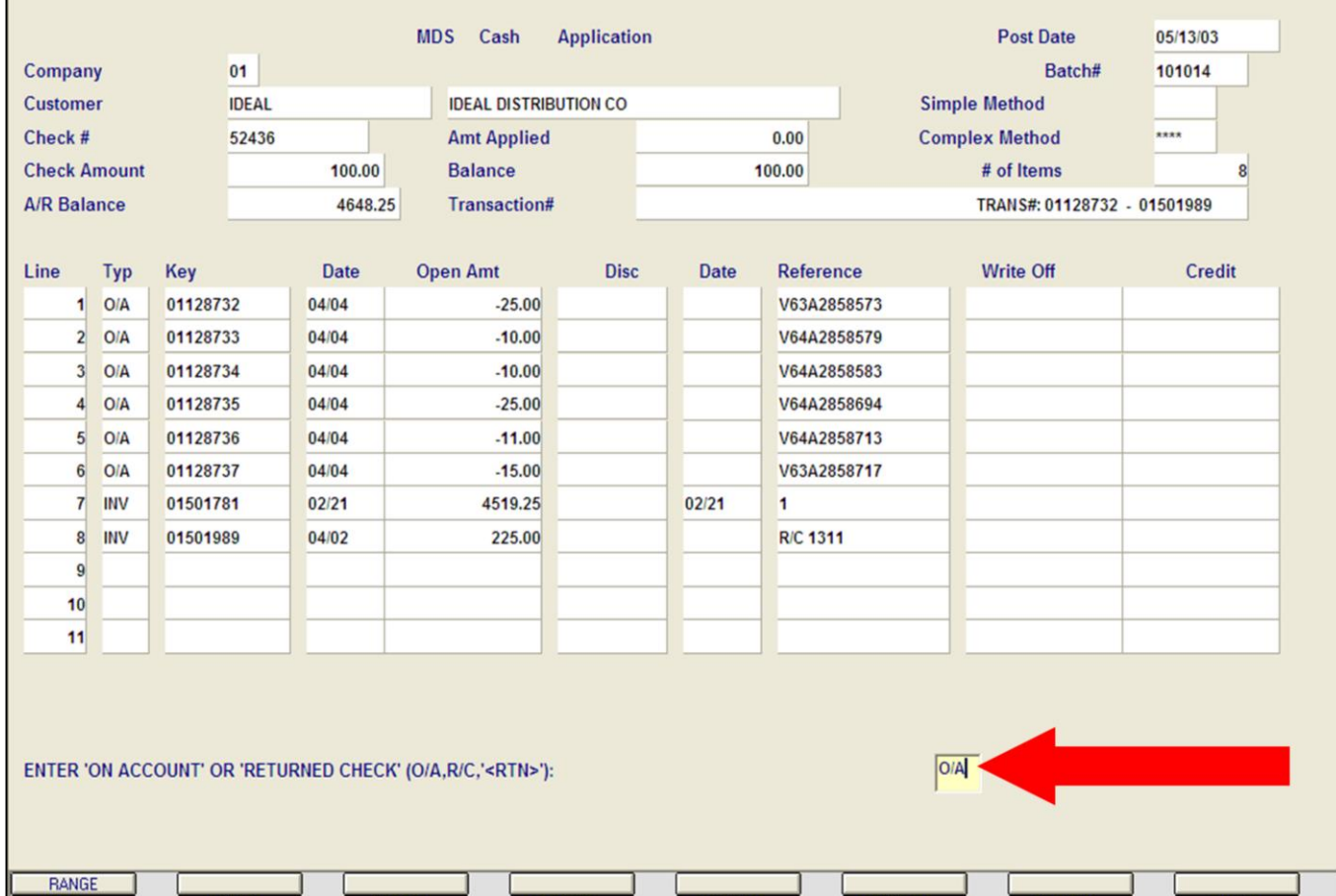

**\_\_\_\_\_\_\_\_\_\_\_\_\_\_\_\_\_\_\_\_\_\_\_\_\_\_\_\_\_\_\_\_\_\_\_\_\_\_\_\_\_\_\_\_\_\_\_\_\_\_\_\_\_\_\_\_\_\_ \_\_\_\_\_\_\_\_\_\_\_\_\_\_\_\_\_\_\_\_\_\_\_\_\_\_\_\_\_\_\_\_\_\_\_\_\_\_\_\_\_\_\_\_\_\_\_\_\_\_\_\_\_\_\_\_\_\_ \_\_\_\_\_\_\_\_\_\_\_\_\_\_\_\_\_\_\_\_\_\_\_\_\_\_\_\_\_\_\_\_\_\_\_\_\_\_\_\_\_\_\_\_\_\_\_\_\_\_\_\_\_\_\_\_\_\_ \_\_\_\_\_\_\_\_\_\_\_\_\_\_\_\_\_\_\_\_\_\_\_\_\_\_\_\_\_\_\_\_\_\_\_\_\_\_\_\_\_\_\_\_\_\_\_\_\_\_\_\_\_\_\_\_\_\_ \_\_\_\_\_\_\_\_\_\_\_\_\_\_\_\_\_\_\_\_\_\_\_\_\_\_\_\_\_\_\_\_\_\_\_\_\_\_\_\_\_\_\_\_\_\_\_\_\_\_\_\_\_\_\_\_\_\_**

PREV PG

NEXT PG

LDELETE

# **Cash Receipts Entry**

# **On-Account**

 $\Box$ e $\triangleright$ 

 $\overline{a}$  x

During cash application, the operator may not have a specific invoice of which to apply the cash. Therefore you may use an On-Account.

Enter a valid customer number, check number, and check amount (defined earlier in guide), and choose the COMPLEX method.

# **ENTER 'ON ACCOUNT' OR 'RETURN CHECK' (O/A, R/C, '<RTN>'):**

Enter O/A for an On Account payment. Hit <ENTER>.

# **Notes:**

**HELP** 

**\_\_\_\_\_\_\_\_\_\_** MDS Accounts Receivable Training Guide **Exerce** 6 Communications Communications Communications Communications of the Systems House, Inc.

OK/END

**INSERT** 

INQUIRY

CANCEL

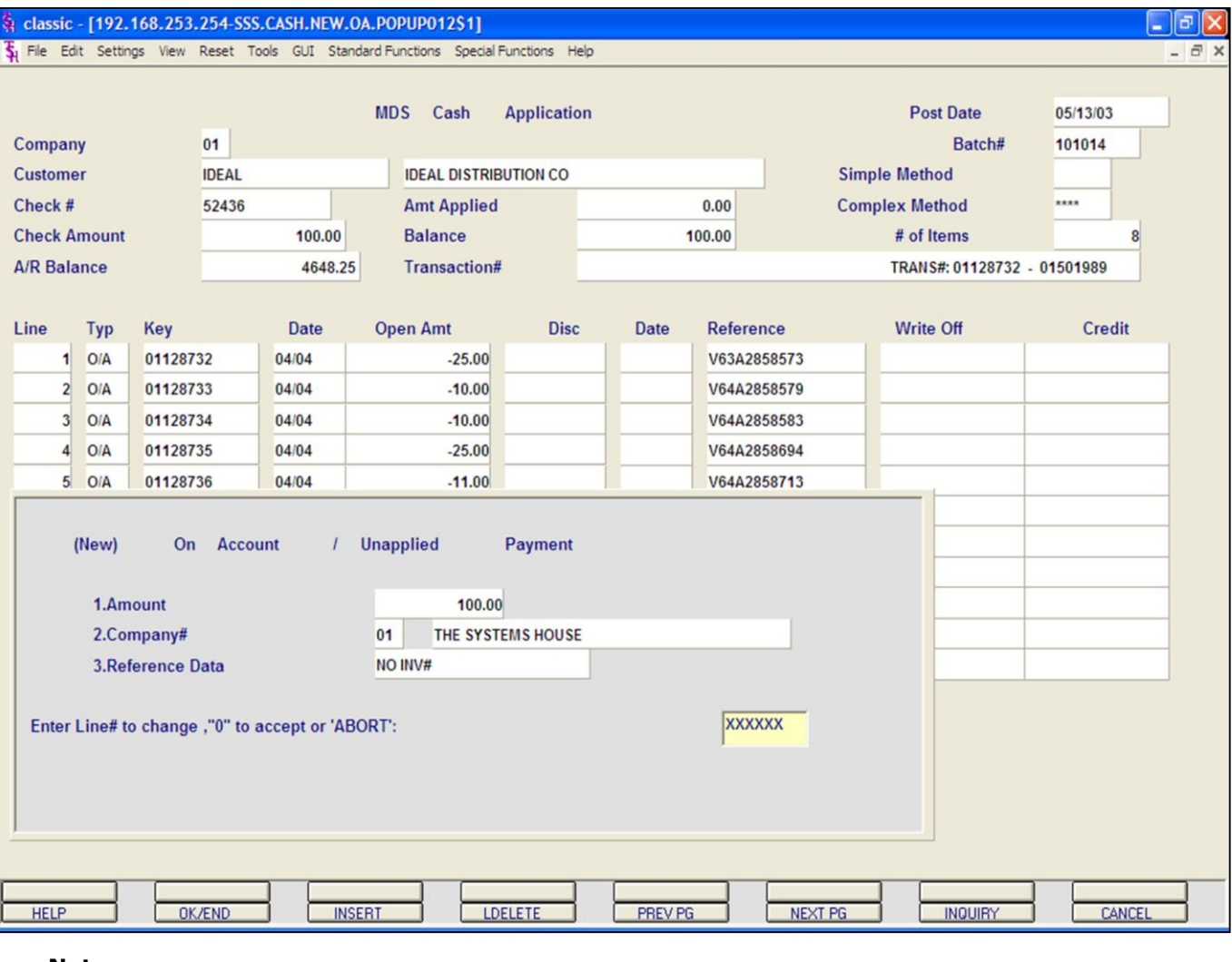

#### **Notes:**

# **Cash Receipts Entry**

# **On Account / Unapplied Payment**

The (New) On Account/ Unapplied Payment Pop up box will appear

**Amount -** Enter the On Account or Unapplied Amount.

**Company# -** Enter a valid 2-digit company number.

**Reference Data -** Enter any reference data, up to 15 characters.

# **ENTER LINE# TO CHANGE, '0' TO ACCEPT OR 'ABORT'**

Enter a Zero (0) to accept, click on the 'OK/END' icon, press the 'F2' function key, or type in the word 'END' and hit <ENTER> to accept this entry.

The user can also enter Line Number to make desired changes.

Enter 'ABORT', press 'F8' function key or click on the 'CANCEL' icon to cancel out.

The On account entry will now appear for this customer as O/A. The O/A amount is in the Credit column.
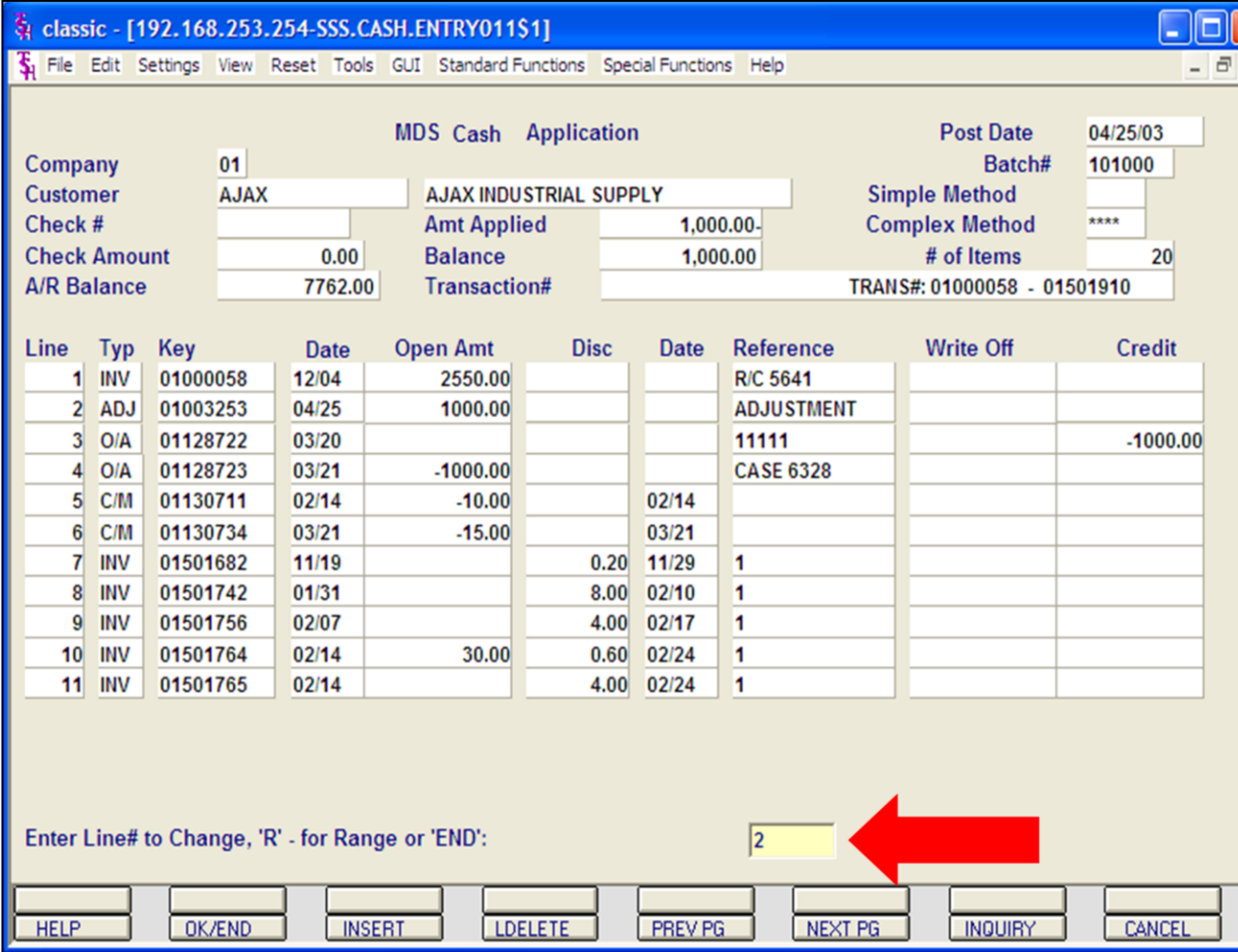

## **Cash Receipts Entry**

 $\times$ 

## **On Account / Unapplied Payment**

## **Apply Existing On Account to an Invoice**

From the cash application screen (Complex) we can choose to apply an O/A. You may apply on-accounts during check application or by using a \$0 batch. Choose the line number of an open amount on account. In this example, we are using line #3. We are not entering any miscellaneous codes at this time, so hit <ENTER>, then '0' to accept.

## **ENTER LINE# TO CHANGE, 'R' - FOR RANGE OR 'END'**

Select the invoice line to apply the O/A to by entering the line number at the prompt line at the bottom of the screen. Then hit <RETURN>.

We have entered line # 2.

#### classic - [192.168.253.254-SSS.CASH.ENTRY011\$1]

Fig. File Edit Settings View Reset Tools GUI Standard Functions Special Functions Help

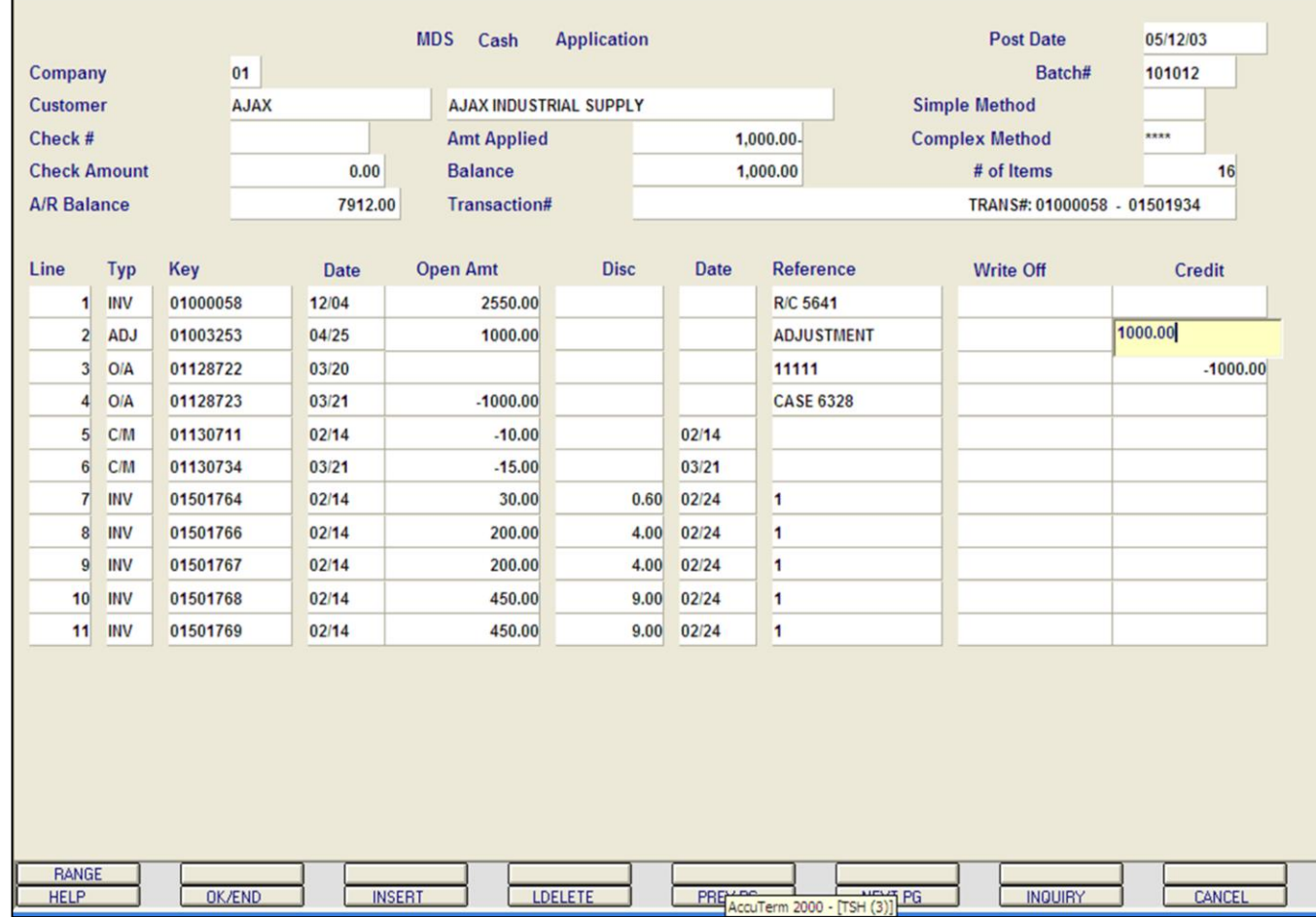

**\_\_\_\_\_\_\_\_\_\_\_\_\_\_\_\_\_\_\_\_\_\_\_\_\_\_\_\_\_\_\_\_\_\_\_\_\_\_\_\_\_\_\_\_\_\_\_\_\_\_\_\_\_\_\_\_\_\_ \_\_\_\_\_\_\_\_\_\_\_\_\_\_\_\_\_\_\_\_\_\_\_\_\_\_\_\_\_\_\_\_\_\_\_\_\_\_\_\_\_\_\_\_\_\_\_\_\_\_\_\_\_\_\_\_\_\_ \_\_\_\_\_\_\_\_\_\_\_\_\_\_\_\_\_\_\_\_\_\_\_\_\_\_\_\_\_\_\_\_\_\_\_\_\_\_\_\_\_\_\_\_\_\_\_\_\_\_\_\_\_\_\_\_\_\_ \_\_\_\_\_\_\_\_\_\_\_\_\_\_\_\_\_\_\_\_\_\_\_\_\_\_\_\_\_\_\_\_\_\_\_\_\_\_\_\_\_\_\_\_\_\_\_\_\_\_\_\_\_\_\_\_\_\_ \_\_\_\_\_\_\_\_\_\_\_\_\_\_\_\_\_\_\_\_\_\_\_\_\_\_\_\_\_\_\_\_\_\_\_\_\_\_\_\_\_\_\_\_\_\_\_\_\_\_\_\_\_\_\_\_\_\_**

## **Cash Receipts Entry**

 $\Box$ e $\bm{\mathsf{X}}$ 

 $\overline{a}$  x

## **On Account/ Unapplied Payment**

Enter the On Account amount on the Credit line for the invoice.

In this example, for line #2 we have entered 1000.00.

The Miscellaneous Code Entry box will then display, since we are not entering any miscellaneous codes at this time, hit <ENTER>, then '0' to accept.

Finish the cash application as usual.

#### **Enter Line# to Change, 'R' for Range or 'END':**

Enter a Zero (0) to accept, click on the 'OK/END' icon, press the 'F2' function key, or type in the word 'END' and hit <ENTER> to accept this entry.

The user can also enter Line Number to make desired changes.

Enter 'ABORT', press 'F8' function key or click on the 'CANCEL' icon to cancel out.

#### classic - [192.168.253.254-SSS.CASH.ENTRY011\$1]

The Edit Settings View Reset Tools GUI Standard Functions Special Functions Help

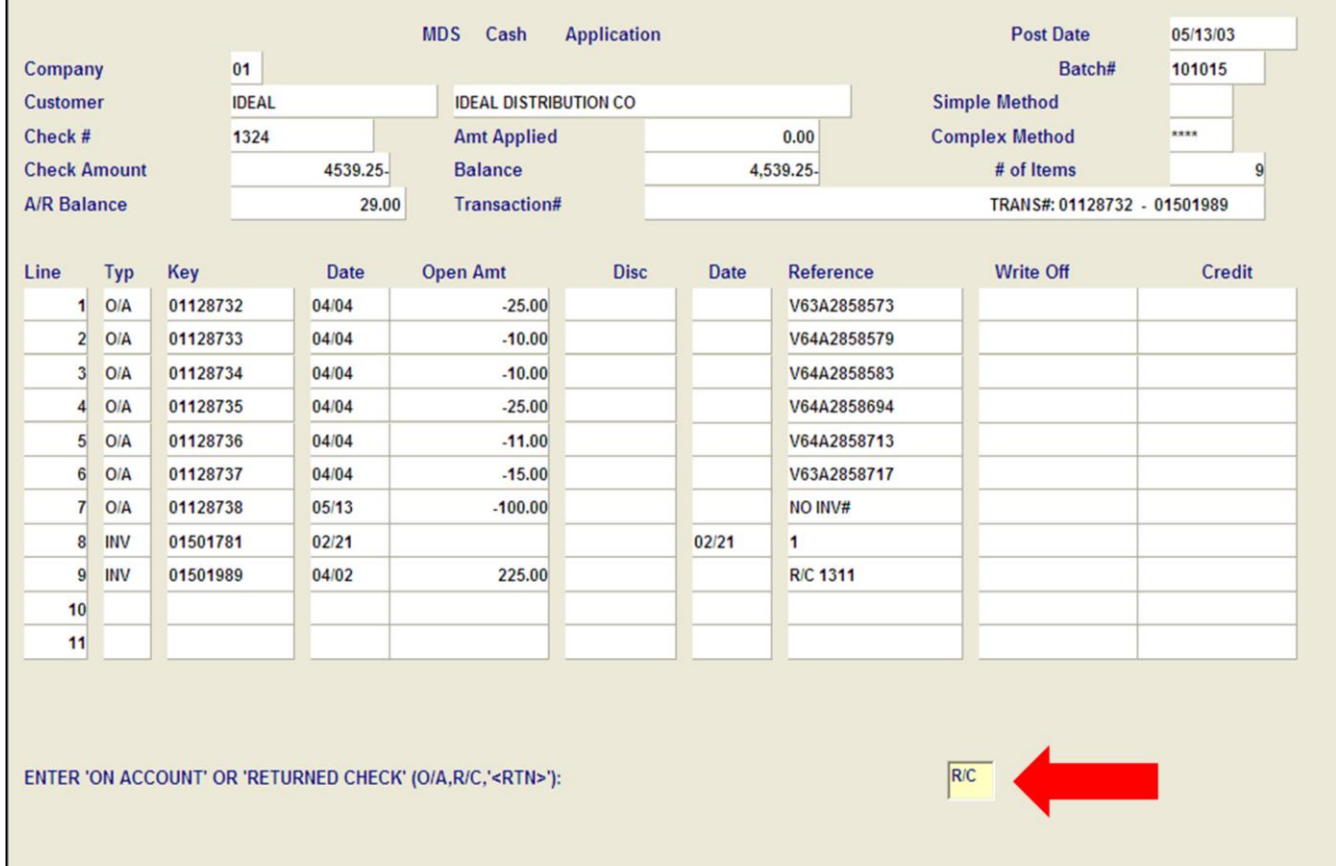

**\_\_\_\_\_\_\_\_\_\_\_\_\_\_\_\_\_\_\_\_\_\_\_\_\_\_\_\_\_\_\_\_\_\_\_\_\_\_\_\_\_\_\_\_\_\_\_\_\_\_\_\_\_\_\_\_\_\_ \_\_\_\_\_\_\_\_\_\_\_\_\_\_\_\_\_\_\_\_\_\_\_\_\_\_\_\_\_\_\_\_\_\_\_\_\_\_\_\_\_\_\_\_\_\_\_\_\_\_\_\_\_\_\_\_\_\_ \_\_\_\_\_\_\_\_\_\_\_\_\_\_\_\_\_\_\_\_\_\_\_\_\_\_\_\_\_\_\_\_\_\_\_\_\_\_\_\_\_\_\_\_\_\_\_\_\_\_\_\_\_\_\_\_\_\_ \_\_\_\_\_\_\_\_\_\_\_\_\_\_\_\_\_\_\_\_\_\_\_\_\_\_\_\_\_\_\_\_\_\_\_\_\_\_\_\_\_\_\_\_\_\_\_\_\_\_\_\_\_\_\_\_\_\_ \_\_\_\_\_\_\_\_\_\_\_\_\_\_\_\_\_\_\_\_\_\_\_\_\_\_\_\_\_\_\_\_\_\_\_\_\_\_\_\_\_\_\_\_\_\_\_\_\_\_\_\_\_\_\_\_\_\_**

PREV PG

**NEXT PG** 

**LDELETE** 

#### **Cash Receipts Entry**

<u> - | 리 | x</u>

 $-71$ 

#### **Returned Check Payment**

The simplest way to enter a returned check is to create a new batch. Enter the following fields: Company number, Posting Date, and Bank Number, as described earlier in the guide.

The **A/R Control** amount will be the negative amount of the returned check, plus any returned check fees.

The **TOTAL CASH** amount will be the negative amount of the returned check, plus any returned check fees, as well.

Enter '0' to accept. The system will then assign a batch number and forward the operator to the Cash Application screen.

Enter the Customer number, Check number, and the negative check amount and choose the COMPLEX method.

## **ENTER 'ON ACCOUNT' OR 'RETURNED CHECK' (O/A, R/C, '<RTN>'):**

Enter 'R/C' and hit <ENTER>. This will display the 'Returned Check Payment' box.

**Invoice Number -** Enter the 8 digit invoice number.

**Amount -** Enter the returned check amount for this invoice, plus any fees, in negative.

**Notes:**

RANGE **HELP** 

#### **\_\_\_\_\_\_\_\_\_\_** MDS Accounts Receivable Training Guide **Exerce** Communications Communications Communications Communications and Communications of the Systems House, Inc.

OK/END

**INSERT** 

**INQUIRY** 

CANCEL

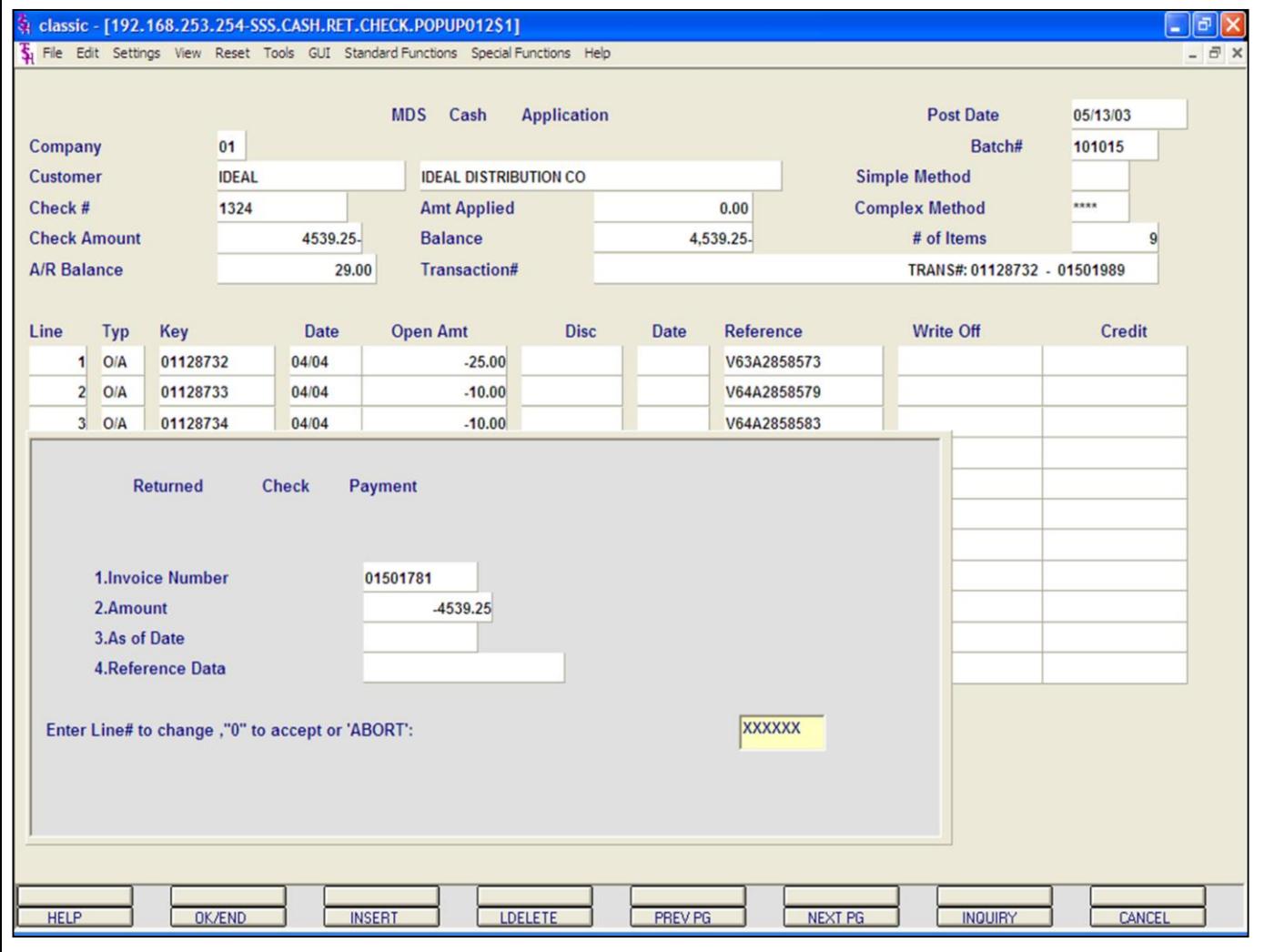

## **Notes:**

#### **MDS Cash Application**

**Returned Check Payment**

**As of Date -** From terms

**Reference Data –** Reference information for invoice

#### **Enter Line# to change, '0' to accept or 'ABORT':**

Enter a Zero (0) to accept, click on the 'OK/END' icon, press the 'F2' function key, or type in the word 'END' and hit <ENTER> to accept this entry.

The user can also enter Line Number to make desired changes.

Enter 'ABORT', press 'F8' function key or click on the 'CANCEL' icon to cancel out.

**Note:** If returned check amount is  $>0$ (positive amount ) error message will appear. All returned check amount must be negative.

**Note:** The operator has the option to apply miscellaneous codes to this transaction on the miscellaneous code screen which appears after the Returned Check Payment screen.

## **ENTER 'ON ACCOUNT' OR 'RETURNED CHECK' (O/A, R/C, '<RTN>'):**

Hit <ENTER> to be returned to the Customer number field for next application.

#### **\_\_\_\_\_\_\_\_\_\_** MDS Accounts Receivable Training Guide **Exerce** Communications Communications Communications Communications and Communications of the Systems House, Inc.

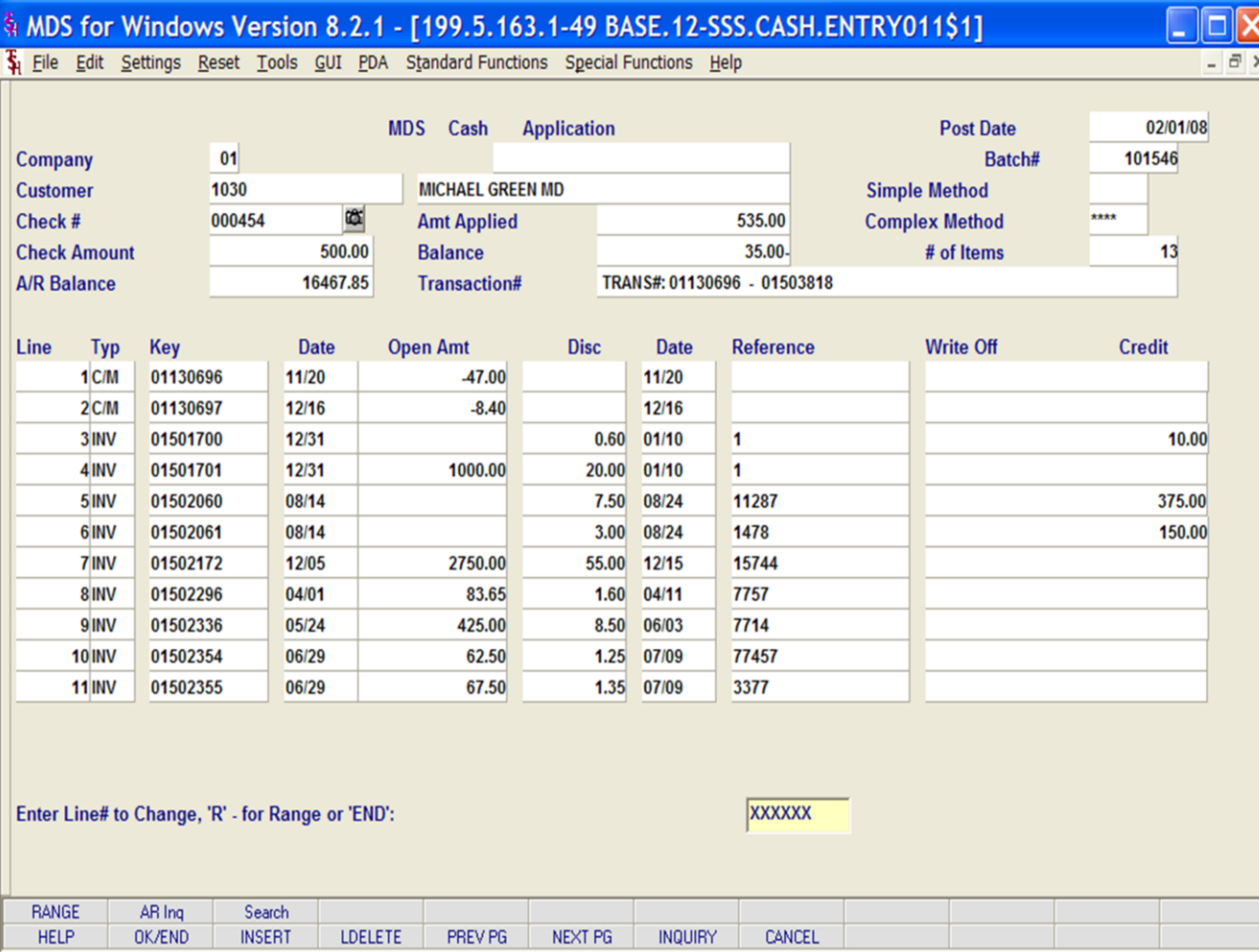

## **Cash Receipts Entry**

## **Wipe Out Entry**

MDS allows operators to wipe out a cash application check as long as there is still a remaining balance to be applied.

## **Enter Line # to Change, 'R' – for Range or 'END':**

Enter a Zero (0) to accept, click on the 'OK/END' icon, press the 'F2' function key, or type in the word 'END' and hit <ENTER> to accept this entry.

If you do have a balance, you will receive the following message when exiting cash application:

## **ENTIRE CHECK NOT APPLIED <RTN> TO CONTINUE**

Hit <ENTER> to continue.

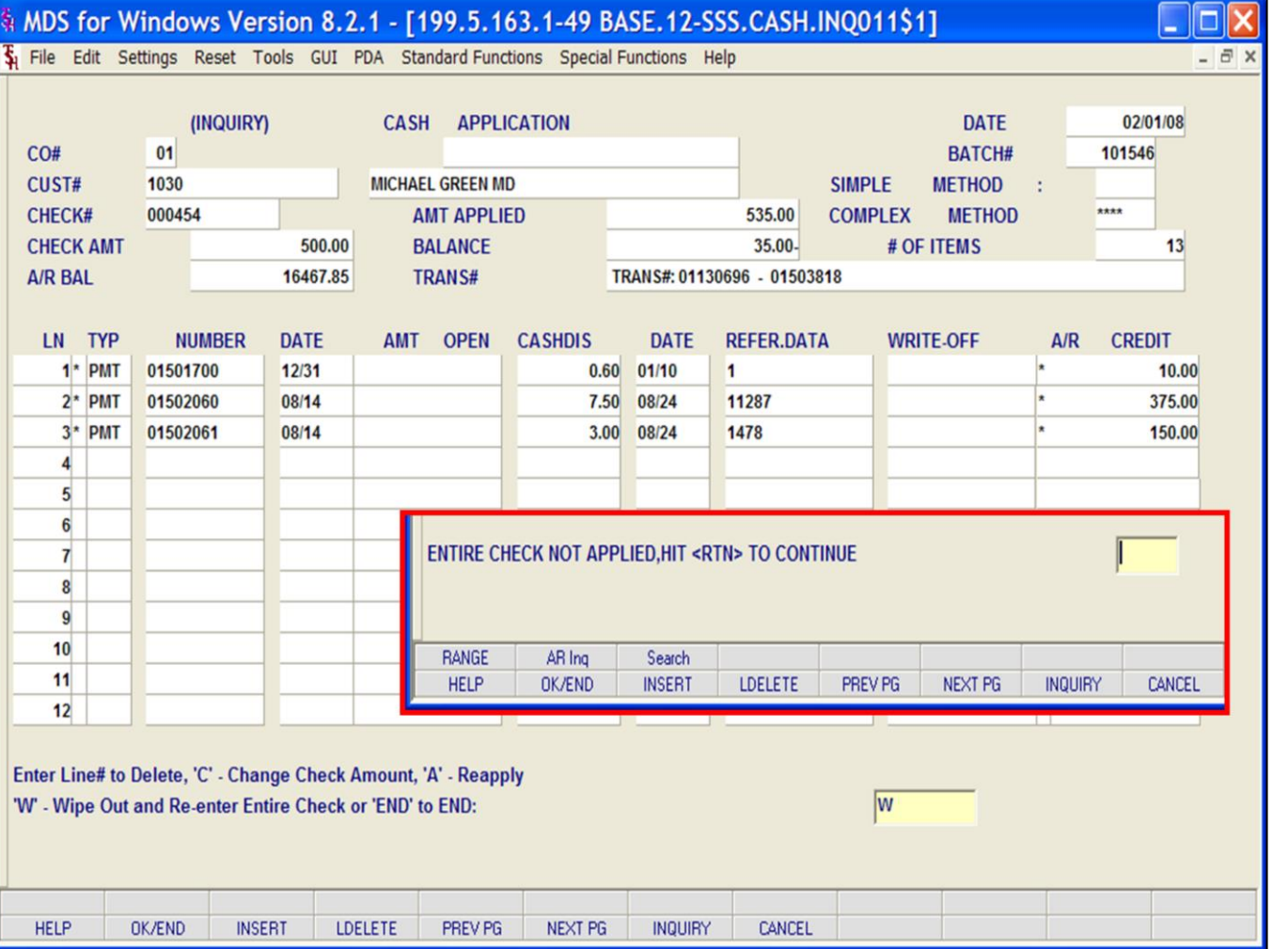

#### **Notes:**

**Cash Receipts Entry**

## **Wipe Out Entry**

**Enter Line# to Delete, 'C'- Change check amount, 'A' – Reapply 'W' – Wipe Out and Re-enter Entire Check or 'END' to END:**

Enter line # to delete, the user may delete 1 line by entering the corresponding line number. You will be asked if you want to delete the line number entered.

Type 'C' to change the Check amount. (Good for typos). You will be prompted for new check amount:

## **ENTER NEW CHECK AMOUNT OR 'END':**

Enter the new dollar amount for the check.

Type 'A' to return to MDS Cash Application screen and adjust your entries or continue with cash application.

Type 'W' to Wipe Out, this will Wipe Out the ENTIRE check application. You will be returned to the Check# field on the MDS Cash application screen to re-enter the entire check.

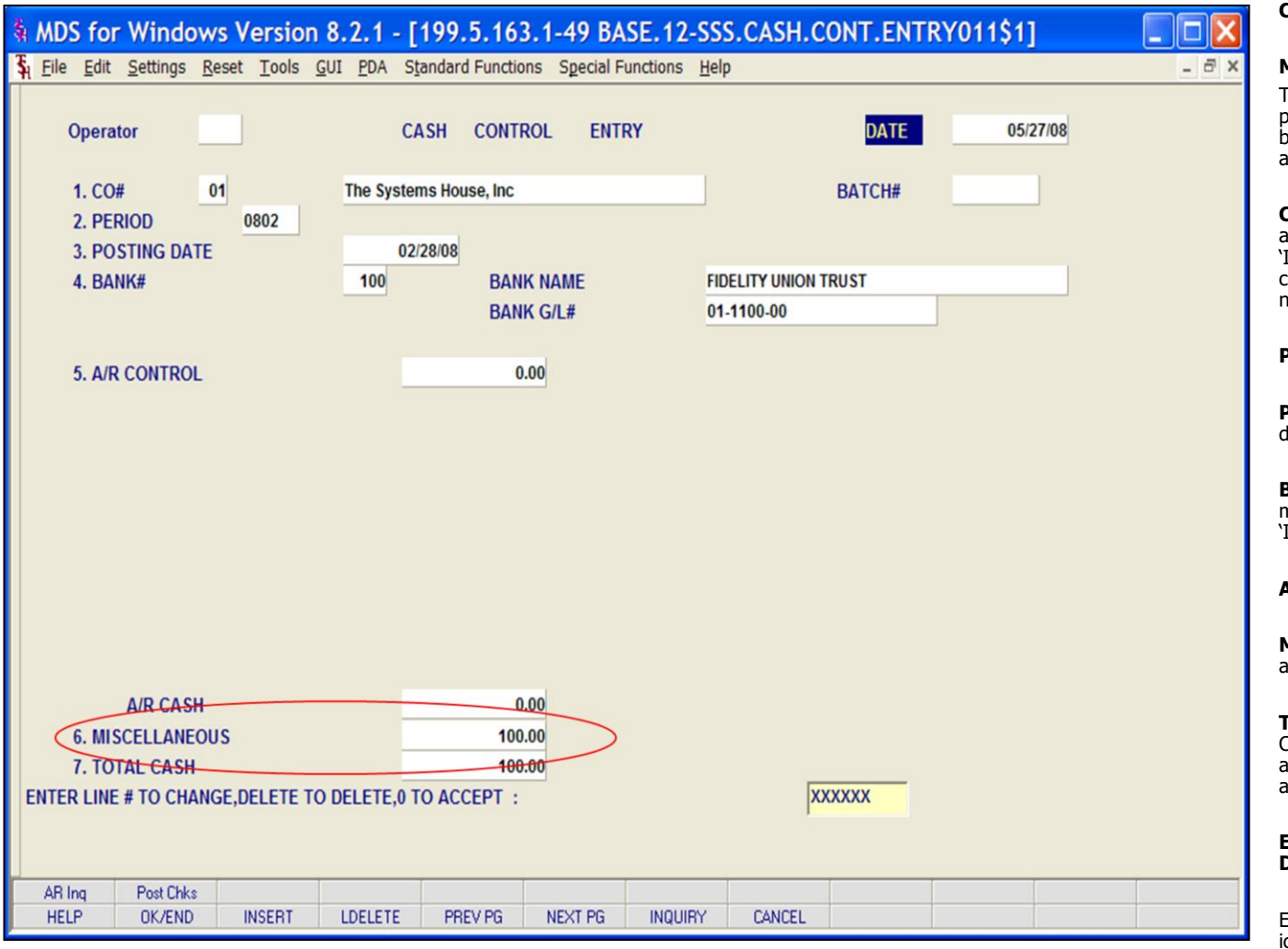

#### **Notes:**

**Cash Receipts Entry**

#### **Miscellaneous Cash Entry**

The purpose of miscellaneous cash posting is to post cash which has been received, but that will not be applied to open invoices. In this example, we are creating a miscellaneous cash batch.

**CO# -** Enter the 2 digit company number. You may also use the 'F7' function key or click on the 'INQUIRY' icon to choose from a list of valid companies. The system will display the company name.

**PERIOD** – Enter fiscal period in YYMM format.

**POSTING DATE -** The program will prompt for the date. Hit <ENTER> for system date.

**BANK -** Enter a 3 digit bank number. The operator may also use the 'F7' function key or click on the 'INQUIRY' icon to choose from a list of valid banks.

**AR CONTROL** – Enter A/R control amount.

**MISCELLANEOUS** – Enter miscellaneous cash amount for this batch.

**TOTAL CASH –** Enter the total cash amount. (A/R  $CASH + MISCELLANEOUS = TOTAL CASH.$  If the amounts entered do not add up, an alert message appears on screen.

**ENTER LINE # TO CHANGE, DELETE TO DELETE, 0 TO ACCEPT:**

Enter a Zero (0) to accept, click on the 'OK/END' icon, press the 'F2' function key, or type in the word 'END' and hit <ENTER> to accept this entry.

The user can also enter a Line Number to make desired changes.

Enter 'ABORT', press 'F8' function key or click on the 'CANCEL' icon to cancel out.

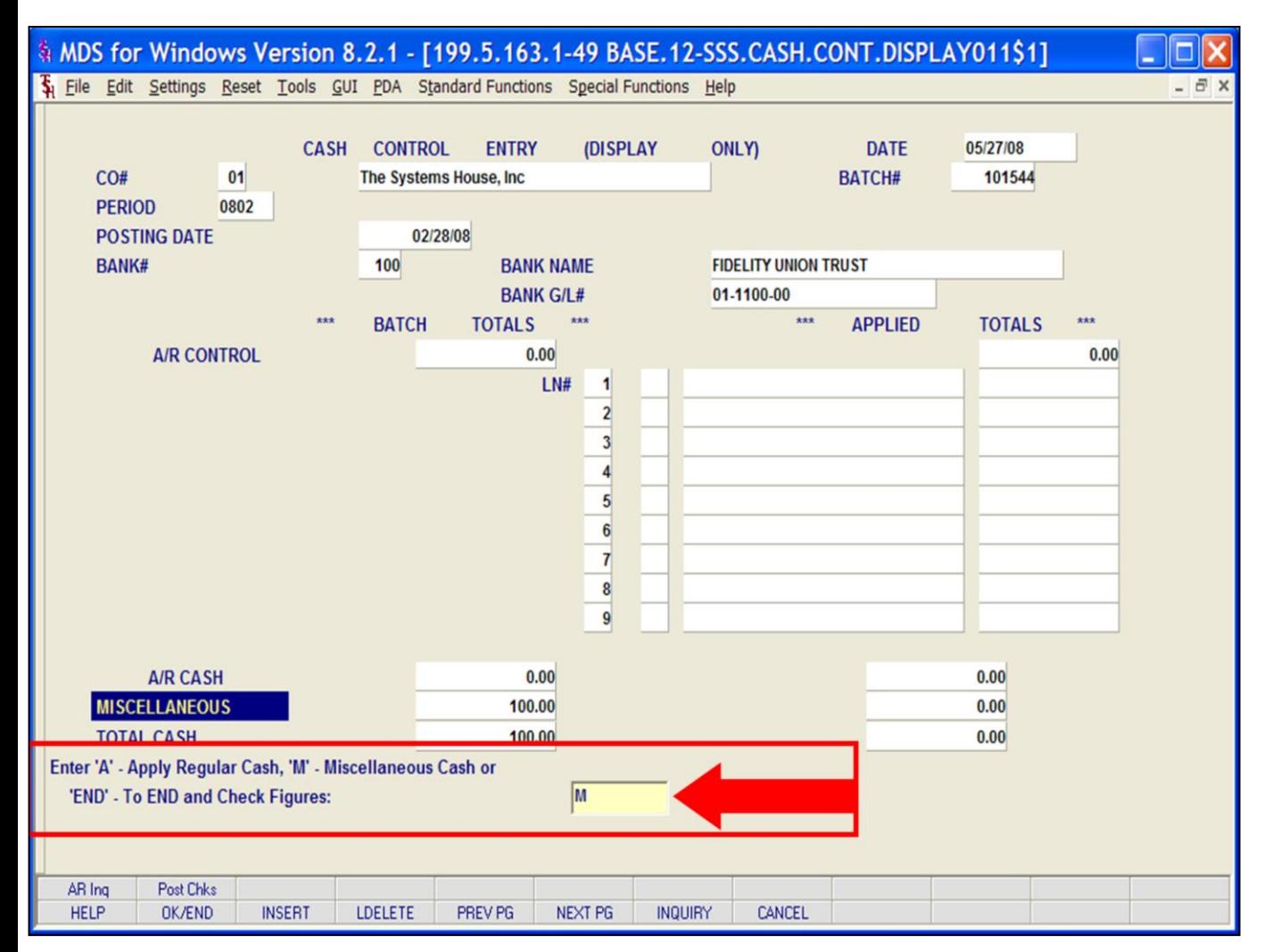

## **Notes:**

**Cash Receipts Entry**

## **Miscellaneous Cash Entry**

#### **'NEW BATCH # IS >>>: XXXXXX. HIT <RETURN> TO CONTINUE**

Hit <ENTER> to clear the screen and proceed to the Cash Application screen.

To apply Miscellaneous Cash you must exit the **MDS Cash Application** screen. Click on the 'OK/END' icon, press the 'F2' function key, or type in the word 'END' and hit <ENTER> to be returned to the Cash Control Entry screen.

#### **"APPLIED TOTALS DO NOT EQUAL BATCH TOTALS, HIT <RTN> TO CONTINUE"**

Hit <ENTER>, to return to the MDS Cash Control Entry screen. Then hit <ENTER>. The Miscellaneous Cash Entry screen will be displayed.

#### **Enter 'A' – Apply Regular Cash, 'M' - Miscellaneous Cash or 'END' – To END and Check Figures:**

Enter an A to go to the MDS Cash application screen.

Enter 'M" to go to the Miscellaneous cash entry screen.

Click on the 'OK/END' icon, press the 'F2' function key, or type in the word 'END' and hit <ENTER> to exit cash and check your numbers.

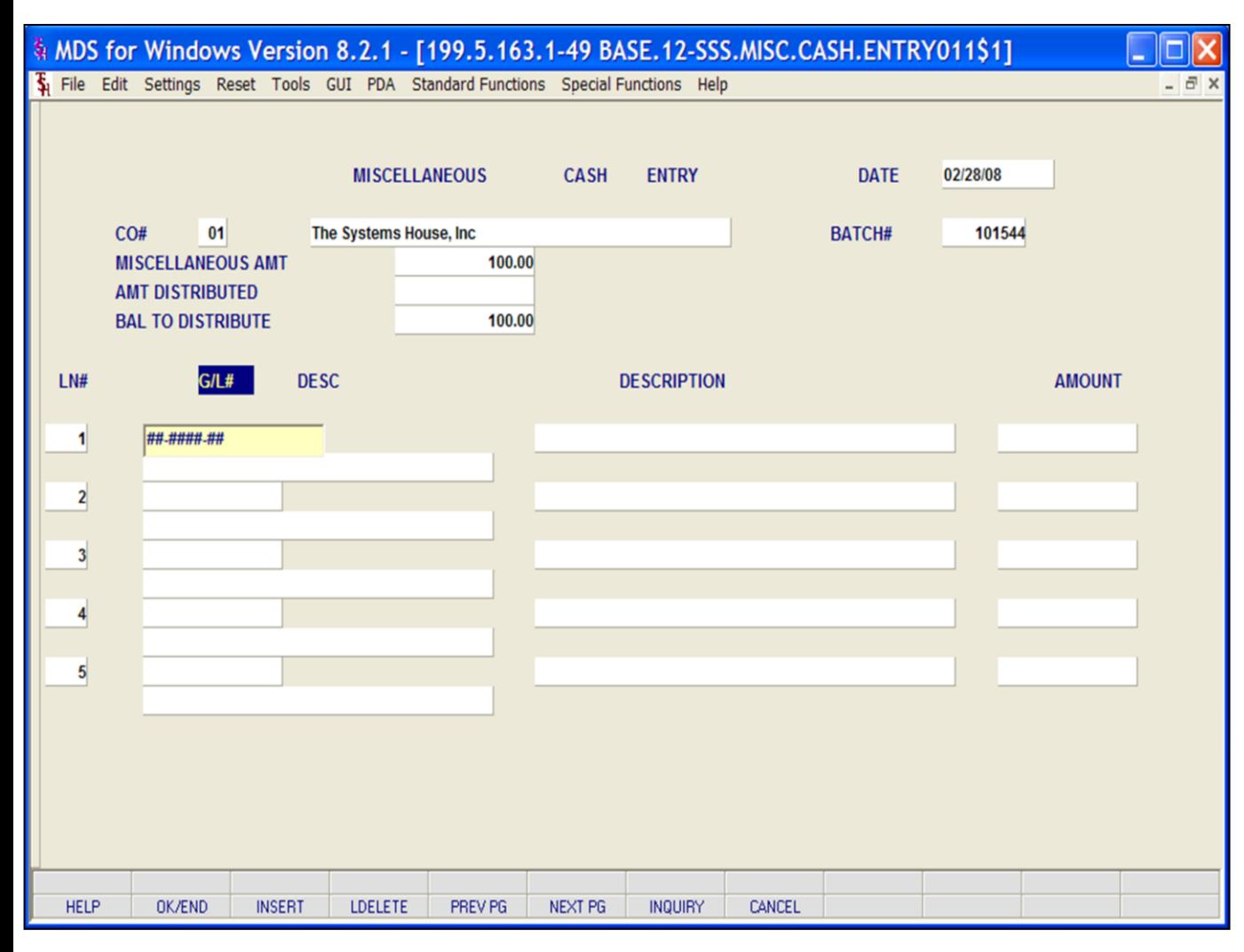

## **Cash Receipts Entry**

## **Miscellaneous Cash Entry**

**CO# -** Company number and name for this batch is displayed.

**BATCH# -** Batch# for this miscellaneous cash is displayed.

**MISCELLANEOUS AMT -** The total miscellaneous amount entered in cash control entry is displayed.

**AMT DISTRIBUTED –** Amount Distributed. This field changes as the miscellaneous amount is distributed.

**BAL TO DISTRIBUTE –** Balance to distribute. This field will decrease as the miscellaneous cash is distributed. The initial amount is the total miscellaneous cash entered in cash control entry.

**LN# -** Line number (display only)

**G/L# -** Enter a valid general ledger number for cash distribution. You can also click on the 'INQUIRY' icon or press the 'F7' key which opens the drop-down menu for you to select from the available general ledger numbers.

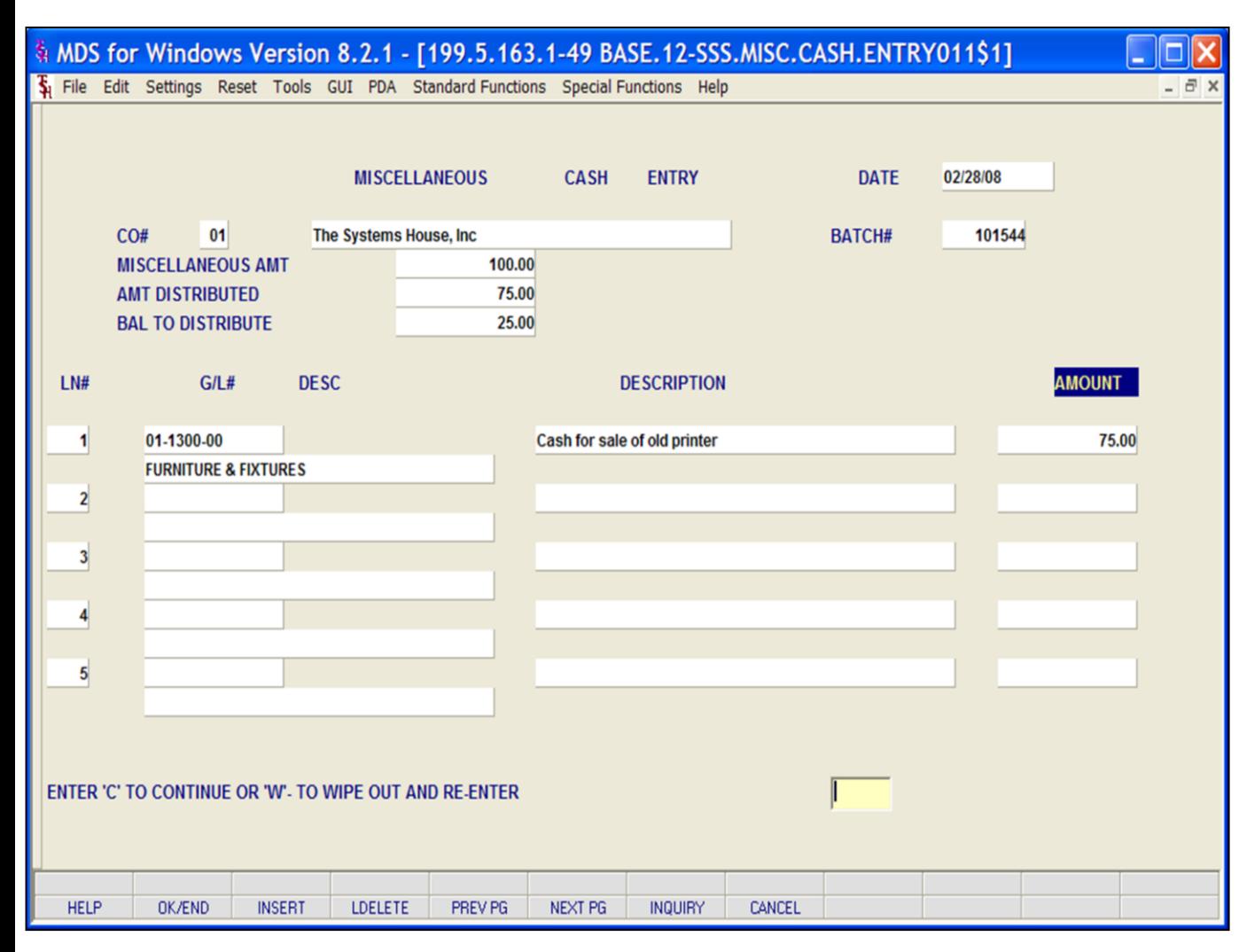

## **Notes:**

**Cash Receipts Entry**

## **Miscellaneous Cash Entry**

**G/L# Description -** The corresponding general ledger description from the Chart of Accounts file is displayed.

**Description –** Miscellaneous cash description (up to 30 characters). This description is written to the Cash file.

**AMOUNT -** Enter the amount to distribute to that general ledger number.

**Note:** The entire miscellaneous cash amount must be distributed for Miscellaneous Cash Entry to be accepted. If the entire amount is not distributed the following message will appear:

## **ENTIRE MISCELLANEOUS AMOUNT NOT APPLIED, HIT <RTN> TO CONTINUE**

Hit enter to return to the miscellaneous cash application screen.

## **ENTER 'C' TO CONTINUE OR 'W' TO WIPE OUT AND RE-ENTER**

Enter 'C' to continue back to miscellaneous cash or 'W' to wipe the miscellaneous cash entries and start again on this screen.

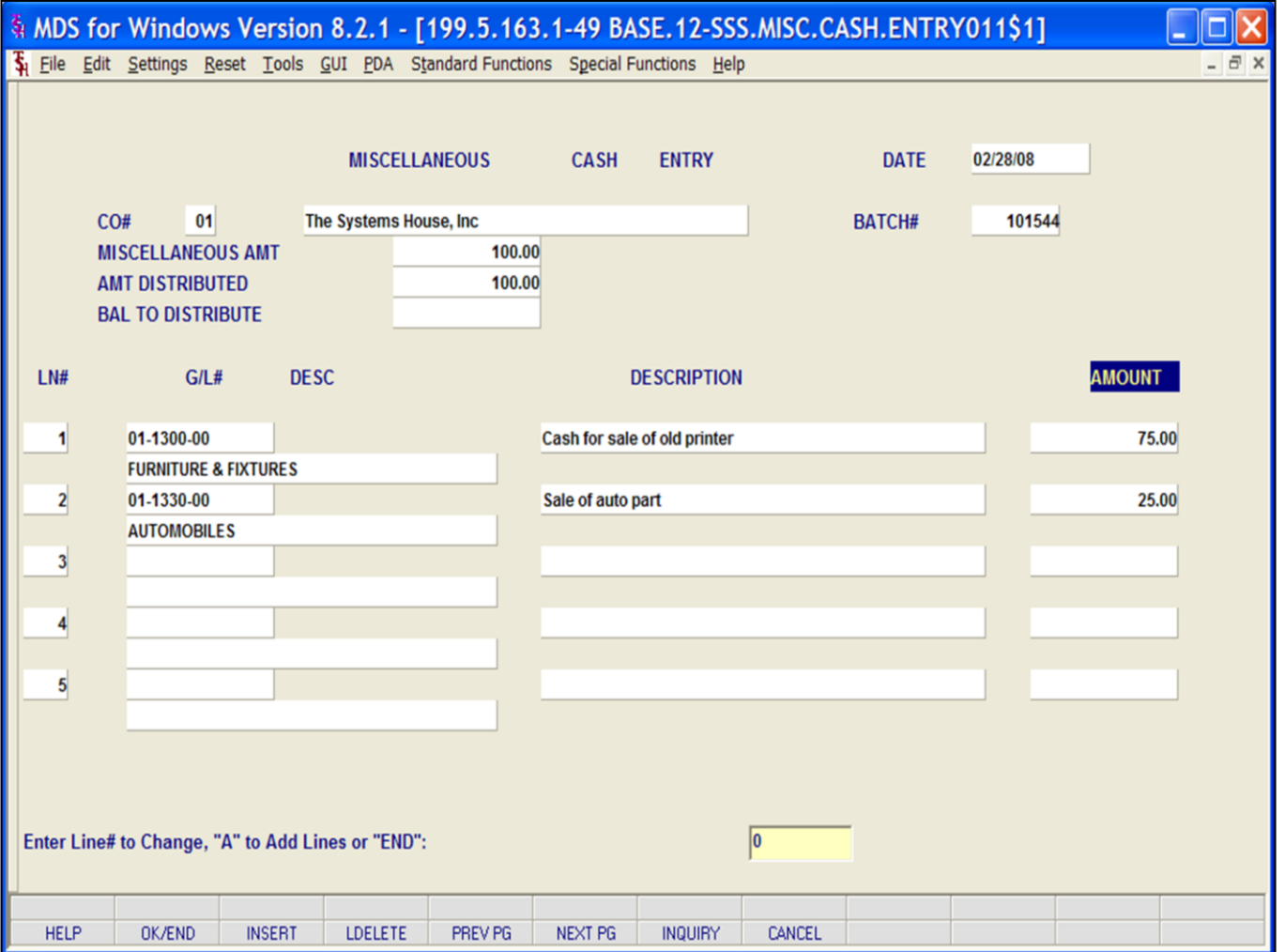

## **Cash Receipts Entry**

## **Miscellaneous Cash Entry**

## **ENTER LINE# TO CHANGE, 'A' TO ADD LINES OR 'END':**

Enter a line number to change, 'A' to add additional lines, click on the 'OK/END' icon, press the 'F2' function key, or type in the word 'END' and hit <ENTER> to accept this entry.

The user can also enter Line Number to make desired changes.

Enter 'ABORT', press 'F8' function key or click on the 'CANCEL' icon to cancel out.

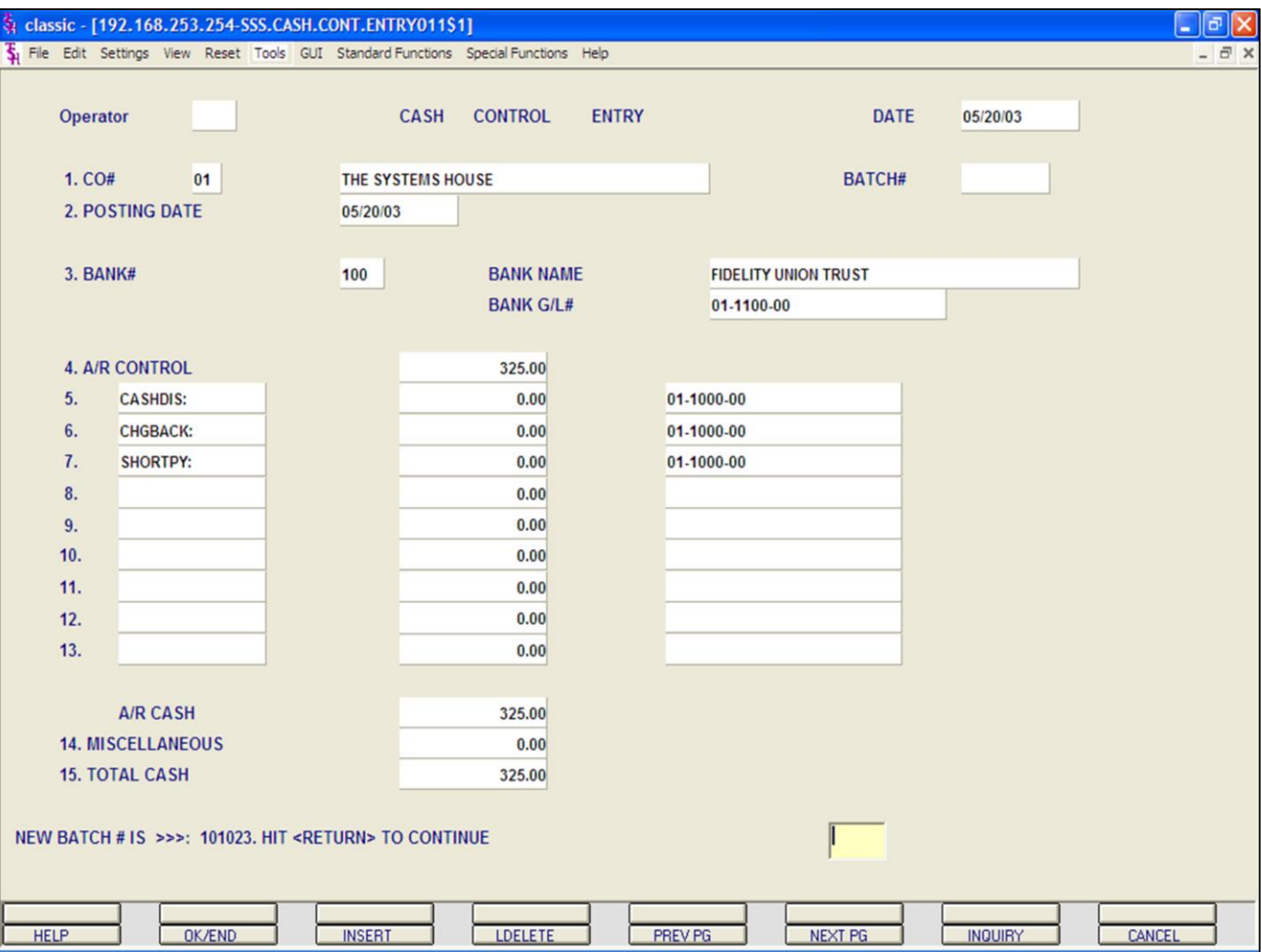

## **Cash Receipts Entry Simple Method**

The Simple method of applying cash to a customer is used if you know which invoice or invoices to apply the payment towards. Identification of the open item in this process is by invoice number.

The Simple method is also used to apply one check to multiple customers.

With this method, you still have the ability to pay a range of invoices, as well as process write-offs, miscellaneous cash, on accounts and returned checks. The system also provides the ability to reapply: On-account credit memos, On-account payments, and Unapplied payments.

## **Notes:**

## **\_\_\_\_\_\_\_\_\_\_** MDS Accounts Receivable Training Guide **Exerce** Communications Communications Communications Communications and Page 46

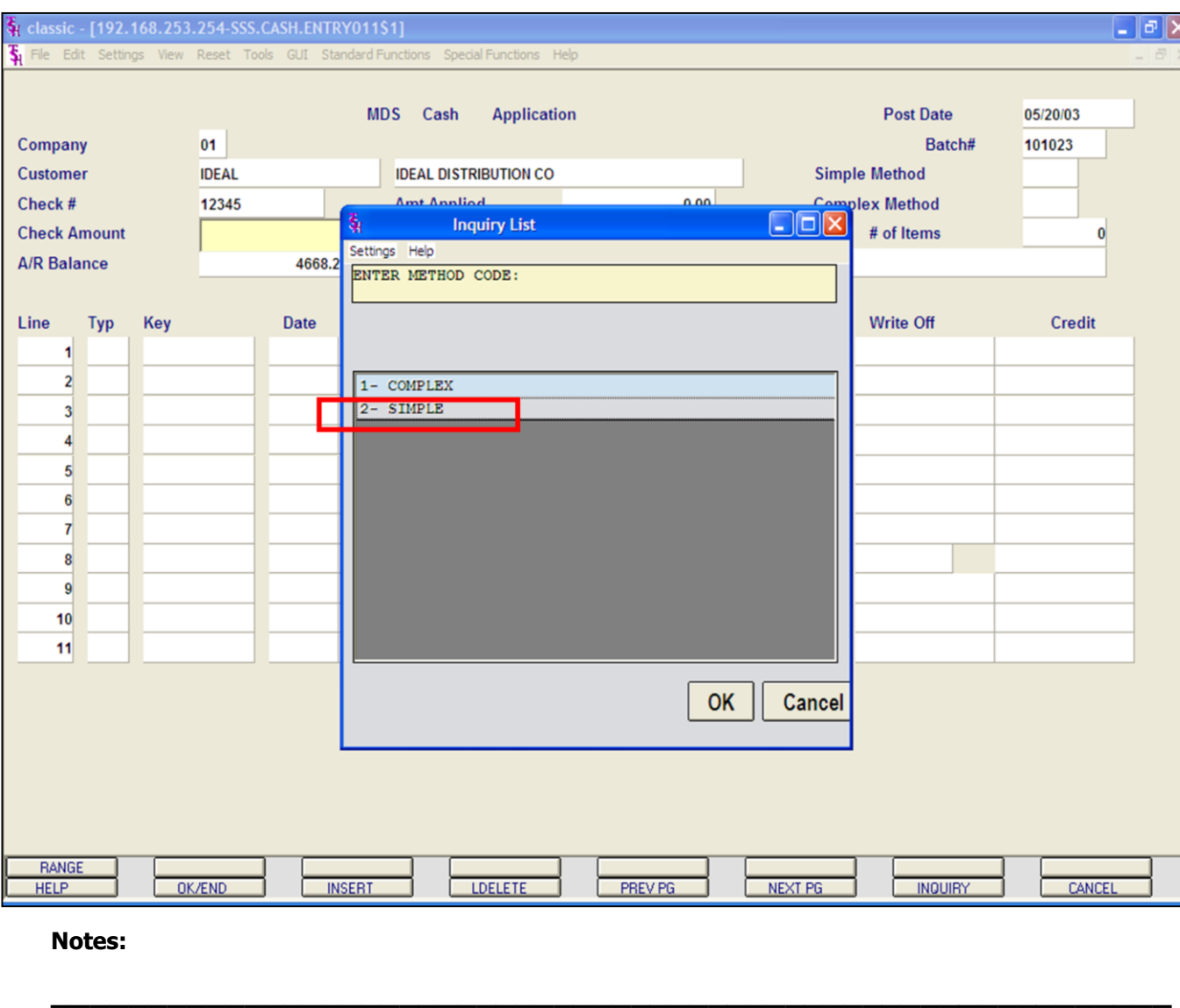

**\_\_\_\_\_\_\_\_\_\_\_\_\_\_\_\_\_\_\_\_\_\_\_\_\_\_\_\_\_\_\_\_\_\_\_\_\_\_\_\_\_\_\_\_\_\_\_\_\_\_\_\_\_\_\_\_\_\_ \_\_\_\_\_\_\_\_\_\_\_\_\_\_\_\_\_\_\_\_\_\_\_\_\_\_\_\_\_\_\_\_\_\_\_\_\_\_\_\_\_\_\_\_\_\_\_\_\_\_\_\_\_\_\_\_\_\_ \_\_\_\_\_\_\_\_\_\_\_\_\_\_\_\_\_\_\_\_\_\_\_\_\_\_\_\_\_\_\_\_\_\_\_\_\_\_\_\_\_\_\_\_\_\_\_\_\_\_\_\_\_\_\_\_\_\_ \_\_\_\_\_\_\_\_\_\_\_\_\_\_\_\_\_\_\_\_\_\_\_\_\_\_\_\_\_\_\_\_\_\_\_\_\_\_\_\_\_\_\_\_\_\_\_\_\_\_\_\_\_\_\_\_\_\_**

## **Cash Receipts Entry**

For the simple method of cash receipts entry you start as in the complex method.

**Company –** Enter valid 2-digit company number

**Customer –** Enter customer to which cash will be posted. You can enter the customer number, click on the 'INQUIRY' icon or press the 'F7' function key which opens the pop-up inquiry box to search for the correct customer.

MDS simple cash application also offers the same additional methods for selecting the customer:

M for multiple customers, R- for release number,  $I$  - for invoice number and  $D$  – for dollar amount.

**Batch # -** Current batch number is displayed.

**Check # -** Enter the check number that is being applied.

**Check Amount -** Enter the amount of cash to be posted.

**A/R Balance -** The customer's open accounts receivable balance will display.

**ENTER METHOD CODE: 1- COMPLEX 2- SIMPLE**

Choose 'SIMPLE', then click on 'OK'

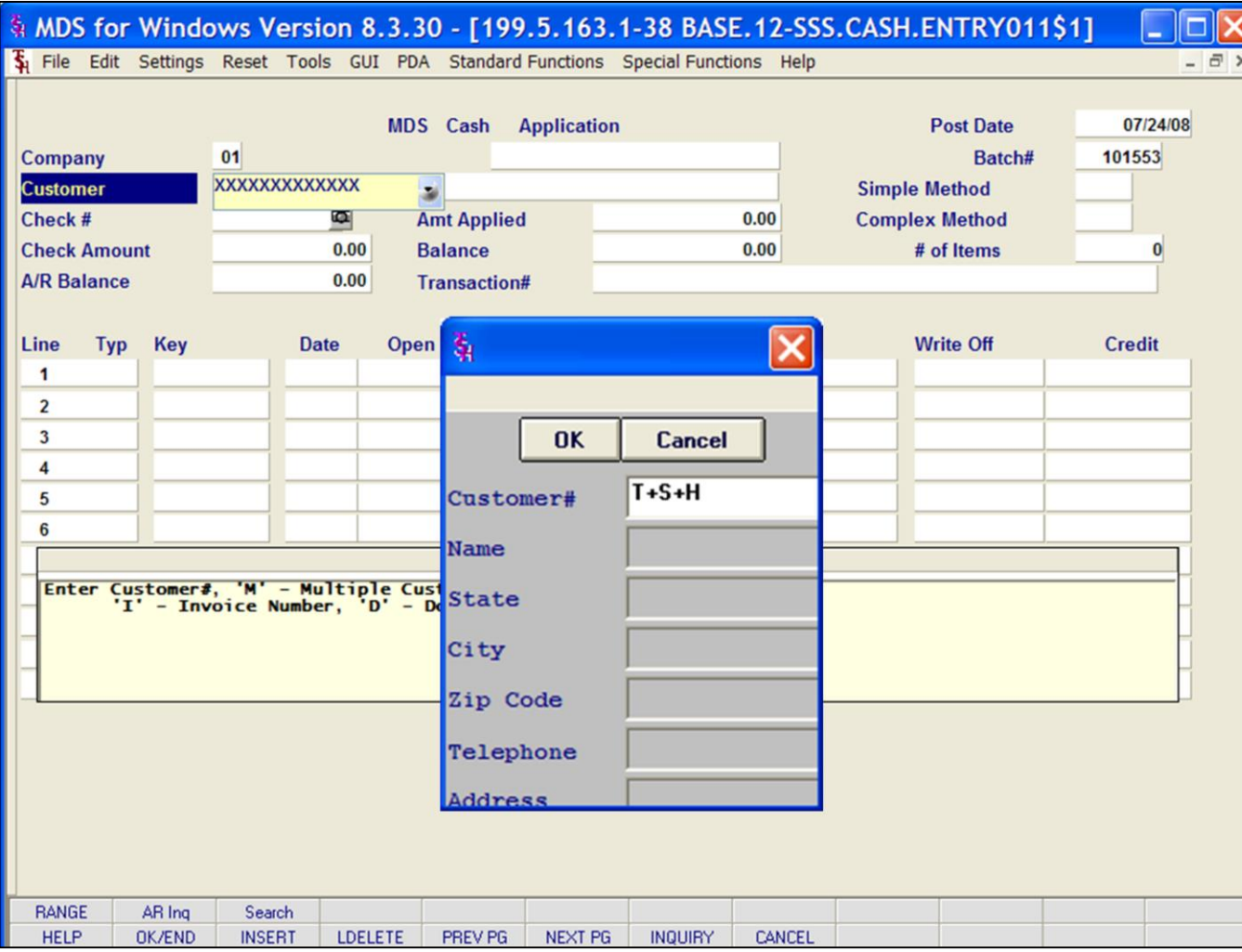

# **Cash Entry**

**Customer** – At the customer prompt you can enter the customer number, enter the beginning customer number to initiate the lookup routine, click on the 'INQUIRY' icon or press the 'F7' function key which opens the pop-up inquiry box to search for the customer.

MDS cash application also offers these additional methods for selecting the correct customer:

M- Enter 'M' to apply a check to multiple customers.

R- Enter 'R' to enter a release number.

I - Enter 'I' to enter an invoice number.

D - Enter 'D' to enter a invoice dollar amount. Once the dollar amount is entered, a lookup box will display any customer with that dollar amount and the operator can choose the correct customer.

#### **Notes:**

**\_\_\_\_\_\_\_\_\_\_** MDS Accounts Receivable Training Guide **Exerce** Communications Communications Communications Communications and Page 48

#### classic - [192.168.253.254-SSS.CASH.ENTRY.SMP011\$1]  $\Box$ e $\bm{\mathsf{x}}$  $\overline{\xi}_1$  File Edit Settings View Reset Tools GUI Standard-Functions Special-Functions Help  $\overline{a}$  x CASH APPLICATION **DATE** 05/20/03  $CO#$ 01 **BATCH#** 101023 **METHOD SIMPLE**  $\overline{...}$ CUST# **IDEAL IDEAL DISTRIBUTION CO** CHECK# **AMT APPLIED**  $0.00$ **COMPLEX** 12345 **CHECK AMT** 325.00 **BALANCE** 325.00 # OF ITEMS **A/R BAL TRANS#** 4668.25 **NUMBER REFER.** LN. **TYP DATE AMT OPEN CASHDIS DATE DATA WRITE-OFF**  $A/R$ **CREDIT** XXX  $\overline{2}$  $3<sup>1</sup>$  $\overline{4}$  $\overline{5}$  $6$  $\overline{7}$  $\bf{8}$  $\overline{9}$  $10$ **Contextual Help** Enter "PMT" - Payment, "C/M" - Credit Memo, "O/A" - On Account,<br>"U/A" - Unapplied, "R/C" - Returned Check or "END". **HELP** OK/END **INSERT LDELETE** PREV PG **NEXT PG INQUIRY** CANCEL

**\_\_\_\_\_\_\_\_\_\_\_\_\_\_\_\_\_\_\_\_\_\_\_\_\_\_\_\_\_\_\_\_\_\_\_\_\_\_\_\_\_\_\_\_\_\_\_\_\_\_\_\_\_\_\_\_\_\_ \_\_\_\_\_\_\_\_\_\_\_\_\_\_\_\_\_\_\_\_\_\_\_\_\_\_\_\_\_\_\_\_\_\_\_\_\_\_\_\_\_\_\_\_\_\_\_\_\_\_\_\_\_\_\_\_\_\_ \_\_\_\_\_\_\_\_\_\_\_\_\_\_\_\_\_\_\_\_\_\_\_\_\_\_\_\_\_\_\_\_\_\_\_\_\_\_\_\_\_\_\_\_\_\_\_\_\_\_\_\_\_\_\_\_\_\_ \_\_\_\_\_\_\_\_\_\_\_\_\_\_\_\_\_\_\_\_\_\_\_\_\_\_\_\_\_\_\_\_\_\_\_\_\_\_\_\_\_\_\_\_\_\_\_\_\_\_\_\_\_\_\_\_\_\_ \_\_\_\_\_\_\_\_\_\_\_\_\_\_\_\_\_\_\_\_\_\_\_\_\_\_\_\_\_\_\_\_\_\_\_\_\_\_\_\_\_\_\_\_\_\_\_\_\_\_\_\_\_\_\_\_\_\_**

## **Cash Receipts Entry**

The Cash Application screen for the simple method is slightly different from the complex method. After the customer is selected, you fill in the lines with transaction type and numbers so that only the relevant transactions appear on screen.

## **LN –** Line number

**TYP -** Enter the type of payment code for this application. The default is PMT. The codes are listed in the contextual help box at the bottom of the screen. You can also click the 'INQUIRY' icon or press the 'F7' function key which opens the drop-down menu for you to select from the available transaction type codes.

PMT - Payment C/M - Credit Memo O/A - On Account U/A – Unapplied Cash R/C - Returned Check

Hit <ENTER> to continue, or 'END' to exit.

#### $\Box$ e $\mathsf{K}$ classic - [192.168.253.254-SSS.CASH.ENTRY.SMP011\$1]  $\overline{\xi}_1$  File Edit Settings View Reset Tools GUI Standard-Functions Special-Functions Help  $+$ CASH APPLICATION **DATE** 05/20/03  $CO#$ 01 **BATCH#** 101023 **METHOD SIMPLE** \*\*\*\* CUST# **IDEAL IDEAL DISTRIBUTION CO** CHECK# **AMT APPLIED**  $0.00$ **COMPLEX** 12345 **CHECK AMT** 325.00 **BALANCE** 325.00 # OF ITEMS **A/R BAL TRANS#** 4668.25 LN TYP **NUMBER DATE OPEN REFER. WRITE-OFF CREDIT AMT CASHDIS DATE DATA**  $A/R$ XXXXXXXX **PMT**  $\overline{\phantom{a}}$ 1  $\overline{2}$  $3<sup>1</sup>$  $\overline{4}$  $\overline{5}$  $6$  $\overline{7}$  $\bf{8}$  $|9|$  $10$ **Contextual Help** Enter Invoice Number, "R" - Range of Invoices to Pay,<br>"N" - New O/A or U/A" or "END" **HELP** OK/END **INSERT LDELETE** PREV PG **NEXT PG INQUIRY** CANCEL

**\_\_\_\_\_\_\_\_\_\_\_\_\_\_\_\_\_\_\_\_\_\_\_\_\_\_\_\_\_\_\_\_\_\_\_\_\_\_\_\_\_\_\_\_\_\_\_\_\_\_\_\_\_\_\_\_\_\_ \_\_\_\_\_\_\_\_\_\_\_\_\_\_\_\_\_\_\_\_\_\_\_\_\_\_\_\_\_\_\_\_\_\_\_\_\_\_\_\_\_\_\_\_\_\_\_\_\_\_\_\_\_\_\_\_\_\_ \_\_\_\_\_\_\_\_\_\_\_\_\_\_\_\_\_\_\_\_\_\_\_\_\_\_\_\_\_\_\_\_\_\_\_\_\_\_\_\_\_\_\_\_\_\_\_\_\_\_\_\_\_\_\_\_\_\_ \_\_\_\_\_\_\_\_\_\_\_\_\_\_\_\_\_\_\_\_\_\_\_\_\_\_\_\_\_\_\_\_\_\_\_\_\_\_\_\_\_\_\_\_\_\_\_\_\_\_\_\_\_\_\_\_\_\_ \_\_\_\_\_\_\_\_\_\_\_\_\_\_\_\_\_\_\_\_\_\_\_\_\_\_\_\_\_\_\_\_\_\_\_\_\_\_\_\_\_\_\_\_\_\_\_\_\_\_\_\_\_\_\_\_\_\_**

# **Notes:**

## **Cash Receipts Entry**

**NUMBER -** Enter the Invoice number, 'R' for a range of invoices, 'N' for a new on-account or unapplied account. Then hit <ENTER>.

You can also click on the down arrow, the **'**INQUIRY**'** icon, or hit the 'F7' key to display the list of valid transaction numbers.

Using any method above, enter the Invoice number.

**A/R CREDIT -** Enter the A/R Credit amount. If the Balance amount is equal to the payment amount, you can hit <ENTER> to distribute the entire balance amount to the payment.

After the A/R Credit amount is entered, hit  $<$ FNTER $>$ .

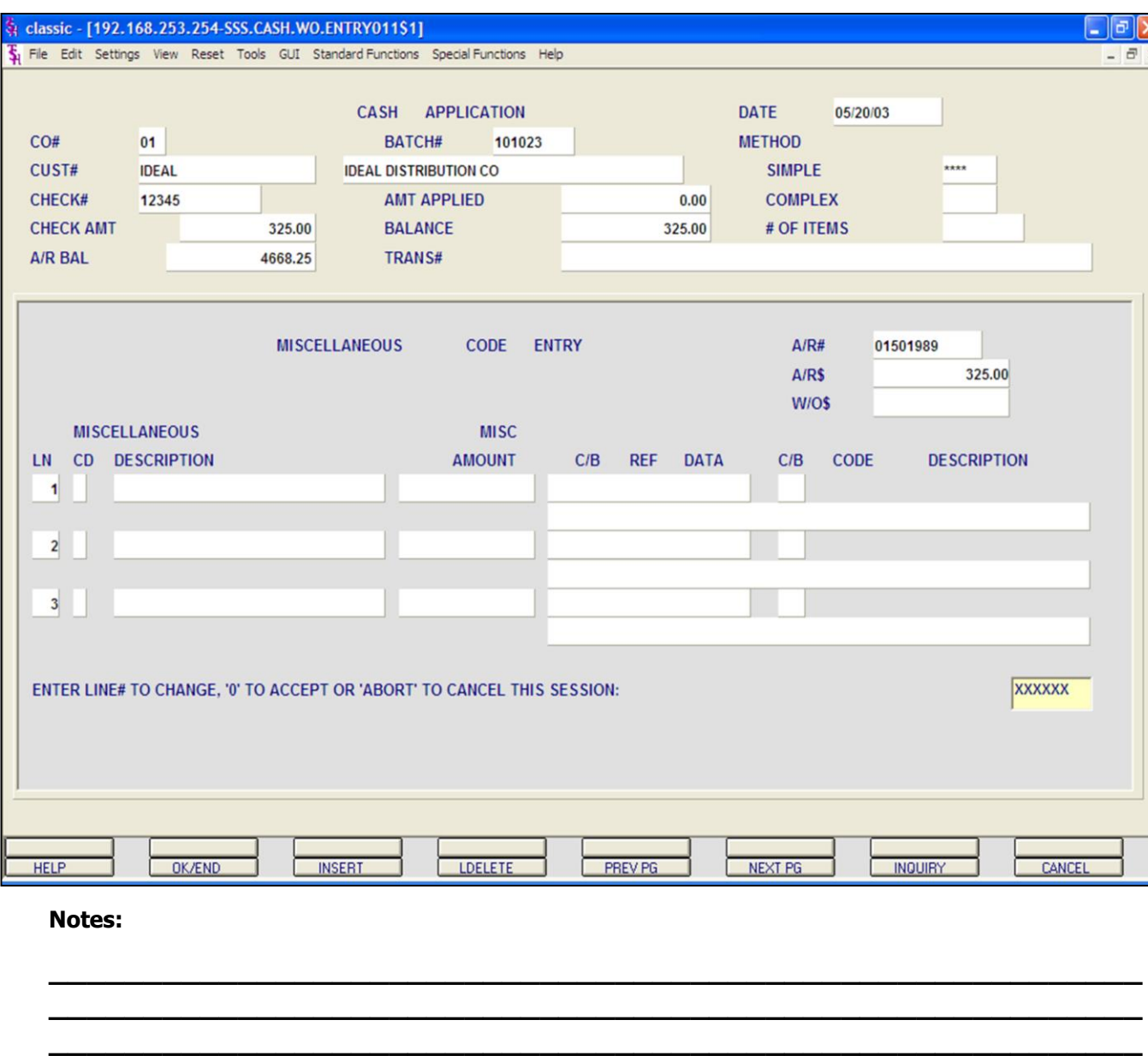

**\_\_\_\_\_\_\_\_\_\_\_\_\_\_\_\_\_\_\_\_\_\_\_\_\_\_\_\_\_\_\_\_\_\_\_\_\_\_\_\_\_\_\_\_\_\_\_\_\_\_\_\_\_\_\_\_\_\_ \_\_\_\_\_\_\_\_\_\_\_\_\_\_\_\_\_\_\_\_\_\_\_\_\_\_\_\_\_\_\_\_\_\_\_\_\_\_\_\_\_\_\_\_\_\_\_\_\_\_\_\_\_\_\_\_\_\_**

## **Cash Receipts Entry**

## **Miscellaneous Code Entry**

After the A/R CREDIT amount is accepted, the Miscellaneous Code Entry screen will pop-up. Here, as with the complex method, you may enter write off or miscellaneous amounts.

**NOTE:** The miscellaneous codes, CASHDIS, SHORTPY, and CHGBACK must be established prior to cash entry.

**LN-** line number (display only).

**MISCELLANEOUS CD –** Miscellaneous code. Enter a code or click the Inquiry box next to the field to select from a list of Miscellaneous codes. The operator can also hit the 'F7'. Function key or click on the **'**INQUIRY**'** icon to display a list of all valid miscellaneous codes.

**MISCELLANEOUS DESCRIPTION –** Corresponding description for this miscellaneous code.

**MISC AMOUNT – Miscellaneous amount.** Enter the dollar amount. Note: the dollar amount must be  $>0$ .

**C/B REF DATA –** Charge back reference data- this field is only for use with Charge backs. If miscellaneous write-off is a chargeback this field will be active.

**CB CODE –** Chargeback code is entered here. You may click INOURY <F7> for a list of available codes. (charge back codes are maintained in Company maintenance).

## **CB CODE DESCRIPTION / COMMENTS –**

Chargeback description or comments appear here.

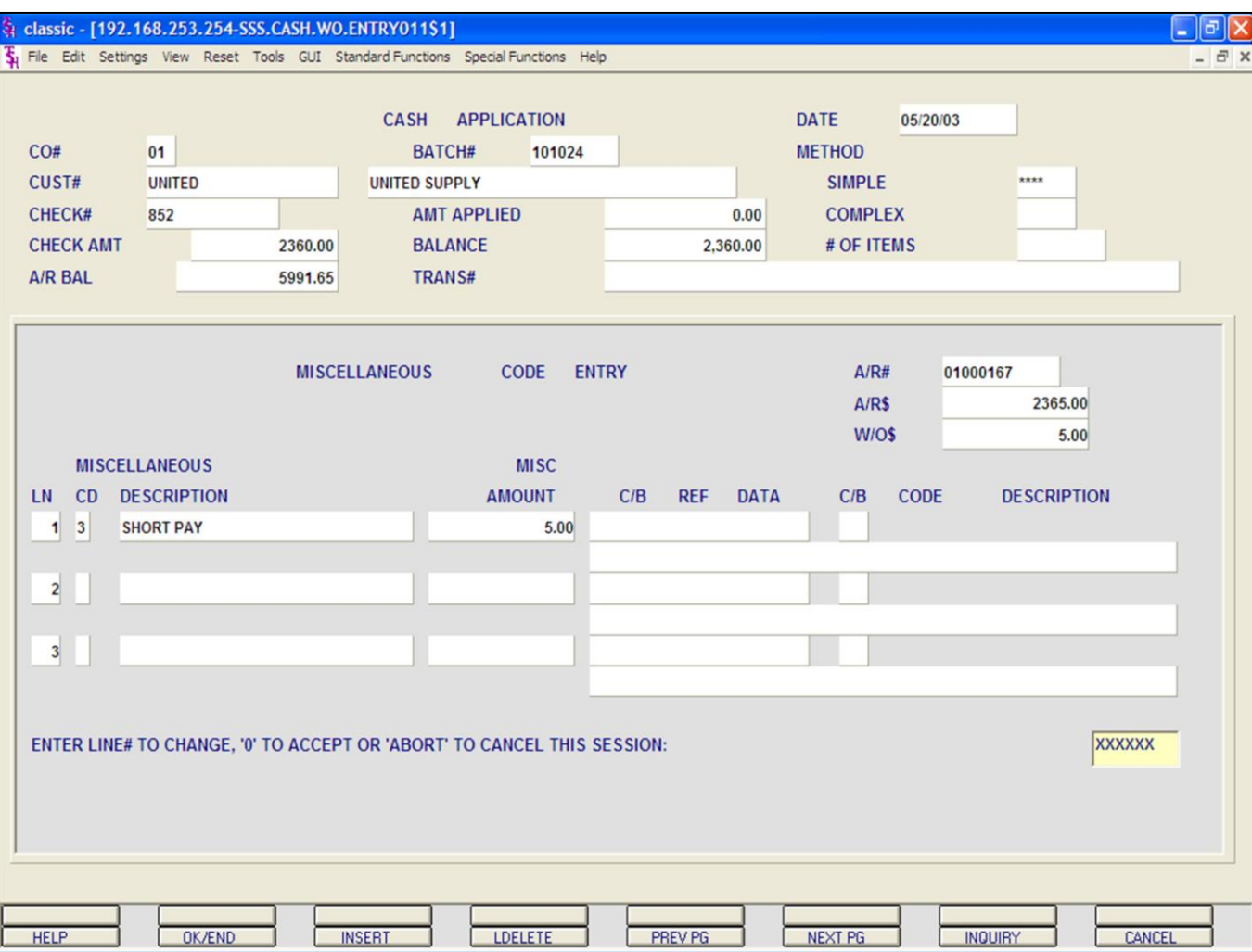

## **Cash Receipts Entry**

## **Miscellaneous Code Entry**

In this example we entered a SHORT PAYMENT amount of \$5.00.

You can now enter another miscellaneous code, type 'END', hit the 'F2' function key, or click on the **'OK/END'** icon to finish the miscellaneous code entry screen.

## **ENTER LINE # TO CHANGE, '0' TO ACCEPT OR 'ABORT' TO CANCEL THIS SESSION:**

Enter a Zero (0) to accept, click on the 'OK/END' icon, press the 'F2' function key, or type in the word 'END' and hit <ENTER> to accept this entry.

The user can also enter a Line Number to make desired changes.

Enter 'ABORT', press 'F8' function key or click on the 'CANCEL' icon to cancel out.

Once this write off is complete the write off amount will show as a negative in the **Write Off** column and the amount paid is listed in the **Credit** column.

#### Classic - [192.168.253.254-SSS.CASH.ENTRY.SMP011S1]

The Edit Settings View Reset Tools GUI Standard Functions Special Functions Help

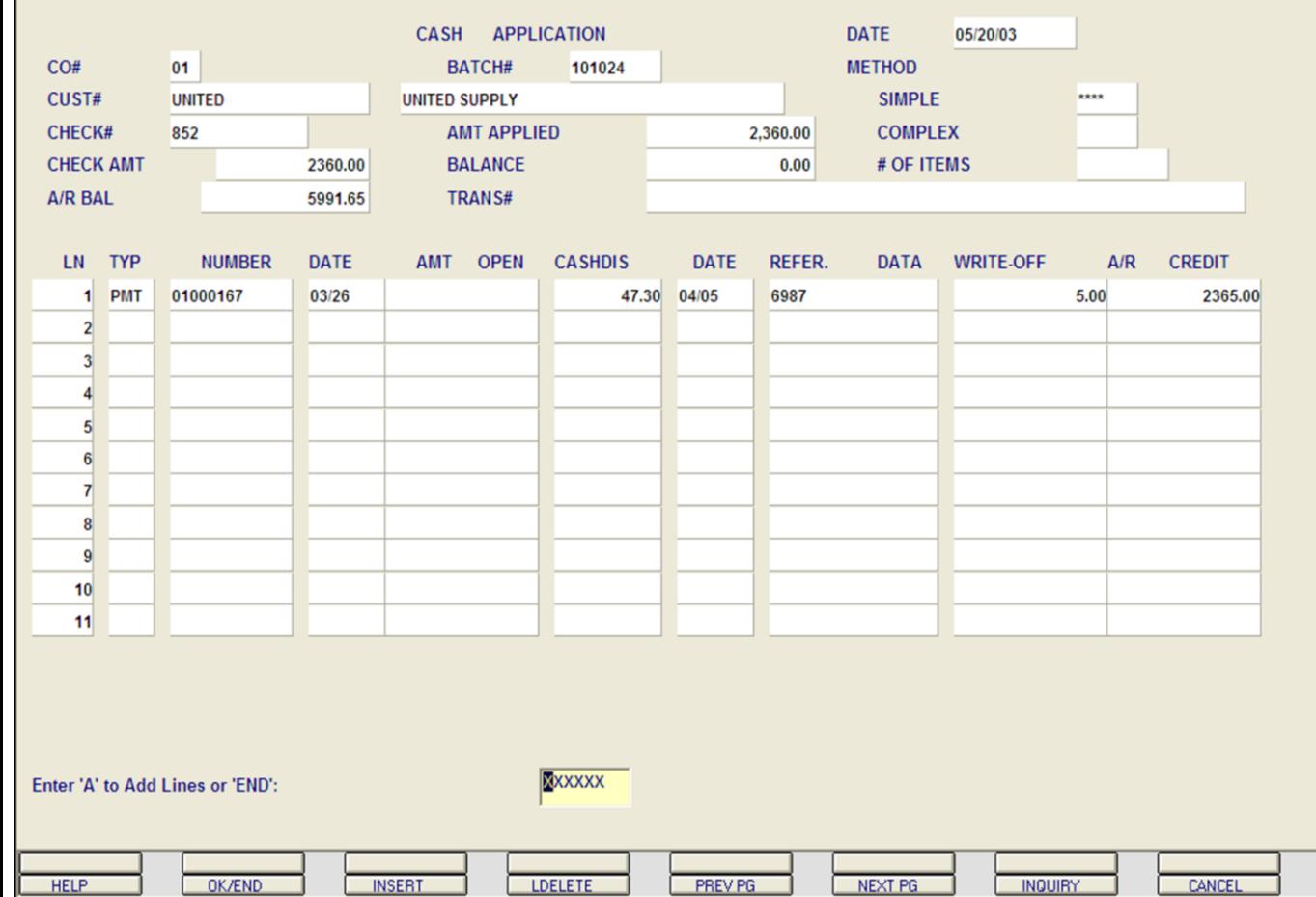

**\_\_\_\_\_\_\_\_\_\_\_\_\_\_\_\_\_\_\_\_\_\_\_\_\_\_\_\_\_\_\_\_\_\_\_\_\_\_\_\_\_\_\_\_\_\_\_\_\_\_\_\_\_\_\_\_\_\_ \_\_\_\_\_\_\_\_\_\_\_\_\_\_\_\_\_\_\_\_\_\_\_\_\_\_\_\_\_\_\_\_\_\_\_\_\_\_\_\_\_\_\_\_\_\_\_\_\_\_\_\_\_\_\_\_\_\_ \_\_\_\_\_\_\_\_\_\_\_\_\_\_\_\_\_\_\_\_\_\_\_\_\_\_\_\_\_\_\_\_\_\_\_\_\_\_\_\_\_\_\_\_\_\_\_\_\_\_\_\_\_\_\_\_\_\_ \_\_\_\_\_\_\_\_\_\_\_\_\_\_\_\_\_\_\_\_\_\_\_\_\_\_\_\_\_\_\_\_\_\_\_\_\_\_\_\_\_\_\_\_\_\_\_\_\_\_\_\_\_\_\_\_\_\_ \_\_\_\_\_\_\_\_\_\_\_\_\_\_\_\_\_\_\_\_\_\_\_\_\_\_\_\_\_\_\_\_\_\_\_\_\_\_\_\_\_\_\_\_\_\_\_\_\_\_\_\_\_\_\_\_\_\_**

**Notes:**

## **Cash Receipts Entry**

 $\Box$ e $\bm{\times}$ 

 $\times$ 

## **Miscellaneous Code Entry**

Once this write off is complete the write off amount appears in the **WRITE-OFF** column and the amount paid is listed in the **AR CREDIT** column.

Once the system considers the write-off's complete, it will prompt for the next payment type to be entered.

If no other payments are to be entered for this customer, hit the 'F2' function key, click on the 'OK/END' icon, or type 'END' and hit <ENTER> to exit this screen.

#### **Enter 'A' to Add Lines or 'END':**

Enter 'A' to add any additional lines. If finished, enter 'END' and hit <ENTER>, hit the 'F2' function key or click on the **'OK/END'** icon.

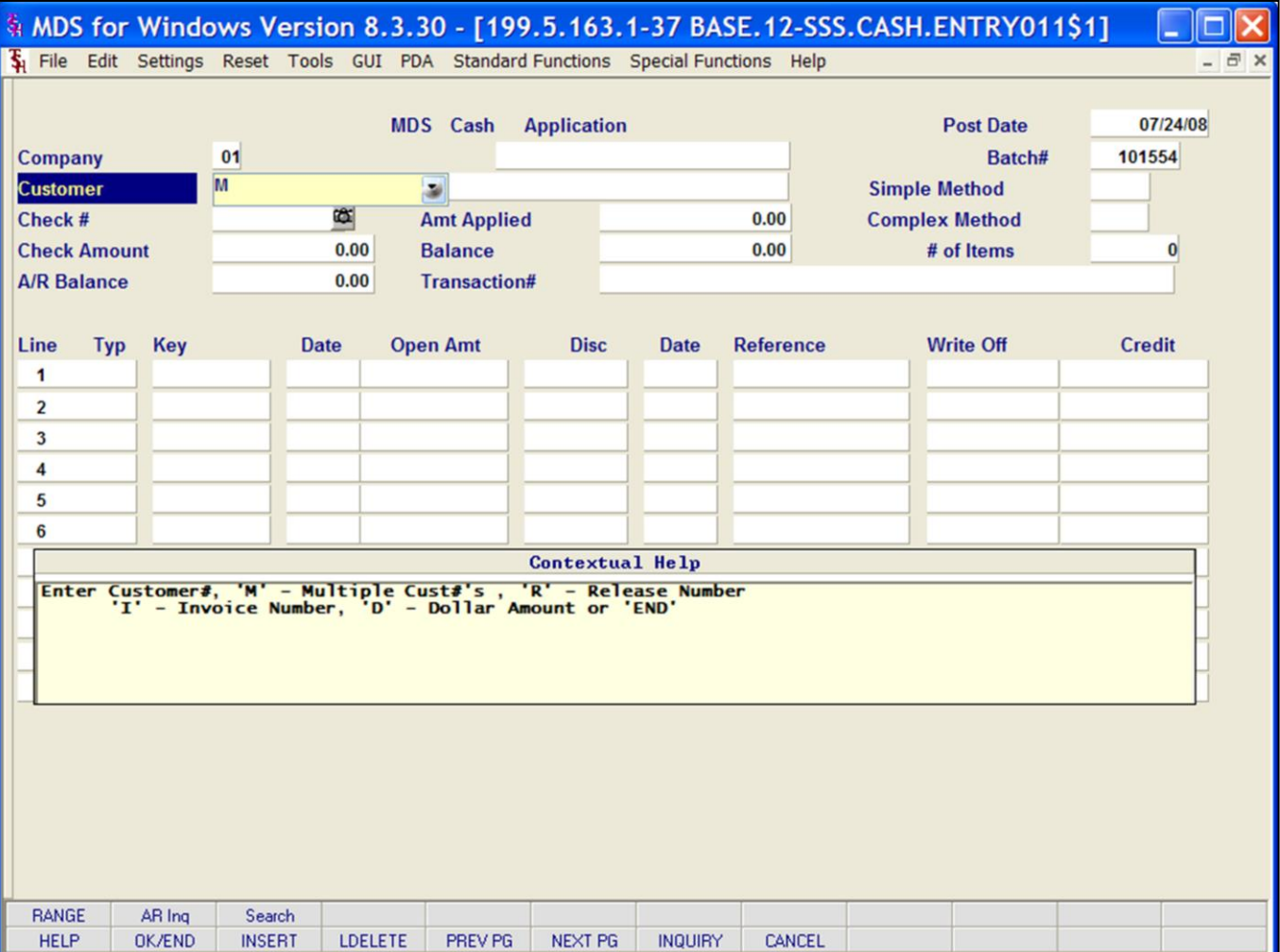

## **Cash Receipts Entry**

## **Applying One Check to Multiple Customers**

MDS allows the operator to apply cash from one check to multiple customers, when using the Simple method of applying cash.

Remember, when using the **Simple Method** of applying cash to a customer or customers the operator **must** know which invoice or invoices they wish to apply the payment towards.

First create a new batch with totals for a check that covers multiple invoices from multiple customers.

In the MDS Cash Application screen:

**Customer -** Enter **'M'** for Multiple Customers.

**Check#** - Enter the check number.

**Check Amount -** Enter the check amount.

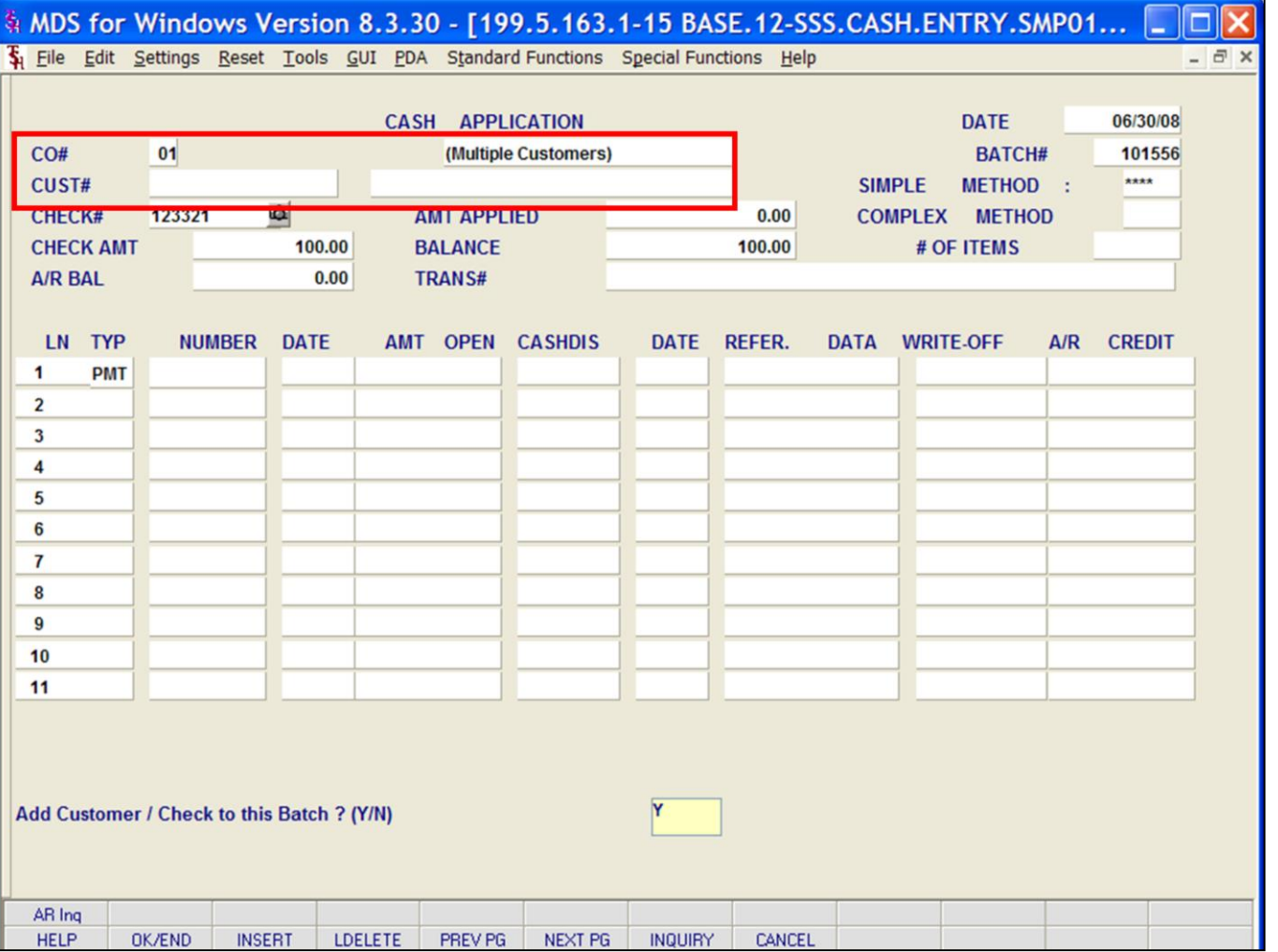

## **Cash Receipts Entry**

#### **Applying One Check to Multiple Customers**

The **CUST#** field is blank, but to the right of the Company Number the system displays that this cash application is for Multiple Customers.

**TYP -** Enter the type of transaction to post. You can also click the 'INQUIRY' icon or press the 'F7' function key which opens the dropdown box for you to select from the available transaction types.

Note: The transaction types are also listed in the Contextual Help box at the bottom of the screen.

Types to choose from: PMT = Payment C/M = Credit Memo  $O/A = On$  Account

 $U/A =$  Unapplied

R/C = Returned Check

**NUMBER -** Enter the Invoice number. (You may also type 'R' for a range of invoices or 'N' for a new on account or unapplied account.)

## **Add Customer/ Check to this Batch? (Y/N)**

Type 'Y' to add this customer to this batch.

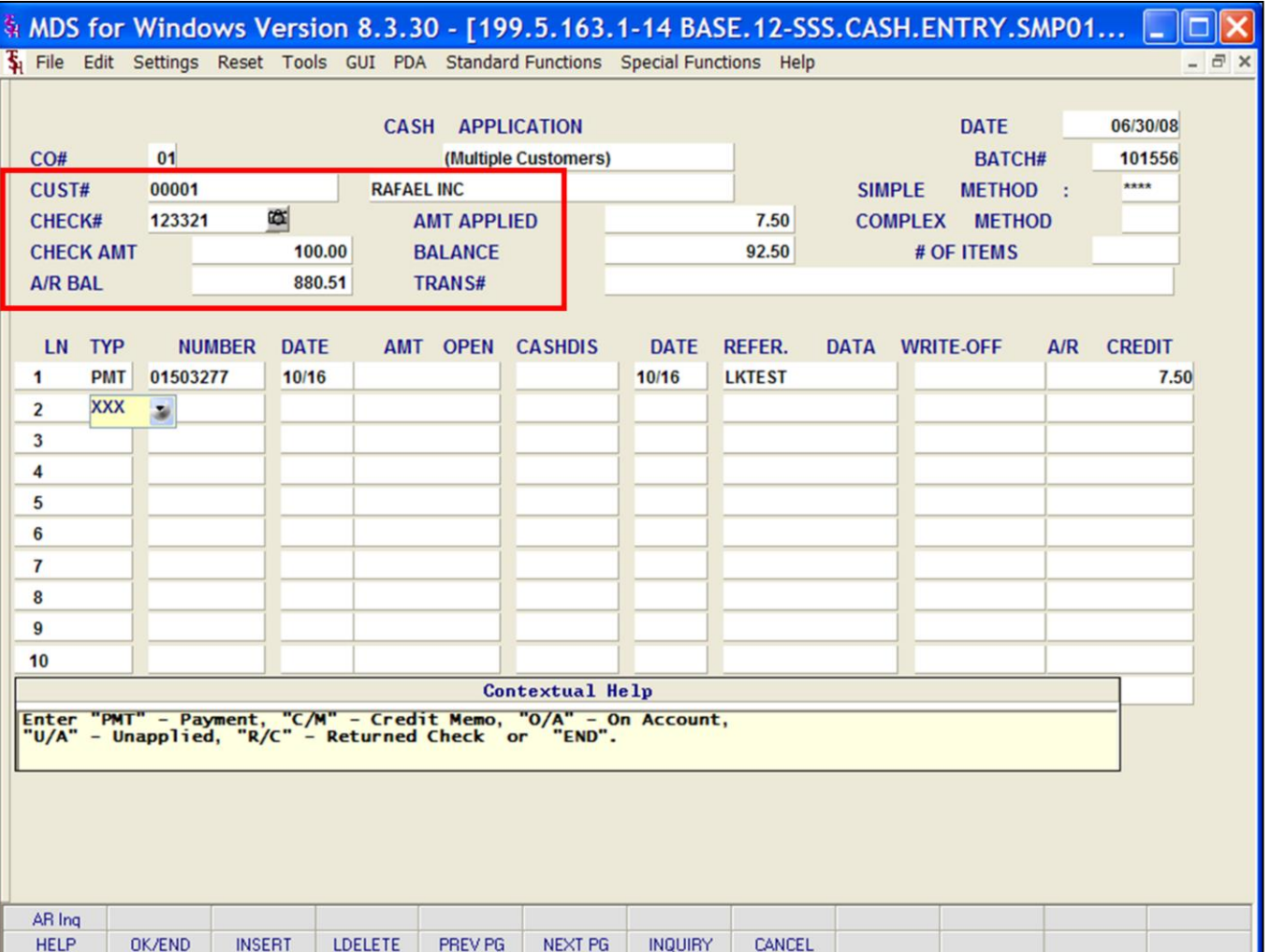

## **Notes:**

## **Cash Receipts Entry**

#### **Applying One Check to Multiple Customers**

**A/R CREDIT -** Enter the A/R Credit amount. If the Balance amount is equal to the payment amount, you can hit <ENTER> to distribute the entire balance amount to the payment.

The miscellaneous code pop up will appear. Enter miscellaneous code write offs (if needed).

Once the write-off's are complete, the system will prompt for the next payment type to be entered.

Note that the **CUST#** field has changed to display the current customer. The first payment for this check is to this customer. The AR BAL field shows this customer's AR balance.

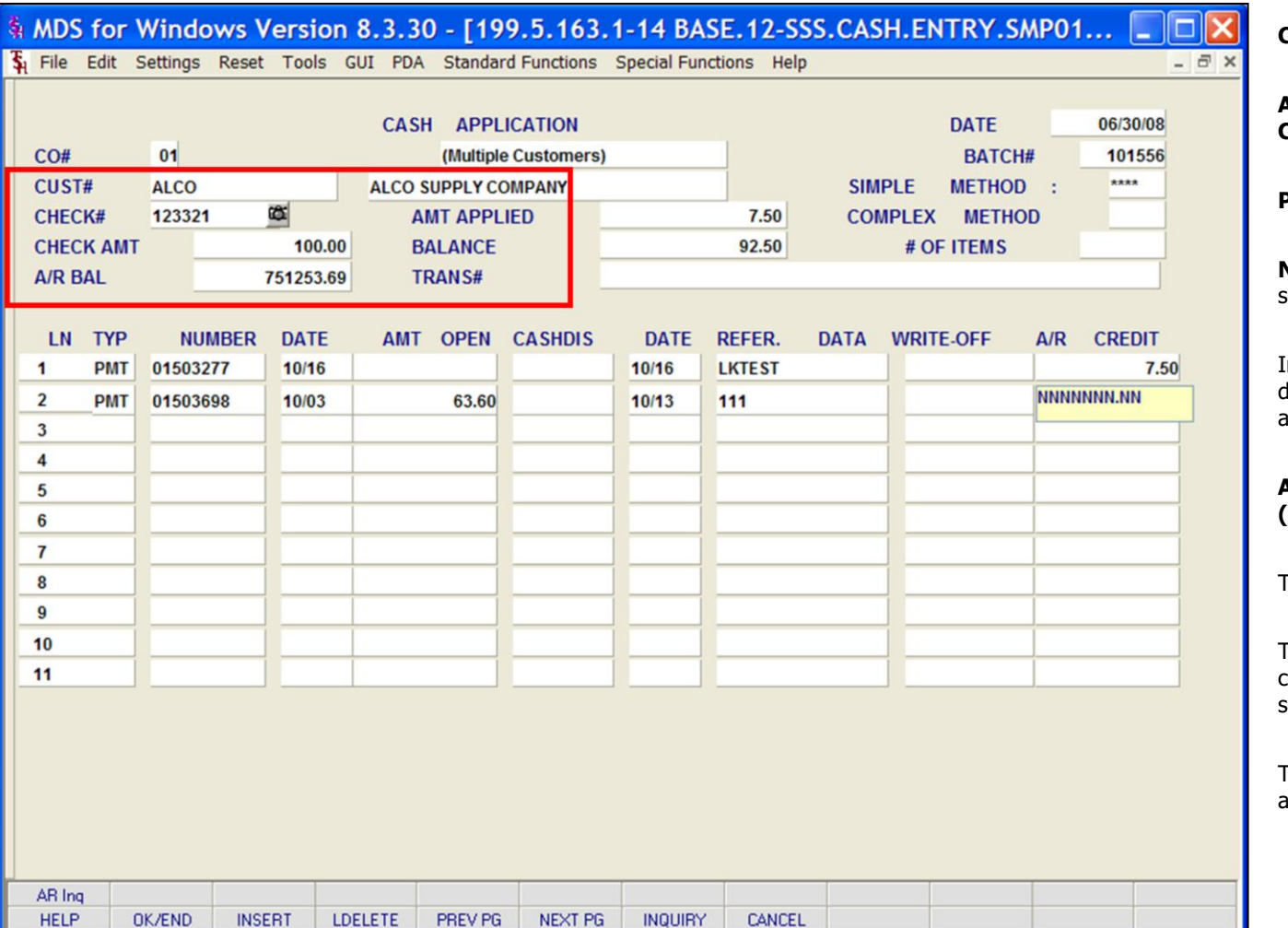

## **Cash Receipts Entry**

**Applying One Check to Multiple Customers**

**PMT –** Enter the second payment type

**NUMBER** – Enter the invoice number for the second customer to be paid on this check.

In this case the second invoice is for a different customer so the following will appear:

## **Add Customer/ Check to this Batch? (Y/N)**

Type 'Y' to add this customer to this batch.

The **CUST#** field has changed to display the current customer. The AR BAL field now shows this customer's AR balance.

The Amount Applied and the Balance show the amounts for this batch.

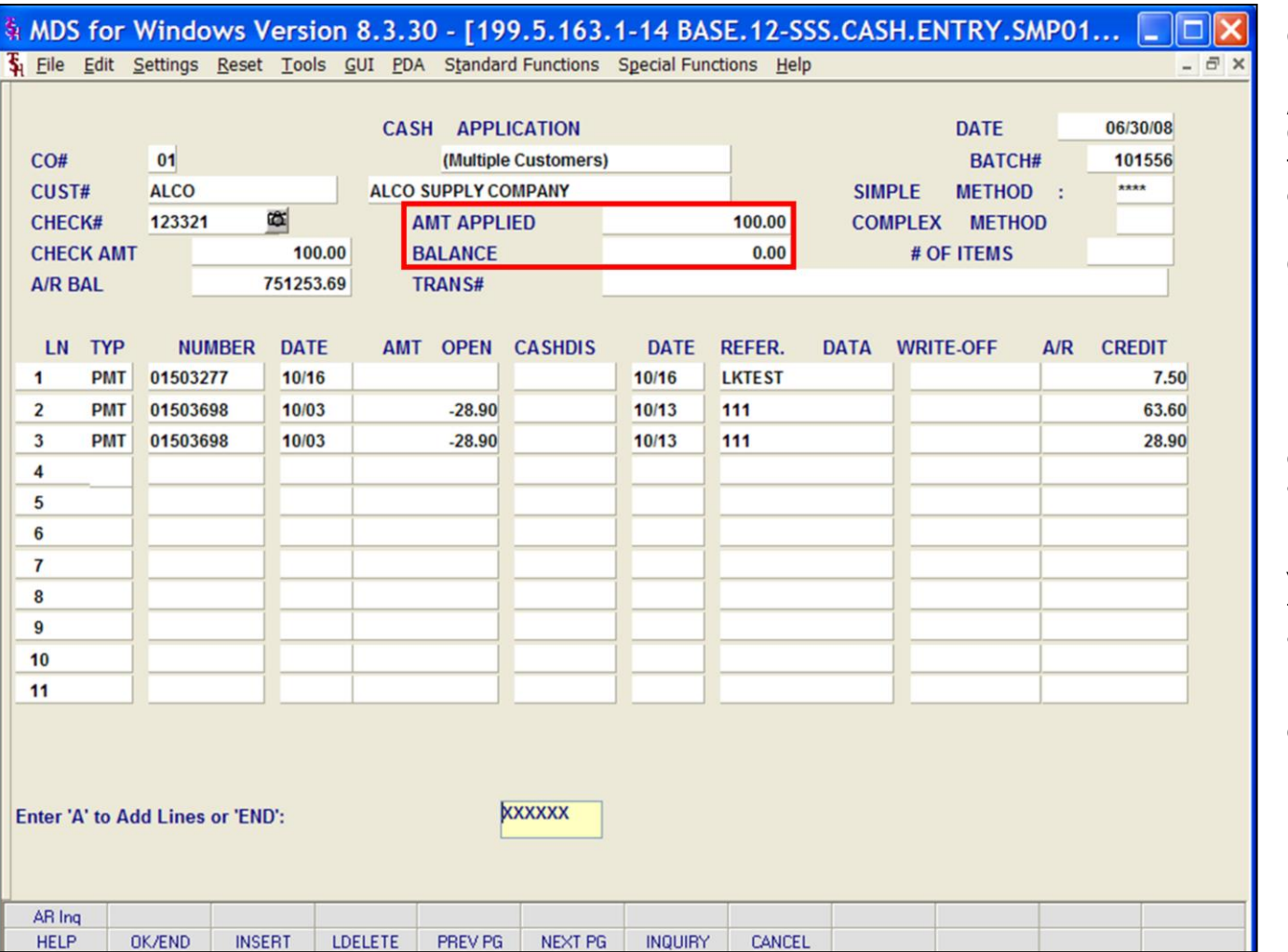

## **Notes:**

**Cash Receipts Entry**

## **Applying One Check to Multiple Customers**

The Amount Applied and the Balance for the current batch is displayed.

Continue to enter payments until the BALANCE is at zero.

## **Enter 'A' to Add Lines or 'END':**

Enter 'A' to add any additional lines. The user can also enter the next empty line number to add transactions.

Enter a Zero (0) to accept, click on the 'OK/END' icon, press the 'F2' function key, or type in the word 'END' and hit <ENTER> to accept this entry.

Enter 'ABORT', press 'F8' function key or click on the 'CANCEL' icon to cancel out.

#### Classic - [192.168.253.254-SSS.CASH.ENTRY.SMP011S1]

File Edit Settings View Reset Tools GUI Standard Functions Special Functions Help

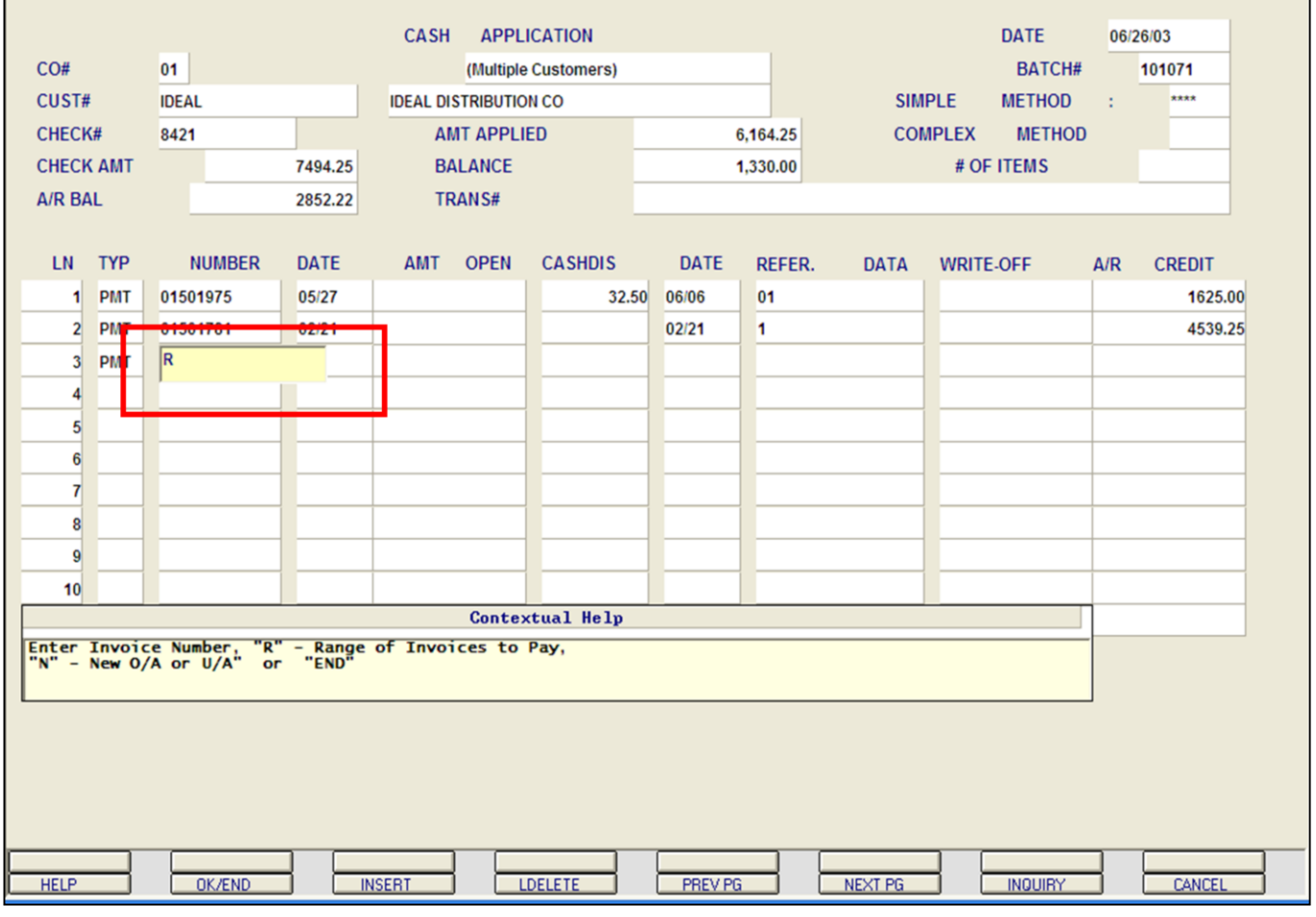

**\_\_\_\_\_\_\_\_\_\_\_\_\_\_\_\_\_\_\_\_\_\_\_\_\_\_\_\_\_\_\_\_\_\_\_\_\_\_\_\_\_\_\_\_\_\_\_\_\_\_\_\_\_\_\_\_\_\_ \_\_\_\_\_\_\_\_\_\_\_\_\_\_\_\_\_\_\_\_\_\_\_\_\_\_\_\_\_\_\_\_\_\_\_\_\_\_\_\_\_\_\_\_\_\_\_\_\_\_\_\_\_\_\_\_\_\_ \_\_\_\_\_\_\_\_\_\_\_\_\_\_\_\_\_\_\_\_\_\_\_\_\_\_\_\_\_\_\_\_\_\_\_\_\_\_\_\_\_\_\_\_\_\_\_\_\_\_\_\_\_\_\_\_\_\_ \_\_\_\_\_\_\_\_\_\_\_\_\_\_\_\_\_\_\_\_\_\_\_\_\_\_\_\_\_\_\_\_\_\_\_\_\_\_\_\_\_\_\_\_\_\_\_\_\_\_\_\_\_\_\_\_\_\_ \_\_\_\_\_\_\_\_\_\_\_\_\_\_\_\_\_\_\_\_\_\_\_\_\_\_\_\_\_\_\_\_\_\_\_\_\_\_\_\_\_\_\_\_\_\_\_\_\_\_\_\_\_\_\_\_\_\_**

## **Cash Receipts Entry**

#### **Range Payment**

 $\Box$ e $\bm{\times}$ 

 $\overline{0}$  x

To pay a range of invoices in the Simple Cash Application Method, you enter 'R' for range at the invoice NUMBER field.

Note: contextual help at the bottom of the screen reminds you of your invoice payment options:

R- For Range of Invoices to pay

N- for New O/A (on account) or U/A (unapplied amount)

**NUMBER -** Enter 'R' for the Range function and hit <ENTER>.

## **Notes:**

**\_\_\_\_\_\_\_\_\_\_** MDS Accounts Receivable Training Guide **Exerce** Communications Communications Communications Communications and Communications of the Systems House, Inc.

#### classic - [192.168.253.254-SSS.CASH.RANGE.POPUP012S1] - ||- ||×  $\overline{\textbf{S}}_1$  File Edit Settings View Reset Tools GUI Standard Functions Special Functions Help  $\overline{a}$  x **CASH APPLICATION DATE** 06/26/03  $CO#$ 01 (Multiple Customers) **BATCH#** 101071  $\overline{\phantom{a}}$ **SIMPLE** CUST# **AJAX AJAX INDUSTRIAL SUPPLY METHOD** CHFCK# 825413 **AMT APPLIED**  $0.00$ **COMPLEX METHOD CHECK AMT** 1330.00 **BALANCE** 1.330.00 # OF ITEMS **A/R BAL** 13431.17 **TRANS# NUMBER** LN TYP **DATE AMT OPEN CASHDIS DATE REFER. DATA WRITE-OFF**  $A/R$ **CREDIT**  $1$  PMT Range **Payment 1. Starting Line Number** (Complex) **2.Ending Line Number** (Complex) NNNNNNNN **3. Starting Number** (Simple) **4.Ending Number** (Simple) **5.A/R Credit Amount**  $0.00$ **HELP OK/END INSERT LDELETE** PREV PG **NEXT PG INQUIRY** CANCEL

**\_\_\_\_\_\_\_\_\_\_\_\_\_\_\_\_\_\_\_\_\_\_\_\_\_\_\_\_\_\_\_\_\_\_\_\_\_\_\_\_\_\_\_\_\_\_\_\_\_\_\_\_\_\_\_\_\_\_ \_\_\_\_\_\_\_\_\_\_\_\_\_\_\_\_\_\_\_\_\_\_\_\_\_\_\_\_\_\_\_\_\_\_\_\_\_\_\_\_\_\_\_\_\_\_\_\_\_\_\_\_\_\_\_\_\_\_ \_\_\_\_\_\_\_\_\_\_\_\_\_\_\_\_\_\_\_\_\_\_\_\_\_\_\_\_\_\_\_\_\_\_\_\_\_\_\_\_\_\_\_\_\_\_\_\_\_\_\_\_\_\_\_\_\_\_ \_\_\_\_\_\_\_\_\_\_\_\_\_\_\_\_\_\_\_\_\_\_\_\_\_\_\_\_\_\_\_\_\_\_\_\_\_\_\_\_\_\_\_\_\_\_\_\_\_\_\_\_\_\_\_\_\_\_ \_\_\_\_\_\_\_\_\_\_\_\_\_\_\_\_\_\_\_\_\_\_\_\_\_\_\_\_\_\_\_\_\_\_\_\_\_\_\_\_\_\_\_\_\_\_\_\_\_\_\_\_\_\_\_\_\_\_**

## **Cash Receipts Entry**

## **Range Payment**

The Range payment pop-up box is displayed.

**Starting Number –** Enter starting transaction number for check application. (for use with Simple cash application method)

**Ending Number –** Enter last transaction number to pay. (for use with Simple cash application method)

**A/R Credit Amount -** The amount to apply on a range basis.

#### **Enter Line# to change, '0' to accept or 'ABORT':**

Enter a Zero (0) to accept, click on the 'OK/END' icon, press the 'F2' function key, or type in the word 'END' and hit <ENTER> to accept this entry.

The user can also enter Line Number to make desired changes.

Enter 'ABORT', press 'F8' function key or click on the 'CANCEL' icon to cancel out.

When the range is accepted cash will be applied from the beginning transaction number to the ending transaction number until the amount to be applied is zero. The applied amount and check balance amount at the top of the screen change based on the application.

#### Classic - [192.168.253.254-SSS.CASH.ENTRY.SMP011S1]

Fig. File Edit Settings View Reset Tools GUI Standard Functions Special Functions Help

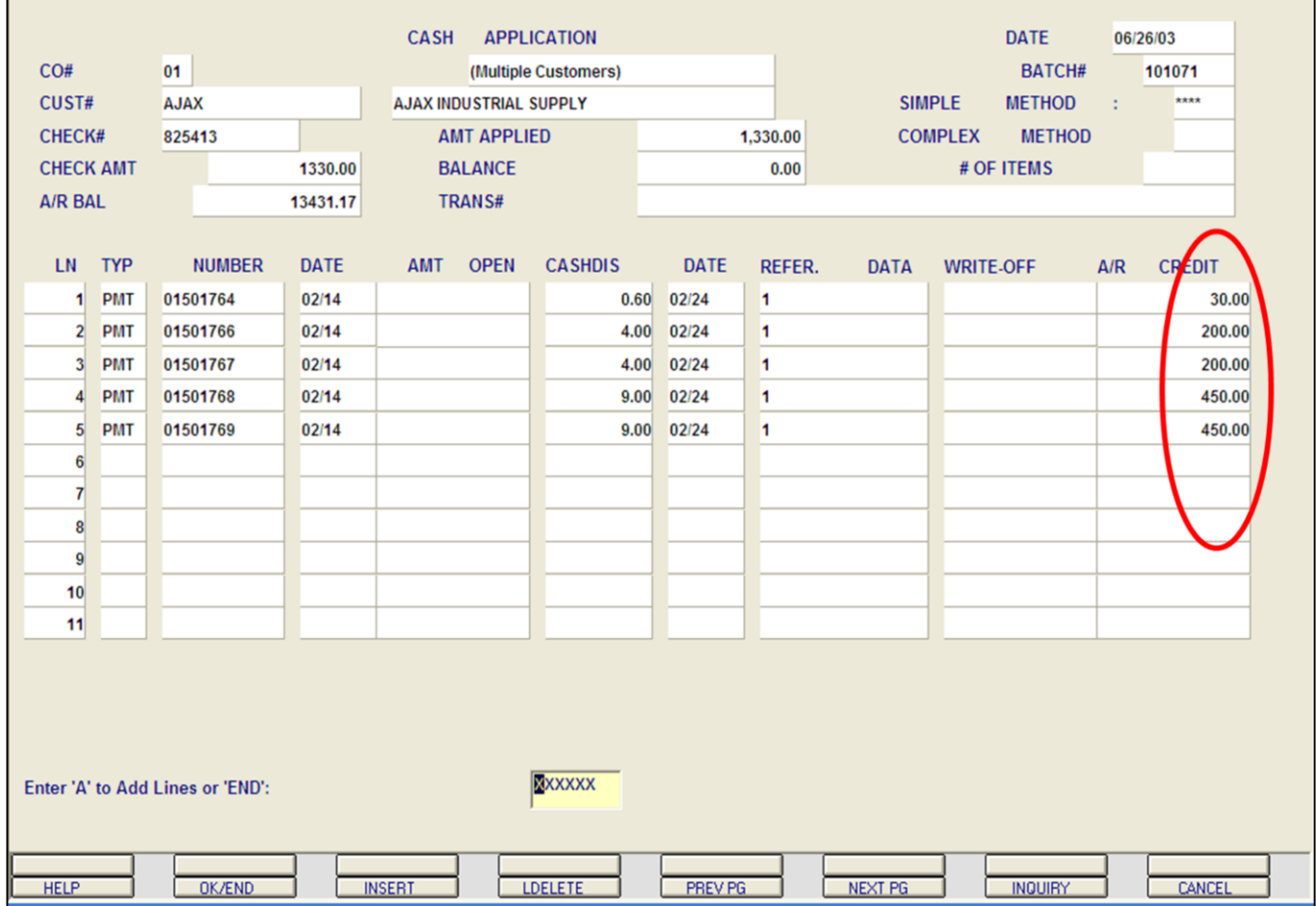

**\_\_\_\_\_\_\_\_\_\_\_\_\_\_\_\_\_\_\_\_\_\_\_\_\_\_\_\_\_\_\_\_\_\_\_\_\_\_\_\_\_\_\_\_\_\_\_\_\_\_\_\_\_\_\_\_\_\_ \_\_\_\_\_\_\_\_\_\_\_\_\_\_\_\_\_\_\_\_\_\_\_\_\_\_\_\_\_\_\_\_\_\_\_\_\_\_\_\_\_\_\_\_\_\_\_\_\_\_\_\_\_\_\_\_\_\_ \_\_\_\_\_\_\_\_\_\_\_\_\_\_\_\_\_\_\_\_\_\_\_\_\_\_\_\_\_\_\_\_\_\_\_\_\_\_\_\_\_\_\_\_\_\_\_\_\_\_\_\_\_\_\_\_\_\_ \_\_\_\_\_\_\_\_\_\_\_\_\_\_\_\_\_\_\_\_\_\_\_\_\_\_\_\_\_\_\_\_\_\_\_\_\_\_\_\_\_\_\_\_\_\_\_\_\_\_\_\_\_\_\_\_\_\_ \_\_\_\_\_\_\_\_\_\_\_\_\_\_\_\_\_\_\_\_\_\_\_\_\_\_\_\_\_\_\_\_\_\_\_\_\_\_\_\_\_\_\_\_\_\_\_\_\_\_\_\_\_\_\_\_\_\_**

## **Cash Receipts Entry**

#### **Range Payment**

 $\Box$ e $\bm{\times}$ 

 $=$   $\sqrt{2}$ 

After the range application is complete, the cash application screen will display the invoices that have been paid and the AR CREDIT applied towards each.

## **Enter 'A' to Add Lines or 'END':**

Enter 'A' to add any additional lines.

Enter a Zero (0) to accept, click on the 'OK/END' icon, press the 'F2' function key, or type in the word 'END' and hit <ENTER> to accept this entry.

## **Notes:**

**\_\_\_\_\_\_\_\_\_\_** MDS Accounts Receivable Training Guide **Exerce** 61 Companies Companies Companies Companies Companies Companies A

#### Classic - [192.168.253.254-SSS.CASH.ENTRY.SMP011S1]

The Edit Settings View Reset Tools GUI Standard Functions Special Functions Help

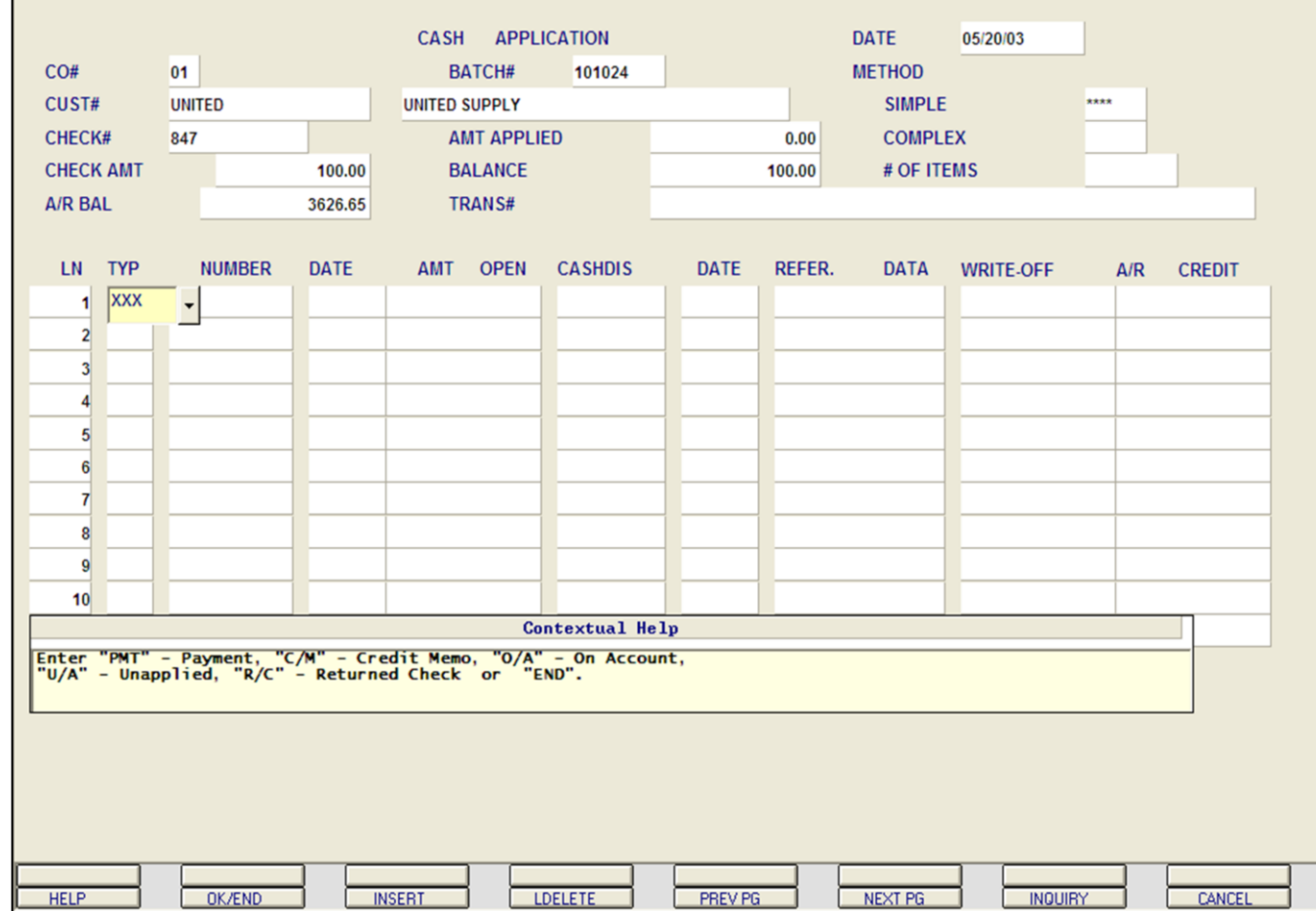

**\_\_\_\_\_\_\_\_\_\_\_\_\_\_\_\_\_\_\_\_\_\_\_\_\_\_\_\_\_\_\_\_\_\_\_\_\_\_\_\_\_\_\_\_\_\_\_\_\_\_\_\_\_\_\_\_\_\_ \_\_\_\_\_\_\_\_\_\_\_\_\_\_\_\_\_\_\_\_\_\_\_\_\_\_\_\_\_\_\_\_\_\_\_\_\_\_\_\_\_\_\_\_\_\_\_\_\_\_\_\_\_\_\_\_\_\_ \_\_\_\_\_\_\_\_\_\_\_\_\_\_\_\_\_\_\_\_\_\_\_\_\_\_\_\_\_\_\_\_\_\_\_\_\_\_\_\_\_\_\_\_\_\_\_\_\_\_\_\_\_\_\_\_\_\_ \_\_\_\_\_\_\_\_\_\_\_\_\_\_\_\_\_\_\_\_\_\_\_\_\_\_\_\_\_\_\_\_\_\_\_\_\_\_\_\_\_\_\_\_\_\_\_\_\_\_\_\_\_\_\_\_\_\_ \_\_\_\_\_\_\_\_\_\_\_\_\_\_\_\_\_\_\_\_\_\_\_\_\_\_\_\_\_\_\_\_\_\_\_\_\_\_\_\_\_\_\_\_\_\_\_\_\_\_\_\_\_\_\_\_\_\_**

## **Cash Receipts Entry**

#### **On Account**

 $\Box$ e $\bm{\mathsf{x}}$ 

 $\times$ 

First create a new batch, enter a valid customer number, check number, and check amount (defined earlier in guide). When prompted, choose 'SIMPLE' method.

**TYP -** Enter O/A for On Account. Then hit <ENTER> to continue, or enter 'END' to exit.

You can also click on the down arrow, the **'**INQUIRY' icon, or hit the 'F7' key to display the list of valid codes.

**NUMBER -** Enter 'N' for a new on-account. Then hit <ENTER>.

**A/R CREDIT -** Enter the A/R Credit amount. If the Balance amount is equal to the on account amount, you can hit <ENTER> to distribute the entire balance amount to the on account.

After the A/R Credit amount is entered, hit <ENTER>.

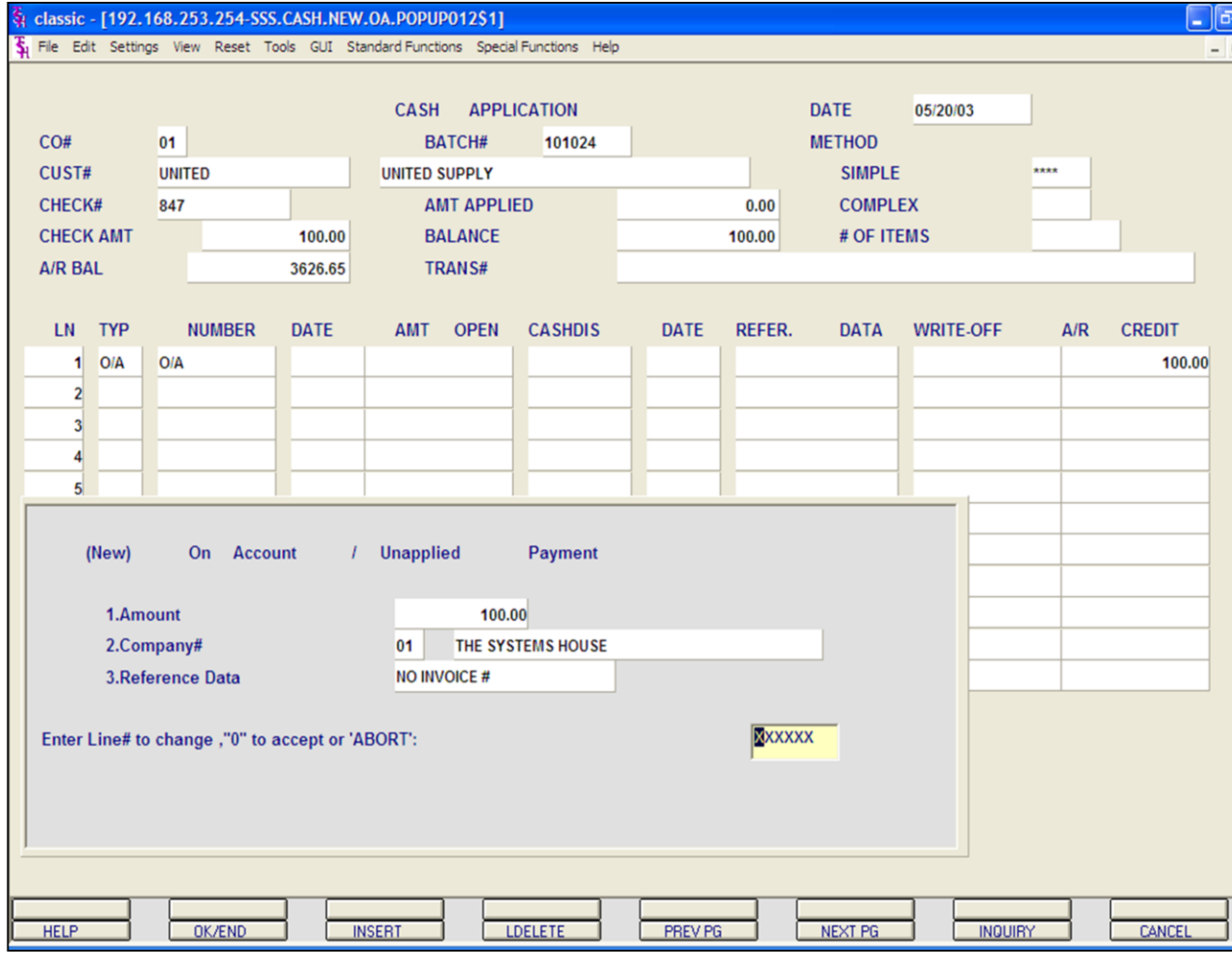

## **Notes:**

**Cash Receipts Entry**

#### **On Account**

The '(New) On Account / Unapplied Payment' pop-up box is displayed.

**Amount -** The on account amount is displayed.

**Company# -** Enter the 2 digit company number. You can also click the 'INQUIRY' icon or press the 'F7' function key which opens the drop-down menu for you to select from the available companies.

**Reference Data -** Enter reference information, up to 15 characters.

#### **ENTER LINE# TO CHANGE, '0' TO ACCEPT OR 'ABORT':**

Enter a Zero (0) to accept, click on the 'OK/END' icon, press the 'F2' function key, or type in the word 'END' and hit <ENTER> to accept this entry.

The user can also enter Line Number to make desired changes.

Enter 'ABORT', press 'F8' function key or click on the 'CANCEL' icon to cancel out.

You will be returned to the MDS Cash application Screen

#### **Enter 'A' to Add Lines or 'END':**

Enter a Zero (0) to accept, click on the 'OK/END' icon, press the 'F2' function key, or type in the word 'END' and hit <ENTER> to accept this entry.

#### **\_\_\_\_\_\_\_\_\_\_** MDS Accounts Receivable Training Guide **Exerce** 63 Companies Companies Companies Companies Companies Companies A

You also have the ability to enter 'A' to add a new line.

**Notes** 

MDS Accounts Receivable Training Guide

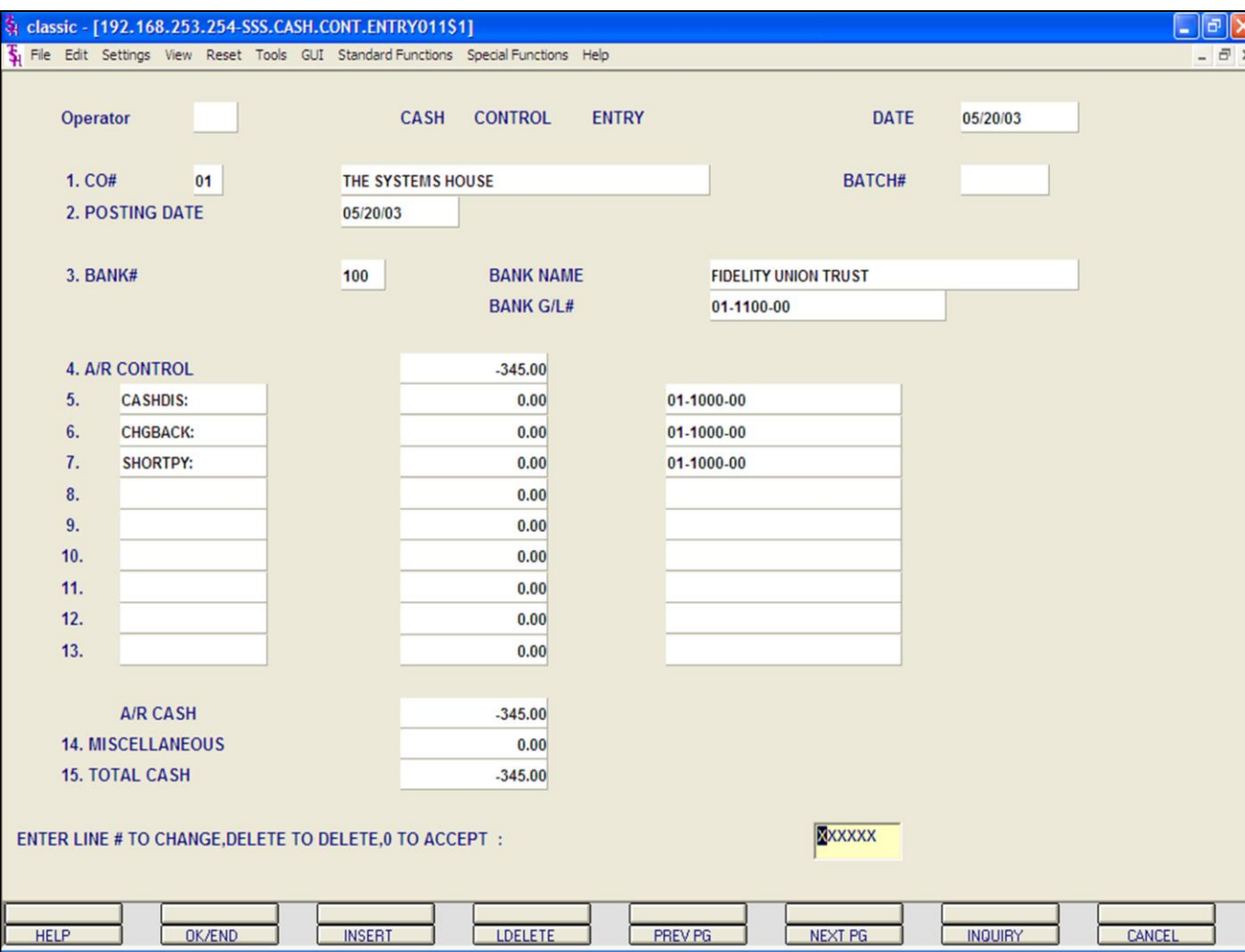

**Notes:**

**Cash Receipts Entry**

## **Returned Check**

The simplest way to enter a returned check is to create a new batch.

To begin, in Cash Control Entry, hit <ENTER> to create a new batch.

Enter the following fields: Company number, Posting Date, and Bank Number, as described earlier in the guide.

## The **A/R CONTROL** and **TOTAL CASH**

amount will be the negative amount of the returned check, plus any returned check fees.

Enter '0' to accept. The system will then assign a batch number and forward you to the Cash Application screen.

#### Classic - [192.168.253.254-SSS.CASH.ENTRY.SMP011S1]

The Edit Settings View Reset Tools GUI Standard Functions Special Functions Help

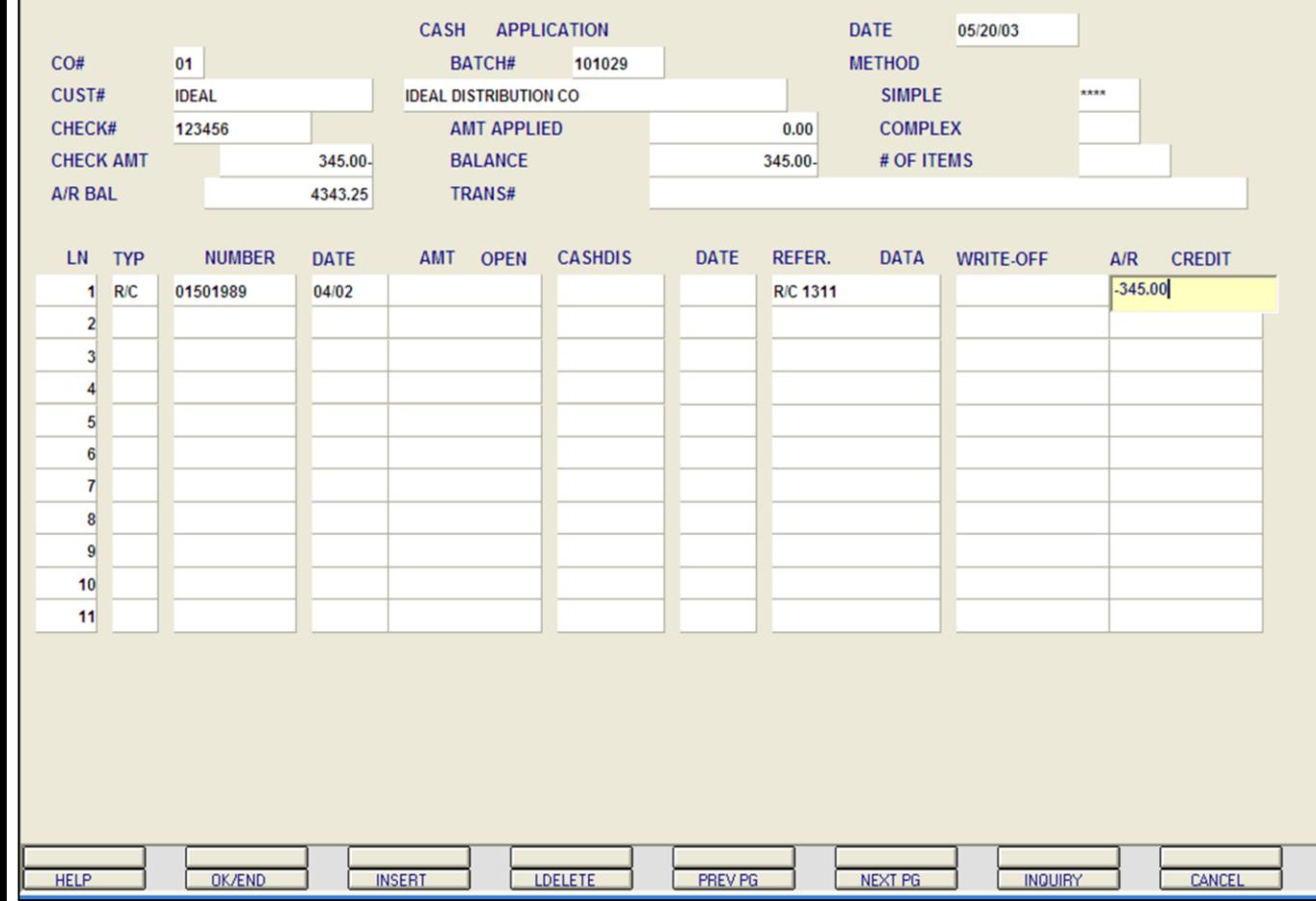

**\_\_\_\_\_\_\_\_\_\_\_\_\_\_\_\_\_\_\_\_\_\_\_\_\_\_\_\_\_\_\_\_\_\_\_\_\_\_\_\_\_\_\_\_\_\_\_\_\_\_\_\_\_\_\_\_\_\_ \_\_\_\_\_\_\_\_\_\_\_\_\_\_\_\_\_\_\_\_\_\_\_\_\_\_\_\_\_\_\_\_\_\_\_\_\_\_\_\_\_\_\_\_\_\_\_\_\_\_\_\_\_\_\_\_\_\_ \_\_\_\_\_\_\_\_\_\_\_\_\_\_\_\_\_\_\_\_\_\_\_\_\_\_\_\_\_\_\_\_\_\_\_\_\_\_\_\_\_\_\_\_\_\_\_\_\_\_\_\_\_\_\_\_\_\_ \_\_\_\_\_\_\_\_\_\_\_\_\_\_\_\_\_\_\_\_\_\_\_\_\_\_\_\_\_\_\_\_\_\_\_\_\_\_\_\_\_\_\_\_\_\_\_\_\_\_\_\_\_\_\_\_\_\_ \_\_\_\_\_\_\_\_\_\_\_\_\_\_\_\_\_\_\_\_\_\_\_\_\_\_\_\_\_\_\_\_\_\_\_\_\_\_\_\_\_\_\_\_\_\_\_\_\_\_\_\_\_\_\_\_\_\_**

## **Cash Receipts Entry**

## **Returned Check**

 $\Box$ e $\bm{\mathsf{x}}$ 

 $-17$ 

Enter the Customer number, check number, and the negative check amount. Choose the SIMPLE method.

**TYP -** Enter 'R/C' for Returned Check. Then hit <ENTER> to continue, or enter 'END' to exit. You can also click the 'INQUIRY' icon, or press the 'F7' function key which opens the drop-down menu for you to select from the available types.

**NUMBER -** Enter the Invoice number. Then hit <ENTER>. You can also click on the down arrow, click the 'INQUIRY' icon, or press the 'F7' function key which opens the drop-down menu for you to select from the available transactions.

**A/R CREDIT -** Enter the A/R Credit amount, since it is a returned check, this figure would be negative and would also include any returned check fees. Hit <ENTER>.

The miscellaneous code entry pop up box will appear. Hit <ENTER> to get to the prompt, and then hit the 'F2' function key, click on the **'OK/END'** icon, or enter a Zero (0) to accept the entry.

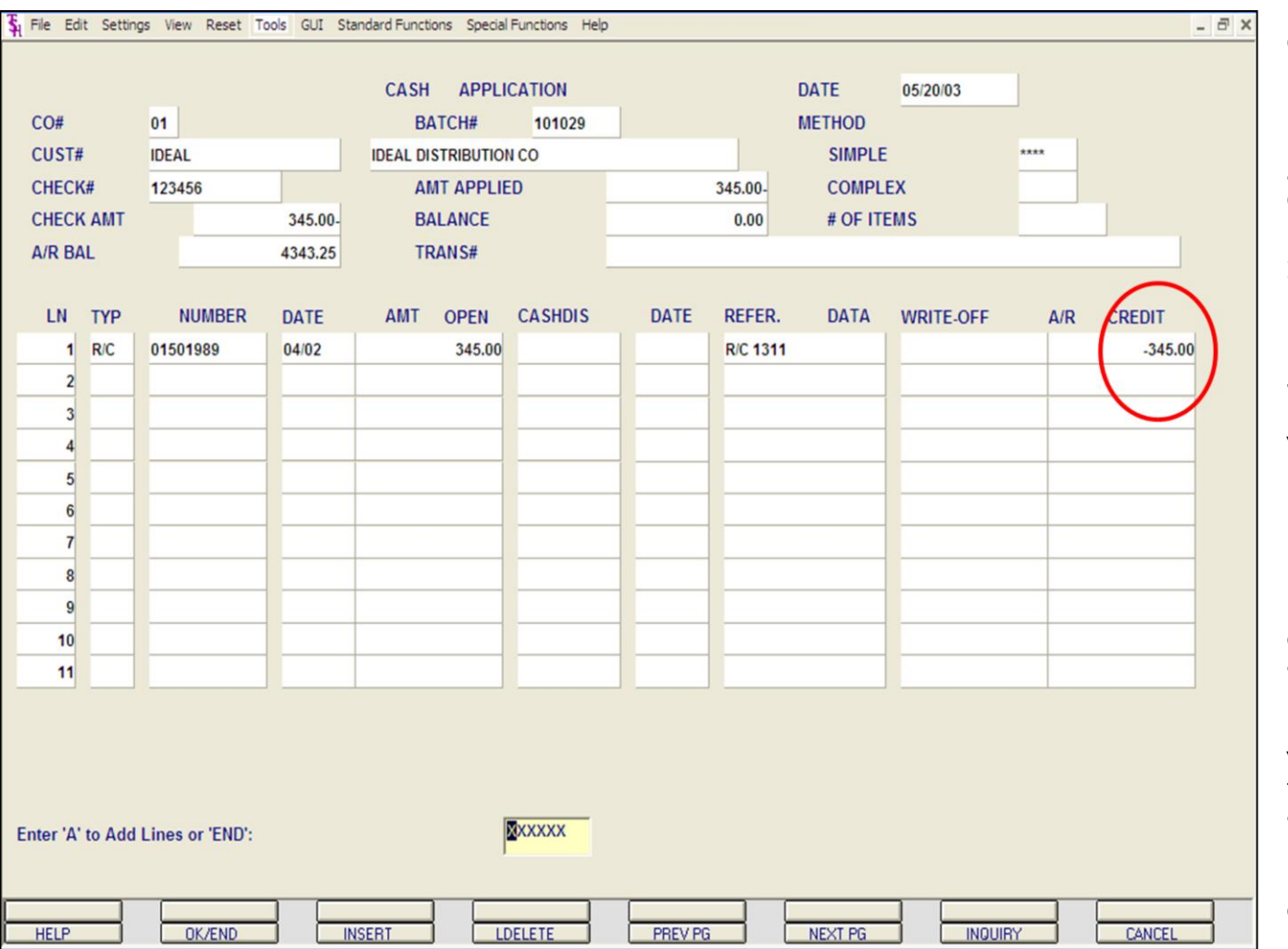

## **Cash Receipts Entry**

## **Returned Check**

Note that the returned check amount appears as an RC type line item with a negative AR CREDIT.

If this returned check was used to pay multiple invoices, enter those additional invoices now in the following lines.

When finished, click on the 'OK/END' icon, press the 'F2' function key, or type in the word 'END' and hit <ENTER> to return to the prompt line at the bottom of the screen.

## **Enter 'A' to Add Lines or 'END':**

Enter 'A' to add any additional lines. The user can also enter the next empty line number to add transactions.

Enter a Zero (0) to accept, click on the 'OK/END' icon, press the 'F2' function key, or type in the word 'END' and hit <ENTER> to accept this entry.

Enter 'ABORT', press 'F8' function key or click on the 'CANCEL' icon to cancel out.

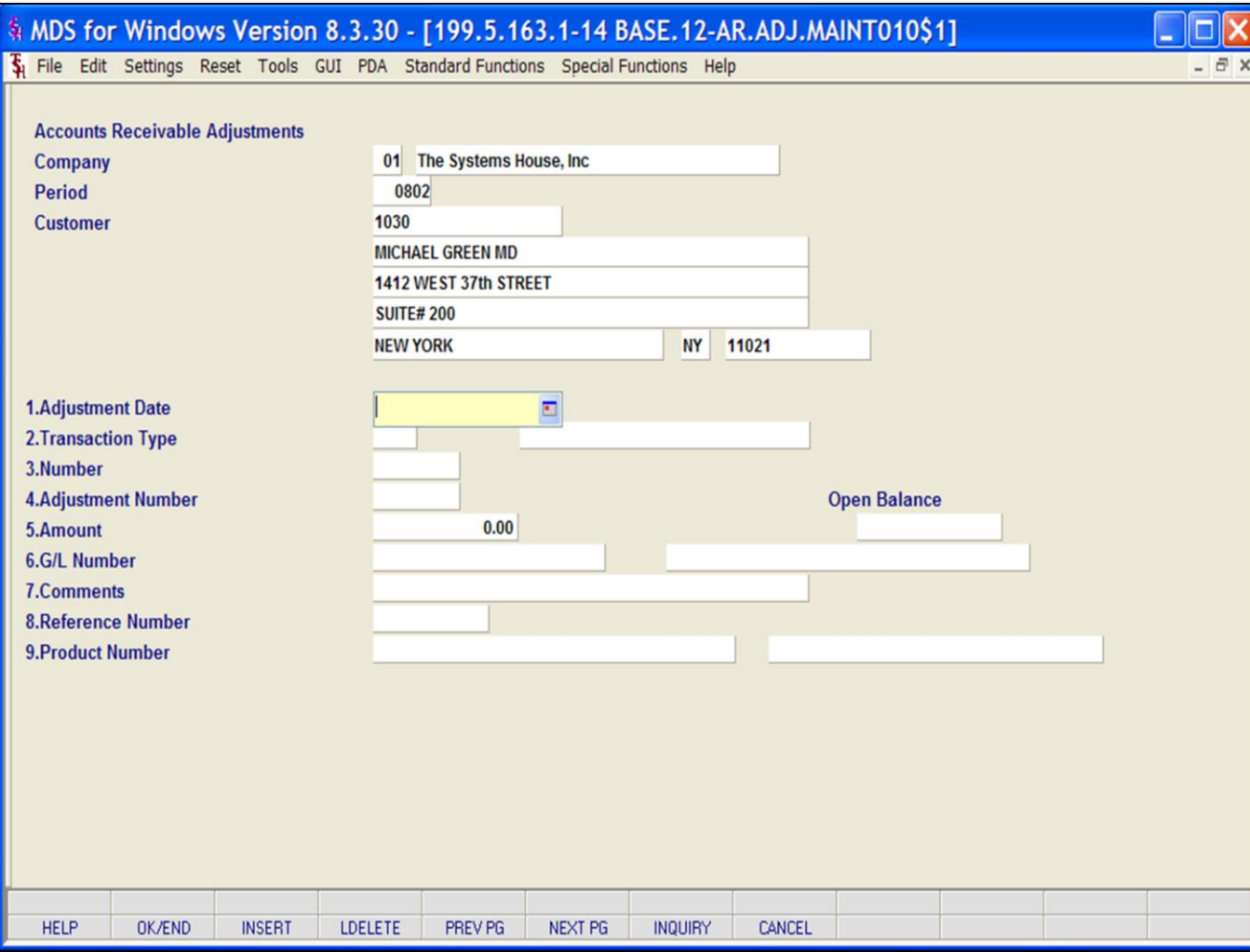

## **Notes:**

## **A/R Adjustment Entry**

From the main system selector go into Accounts Receivable, Entry and Inquiry programs, and then AR adjustment Entry.

This program allows for adjustments to the Accounts Receivable file. All postings are immediately updated to the Accounts Receivable Adjustment Journal file.

**Company -** Enter a valid 2 digit company code. You can also click the 'INQUIRY' icon or press the 'F7' function key which opens the drop-down menu for you to select from the available companies.

**Period** – Enter Fiscal period in YYMM format.

**Customer -** At the customer prompt you can enter the customer number, enter the beginning customer number to initiate the lookup routine, click on the 'INQUIRY' icon or press the 'F7' function key which opens the pop-up inquiry box to search for the customer.

**Adjustment Date -** Hit return for today's date or enter a date. You can also click on the drop down box and select a date from the calendar.

#### **\_\_\_\_\_\_\_\_\_\_** MDS Accounts Receivable Training Guide **Exerce** 67 Companies Companies Companies Companies Companies Companies A

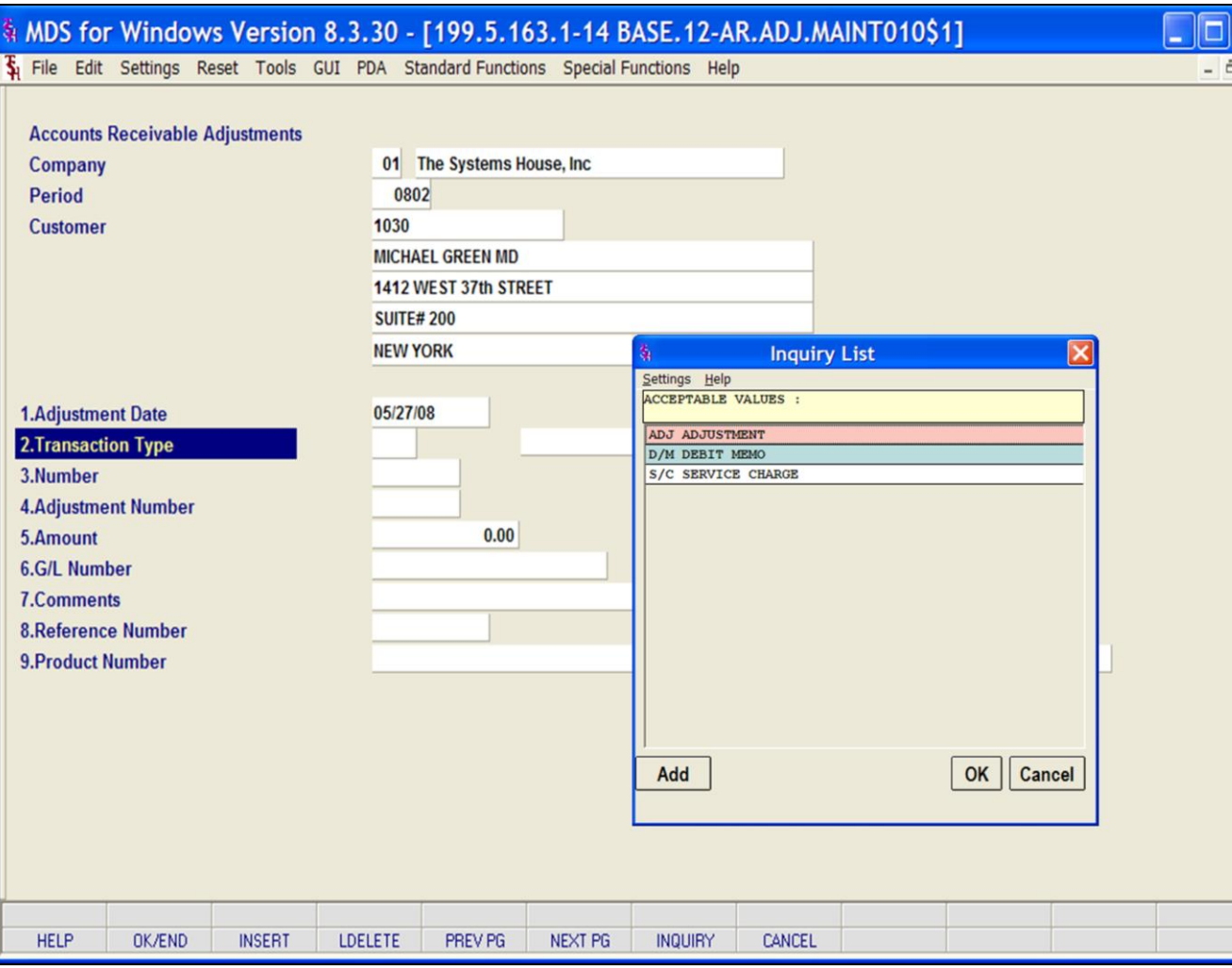

#### **Notes:**

**A/R Adjustment Entry**

**TRANSACTION TYPE -** Enter the transaction type. You can click on the **'**INQUIRY**'** icon, click on the down arrow on the field, or hit the 'F7' function key to display the list of valid transaction types. The only valid entries are:

D/M = Debit Memo

S/C = Service Charge

ADJ = Adjustment

After selection of a transaction type the description of the transaction type is displayed.

**Number -** Enter 'N' for a new adjustment number or enter the invoice number that is to be adjusted. If an invoice number is entered, the program will validate that the invoice number is on file. If the invoice number is not on file, the system will display an error message. If the invoice number is valid, the program will display the open balance and will prompt for the next entry.

**Amount -** Enter the amount of the adjustment. The amount can be positive or negative.

**G/L Number -** Enter the offsetting general ledger number. The program will validate to the Chart of Accounts file. If the number is valid, the program will display the general ledger number description. You can also click the 'INQUIRY' icon or press the 'F7' function key which opens the pop-up inquiry box to search for the correct general ledger number.

**Comments –** Comment for adjustment (up to 30 characters).

**Reference Number -** Enter reference

number.

**Notes** 

MDS Accounts Receivable Training Guide
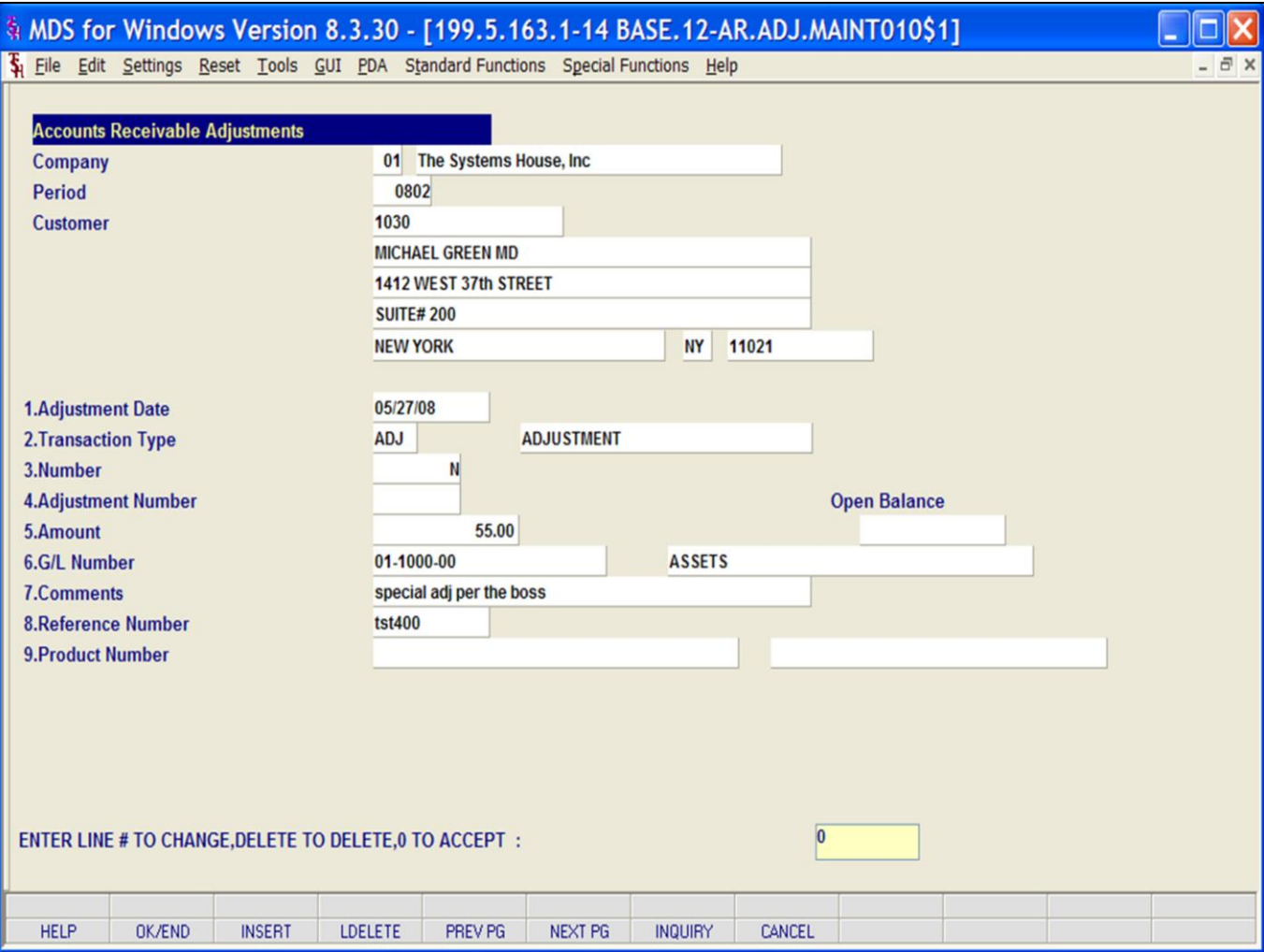

#### **Notes:**

## **A/R Adjustment Entry**

**Product Number -** If this adjustment pertains to a specific product number on an existing A/R record and you need to adjust the Open.Commission record, enter the product number.

**Open Balance -** If there is an open balance for the adjustment, it will be displayed.

#### **ENTER LINE# TO CHANGE, DELETE TO DELETE OR '0' TO ACCEPT:**

Enter a Zero (0) to accept, click on the 'OK/END' icon, press the 'F2' function key, or type in the word 'END' and hit <ENTER> to accept this entry.

The user can also enter Line Number to make desired changes.

Enter 'ABORT', press 'F8' function key or click on the 'CANCEL' icon to cancel out.

After the adjustment is accepted, the adjustment number will be assigned. If the adjustment relates to a specific invoice, the Accounts Receivable record will be adjusted by the adjustment amount.

## **ADJUSTMENT NUMBER IS: 000000**

Click OK in the pop up window to accept this entry.

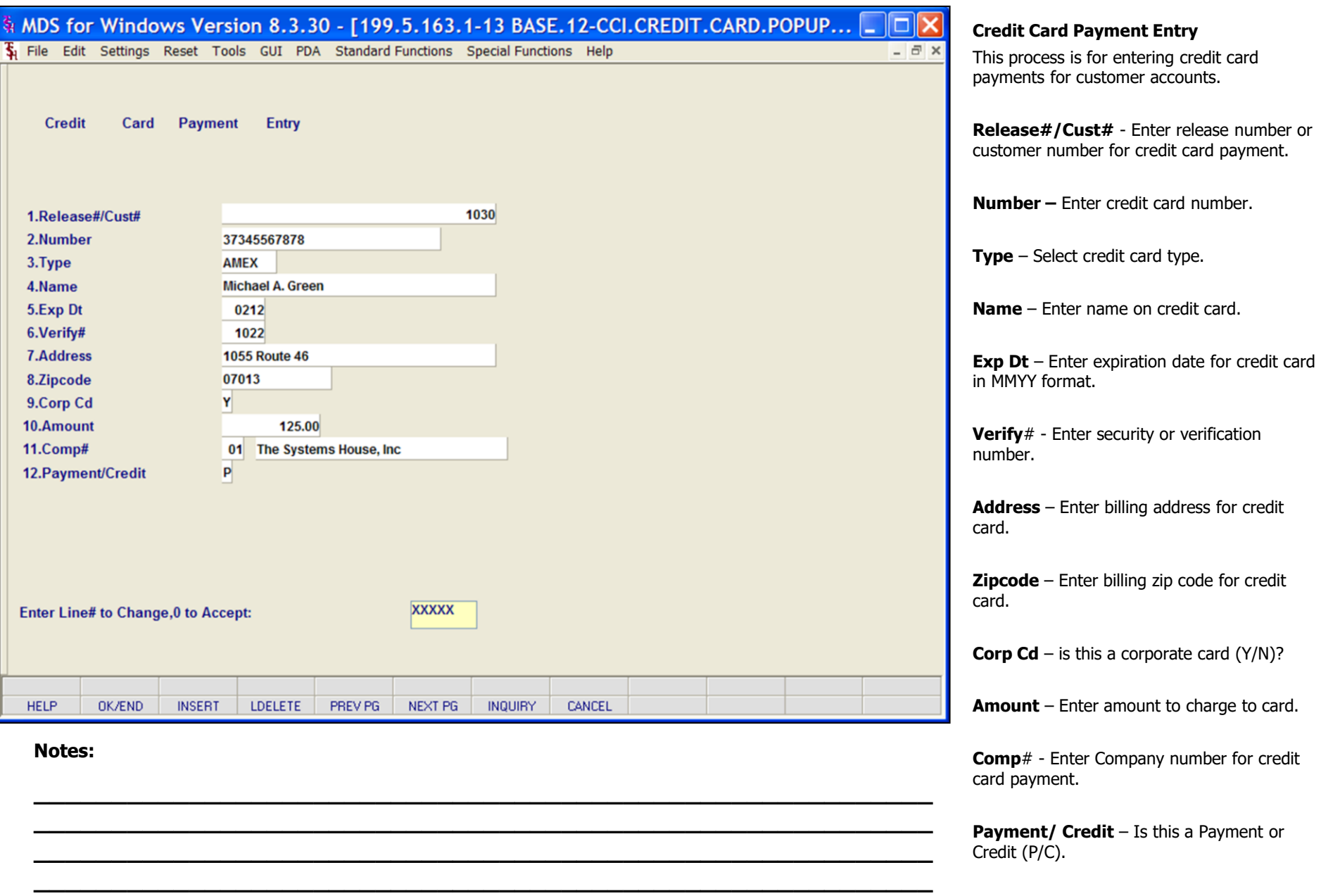

**\_\_\_\_\_\_\_\_\_\_\_\_\_\_\_\_\_\_\_\_\_\_\_\_\_\_\_\_\_\_\_\_\_\_\_\_\_\_\_\_\_\_\_\_\_\_\_\_\_\_\_\_\_\_\_\_\_\_**

#### **\_\_\_\_\_\_\_\_\_\_** MDS Accounts Receivable Training Guide **Example 20** CThe Systems House, Inc. Page 70

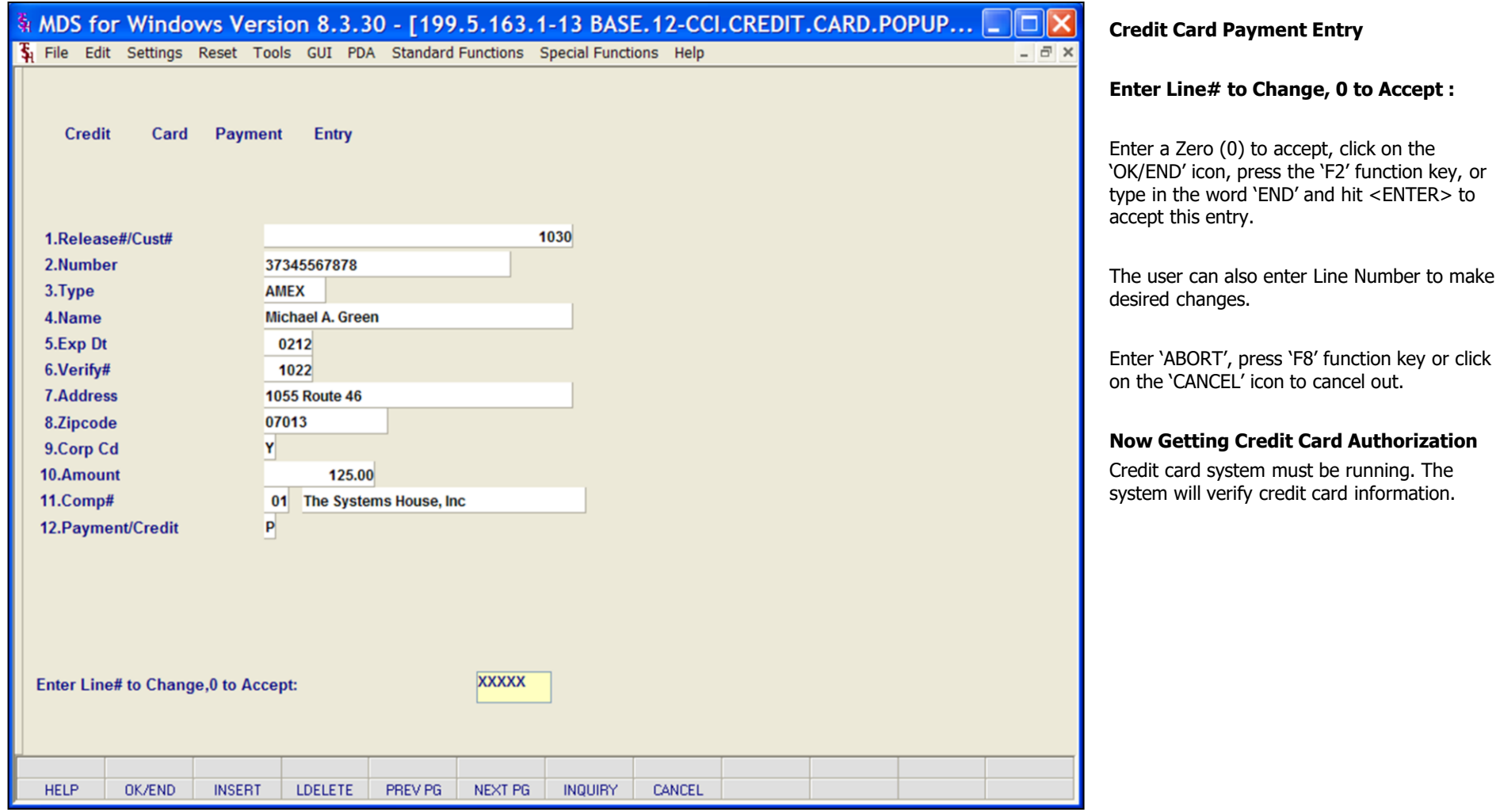

## **Notes:**

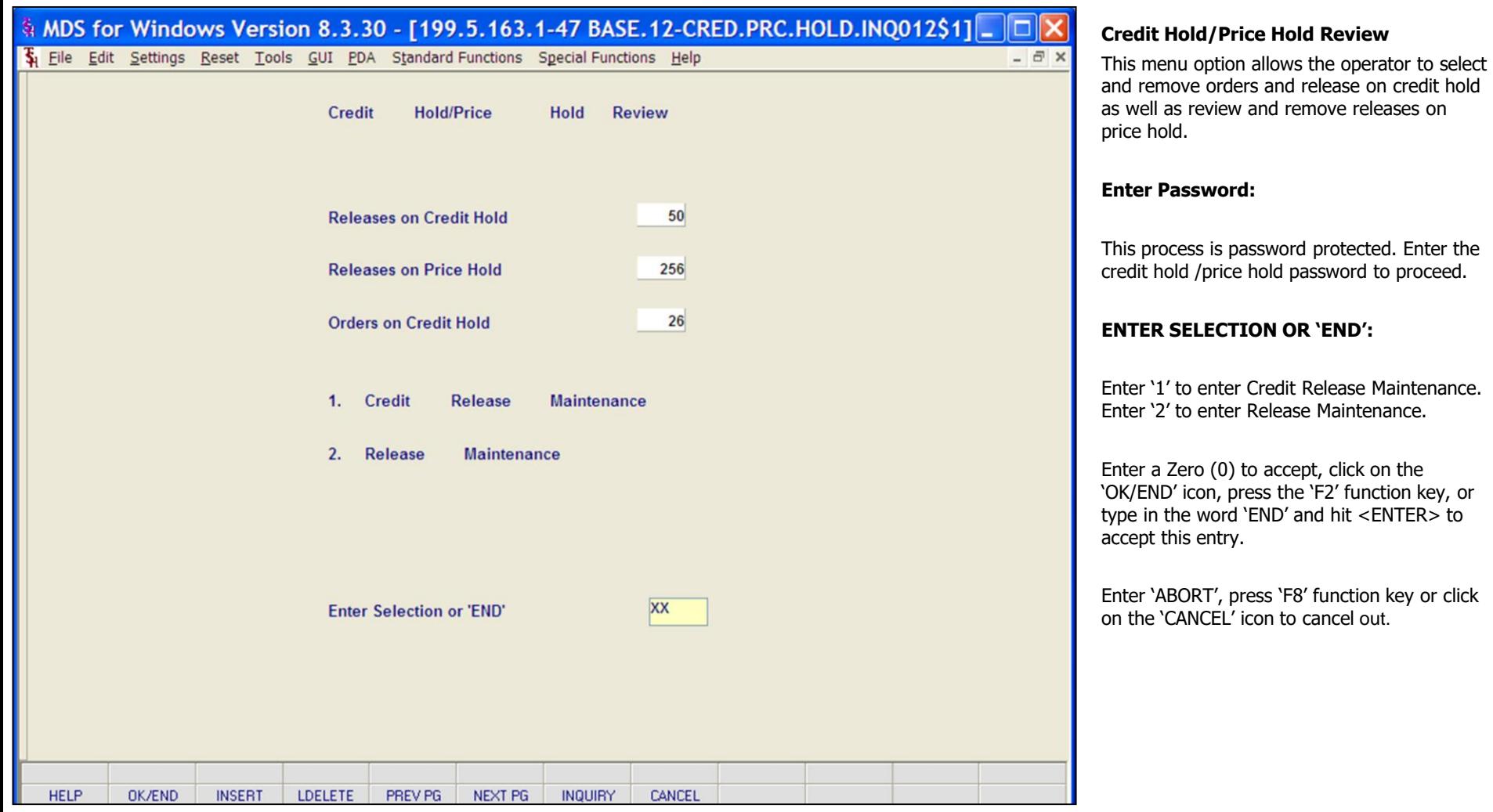

# **Notes:**

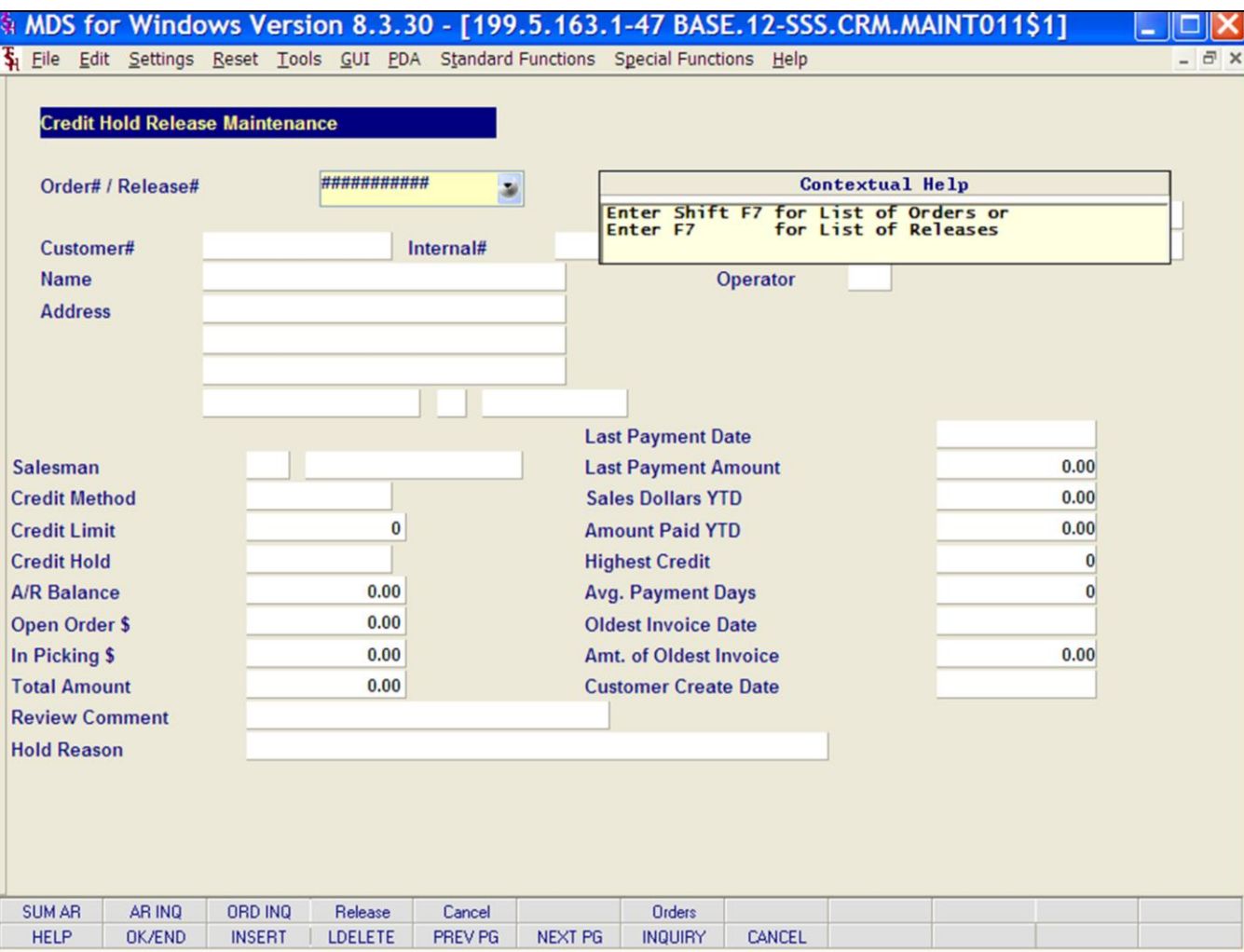

## **Credit Release Maintenance**

Orders and releases which fail the credit check are placed on credit hold (CH). The picking documents for the releases are not produced, and instead appear on a credit exception report. The credit exception report can be printed or emailed to the credit manager. The credit release procedure, used by the credit department, can either approve the order or release for shipment or cancel an order or a release.

**Order#/Release# -** Enter the order or release number to take off credit hold. You may also click on the 'INQUIRY' icon, or press the 'F7' function key for a list of Releases on credit hold or SHIFT-F7 for a list of orders on credit hold.

## **Notes:**

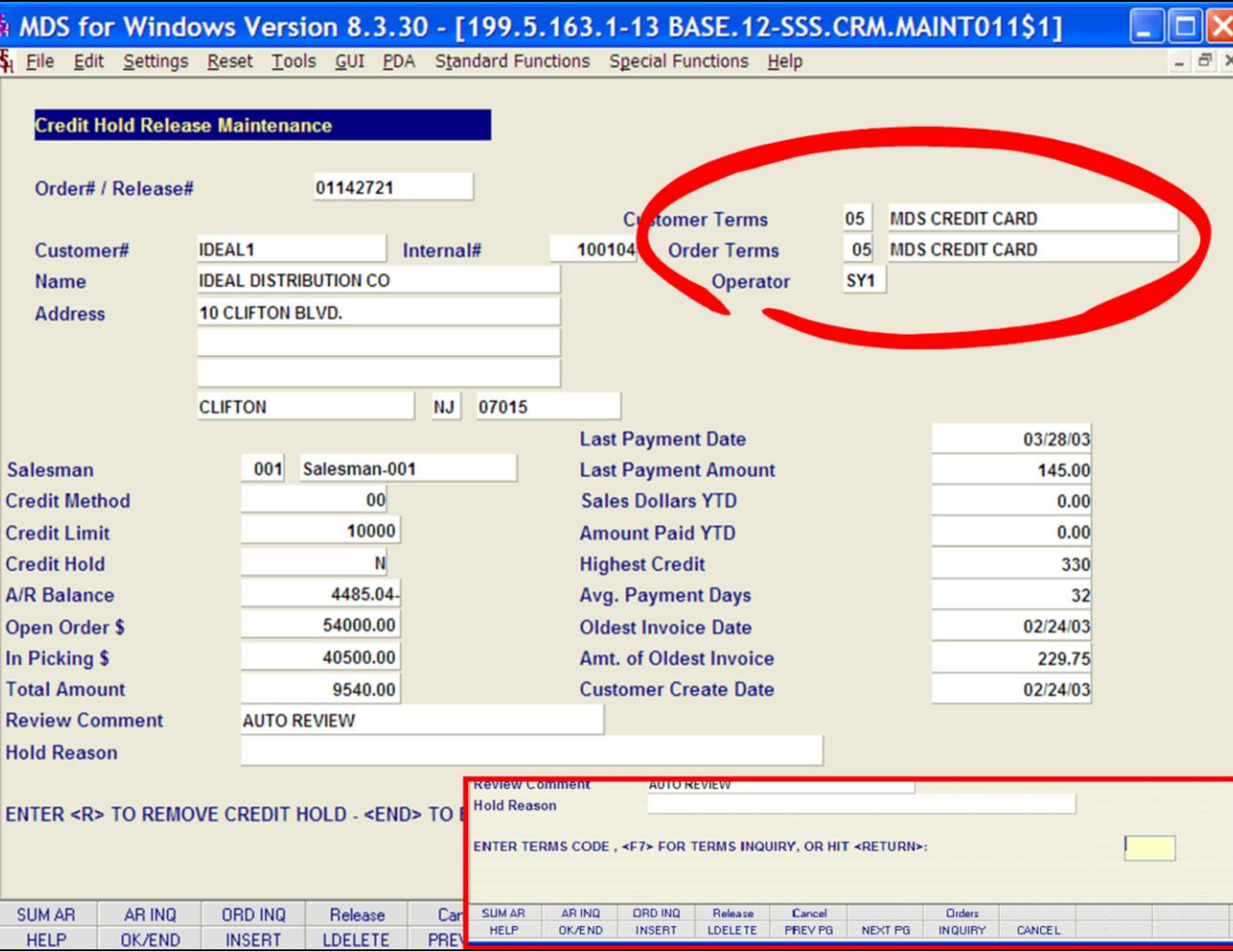

#### **Notes:**

#### **Credit Release Maintenance**

Once an order or release has been selected, the customer information is displayed, including A/R Balance, order amount, and last payment date.

**Review Comment –** This comment field is pre-filled with 'AUTO REVIEW'. You can enter any info regarding this credit hold review, then hit <ENTER> to continue to credit release.

#### **ENTER <R> TO REMOVE FROM CREDIT HOLD - <END> TO END:**

'R' will remove the order from credit hold and a picking document will print during the next document batch print procedure. Click on the 'OK/END' icon, press the 'F2' function key, or type in the word 'END' and hit <ENTER> to return to the **ORDER#/RELEASE#** prompt.

If 'R' is selected the following will appear:

#### **ENTER TERMS CODE, <F7> FOR TERMS INQUIRY, OR HIT RETURN:**

The current terms code and terms for both the customer and the order are displayed (in this example it is circled in red). You may enter a new terms code, click on the **'**INQUIRY**'** icon or hit the 'F7' function key to display a list of valid terms codes, or Hit <ENTER> to accept the current terms.

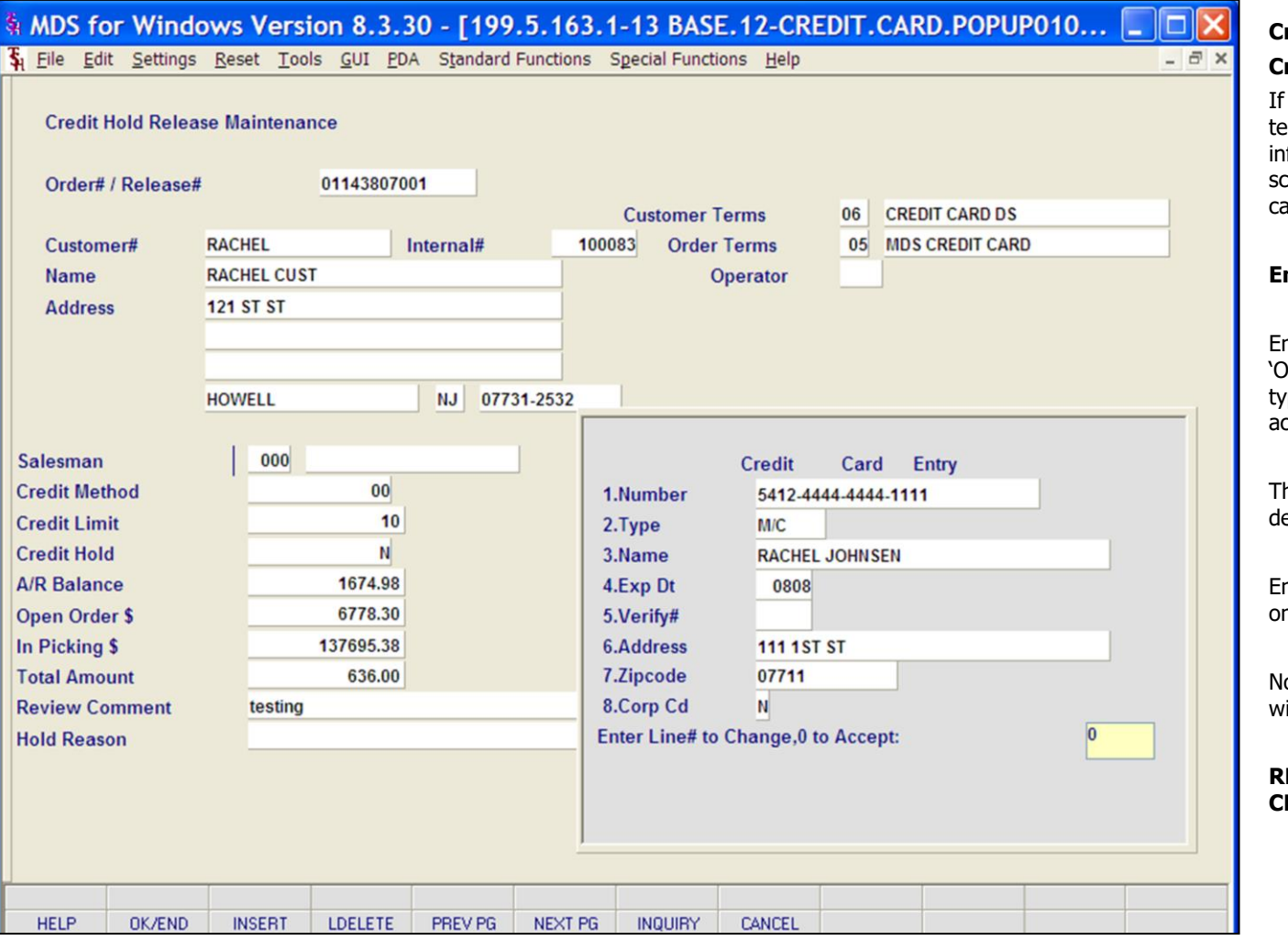

### **Credit Release Maintenance Credit Card Entry**

If the new terms code selected is a credit card erm, you have the ability to enter credit card information in the credit card entry pop-up creen. (Your company must have a credit ard system set up).

## **Enter Line# to Change, 0 to Accept:**

nter a Zero (0) to accept, click on the 'OK/END' icon, press the 'F2' function key, or type in the word 'END' and hit <ENTER> to ccept this entry.

he user can also enter Line Number to make esired changes.

nter 'ABORT', press 'F8' function key or click n the 'CANCEL' icon to cancel out.

ote: If the credit card did not go through you vill see this message:

#### **RELEASE XXXXXXXXX IS STILL ON CREDIT HOLD!**

#### **Notes:**

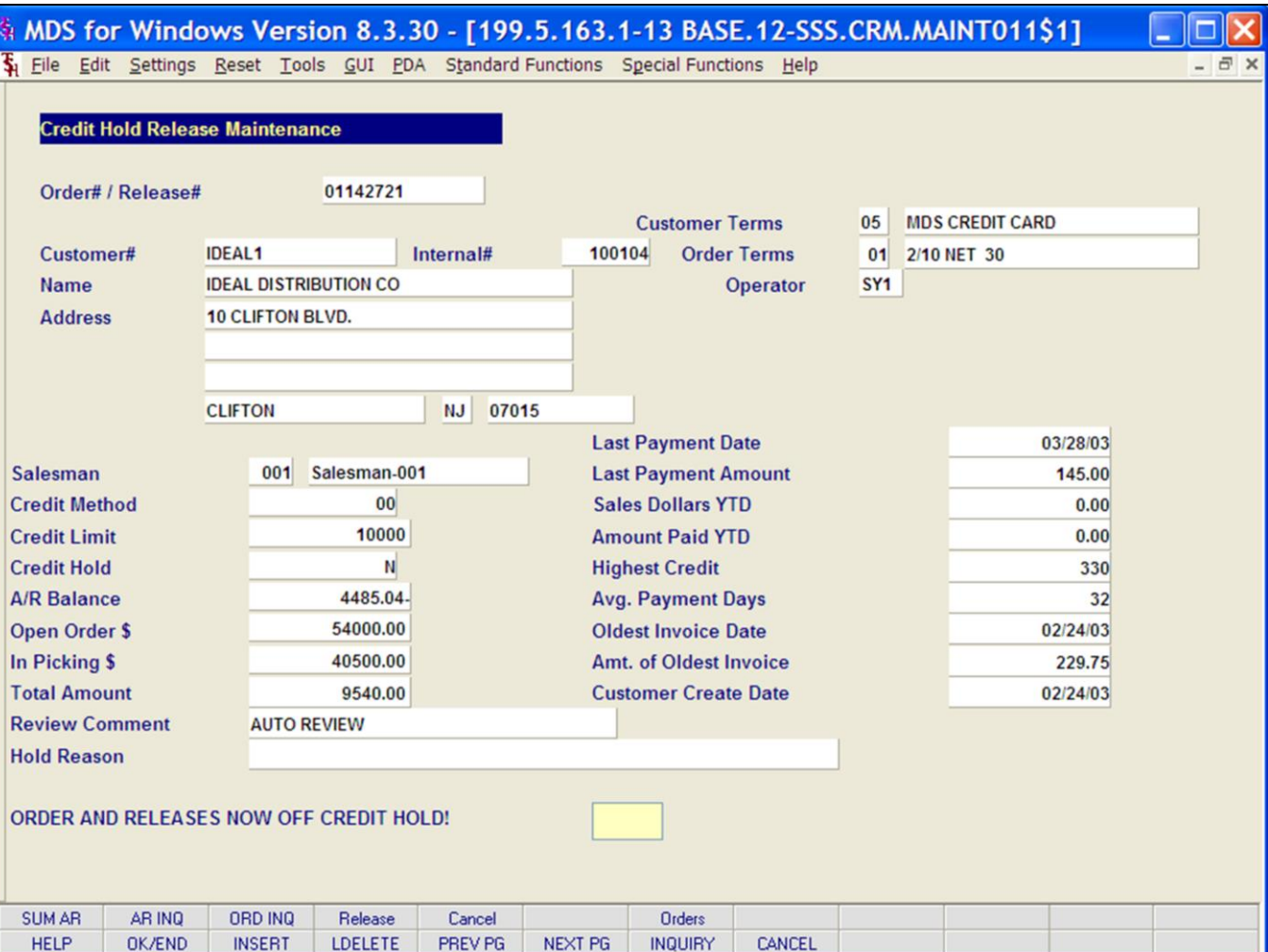

#### **Credit Release Maintenance**

For Order Release Maintenance the following will display:

#### **ORDER AND RELEASES NOW OFF CREDIT HOLD!**

Now the order AND release have been removed from credit hold. Now the releases for this order that are not on price hold will be selected for printing at the next document batch print.

For Release release maintenance the following will display:

#### **RELEASE# XXXXXXXXXXX NOW OFF CREDIT HOLD!**

The release has been removed from credit hold. Now the release will be selected for printing at the next document batch print.

#### **Notes:**

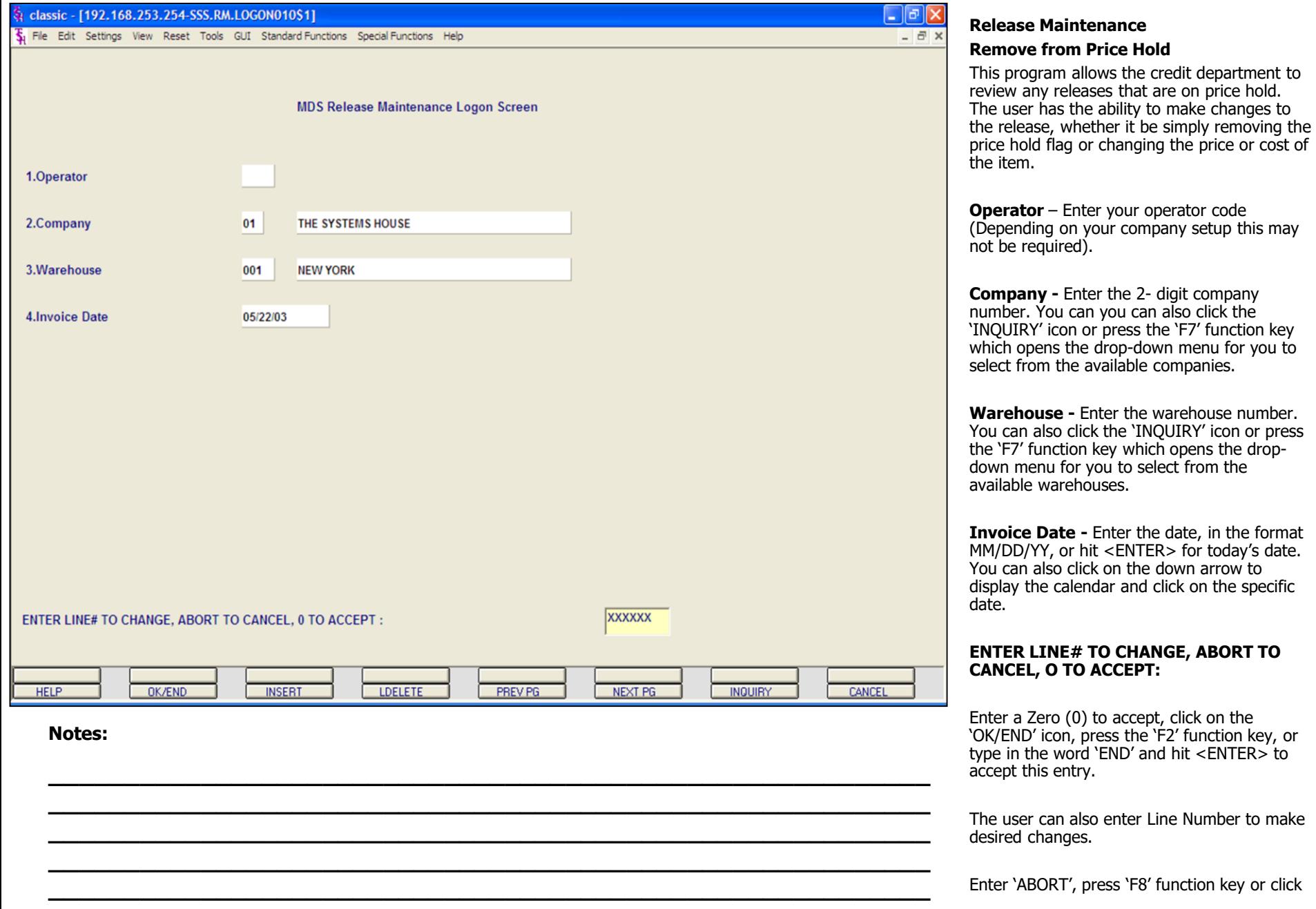

on the 'CANCEL' icon to cancel out.

**Notes** 

 $\overline{\phantom{a}}$ 

MDS Accounts Receivable Training Guide

#### classic - [192.168.253.254-SSS.RM.HDR.INPUT011\$1] - 1하기> 5 File Edit Settings View Reset Tools GUI Standard Functions Special Functions Help Release Maintenance RM CO **WHSF** DT **BILL CUSTOMER** 1.SHIP T<sub>O</sub> TO<sub>1</sub> **RFI FASF# B#####.###**  $\overline{\phantom{a}}$ RELEASE# CUSTOMER **ORDER DT** 132086001 GRACE  $02/21/03$ 132256001 AJAX 03/06/03 132338001 ALCO  $03/18/03$ 132491001 RACHEL  $04/02/03$ 132494001 UMC 04/07/03 132502001 TJZ1 04/08/03 04/08/03 132504001 ALCO 2. SHIP DT 132506001 ALCO 04/08/03 3.COMM %  $0.00$ **4.AS OF DT 5.SALESMAN 6.SHIP VIA** 7.TERMS **8.SPEC INS** 9.ORD SRC 10.CUST PO# 11.M/BILL **CONSIGNMENT 12.RETURN DATE**

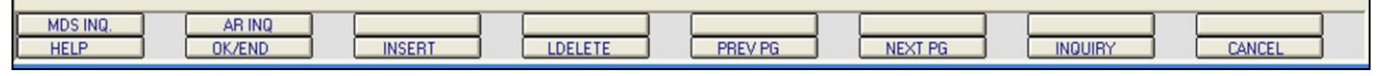

**\_\_\_\_\_\_\_\_\_\_\_\_\_\_\_\_\_\_\_\_\_\_\_\_\_\_\_\_\_\_\_\_\_\_\_\_\_\_\_\_\_\_\_\_\_\_\_\_\_\_\_\_\_\_\_\_\_\_ \_\_\_\_\_\_\_\_\_\_\_\_\_\_\_\_\_\_\_\_\_\_\_\_\_\_\_\_\_\_\_\_\_\_\_\_\_\_\_\_\_\_\_\_\_\_\_\_\_\_\_\_\_\_\_\_\_\_ \_\_\_\_\_\_\_\_\_\_\_\_\_\_\_\_\_\_\_\_\_\_\_\_\_\_\_\_\_\_\_\_\_\_\_\_\_\_\_\_\_\_\_\_\_\_\_\_\_\_\_\_\_\_\_\_\_\_ \_\_\_\_\_\_\_\_\_\_\_\_\_\_\_\_\_\_\_\_\_\_\_\_\_\_\_\_\_\_\_\_\_\_\_\_\_\_\_\_\_\_\_\_\_\_\_\_\_\_\_\_\_\_\_\_\_\_ \_\_\_\_\_\_\_\_\_\_\_\_\_\_\_\_\_\_\_\_\_\_\_\_\_\_\_\_\_\_\_\_\_\_\_\_\_\_\_\_\_\_\_\_\_\_\_\_\_\_\_\_\_\_\_\_\_\_**

#### **Notes:**

#### **Release Maintenance**

 $-51$ 

 $\hat{\phantom{a}}$ 

**RELEASE# -** Enter the release number to remove from hold. You can also click on the down arrow next to the **RELEASE#** field, click the 'INQUIRY' icon or press the 'F7' function key which opens the drop-down menu for you to select from the available release numbers on price hold.

After a release is selected, the header information for the release is displayed including: Company, Warehouse, Date, Bill to Customer and Ship to Customer. You may change any numbered field: Ship Date, Commission %, As of Date, Salesman, Ship Via, Terms, Special instructions, Order Source, Customer PO# and Monthly Billing.

#### **ENTER LINE# TO CHANGE, DELETE TO DELETE, '0' TO ACCEPT:**

Enter a line# to change, type DELETE to delete, or enter '0' to accept.

## **BYPASS DETAIL (Y/CR)?**

Type 'Y' to bypass the details of the release.

Hit <ENTER> to view details of the release.

Note: If you are removing a release from price hold, DO NOT bypass the details of the release. Hit <ENTER>.

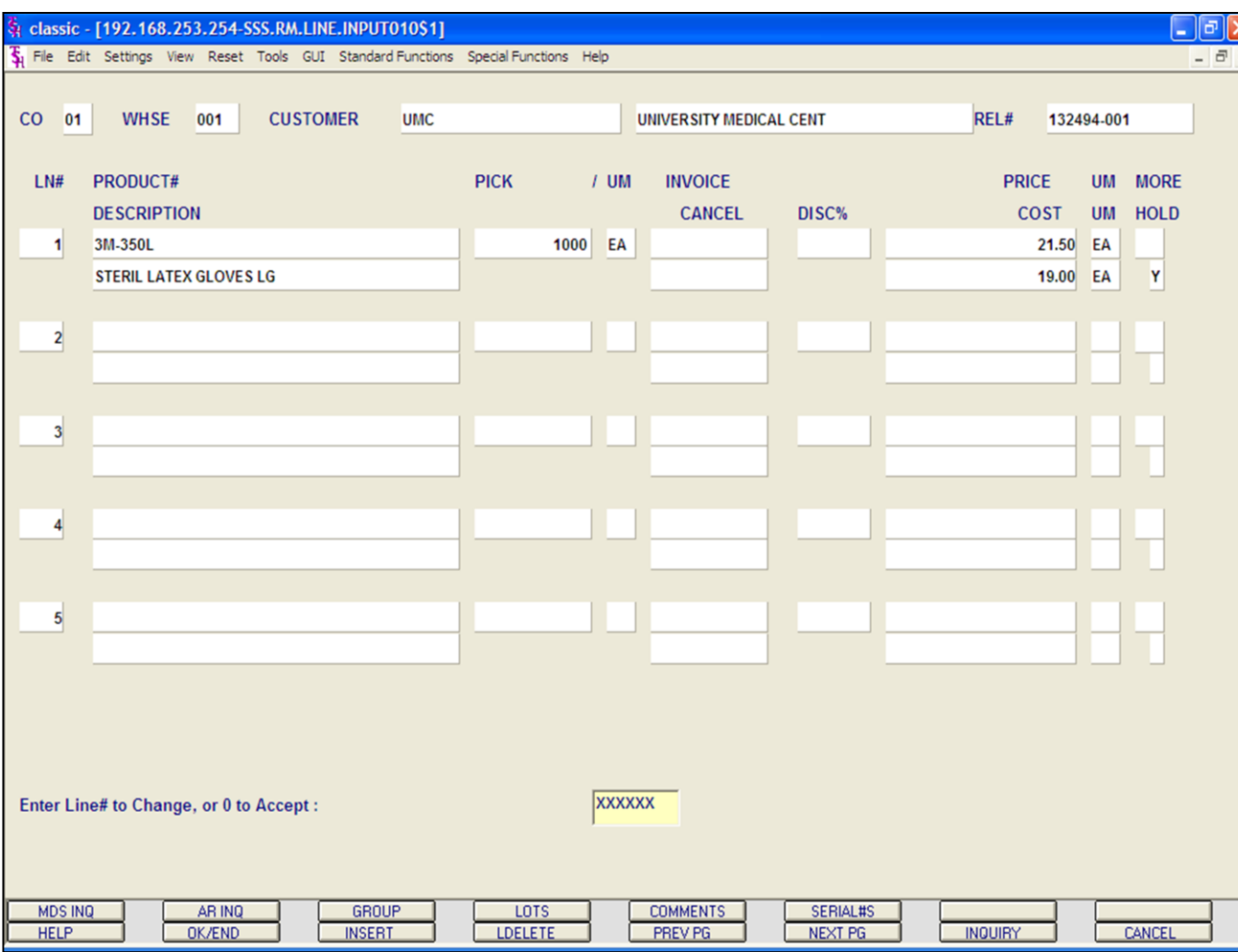

#### **Notes:**

#### **Release Maintenance**

This detail screen is similar to the order entry detail screen; but you can only changes to specific area on the line items.

**PRODUCT#** -The product number – can not be maintained in release maintenance.

**DESCRIPTION** – First line of product description – can not be maintained in release maintenance.

**PRICE –** Price for product on this line – can be maintained in release maintenance.

**UM –** unit of measure for price – can not be maintained in release maintenance.

**COST –** Cost for product on this line – can be maintained in release maintenance.

**UM-** Unit of measure for cost – can be maintained in release maintenance.

**HOLD -** Price Hold flag. Y = item on Price Hold.  $N =$  item removed from price hold. Null or empty field = item is not on price hold.

You have three options to remove the item from price hold: change the price, change the cost, or change the hold flag to 'N'.

To make a change, enter the line# of the product you wish to change. Then hit enter to get to the field you wish to change and make the necessary change.

#### **\_\_\_\_\_\_\_\_\_\_** MDS Accounts Receivable Training Guide **Example 29** Corporation Corporation Corporation Corporation Corporation Corporation Corporation Corporation Page 79 Page 79

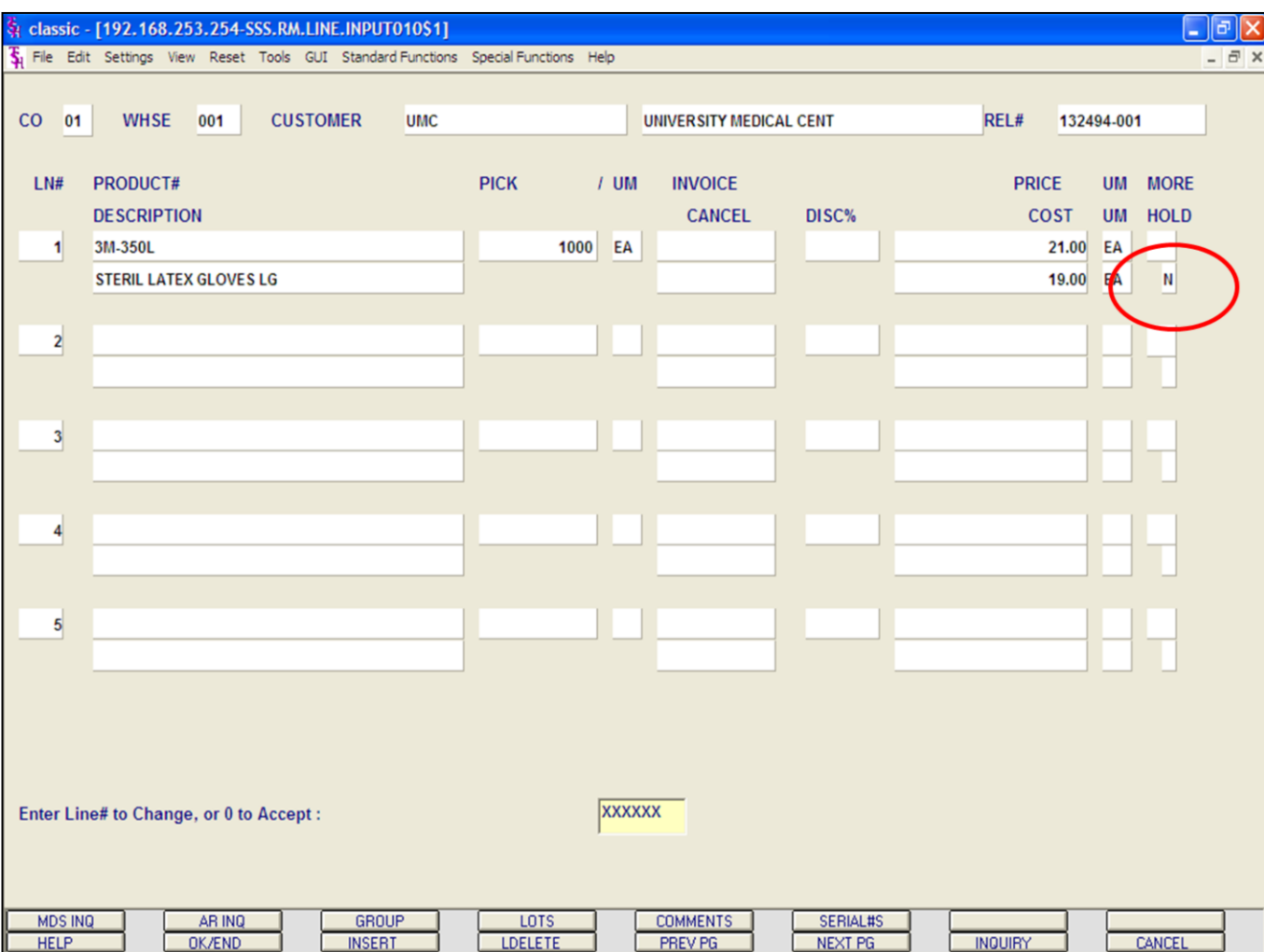

## **Notes:**

**Release Maintenance**

In this example, the price hold flag was changed from "Y" to "N" to remove the item from price hold.

#### **ENTER LINE# TO CHANGE, OR '0' TO ACCEPT:**

Enter a Zero (0) to accept, click on the 'OK/END' icon, press the 'F2' function key, or type in the word 'END' and hit <ENTER> to accept this entry.

The user can also enter Line Number to make desired changes.

Enter 'ABORT', press 'F8' function key or click on the 'CANCEL' icon to cancel out.

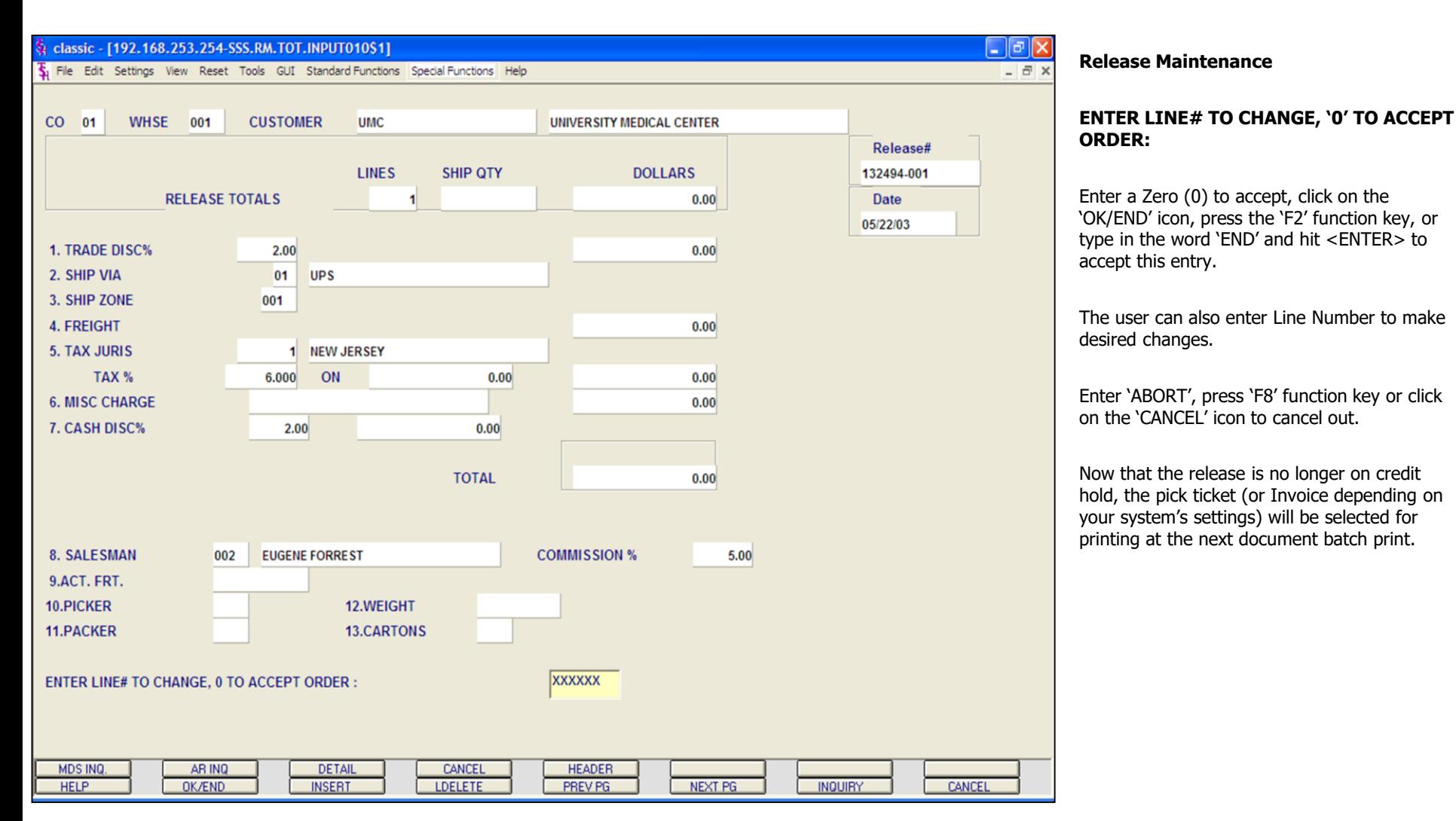

#### **Notes:**

#### classic - [192.168.253.254-APRV.RELEASES.ONHOLD012S1]

5 File Edit Settings View Reset Tools GUI Standard Functions Special Functions Help

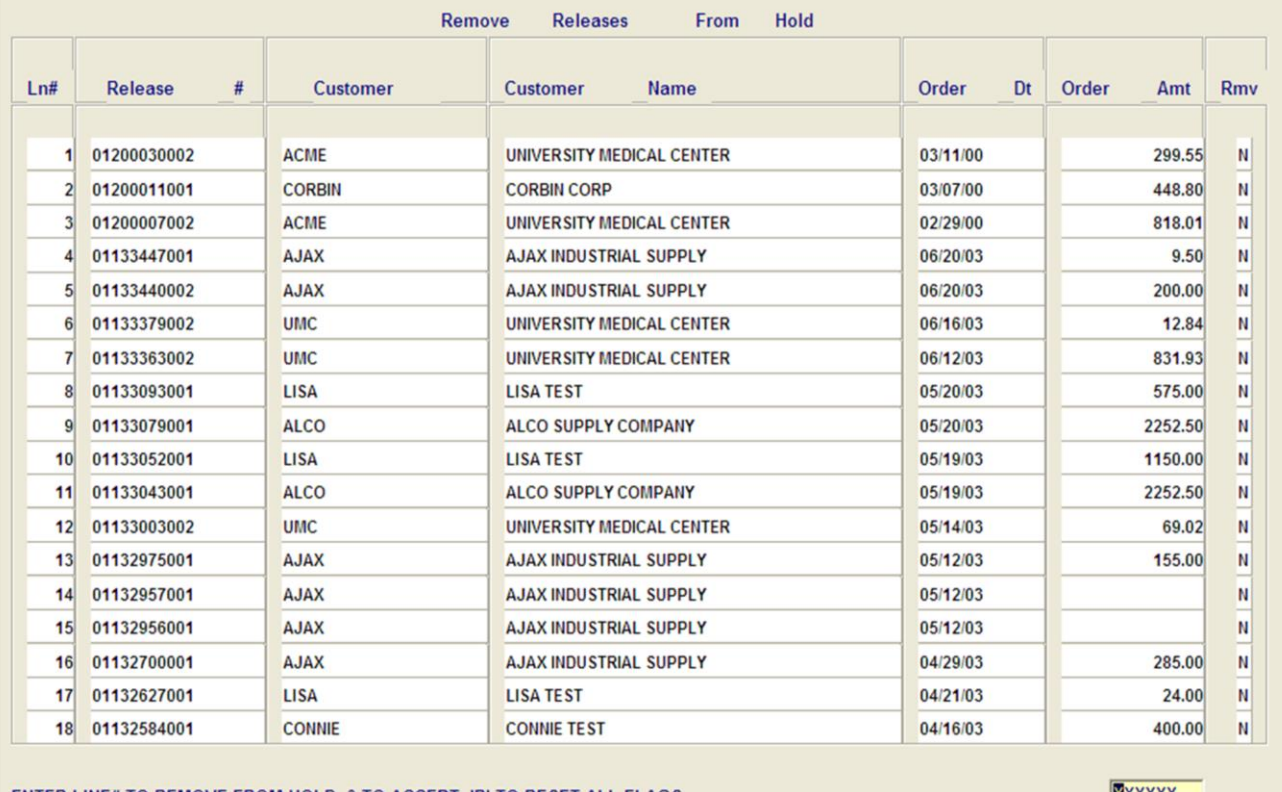

#### ENTER LINE# TO REMOVE FROM HOLD, 0 TO ACCEPT, 'R' TO RESET ALL FLAGS

XXXXXX

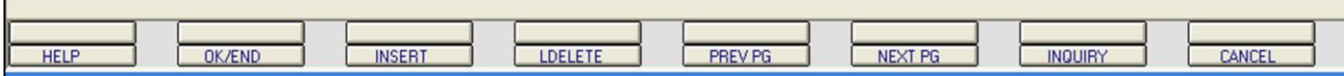

**\_\_\_\_\_\_\_\_\_\_\_\_\_\_\_\_\_\_\_\_\_\_\_\_\_\_\_\_\_\_\_\_\_\_\_\_\_\_\_\_\_\_\_\_\_\_\_\_\_\_\_\_\_\_\_\_\_\_ \_\_\_\_\_\_\_\_\_\_\_\_\_\_\_\_\_\_\_\_\_\_\_\_\_\_\_\_\_\_\_\_\_\_\_\_\_\_\_\_\_\_\_\_\_\_\_\_\_\_\_\_\_\_\_\_\_\_ \_\_\_\_\_\_\_\_\_\_\_\_\_\_\_\_\_\_\_\_\_\_\_\_\_\_\_\_\_\_\_\_\_\_\_\_\_\_\_\_\_\_\_\_\_\_\_\_\_\_\_\_\_\_\_\_\_\_ \_\_\_\_\_\_\_\_\_\_\_\_\_\_\_\_\_\_\_\_\_\_\_\_\_\_\_\_\_\_\_\_\_\_\_\_\_\_\_\_\_\_\_\_\_\_\_\_\_\_\_\_\_\_\_\_\_\_ \_\_\_\_\_\_\_\_\_\_\_\_\_\_\_\_\_\_\_\_\_\_\_\_\_\_\_\_\_\_\_\_\_\_\_\_\_\_\_\_\_\_\_\_\_\_\_\_\_\_\_\_\_\_\_\_\_\_**

#### **Notes:**

#### **Remove Releases From Credit Hold**

<u>L | 레</u> ×

 $\overline{a}$  x

This maintenance displays all releases on credit hold. The operator can flag and release multiple releases from credit hold. This screen shows the Release Number, Customer Code, Customer Name, Order Date Order Amount and The Remove Flag (RMV). This maintenance does NOT show what is causing the item to be on price hold. To see that detail, use Credit Hold/Price Hold Review.

#### **ENTER LINE# TO REMOVE FROM HOLD, '0' TO ACCEPT, 'R' TO RESET ALL FLAGS:**

To change the Rmv (Remove) flag from 'N' to 'Y', type the line number you wish to change and hit <ENTER>. Then, type 'Y' and hit <ENTER>.

Type '0' and hit <ENTER> to accept all changes and remove selected releases from hold.

To reset all flags that were changed from 'N' to 'Y' (prior to exiting this screen), type 'R' and hit <ENTER>.

Enter a Zero (0) to accept, click on the 'OK/END' icon, press the 'F2' function key, or type in the word 'END' and hit <ENTER> to accept this entry.

Enter 'ABORT', press 'F8' function key or click on the 'CANCEL' icon to cancel out.

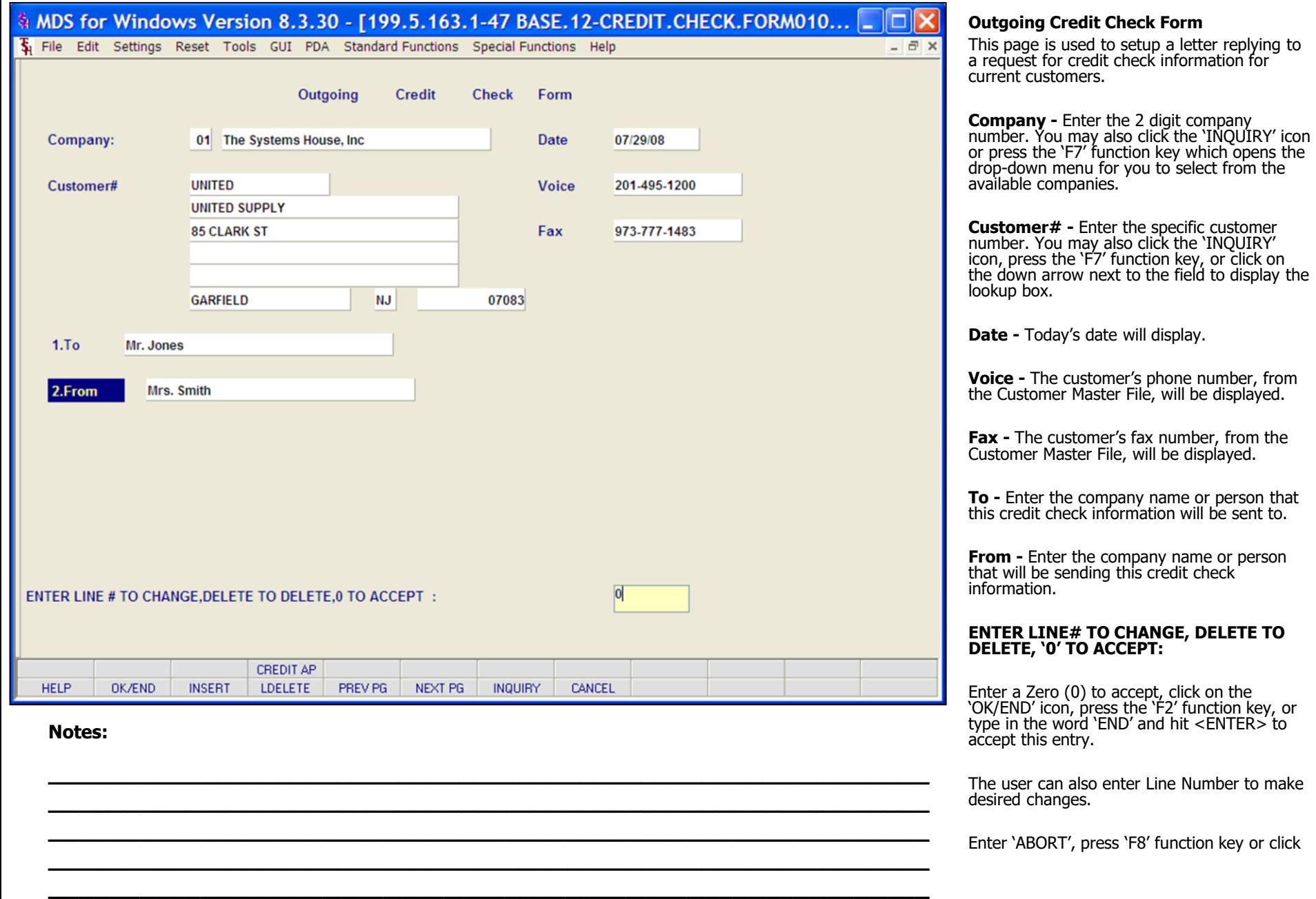

that<br>to.

on the 'CANCEL' icon to cancel out.

**Notes** 

MDS Accounts Receivable Training Guide

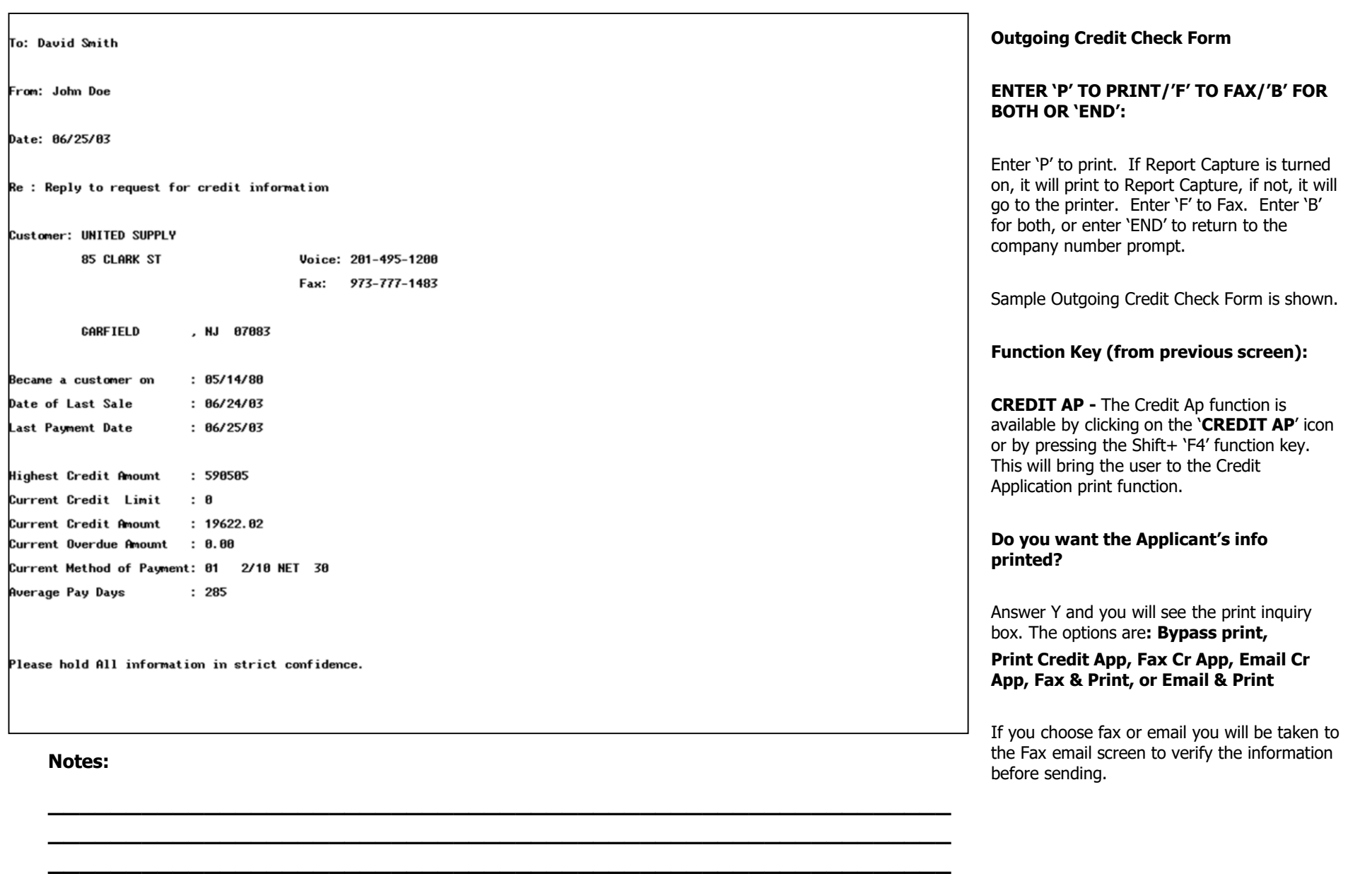

Re

**\_\_\_\_\_\_\_\_\_\_\_\_\_\_\_\_\_\_\_\_\_\_\_\_\_\_\_\_\_\_\_\_\_\_\_\_\_\_\_\_\_\_\_\_\_\_\_\_\_\_\_\_\_\_\_\_\_\_ \_\_\_\_\_\_\_\_\_\_\_\_\_\_\_\_\_\_\_\_\_\_\_\_\_\_\_\_\_\_\_\_\_\_\_\_\_\_\_\_\_\_\_\_\_\_\_\_\_\_\_\_\_\_\_\_\_\_**

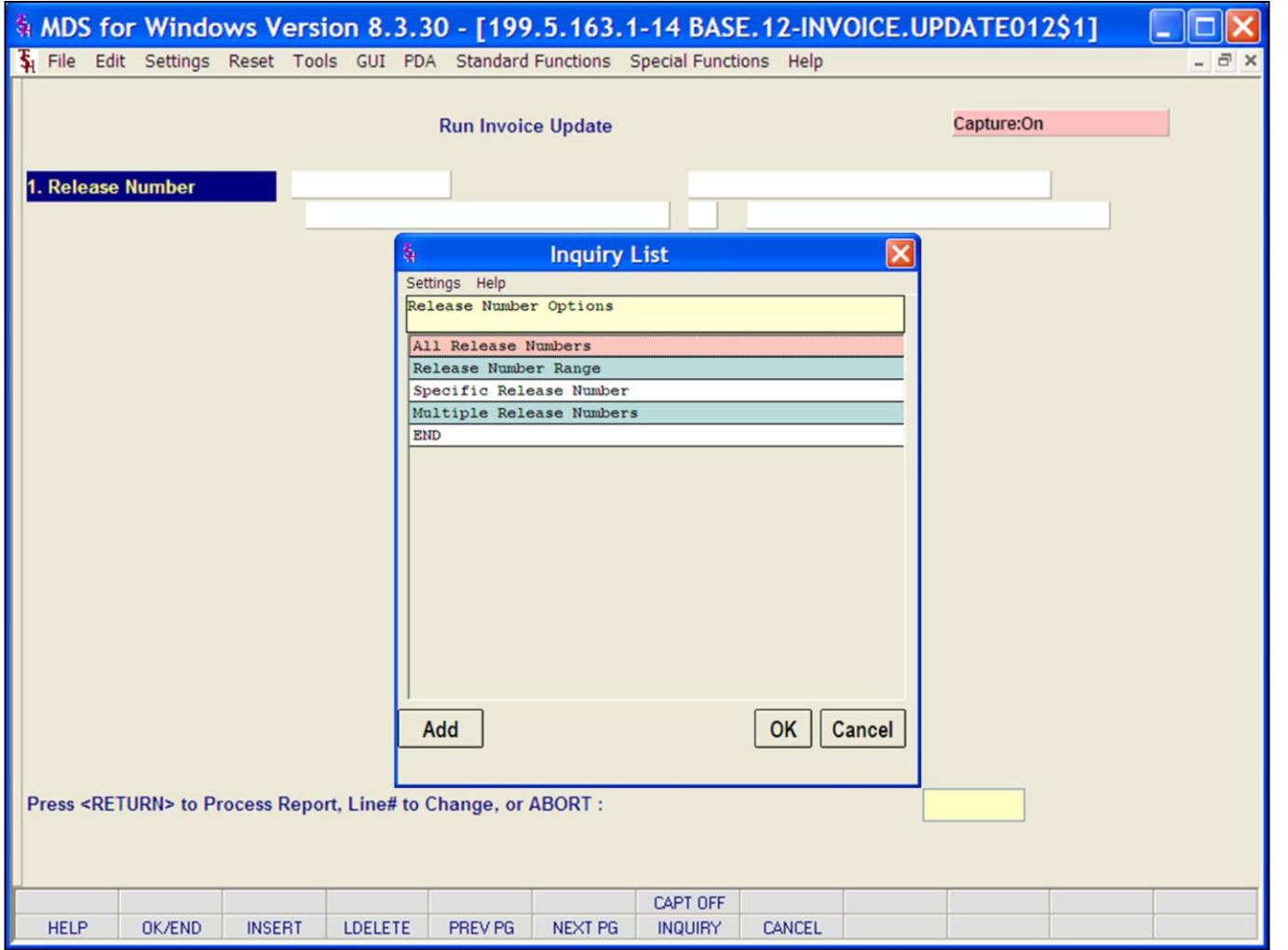

#### **Notes:**

### **Invoice Update Program**

**Release number** – You are automatically taken to the Release number inquiry list. The options are:

**All Release Numbers** – program will update all releases.

**Release Number Range** – You will be prompted to enter Beginning and Ending release numbers. Only releases that fall within the selected range will be updated.

**Specific Release Number –** You will be prompted to enter a specific release number. Only this release will be updated.

**Multiple Release Numbers –** You will be prompted to enter multiple release numbers. Hit <ENTER> after each release number. System will check for release number and will add valid release numbers to the total count of releases to be updated. All valid release number entered will be updated.

#### **Press <RETURN> to Process Report, Line# to Change, or Abort:**

Press 'RETURN', enter a Zero (0), click on the 'OK/END' icon, or press the 'F2' function key to process the report.

The user can also enter Line Number to make desired changes.

Click on the 'ABORT' icon or press the 'F8"

function key to abort out of the report.

**Notes** 

 $\overline{\phantom{a}}$ 

MDS Accounts Receivable Training Guide

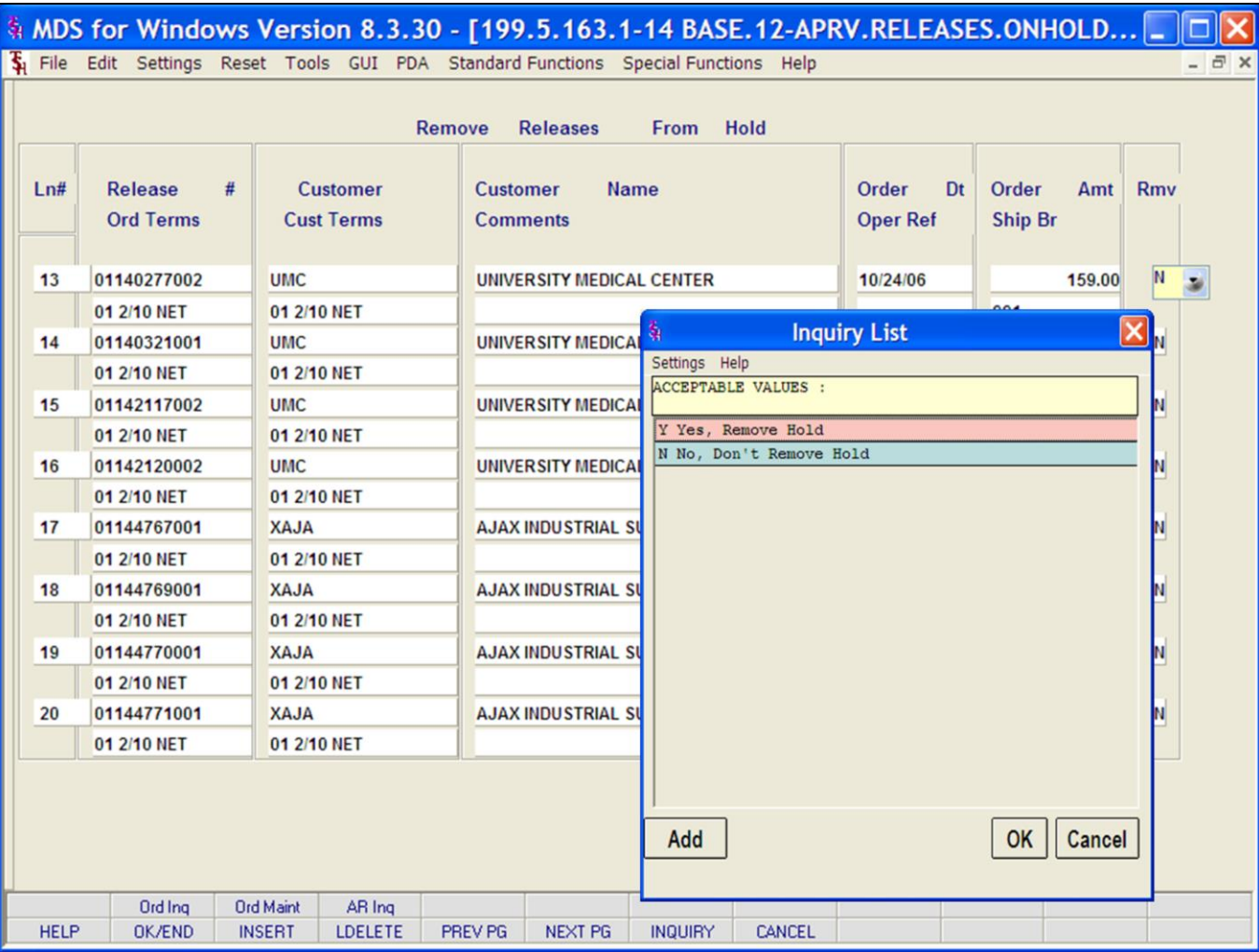

### **Notes:**

#### **Remove Releases From Credit Hold**

This program allows the user to select specific releases to be removed from credit hold. All releases on credit hold are displayed. Page through the list using NEXT PG (F6) and PREV PG (F5) function keys.

**Enter password –** This process is password protected. User must enter the password to proceed. Password is set inCompany file.

**Ln#** - Line number used to access release.

**Release #** - Release number is displayed.

**Ord Terms** – Order Terms for this order.

**Customer** – Customer code is displayed.

**Cust Terms** – Customers terms (from Customer Master File) are displayed. These may differ from the order terms.

**Customer Name** – Full customer name is displayed.

**Comments** – You may enter comments here. If you change a release's Credit Hold status, you are automatically taken to this field.

**Order Dt** – Order Date

**Oper Ref** – Operator reference code. (Reference codes are used to protect operator's security. Code can be set in the operator masterfile.)

**Order Amt** – Order Amount is displayed.

**Ship Br** – Shipping Branch

# A MDS for Windows Version 8.3.30 - [199.5.163.1-33 BASE.12-APRV.RELEASES.ONHOLD... IIIIX

The Edit Settings Reset Tools GUI PDA Standard Functions Special Functions Help

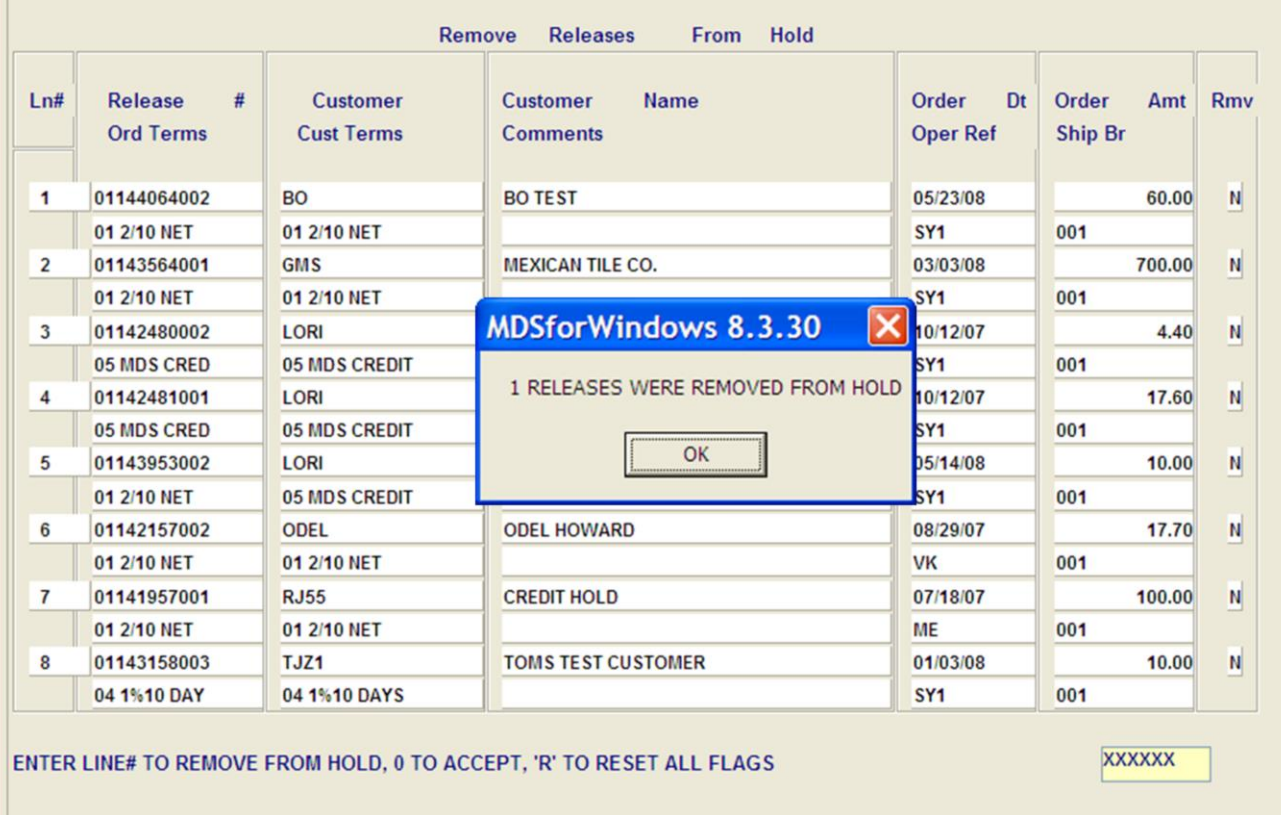

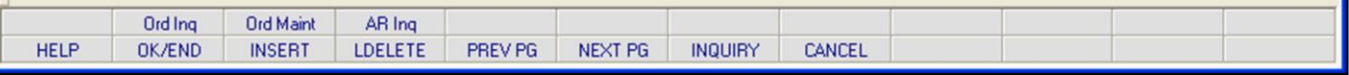

**\_\_\_\_\_\_\_\_\_\_\_\_\_\_\_\_\_\_\_\_\_\_\_\_\_\_\_\_\_\_\_\_\_\_\_\_\_\_\_\_\_\_\_\_\_\_\_\_\_\_\_\_\_\_\_\_\_\_ \_\_\_\_\_\_\_\_\_\_\_\_\_\_\_\_\_\_\_\_\_\_\_\_\_\_\_\_\_\_\_\_\_\_\_\_\_\_\_\_\_\_\_\_\_\_\_\_\_\_\_\_\_\_\_\_\_\_ \_\_\_\_\_\_\_\_\_\_\_\_\_\_\_\_\_\_\_\_\_\_\_\_\_\_\_\_\_\_\_\_\_\_\_\_\_\_\_\_\_\_\_\_\_\_\_\_\_\_\_\_\_\_\_\_\_\_ \_\_\_\_\_\_\_\_\_\_\_\_\_\_\_\_\_\_\_\_\_\_\_\_\_\_\_\_\_\_\_\_\_\_\_\_\_\_\_\_\_\_\_\_\_\_\_\_\_\_\_\_\_\_\_\_\_\_ \_\_\_\_\_\_\_\_\_\_\_\_\_\_\_\_\_\_\_\_\_\_\_\_\_\_\_\_\_\_\_\_\_\_\_\_\_\_\_\_\_\_\_\_\_\_\_\_\_\_\_\_\_\_\_\_\_\_**

#### **Notes:**

**Remove Releases From Credit Hold**

 $\overline{a}$  x

**Rmv –** Remove from credit hold flag. Enter the corresponding line number to be taken to this field. Enter 'Y' to remove from hold. Alternately, you can click on the icon to the right to display the **Rmv Inquiry List (shown on previous page).**

**Rmv Inquiry List options are:**

**Y Yes, Remove Hold N No, Don't Remove Hold** 

#### **ENTER LINE# TO REMOVE FROM HOLD, 0 TO ACCEPT, 'R' TO RESET ALL FLAGS:**

Enter a Zero (0) to accept, click on the 'OK/END' icon, press the 'F2' function key, or type in the word 'END' and hit <ENTER> to accept this entry.

The user can also enter Line Number to make desired changes.

Type 'R' to reset all flags to their previous status.

Enter 'ABORT', press 'F8' function key or click on the 'CANCEL' icon to cancel out.

#### **"x" RELEASES WERE REMOVED FROM HOLD**

This pop up will appear to let you know how many release were successfully removed from credit hold. Click OK to proceed.

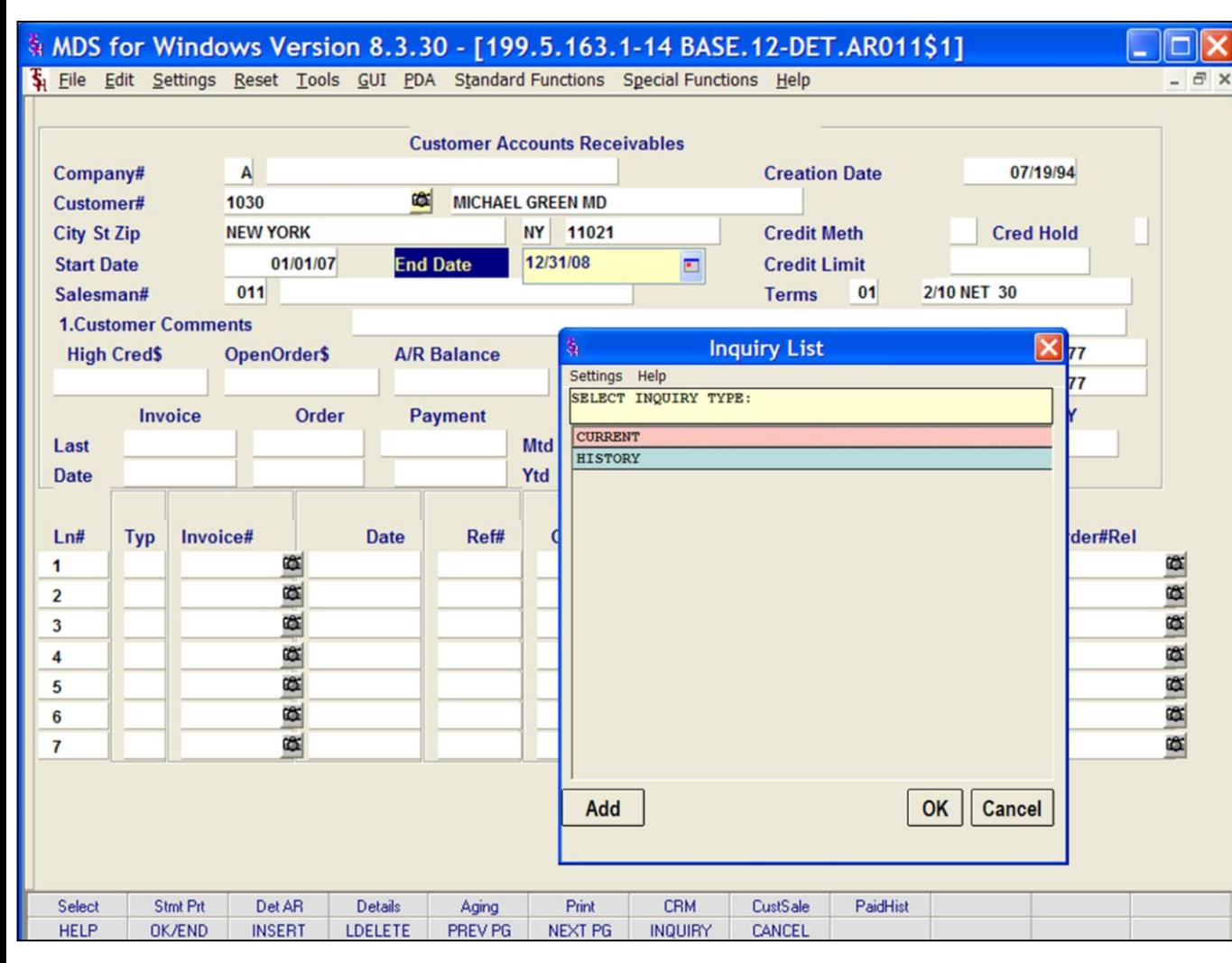

#### **Notes:**

## **AR Inquiry**

The Customer accounts receivable inquiry provides detailed sales and accounts receivable information. Information can be listed for a single company, or consolidated for all companies.

**Company# -** Enter a 2 digit company number. Enter 'A' for ALL companies. You may also use the 'F7' function key, click on the "INQUIRY" key or click the down arrow next to the field to choose from a list of valid companies. The system will display the company number and name.

**Customer# -** At the customer prompt you can enter the customer number, enter the beginning customer number to initiate the lookup routine, click on the 'INQUIRY' icon or press the 'F7' function key which opens the pop-up inquiry box to search for the customer.

**Start Date –** Enter the start date or hit return for all dates. You can also click the drop down box and select a date from the calendar.

**End Date -** Enter the end date for this inquiry or hit return for all dates. You can also click the drop down box and select a date from the calendar.

## **INQUIRY LIST:**

**CURRENT** will display the current AR detail.

**HISTORY** will display the history information. History is updated during accounts receivable end of month.

**Salesman# -** The customer's salesman number and name are displayed.

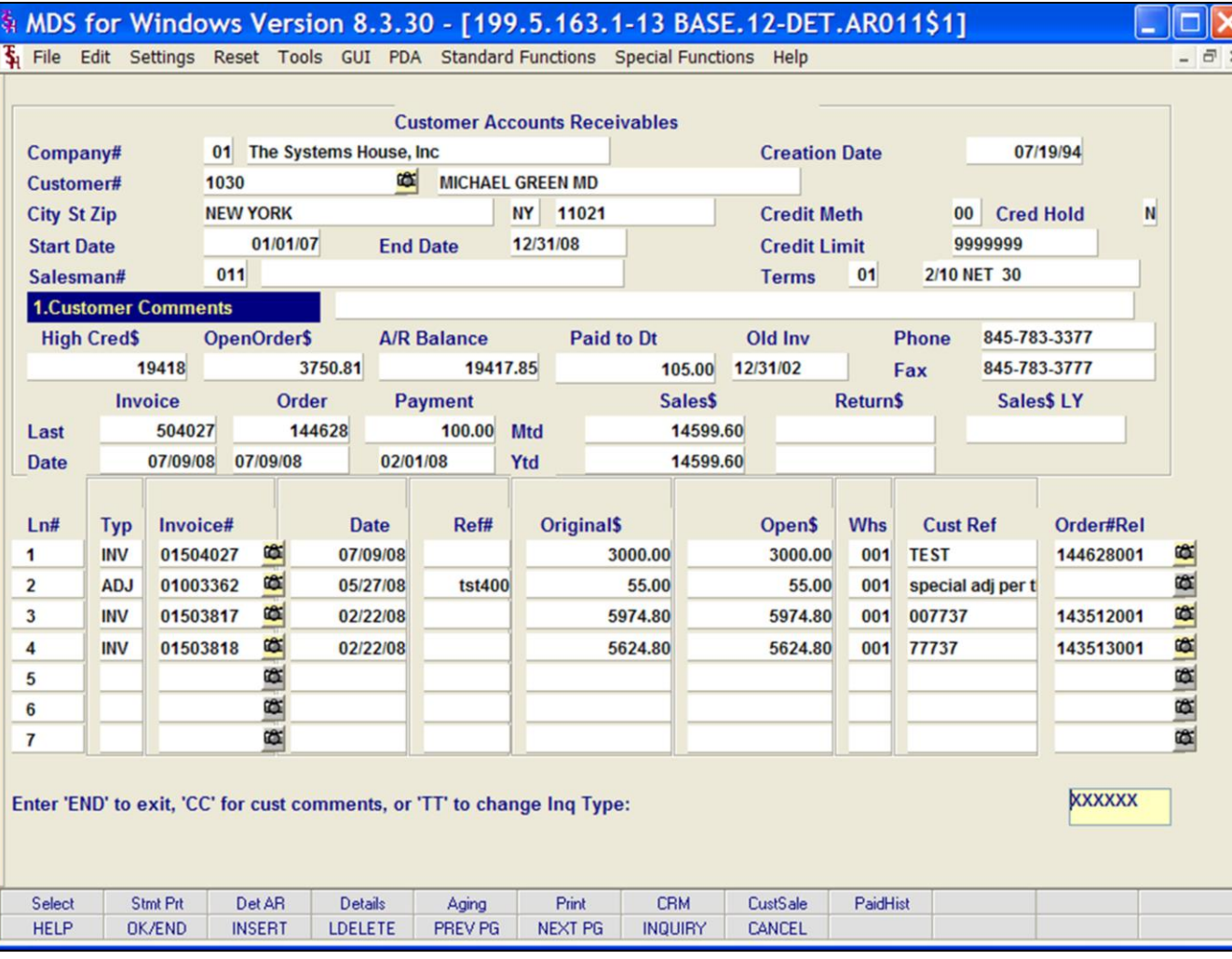

#### **Notes:**

### **AR Inquiry**

**Customer Comments -** Type 'CC' or 1 to get to this field. This field is provided to enter comment information.

**Creation Date -** The date the customer was created.

**Credit Meth -** The credit method code is displayed.

**Cred Hold -** The credit hold flag is displayed, 'Y' = customer is on credit hold, 'N' the customer is not on credit hold.

**Credit Limit -** The customer's credit limit.

**Terms -** The customer's payment terms code and description.

**High Cred\$ -** The highest credit balance.

**OpenOrder\$ -** Open order dollar amount.

**A/R Balance -** The current accounts receivable balance.

**Paid To Dt -** Amount paid to date.

**Old Inv -** Date of the oldest invoice, with an open amount.

**Phone -** Customer's phone number.

**Fax -** Customer's fax number.

**Last Invoice -** The last invoice number for the customer.

**Last Invoice Date -** Date of the last invoice.

#### **\_\_\_\_\_\_\_\_\_\_** MDS Accounts Receivable Training Guide **Exerce** 6 and the Systems House, Inc. **Page 89** and the Systems House, Inc.

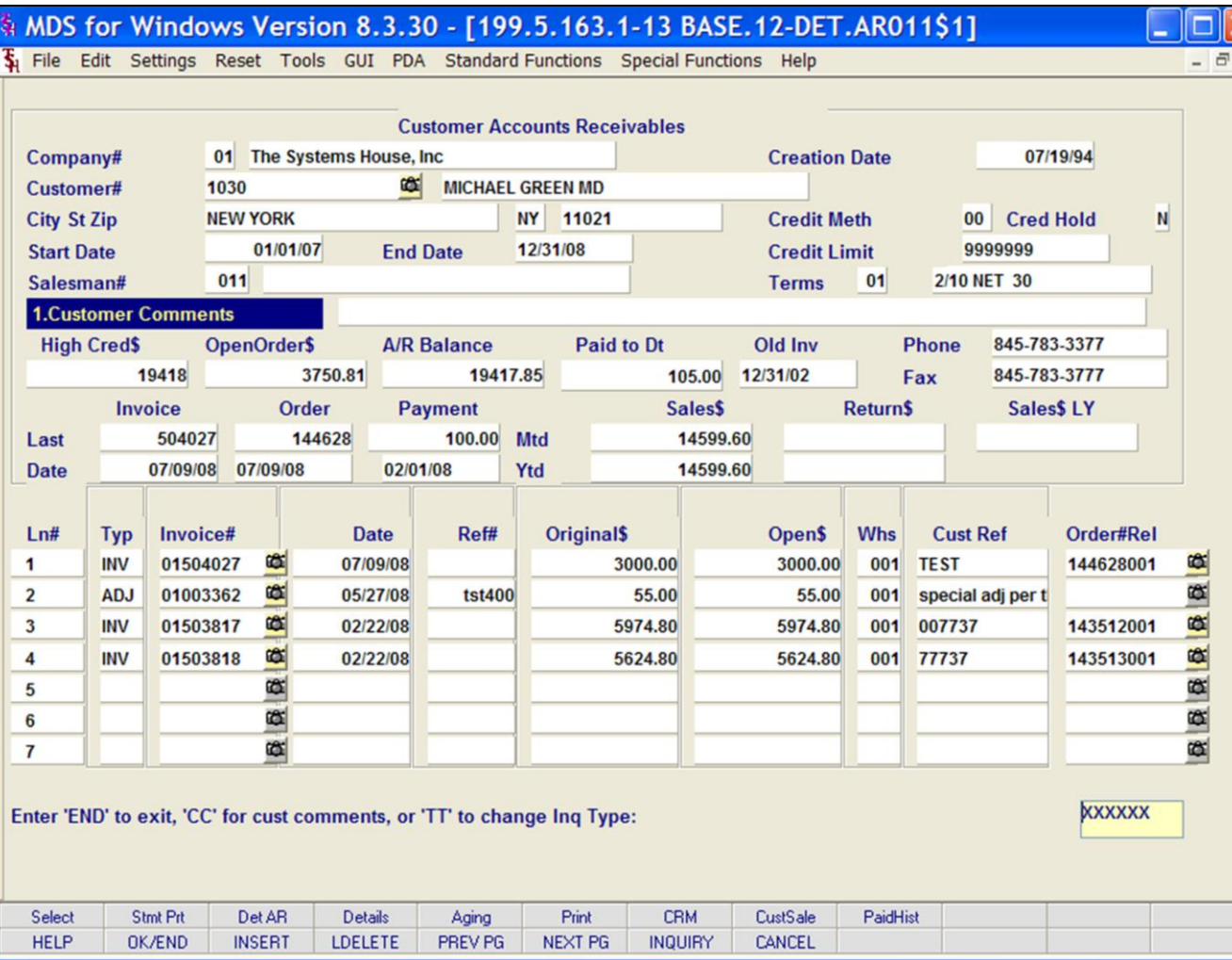

### **Notes:**

## **AR Inquiry**

 $\overline{\mathbf{x}}$ 

**Last Order -** The last order number for the customer.

**Last Order Date -** Date of the last order.

**Last Payment -** The amount of the last payment.

**Last Payment Date -** Date of the last payment.

**Mtd Sales\$ -** Month to Date sales dollars.

Ytd Sales\$ - Year to date sales dollars.

**Mtd Return\$ -** Month to date return dollars

**Ytd Return\$ -** Year to date return dollars.

**Sales\$ LY -** Dollar amount of sales for last year.

**Ln# -** Line number.

**Typ -** Transaction type. Transaction type codes: INV = invoice, O/A = on account, ADJ  $=$  adjustment, S/C  $=$  service charge, D/M  $=$ debit memo,  $C/M = \text{credit memo}$ , and  $C/B =$ charge back.

**Invoice# -** Invoice number.

**Date -** Date of transaction.

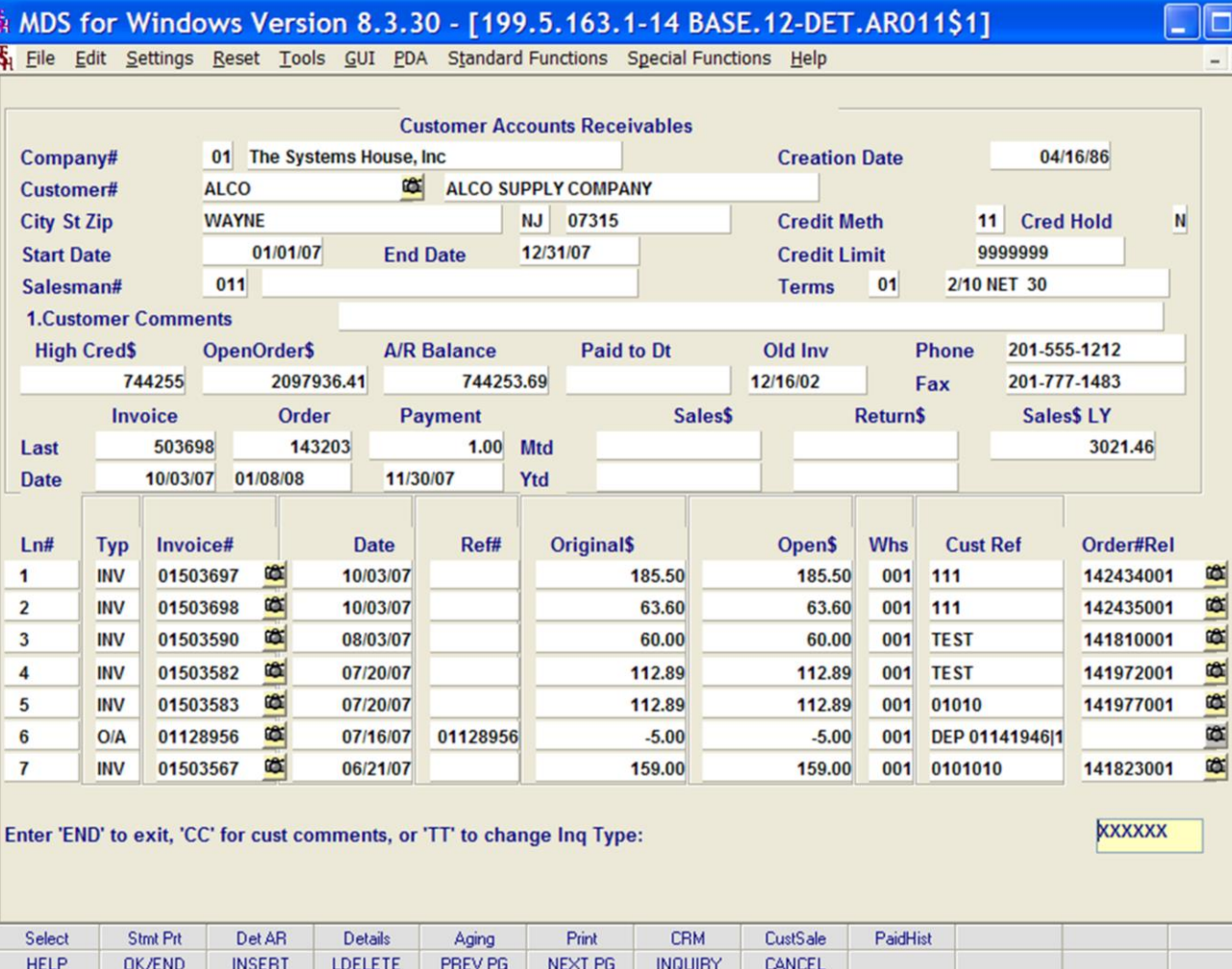

#### **Notes:**

## **AR Inquiry**

⊡∥×  $\overline{\sigma}$  x

**Ref# -** Reference number.

**Original\$ -** The original transaction amount.

**Open\$ -** Open dollar amount of the transaction.

**Whs -** Warehouse number.

**Cust Ref -** Customer reference number.

**Order#Rel -** The release number that coincides with the invoice number.

#### **Enter 'END' to exit, 'CC' for cust comments, or 'TT' to change Inq Type:**

Enter a Zero (0) to accept, click on the 'OK/END' icon, press the 'F2' function key, or type in the word 'END' and hit <ENTER> to accept this entry.

Type 'CC' to add or change the Customer Comments field.

Type 'TT"' to change the dates for the inquiry and the type of inquiry (current or history).

# 4 MDS for Windows Version 8.3.30 - [199.5.163.1-38 BASE.12-DET.AR011\$1]

5. File Edit Settings Reset Tools GUI PDA Standard Functions Special Functions Help

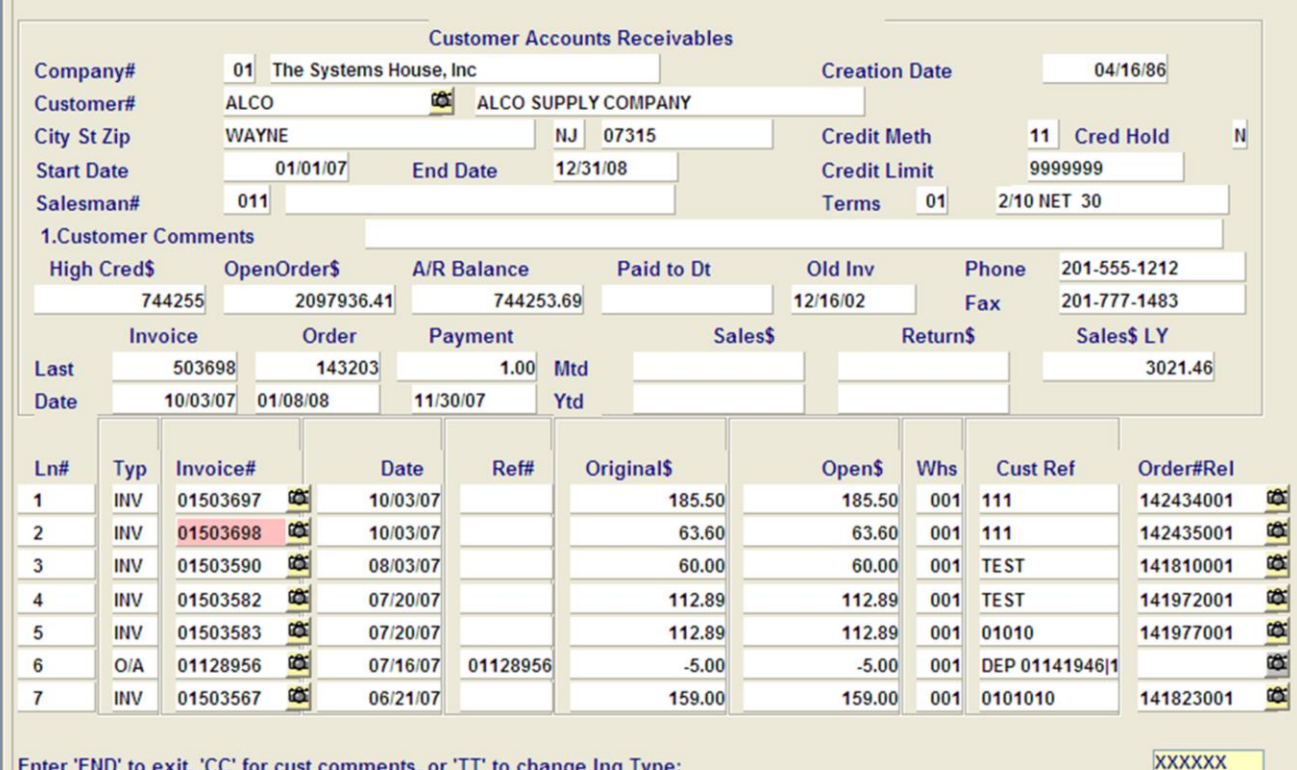

**\_\_\_\_\_\_\_\_\_\_\_\_\_\_\_\_\_\_\_\_\_\_\_\_\_\_\_\_\_\_\_\_\_\_\_\_\_\_\_\_\_\_\_\_\_\_\_\_\_\_\_\_\_\_\_\_\_\_ \_\_\_\_\_\_\_\_\_\_\_\_\_\_\_\_\_\_\_\_\_\_\_\_\_\_\_\_\_\_\_\_\_\_\_\_\_\_\_\_\_\_\_\_\_\_\_\_\_\_\_\_\_\_\_\_\_\_ \_\_\_\_\_\_\_\_\_\_\_\_\_\_\_\_\_\_\_\_\_\_\_\_\_\_\_\_\_\_\_\_\_\_\_\_\_\_\_\_\_\_\_\_\_\_\_\_\_\_\_\_\_\_\_\_\_\_ \_\_\_\_\_\_\_\_\_\_\_\_\_\_\_\_\_\_\_\_\_\_\_\_\_\_\_\_\_\_\_\_\_\_\_\_\_\_\_\_\_\_\_\_\_\_\_\_\_\_\_\_\_\_\_\_\_\_ \_\_\_\_\_\_\_\_\_\_\_\_\_\_\_\_\_\_\_\_\_\_\_\_\_\_\_\_\_\_\_\_\_\_\_\_\_\_\_\_\_\_\_\_\_\_\_\_\_\_\_\_\_\_\_\_\_\_**

**CRM** 

**INQUIRY** 

**CustSale** 

**CANCEL** 

PaidHist

Print

NEXT PG

## **Customer AR Inquiry Function Keys**

 $\Box$ - 1

 $\overline{a}$  x

**Select -** The Select function is available by clicking on the '**Select**' function key or by pressing Shift+ 'F1'. This will allow the user to select a specific invoice line for further inquiry or printing. After clicking 'Select' icon click on the invoice number. **Note:** you may also select a invoice by Left clicking on the Invoice number. The invoice number field will turn pink. To deselect an invoice, just click on the highlighted invoice.

**Stmt Prt –** The Stmt Prt function is available by clicking on the '**Stmt Prt**' icon or by pressing Shift+ 'F2' function key. This displays the print selection box (Inquiry List). The options are: Print, Fax, Email, Fax and print or Email and Print a statement for the customer displayed. **Note**: The statement will then print to your default printer. For faxing and emailing you will be taken to the appropriate information entry screen to supply the necessary information for sending the email or fax.

**Det AR –** The DET AR function is available by clicking on the '**Det AR**' icon or by pressing Shift+ 'F3' function key. This function will show the accounts receivable detail of a transaction.

**Details –** The Details function is available by clicking on the '**Details**' icon or by pressing Shift+ 'F4' function key. Select order or release from the inquiry list. If ORDER is selected, the Detail Order inquiry (Line Items) screen will be displayed for the selected order. If RELEASE is selected, the Detail Invoices (Line Items) screen is displayed. **Note**: If no Invoice is selected, you will be prompted to enter an order or release number in the Detail Inquiry screens.

**Aging –** The Aging function is available by clicking on the '**Aging**' icon or by pressing Shift+ 'F5' function key. This will display the Accounts Receivable Aging for the selected customer**.** 

#### **Notes:**

Stmt Prt

OK/END

Select

**HELP** 

#### **\_\_\_\_\_\_\_\_\_\_** MDS Accounts Receivable Training Guide **Exerce** Communications Communications Communications Communications and Page 92

Det AR

**INSERT** 

**Details** 

LDELETE

Aging

PREV PG

# 4 MDS for Windows Version 8.3.30 - [199.5.163.1-38 BASE.12-DET.AR011\$1]

The Edit Settings Reset Tools GUI PDA Standard Functions Special Functions Help

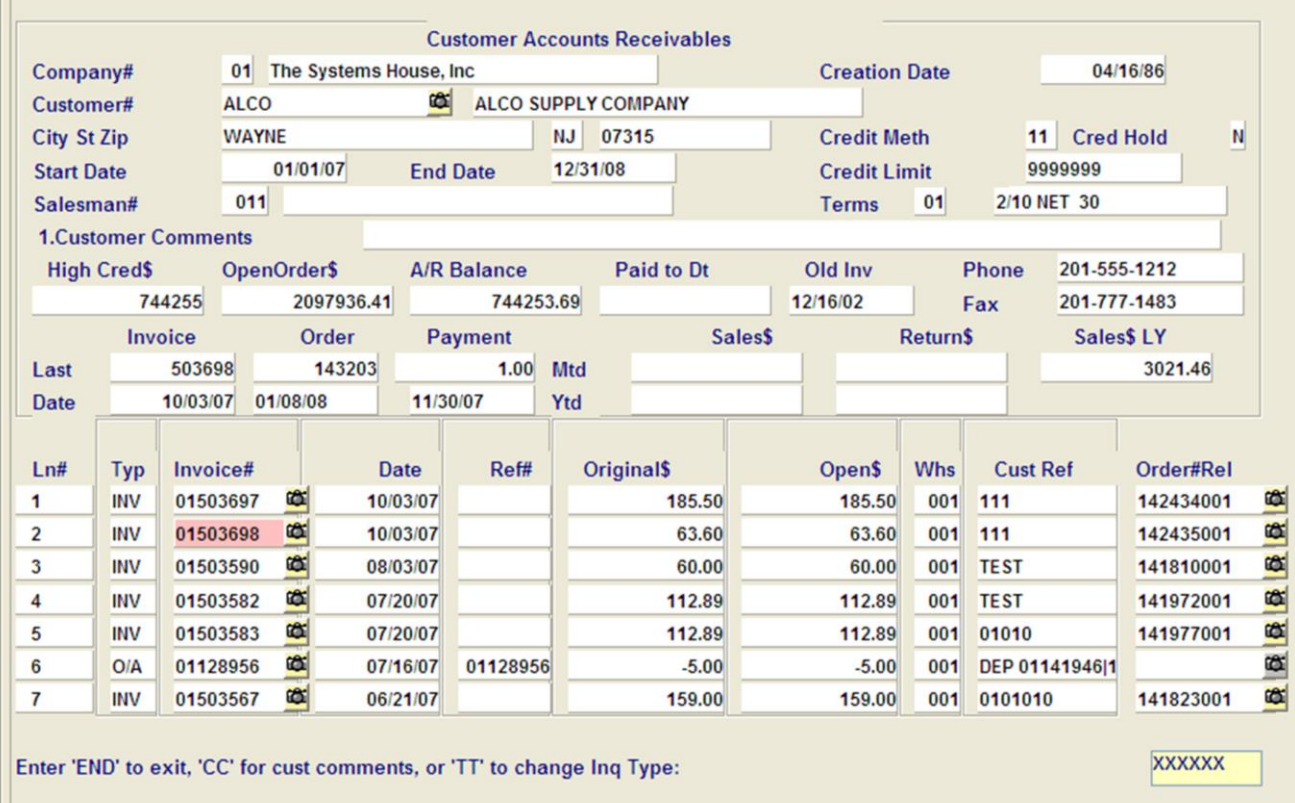

**\_\_\_\_\_\_\_\_\_\_\_\_\_\_\_\_\_\_\_\_\_\_\_\_\_\_\_\_\_\_\_\_\_\_\_\_\_\_\_\_\_\_\_\_\_\_\_\_\_\_\_\_\_\_\_\_\_\_ \_\_\_\_\_\_\_\_\_\_\_\_\_\_\_\_\_\_\_\_\_\_\_\_\_\_\_\_\_\_\_\_\_\_\_\_\_\_\_\_\_\_\_\_\_\_\_\_\_\_\_\_\_\_\_\_\_\_ \_\_\_\_\_\_\_\_\_\_\_\_\_\_\_\_\_\_\_\_\_\_\_\_\_\_\_\_\_\_\_\_\_\_\_\_\_\_\_\_\_\_\_\_\_\_\_\_\_\_\_\_\_\_\_\_\_\_ \_\_\_\_\_\_\_\_\_\_\_\_\_\_\_\_\_\_\_\_\_\_\_\_\_\_\_\_\_\_\_\_\_\_\_\_\_\_\_\_\_\_\_\_\_\_\_\_\_\_\_\_\_\_\_\_\_\_ \_\_\_\_\_\_\_\_\_\_\_\_\_\_\_\_\_\_\_\_\_\_\_\_\_\_\_\_\_\_\_\_\_\_\_\_\_\_\_\_\_\_\_\_\_\_\_\_\_\_\_\_\_\_\_\_\_\_**

**CRM** 

**INQUIRY** 

**CustSale** 

CANCEL

PaidHist

Print

NEXT PG

### **Customer AR Inquiry Function Keys**

 $\Box$ a.

 $\overline{\sigma}$  x

**Print –** The Print function is available by clicking on the '**Print**' icon or by pressing Shift+ 'F6' function key. This will display the print selection box (Inquiry List). The options are: Print, Fax, Email, Fax and Print, or Email and Print an invoice for the selected line.

**CRM –** The CRM function is available by clicking on the '**CRM**' icon or by pressing Shift+ 'F7' function key. This takes you to the CRM (Customer Relationship Management) System. Here you can record contact with customers and enter credit card information.

**CustSale –** The CustSale function is available by clicking on the '**CustSale**' icon or by pressing Shift+ 'F8' function key. This displays the Customer Sales Inquiry screen which shows Sales\$, Credits and Gross Profit\$ and % for This Year and Last Year broken down by month.

**PaidHist** – The PaidHist function is available by clicking on the '**PaidHist**" icon or by pressing the Shift+'F9' function key. This displays the Customer Sales History Inquiry which shows Sales\$ for This Year, Last Year and 2 Years Ago, and Credits for This Year and Last Year broken down by month.

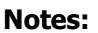

Stmt Prt

OK/END

Select

**HELP** 

Det AR

**INSERT** 

**Details** 

LDELETE

Aging

PREV PG

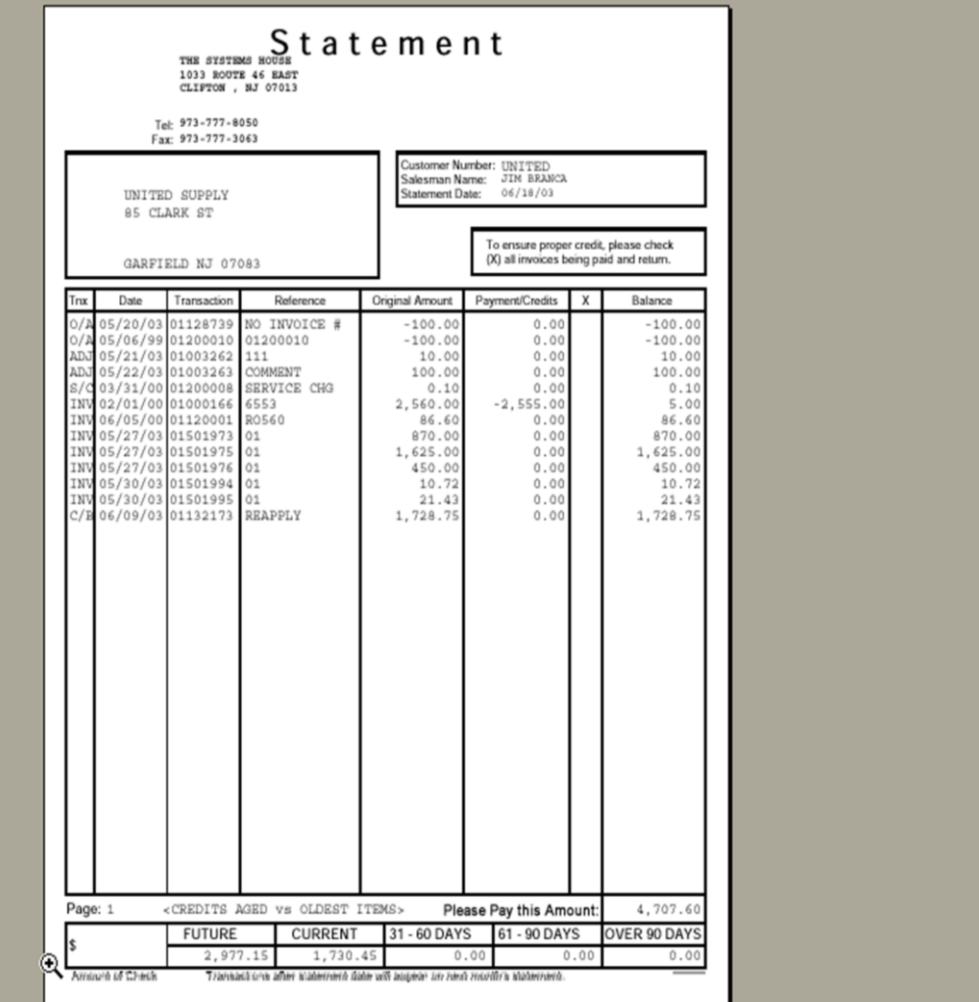

## **AR Inquiry Statement Print**

Remember, if Report Capture is enabled, then the statement will be sent there.

## **Notes:**

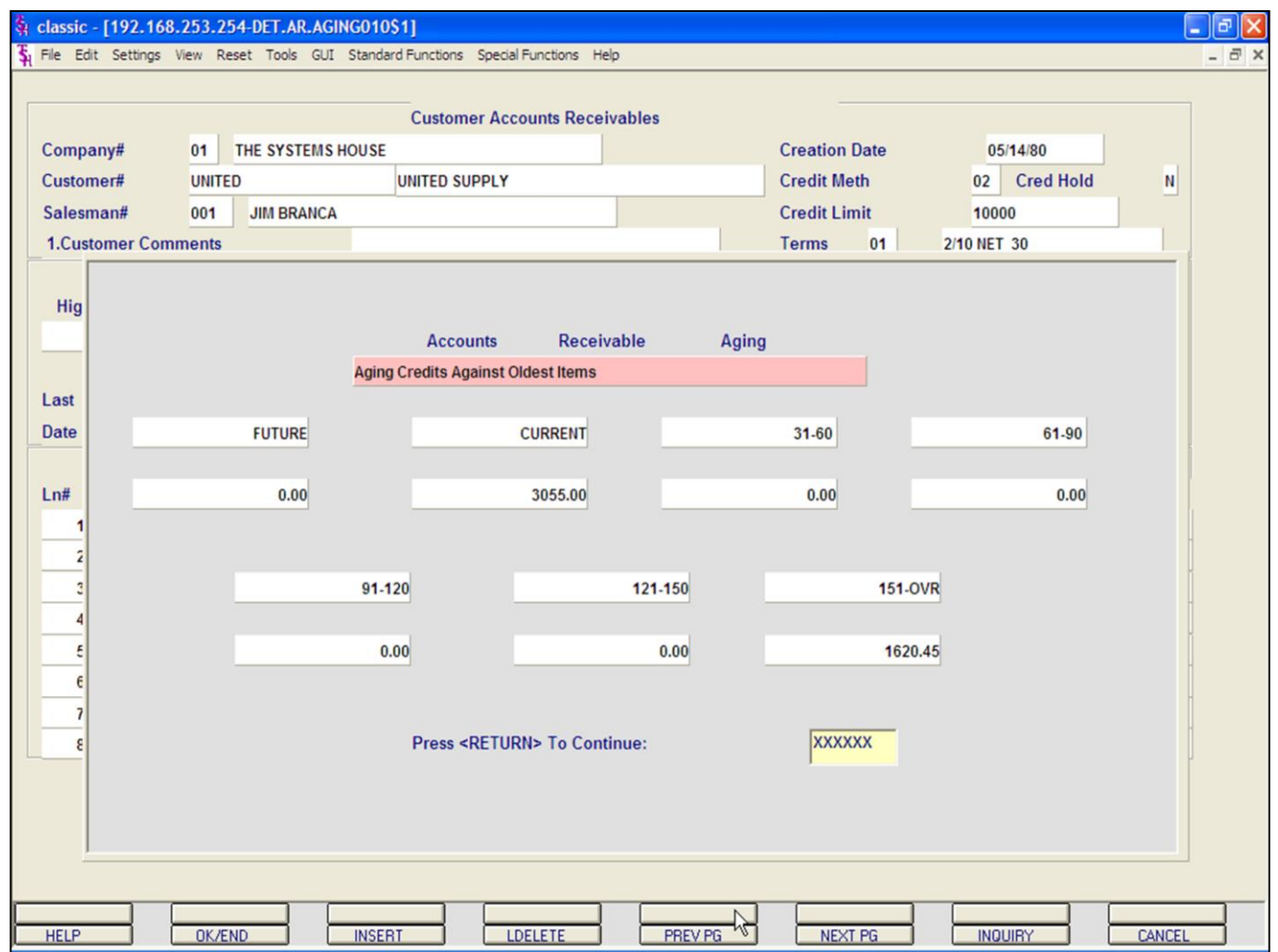

## **Accounts Receivable Inquiry**

**Aging –** The Aging function is available by clicking on the '**Aging**' icon or by pressing Shift+ 'F5' function key. This brings up the Accounts Receivable Aging for the selected customer**.**

**Notes:**

#### classic - [192.168.253.254-CUST.SLS.IN0010S1]

The Edit Settings View Reset Tools GUI Standard Functions Special Functions Help

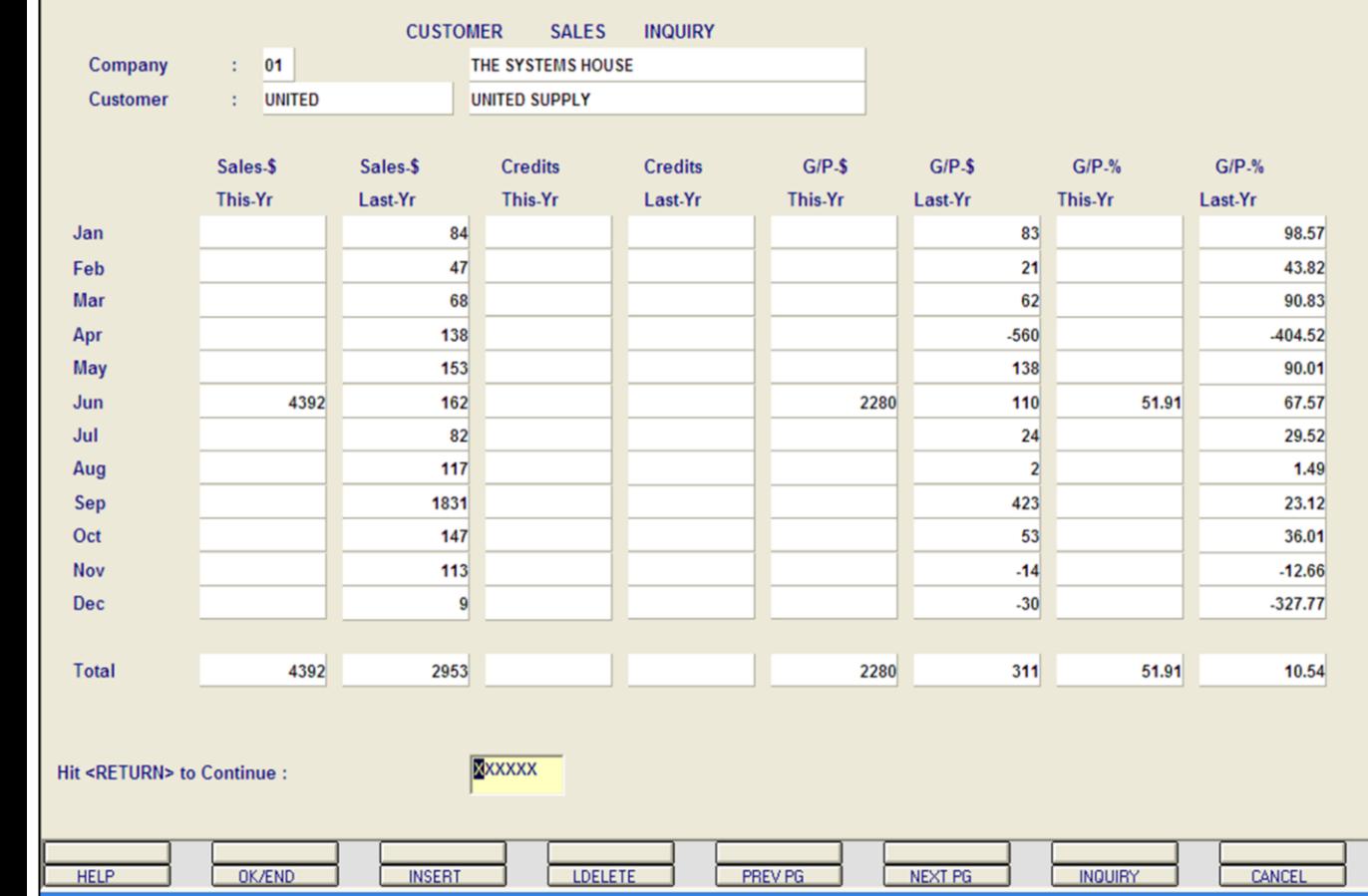

**\_\_\_\_\_\_\_\_\_\_\_\_\_\_\_\_\_\_\_\_\_\_\_\_\_\_\_\_\_\_\_\_\_\_\_\_\_\_\_\_\_\_\_\_\_\_\_\_\_\_\_\_\_\_\_\_\_\_ \_\_\_\_\_\_\_\_\_\_\_\_\_\_\_\_\_\_\_\_\_\_\_\_\_\_\_\_\_\_\_\_\_\_\_\_\_\_\_\_\_\_\_\_\_\_\_\_\_\_\_\_\_\_\_\_\_\_ \_\_\_\_\_\_\_\_\_\_\_\_\_\_\_\_\_\_\_\_\_\_\_\_\_\_\_\_\_\_\_\_\_\_\_\_\_\_\_\_\_\_\_\_\_\_\_\_\_\_\_\_\_\_\_\_\_\_ \_\_\_\_\_\_\_\_\_\_\_\_\_\_\_\_\_\_\_\_\_\_\_\_\_\_\_\_\_\_\_\_\_\_\_\_\_\_\_\_\_\_\_\_\_\_\_\_\_\_\_\_\_\_\_\_\_\_ \_\_\_\_\_\_\_\_\_\_\_\_\_\_\_\_\_\_\_\_\_\_\_\_\_\_\_\_\_\_\_\_\_\_\_\_\_\_\_\_\_\_\_\_\_\_\_\_\_\_\_\_\_\_\_\_\_\_**

# **Notes:**

# **AR Inquiry**

 $\Box$ e $\mathsf{X}$ 

 $\overline{a}$  x

### **Customer Sales Inquiry**

To enter the Customer Sales Inquiry click on the icon **'**CUST SALE**'** or hit the 'F8' function key.

**COMPANY -** Enter a valid 2 digit company code. You can also click the 'INQUIRY' icon or press the 'F7' function key which opens the drop-down menu for you to select from the available companies.

**CUSTOMER -** The customer number and name are carried over from the Accounts Receivable Inquiry.

The following sales information is displayed, by each month: Sales\$ This Year Sales\$ Last Year Credits This Year Credits Last Year Gross Profit\$ This Year Gross Profit\$ Last Year Gross Profit% This Year Gross Profit% Last Year

At the bottom of the screen each column is totaled.

#### **HIT <ENTER> TO CONTINUE:**

Hit <ENTER> to continue. This will clear the company and customer fields to allow another entry.

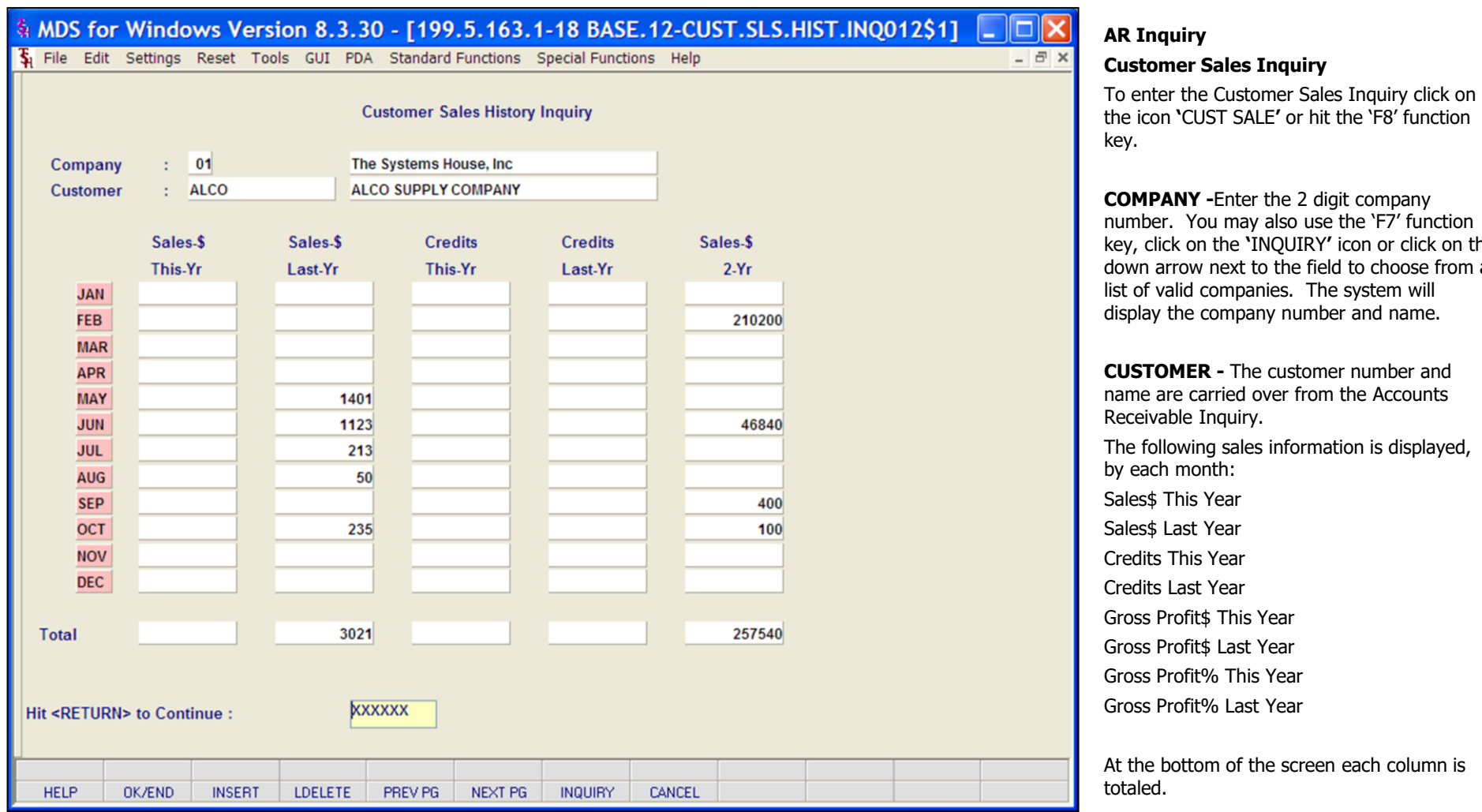

## **Notes:**

number. You may also use the 'F7' function key, click on the **'**INQUIRY**'** icon or click on the down arrow next to the field to choose from a

The following sales information is displayed,

At the bottom of the screen each column is

## **HIT <ENTER> TO CONTINUE:**

Hit <ENTER> to continue. This will clear the company and customer fields to allow another entry.

## MDS for Windows Version 8.3.30 - [199.5.163.1-41 BASE.12-SUMM.AR010\$11

File Edit Settings Reset Tools GUI PDA Standard Functions Special Functions Help

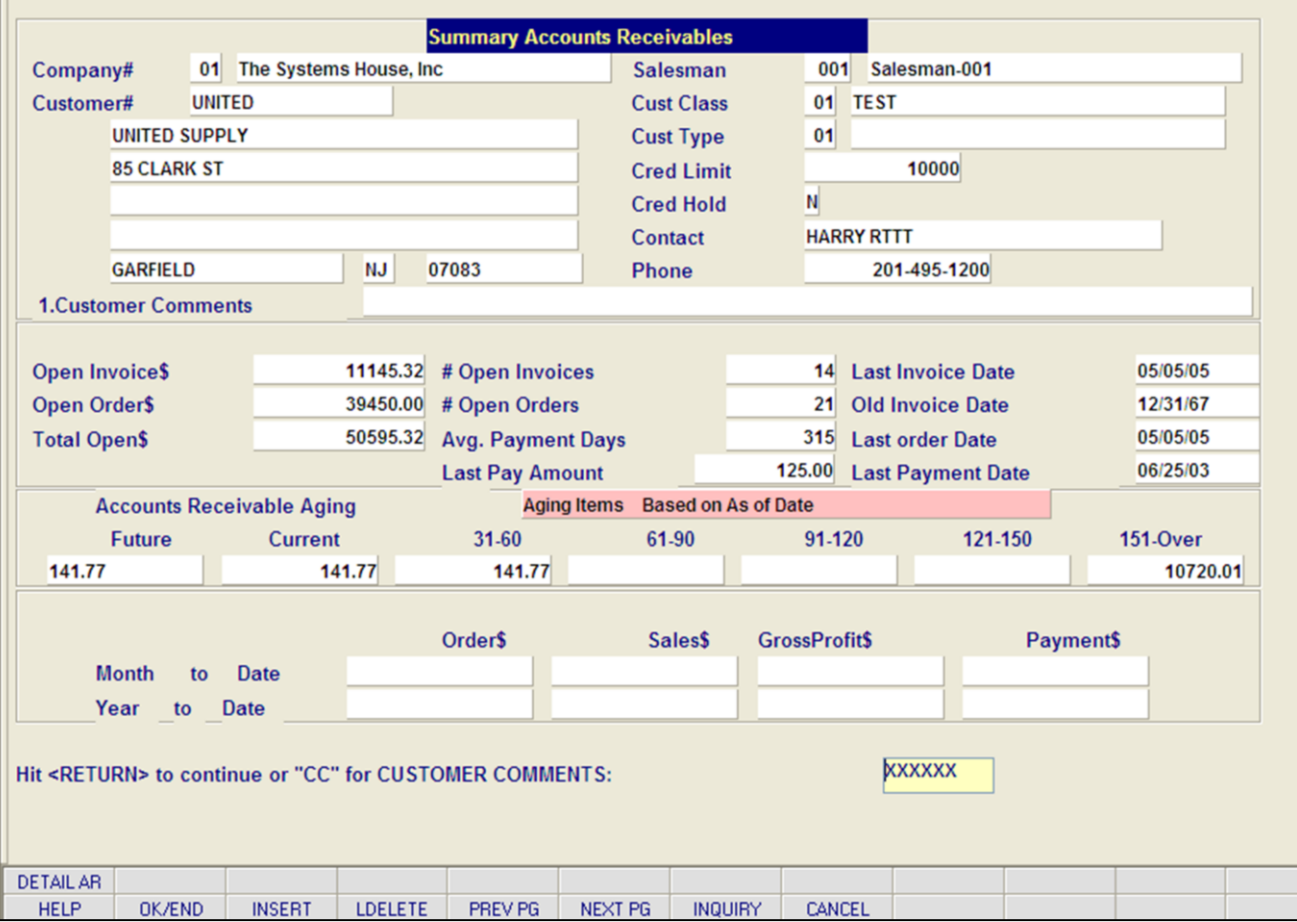

**\_\_\_\_\_\_\_\_\_\_\_\_\_\_\_\_\_\_\_\_\_\_\_\_\_\_\_\_\_\_\_\_\_\_\_\_\_\_\_\_\_\_\_\_\_\_\_\_\_\_\_\_\_\_\_\_\_\_ \_\_\_\_\_\_\_\_\_\_\_\_\_\_\_\_\_\_\_\_\_\_\_\_\_\_\_\_\_\_\_\_\_\_\_\_\_\_\_\_\_\_\_\_\_\_\_\_\_\_\_\_\_\_\_\_\_\_ \_\_\_\_\_\_\_\_\_\_\_\_\_\_\_\_\_\_\_\_\_\_\_\_\_\_\_\_\_\_\_\_\_\_\_\_\_\_\_\_\_\_\_\_\_\_\_\_\_\_\_\_\_\_\_\_\_\_ \_\_\_\_\_\_\_\_\_\_\_\_\_\_\_\_\_\_\_\_\_\_\_\_\_\_\_\_\_\_\_\_\_\_\_\_\_\_\_\_\_\_\_\_\_\_\_\_\_\_\_\_\_\_\_\_\_\_ \_\_\_\_\_\_\_\_\_\_\_\_\_\_\_\_\_\_\_\_\_\_\_\_\_\_\_\_\_\_\_\_\_\_\_\_\_\_\_\_\_\_\_\_\_\_\_\_\_\_\_\_\_\_\_\_\_\_**

#### **Notes:**

#### **Summary Accounts Receivable Inquiry**

 $\overline{\phantom{a}}$   $\overline{\phantom{a}}$   $\overline{\phantom{a}}$   $\overline{\phantom{a}}$   $\overline{\phantom{a}}$ 

 $\overline{a}$  x

The Summary Accounts Receivable Inquiry allows users to quickly ascertain the credit status of a customer by providing a summary accounts receivable balance and aging.

**Company# -** Enter the 2 digit company number. You may also use the 'F7' function key, click on the **'**INQUIRY**'** icon or click on the down arrow next to the field to choose from a list of valid companies. The system will display the company number and name.

**Customer#** - At the customer prompt you can enter the customer number, enter the beginning customer number to initiate the lookup routine, click on the 'INQUIRY' icon or press the 'F7' function key which opens the pop-up inquiry box to search for the customer.

**Customer Comments -** Typing **'CC'** will bring you to this field. Enter comment information here.

**Salesman -** The customer's salesman number and name are displayed from the Customer Master file.

**Cust Class -** The customer class number and description are displayed from the Customer Master file.

**Cust Type -** The customer type number and description are displayed from the Customer Master file.

**Cred Limit -** The customer's credit limit is displayed from the Customer Master file.

**Cred Hold -** The credit hold flag is displayed from the Customer Master file.  $\tilde{Y}$  = customer is on credit hold, 'N' not on credit hold.

#### & classic - [192.168.253.254-SUMM.AR010S1]

Fig. File Edit Settings View Reset Tools GUI Standard Functions Special Functions Help

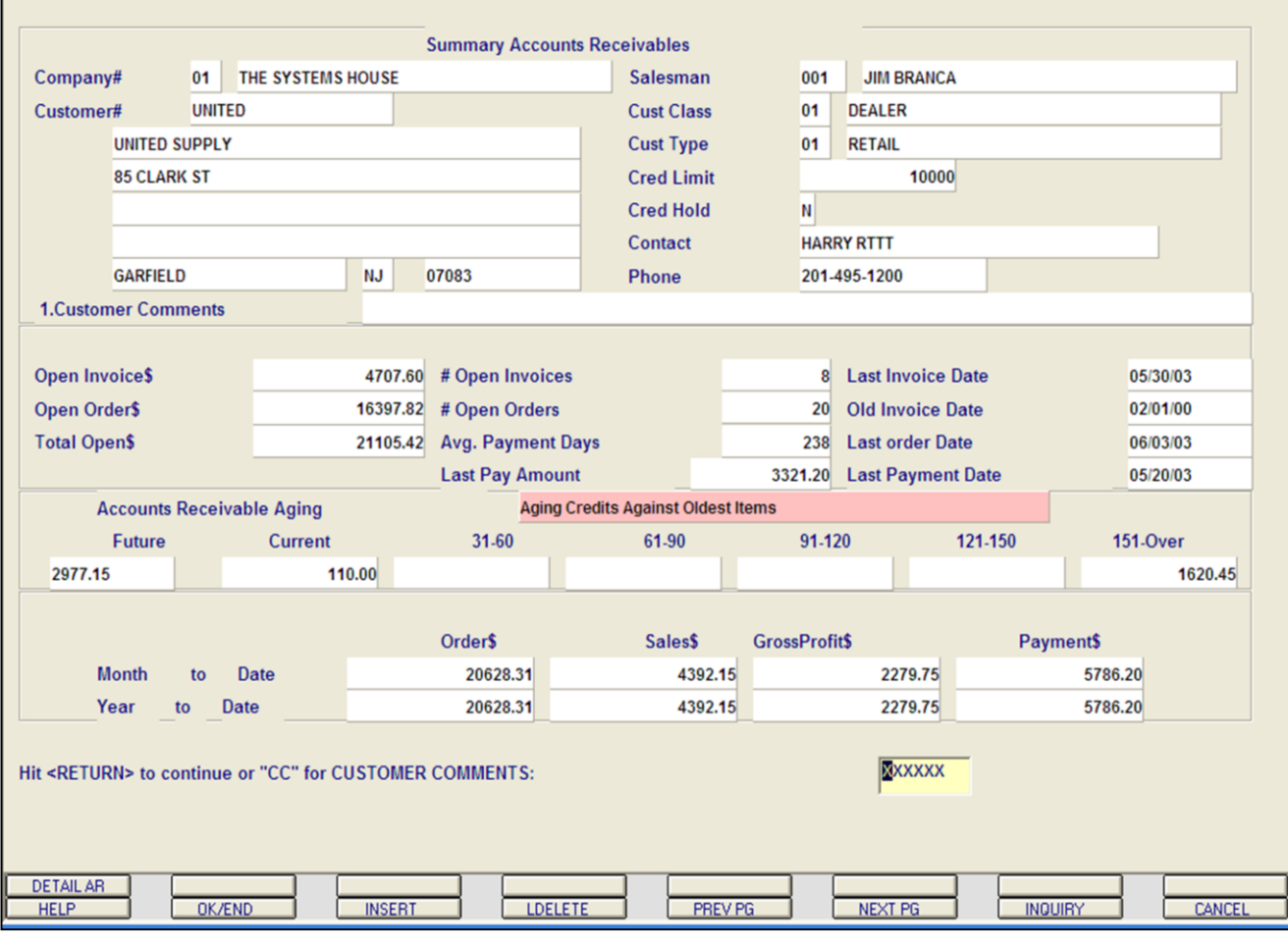

**\_\_\_\_\_\_\_\_\_\_\_\_\_\_\_\_\_\_\_\_\_\_\_\_\_\_\_\_\_\_\_\_\_\_\_\_\_\_\_\_\_\_\_\_\_\_\_\_\_\_\_\_\_\_\_\_\_\_ \_\_\_\_\_\_\_\_\_\_\_\_\_\_\_\_\_\_\_\_\_\_\_\_\_\_\_\_\_\_\_\_\_\_\_\_\_\_\_\_\_\_\_\_\_\_\_\_\_\_\_\_\_\_\_\_\_\_ \_\_\_\_\_\_\_\_\_\_\_\_\_\_\_\_\_\_\_\_\_\_\_\_\_\_\_\_\_\_\_\_\_\_\_\_\_\_\_\_\_\_\_\_\_\_\_\_\_\_\_\_\_\_\_\_\_\_ \_\_\_\_\_\_\_\_\_\_\_\_\_\_\_\_\_\_\_\_\_\_\_\_\_\_\_\_\_\_\_\_\_\_\_\_\_\_\_\_\_\_\_\_\_\_\_\_\_\_\_\_\_\_\_\_\_\_ \_\_\_\_\_\_\_\_\_\_\_\_\_\_\_\_\_\_\_\_\_\_\_\_\_\_\_\_\_\_\_\_\_\_\_\_\_\_\_\_\_\_\_\_\_\_\_\_\_\_\_\_\_\_\_\_\_\_**

#### **Notes:**

**Summary Accounts Receivable Inquiry**

 $\Box$ e $\mathsf{X}$ 

 $\vec{\sigma}$  x

**Contact -** The A/R contact name is displayed from the Customer Master file.

**Phone -** The phone number is displayed from the Customer Master file.

**Open Invoice\$ -** Total dollar amount of open accounts receivable.

**Open Order\$ -** Total dollar value of orders not invoiced.

**Total Open\$ -** Total dollar amount of accounts receivable and open orders.

**# Open Invoices -** The number of accounts receivable records with a balance greater that '0'.

**# Open Orders -** The number of orders not yet invoiced.

**Avg. Payment Days -** Average number of payment days.

**Last Pay Amount -** Last payment amount received.

**Last Invoice Date -** Date of the last invoice.

**Old Invoice Date -** Date of the oldest invoice.

**Last Order Date -** Date of the last order.

Last Payment Date - Date the last payment was received from the customer.

**Notes** 

 $\overline{\phantom{a}}$ 

MDS Accounts Receivable Training Guide

## MDS for Windows Version 8.3.30 - [199.5.163.1-41 BASE.12-SUMM.AR010\$11

File Edit Settings Reset Tools GUI PDA Standard Functions Special Functions Help

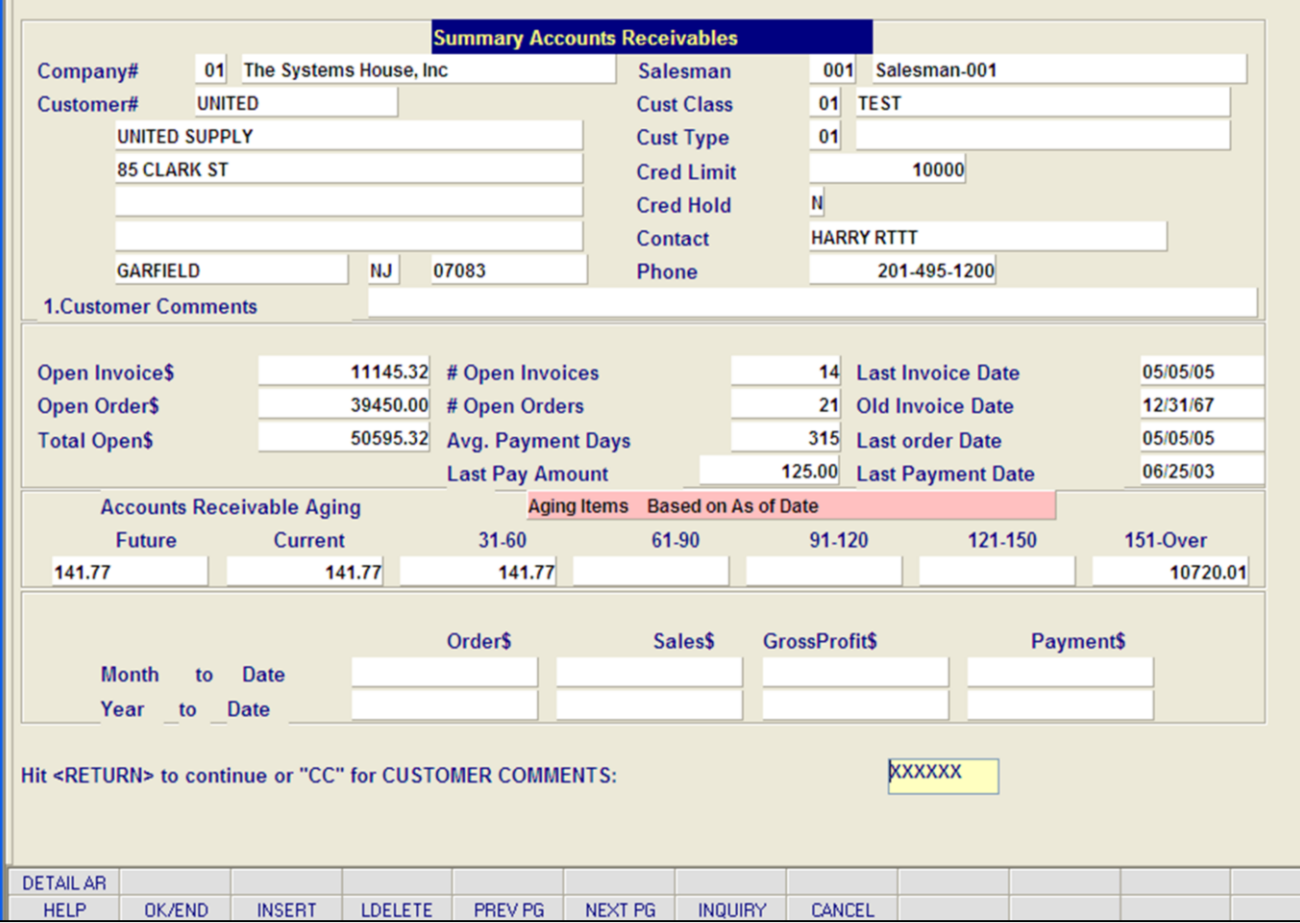

**\_\_\_\_\_\_\_\_\_\_\_\_\_\_\_\_\_\_\_\_\_\_\_\_\_\_\_\_\_\_\_\_\_\_\_\_\_\_\_\_\_\_\_\_\_\_\_\_\_\_\_\_\_\_\_\_\_\_ \_\_\_\_\_\_\_\_\_\_\_\_\_\_\_\_\_\_\_\_\_\_\_\_\_\_\_\_\_\_\_\_\_\_\_\_\_\_\_\_\_\_\_\_\_\_\_\_\_\_\_\_\_\_\_\_\_\_ \_\_\_\_\_\_\_\_\_\_\_\_\_\_\_\_\_\_\_\_\_\_\_\_\_\_\_\_\_\_\_\_\_\_\_\_\_\_\_\_\_\_\_\_\_\_\_\_\_\_\_\_\_\_\_\_\_\_ \_\_\_\_\_\_\_\_\_\_\_\_\_\_\_\_\_\_\_\_\_\_\_\_\_\_\_\_\_\_\_\_\_\_\_\_\_\_\_\_\_\_\_\_\_\_\_\_\_\_\_\_\_\_\_\_\_\_ \_\_\_\_\_\_\_\_\_\_\_\_\_\_\_\_\_\_\_\_\_\_\_\_\_\_\_\_\_\_\_\_\_\_\_\_\_\_\_\_\_\_\_\_\_\_\_\_\_\_\_\_\_\_\_\_\_\_**

#### **Notes:**

#### **Summary Accounts Receivable Inquiry**

 $\Box$  $\Box$  $\mathsf{X}$ 

 $\overline{a}$  x

**Account Receivable Aging –** options are: Aging Credits against oldest items or Aging Items based on As of Date.

Aging buckets are listed below. They are: Future, Current, 31-60 days, 61-90 days, 91- 120 days, 121-150 days and 151 – Overitems over 151 days. These aging periods are established in the Company record.

The next section has two rows to show Month to Date Dollars (MTD) and Year to Date Dollars (YTD):

**Order\$ - MTD** Total value of orders placed this month for the customer. **YTD -** Total value of orders placed this year for the customer.

**Sales\$ - MTD -** Total amount of sales (invoiced) this month. **YTD -** Total amount of sales (invoiced) this year.

**GrossProfit\$ - MTD -** Total gross profit this month. **YTD -** Total gross profit for this year.

**Payment\$ - MTD -** Total payments received this month for the customer. **YTD -** Total payments received this year for the customer.

#### **Hit <RETURN> to continue or "CC" for Customer Comments:**

Hit <ENTER> to accept this entry and clear the screen, or type "CC" to enter customer comments.

**DETAIL AR -** The DETAIL AR function is available by clicking on the '**DETAIL AR**' icon or by pressing the Shift+ 'F1' function key. This will bring the user to the detailed Customer Accounts Receivable Inquiry.

#### **\_\_\_\_\_\_\_\_\_\_** MDS Accounts Receivable Training Guide **Exerceivable Training Guide Community** Community Community Community Community Community Community Community Community Community Page 100
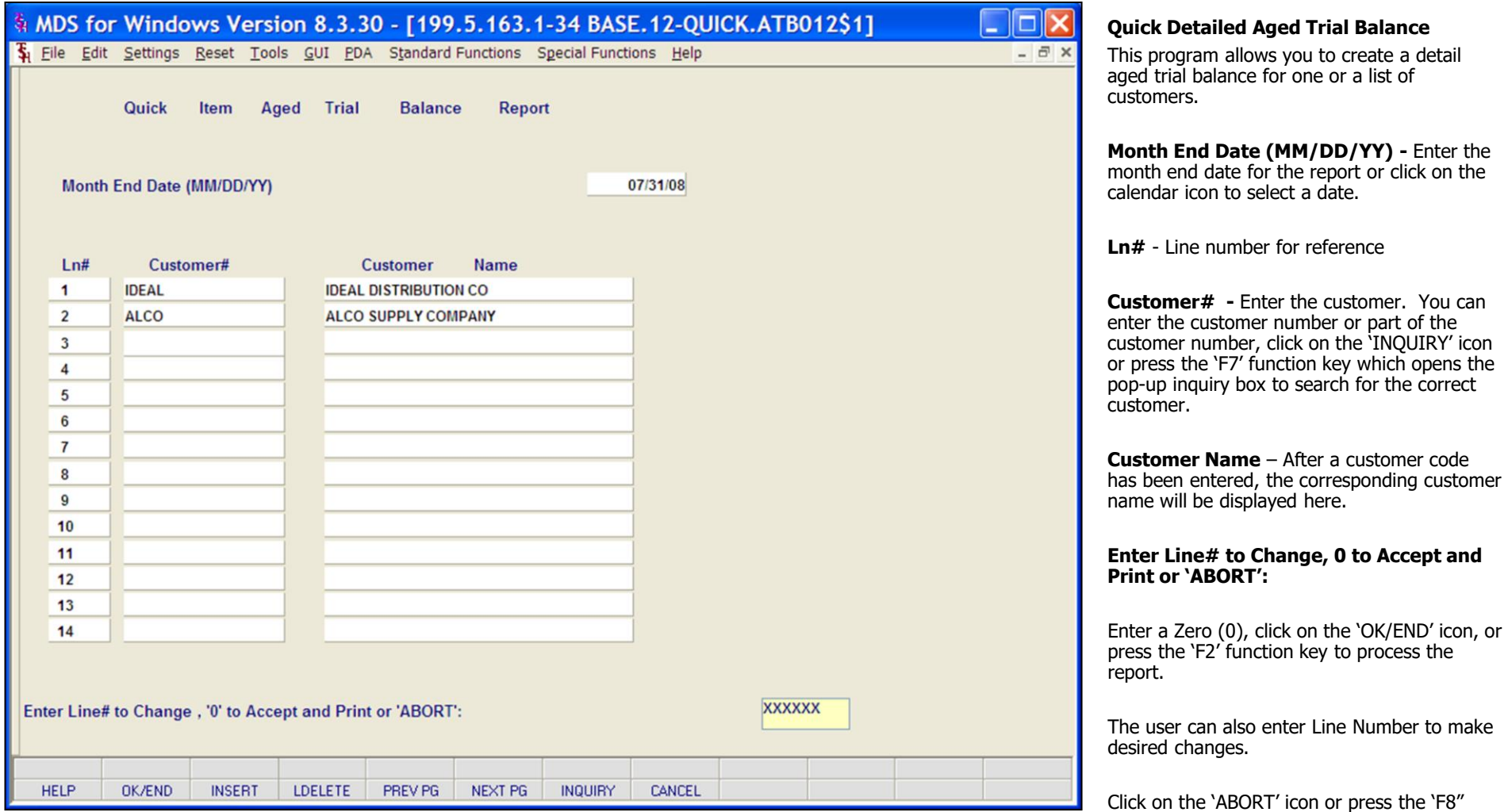

## **Notes:**

function key to abort out of the report.

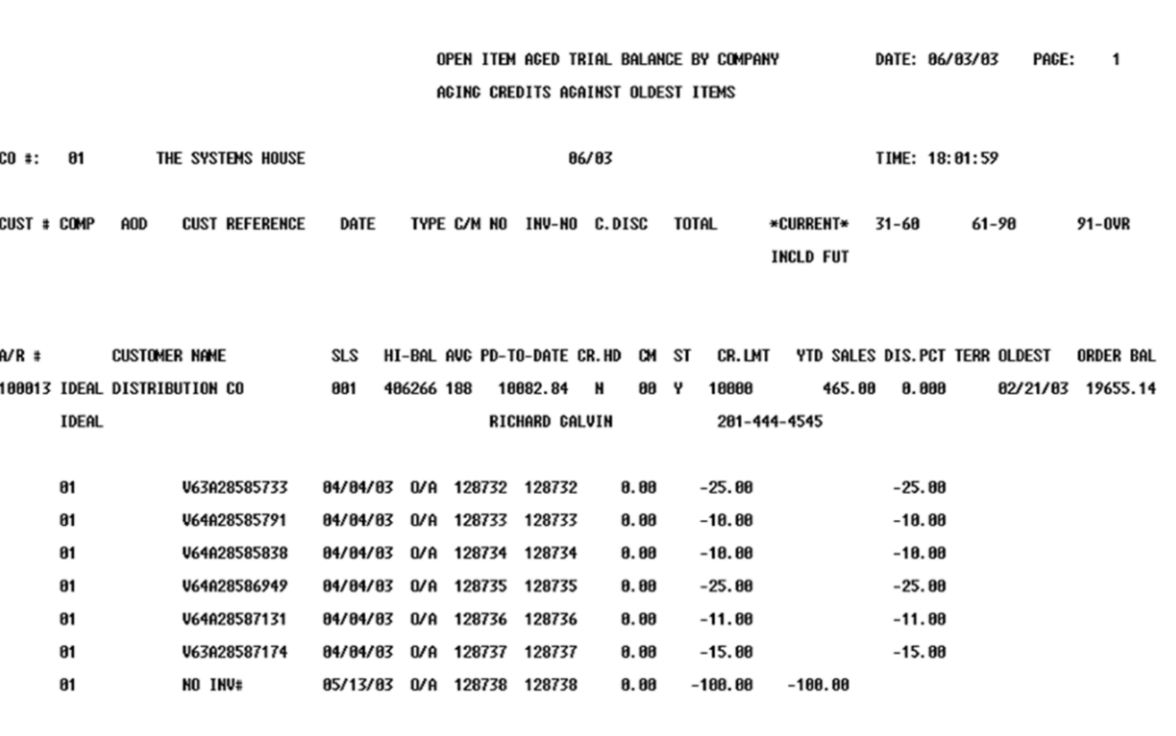

# **Quick Detailed Aged Trial Balance**

This report shows a quick but detailed aged trial balance for the selected customers.

# **Notes:**

**\_\_\_\_\_\_\_\_\_\_** MDS Accounts Receivable Training Guide **Exerce** Communications Communications Communications Communications and Page 102

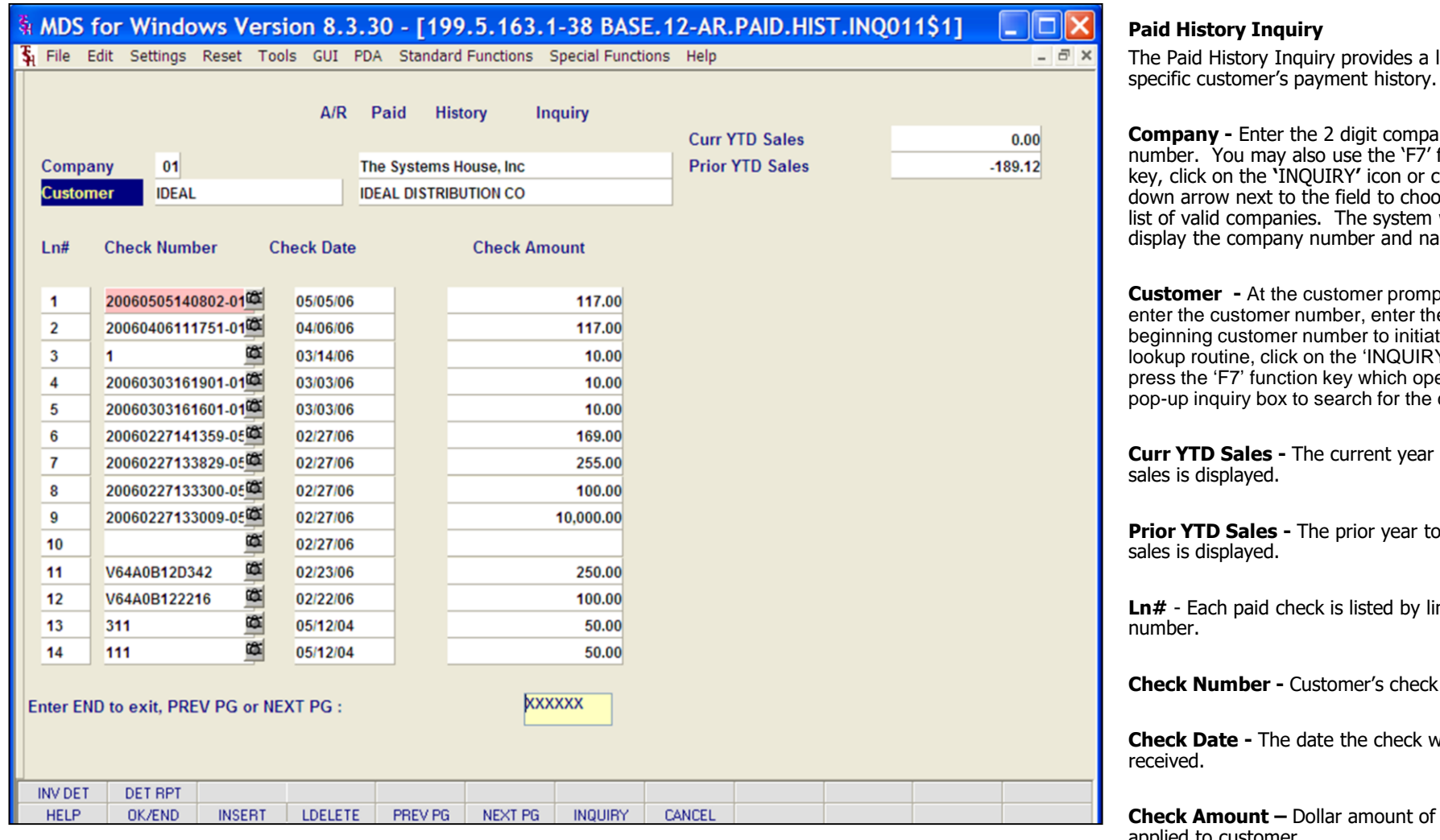

# **Notes:**

listing of a specific customer's payment history.

**Company -** Enter the 2 digit company any<br>function click on the ose from a<br>will list of valid companies. The system will display the company number and name.

pt you can<br><sub>'</sub>e enter the customer number, enter the te the Y' icon or ens the customer.

to date

date

**Ln#** - Each paid check is listed by line

number.

**Check Date -** The date the check was

 $$ applied to customer.

# **Enter 'END' to exit, PREV PG or NEXT PG:**

Click on the 'OK/END' icon, hit the 'F2' function key, or type 'END' and hit <ENTER> to end this inquiry.

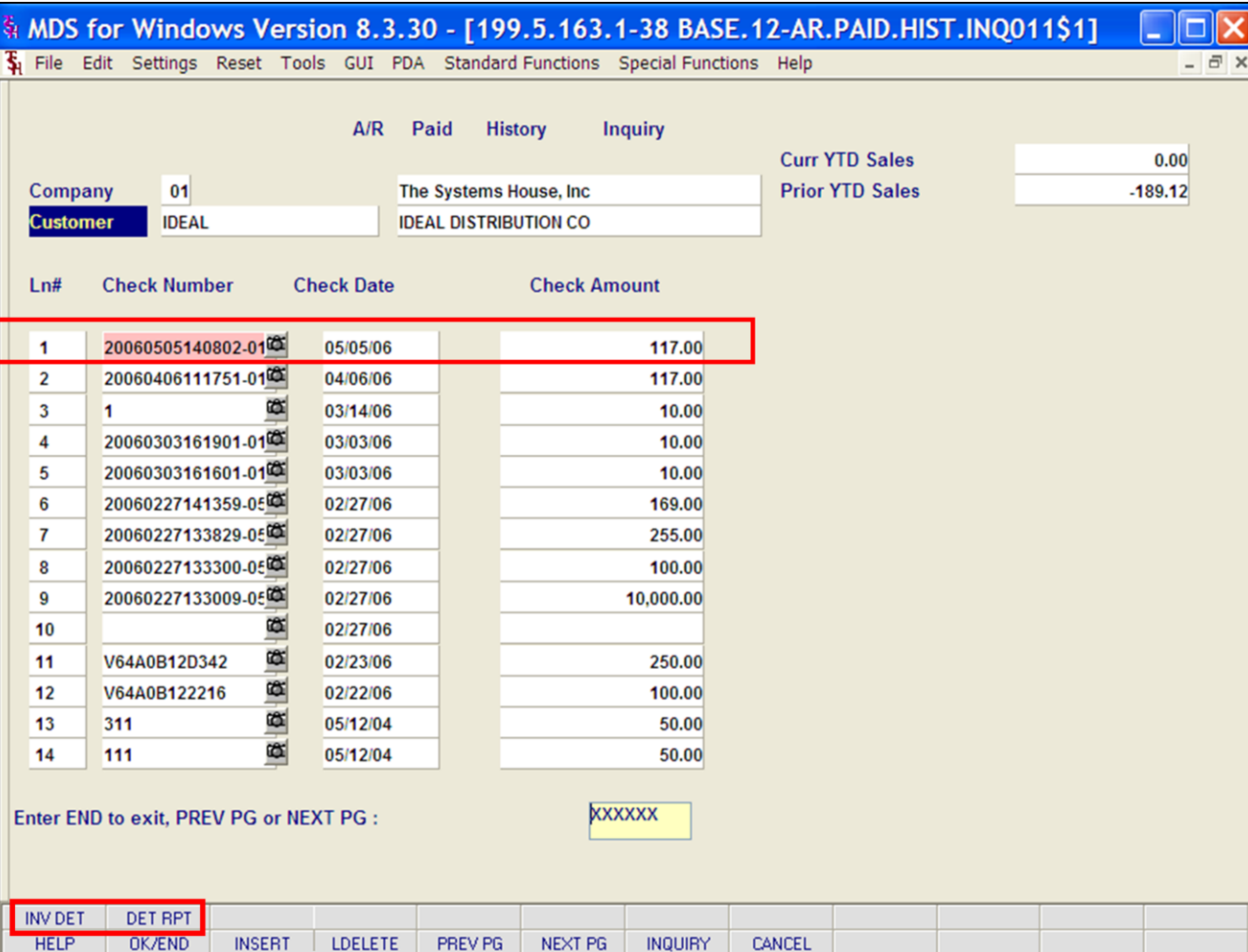

### **Paid History Inquiry**

You can also use the **PREV PG** (PREVIOUS PAGE) function by clicking on the **'PREV PG'** icon or by pressing the 'F5' function key and the **NEXT PG** (NEXT PAGE) function by clicking on the **'NEXT PG'** icon or by pressing the 'F6' function key to page forward and backward through the list.

**Selected check number –** Function keys work on the selected check number. To select a check number, you can click on the specific check number, the corresponding line number, or type the line number and hit <ENTER>. The selected invoice will be highlighted pink.

**INV DET-** The invoice Detail function is available by clicking on the '**INV DET**' icon or by pressing the Shift+ 'F1' function key. This will bring the user to the Invoice Detail Popup screen. The Invoice Detail shows all invoices that were paid with the selected check.

**DET RPT-** The Detail Report function is available by clicking on the **'DET RPT**' icon or by pressing the Shift+ 'F2' function key. This will run the Detail Report. The Detail Report prints a detailed Paid History Report.

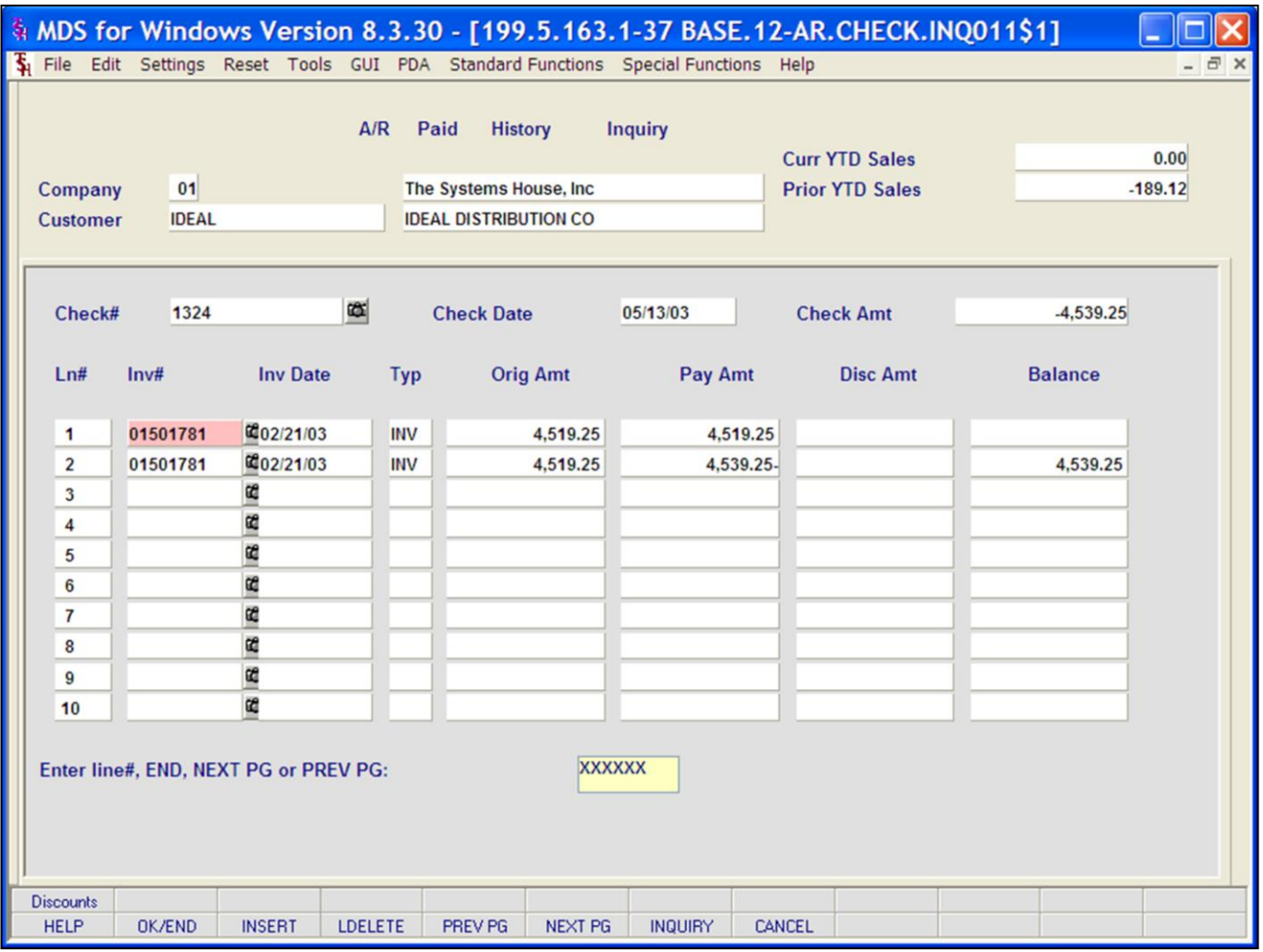

## **Notes:**

**Paid History Inquiry** 

#### **Invoice Detail**

The Invoice Detail function shows all invoices that were paid with the selected check.

**Check# -** This is the check number that was selected.

**Check Date -** Date the check was received from the customer.

**Check Amt -** The total amount of the check received.

**Ln# -** Corresponding line number.

**Inv# -** The invoice number is displayed.

**Typ -** The accounts receivable transaction code. Transaction types: INV = invoice, O/A  $=$  on account, ADJ  $=$  adjustment, S/C  $=$ service charge,  $D/M =$  debit memo,  $C/M =$ credit memo, and  $C/B =$  charge back.

**Orig Amt -** The original invoice amount is displayed.

**Pay Amt -** The amount paid with this check.

**Disc Amt -** Discount amount, if any, is displayed.

**Balance -** If the invoice is not paid, the balance will be displayed.

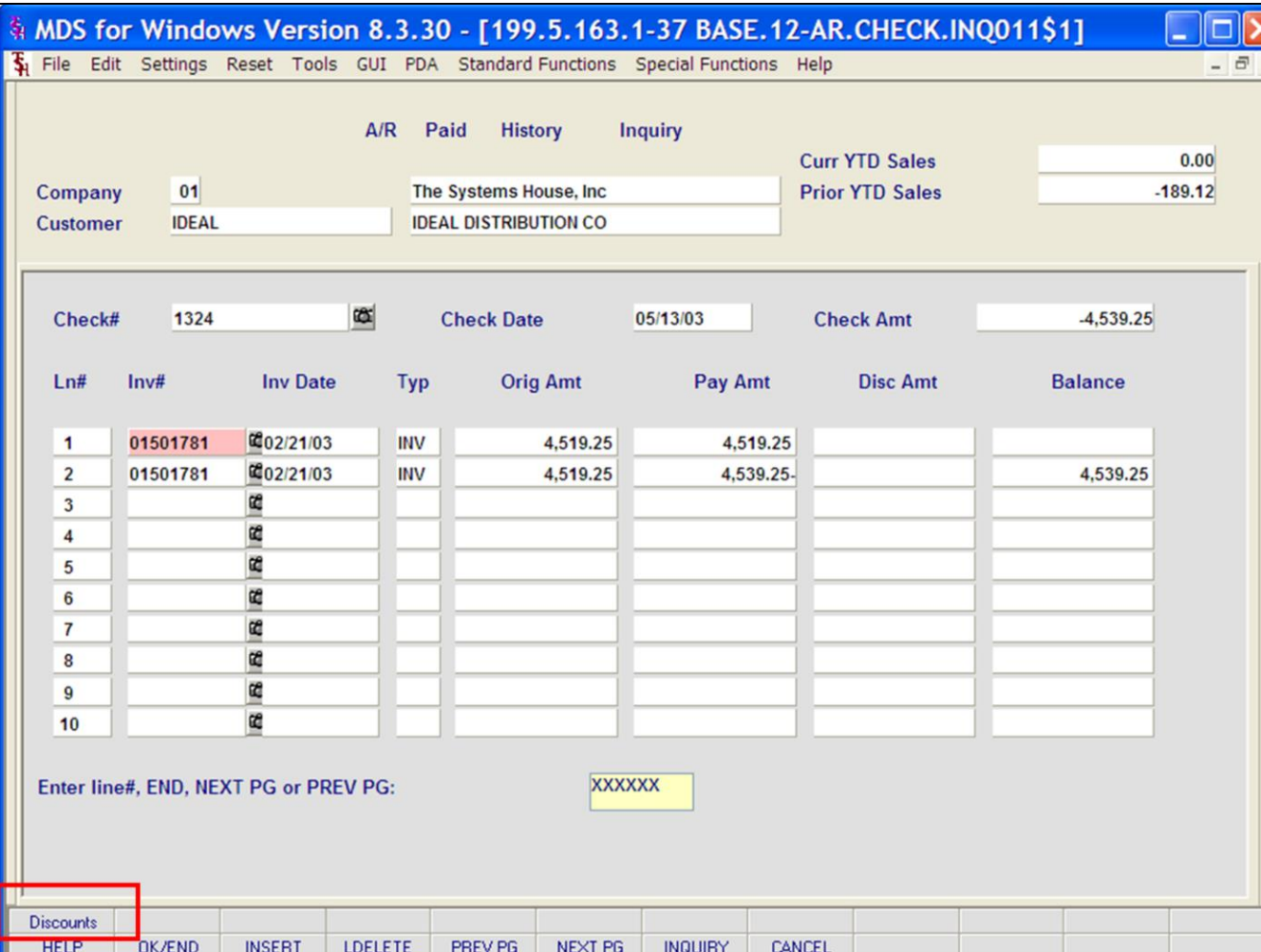

# **Paid History Inquiry Invoice Detail**

**Discounts –** The Discounts function is available by clicking on the '**Discounts**' icon or by pressing the Shift+ 'F1' function key. This will bring the user to the Discount Popup Screen.

The discount pop up will show discounts for the check number including CASH DISCOUNT, CHARGE BACK, SHORT PAY and any other miscellaneous discount codes that apply.

## **Enter 'END', NEXT PG or PREV PG:**

Enter 'END' or click on the 'OK/END' icon to end this customer lookup.

You can also use the PREV PG (PREVIOUS PAGE) function by clicking on the 'PREV PG' icon or by pressing the 'F5' function key and the NEXT PG (NEXT PAGE) function by clicking on the 'NEXT PG' icon or by pressing the 'F6' function key to page forward and backward through the list.

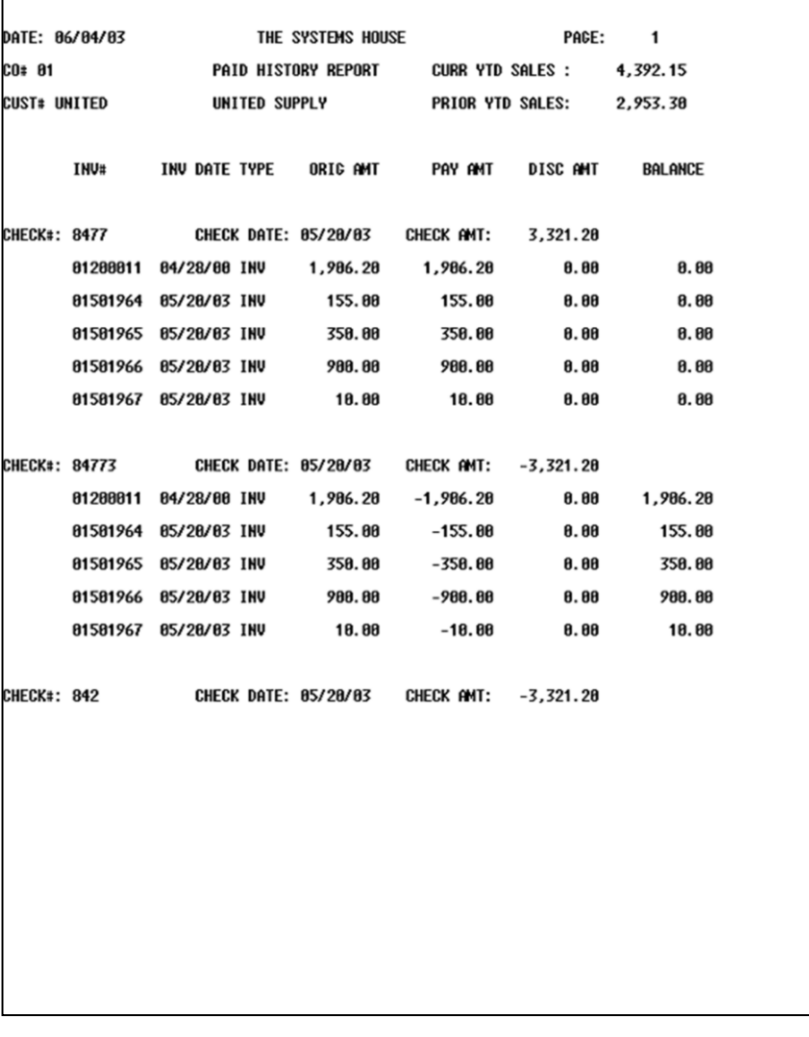

**Paid History Inquiry Detail Report**

The Detail Reports prints a detailed Paid History Report.

To run this report click on the **'DET RPT'** icon or press the <SHIFT> key and hit the 'F2' function key.

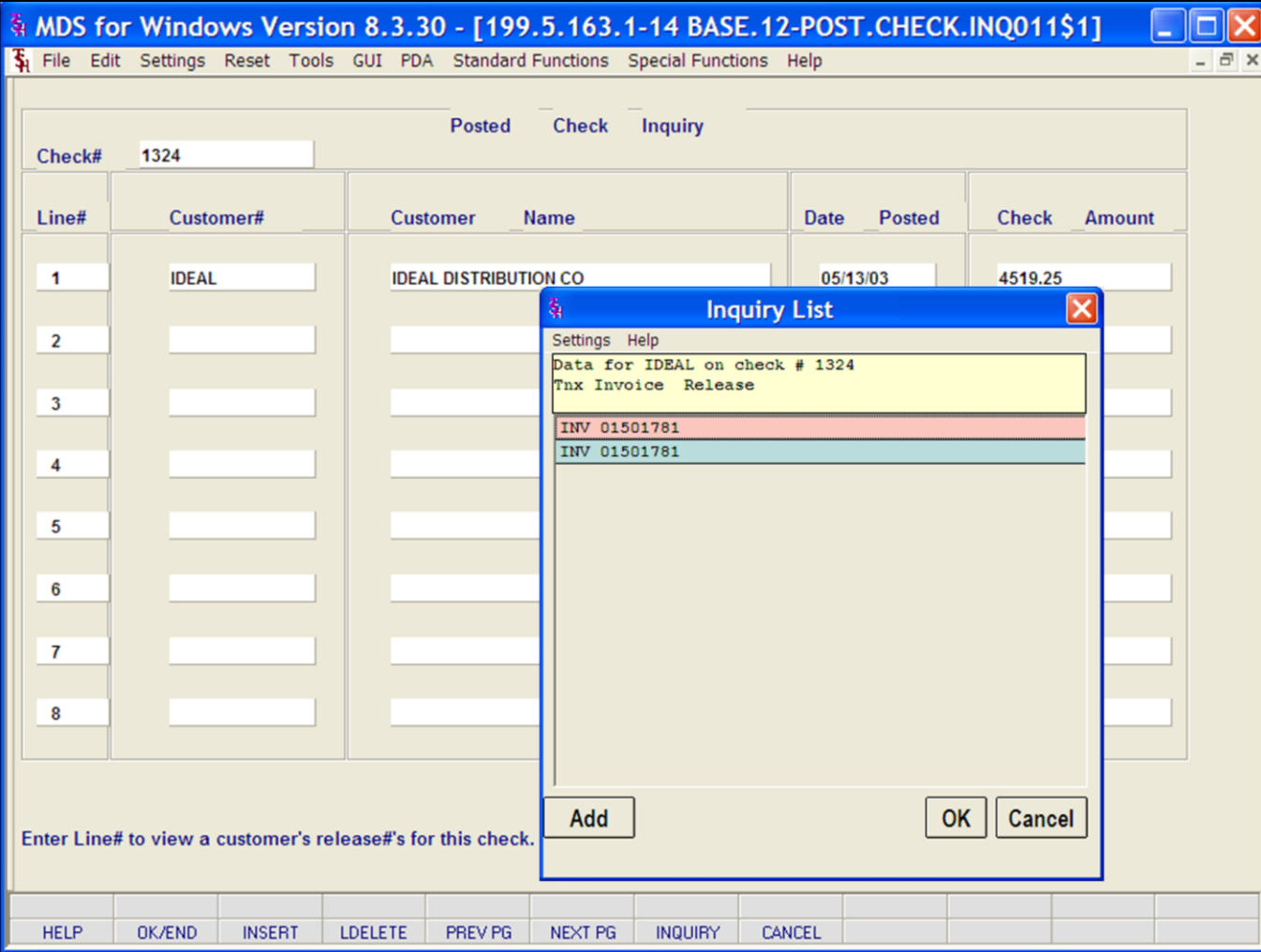

## **Posted Check Inquiry**

The posted check inquiry provides a listing of customers that were paid with a specific check number.

**Check# -** Enter the check number. you can also click the 'INQUIRY' icon or press the 'F7' function key which opens the drop-down menu for you to select from the available Check numbers. The drop down will display the check number, customer number, and customer name.

**Line# -** Corresponding line number.

**Customer# -** The customer number is displayed.

**Customer Name -** The corresponding customer name is displayed.

**Date Posted -** The date the check was received from the customer and posted to the system.

**Check Amount -** The dollar amount of the check received.

**Enter Line# to view a customer's release#'s for this check.** 

Enter a line number to view the release numbers associated with the check and customer on that line.

The Release Information Popup lists the invoices associated with the selected

### **Notes:**

#### **\_\_\_\_\_\_\_\_\_\_** MDS Accounts Receivable Training Guide **Exerceivable Training Guide Community** Community Community Community Community Community Community Community Community Community Page 108

customer.

**Notes** 

MDS Accounts Receivable Training Guide

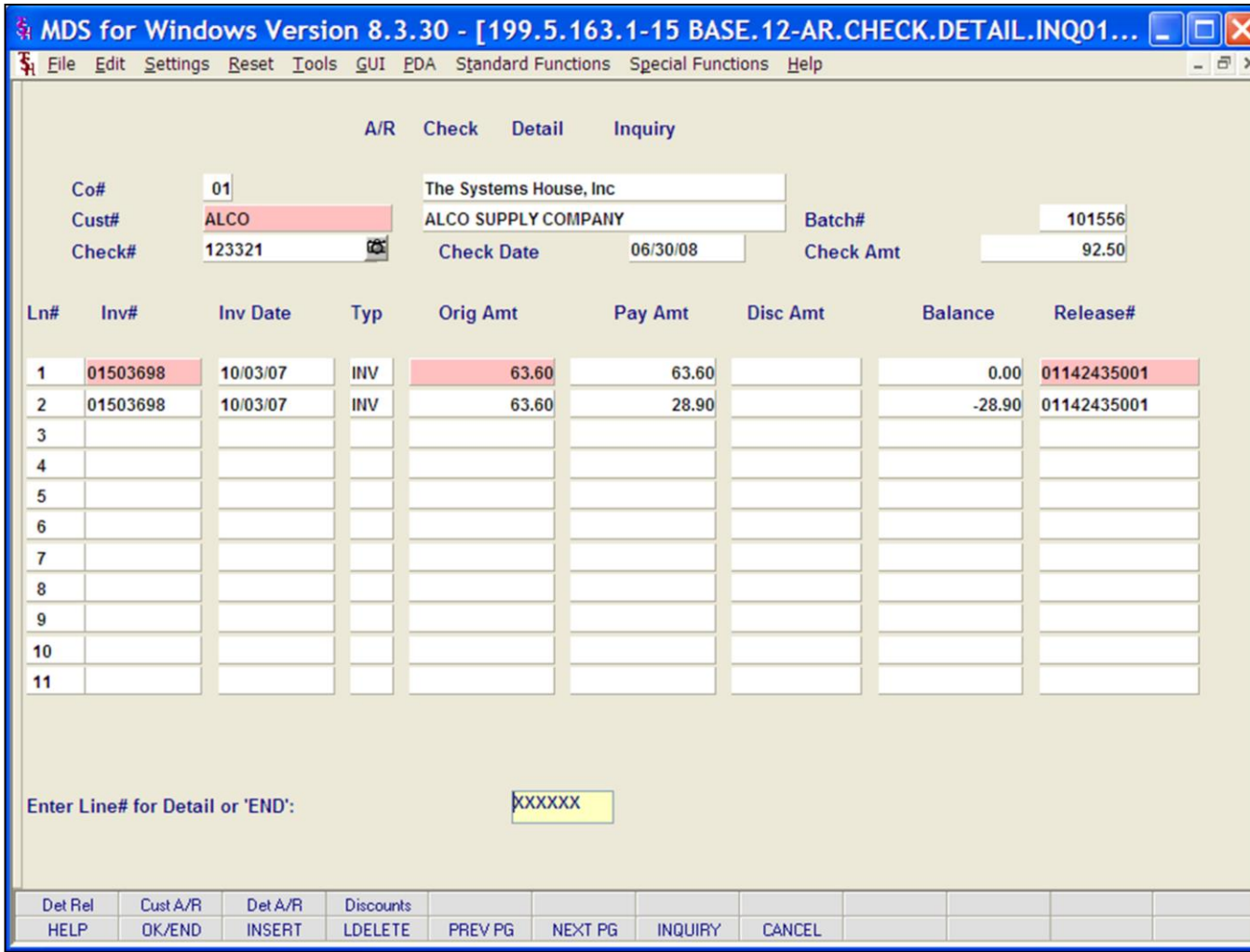

#### **Notes:**

#### **A/R Check Detail**

This inquiry shows all invoices paid with a particular check to a particular customer and the invoice detail for a particular check.

**Co# -** Enter the 2 digit company number. You may also use the 'F7' function key, click on the **'**INQUIRY**'** icon or click on the down arrow next to the field to choose from a list of valid companies. The system will display the company number and name.

**Cust# -** At the customer prompt you can enter the customer number, enter the beginning customer number to initiate the lookup routine, click on the 'INQUIRY' icon or press the 'F7' function key which opens the pop-up inquiry box to search for the customer.

**Check#** - Enter check number for inquiry.

**Check Date –** Enter check date.

**Batch#** - Batch number is displayed.

**Check Amt –** Total dollar amount for this check.

**Ln# -** Line number.

**Inv# -** Invoice number.

**Inv Date -** Date of transaction.

**Typ -** Transaction type. Transaction type codes: INV = invoice, O/A = on account, ADJ  $=$  adjustment, S/C  $=$  service charge, D/M  $=$ debit memo,  $C/M = \text{credit memo}$ , and  $C/B =$ charge back.

**Orig Amt –** Original invoice amount

**Pay Amt –** Amount to be paid on this invoice

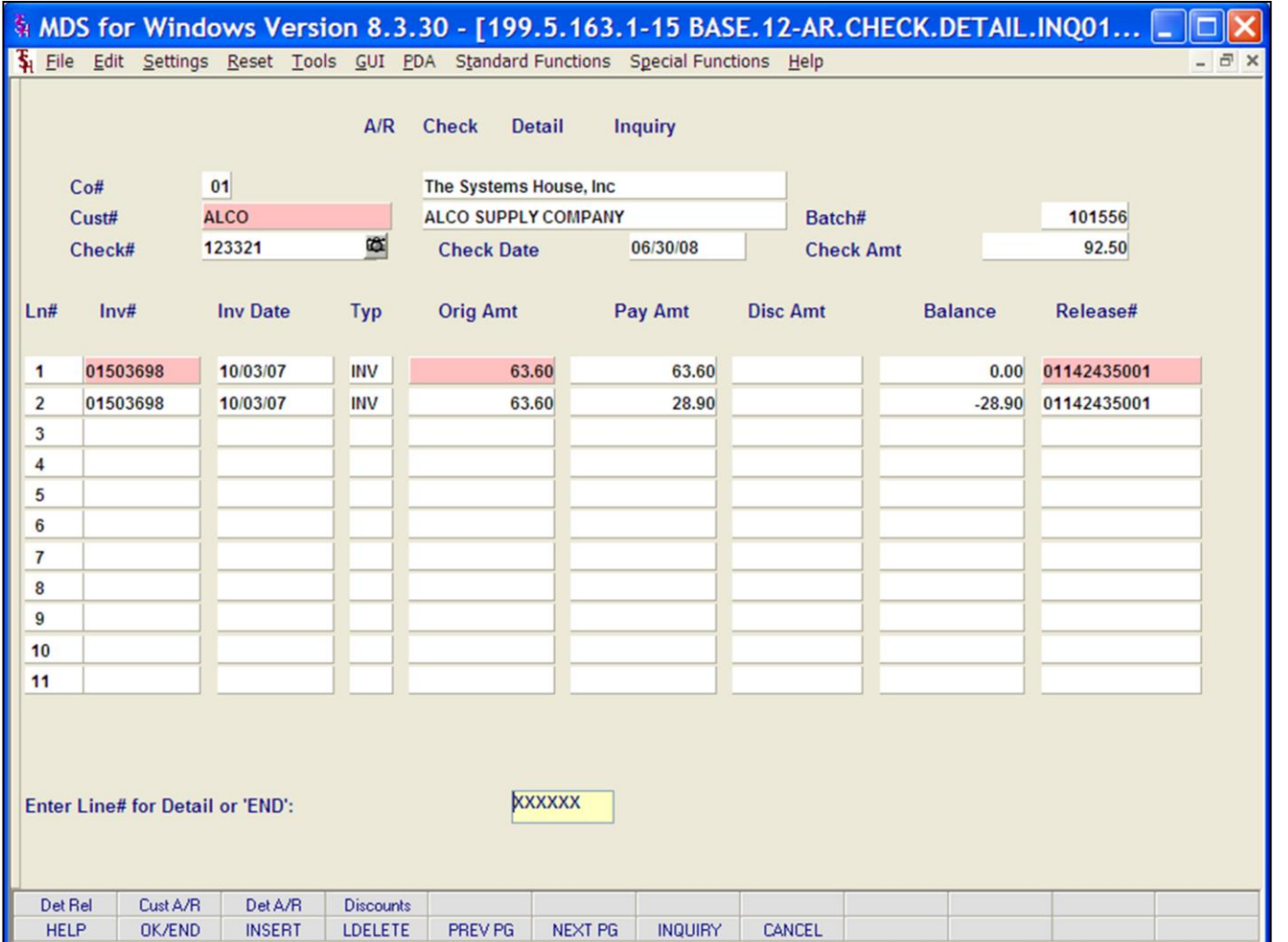

## **Notes:**

**A/R Check Detail**

**Disc Amt –** Discount amount on invoice (if any)

**Balance –** Invoice balance

**Release# -** Release number for this invoice

**Enter Line# for Detail or 'END':**

The user can enter a Line Number to see the release detail [Detail Invoices (Line Items) Inquiry] for that invoice.

Click on the 'OK/END' icon, press the 'F2' function key, or type in the word 'END' and hit <ENTER> to accept this entry.

Enter 'ABORT', press 'F8' function key or click on the 'CANCEL' icon to cancel out.

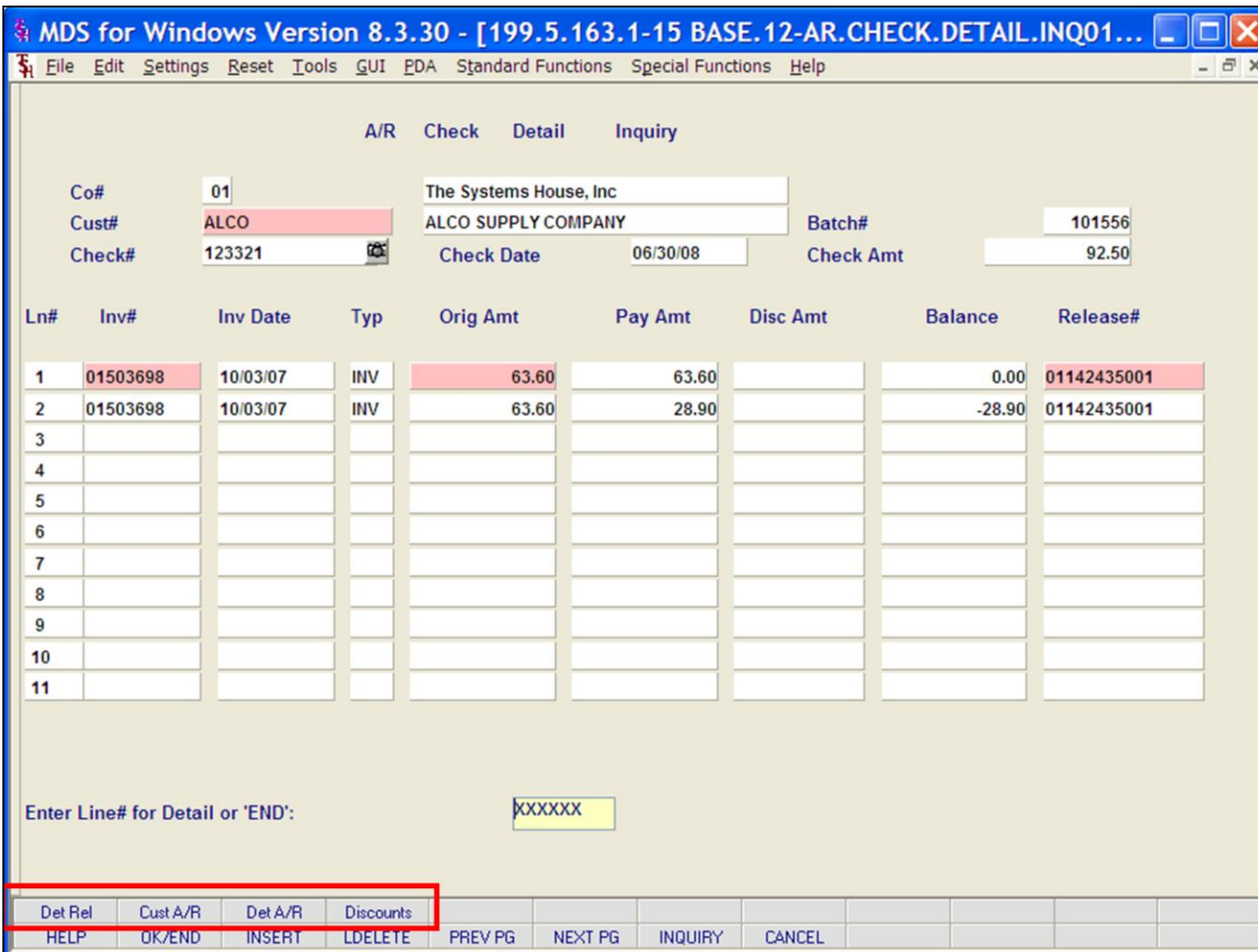

#### **Notes:**

**A/R Check Detail Function Keys** 

**Det Rel# -** The Det Rel# function is available by clicking on the '**Det Rel**' icon or by pressing the Shift+ 'F1' function key. This will bring the user to the Detail Invoices (LineItems) Inquiry. This inquiry shows the invoice detail for a particular release.

**Cust A/R –** The Cust A/R function is available by clicking on the '**Cust A/R**' icon or by pressing the Shift+ 'F2' function key. This will bring the user to the Customer Accounts Receivable Inquiry.

**Det A/R –** The Det A/R function is available by clicking on the '**Det A/R**' icon or by pressing the Shift+ 'F3' function key. This function will bring the user to the AR Detail list. This list shows Type, Date, Reference Number, Amount, Customer and Fiscal Period for the related A/R.

**Discounts –** The Discounts function is available by clicking on the '**Discounts**' icon or by pressing the Shift+ 'F4' function key. This will bring the user to the Discount Popup screen.

The discount pop up will show discounts for the check number including CASH DISCOUNT, CHARGE BACK, SHORT PAY and any other miscellaneous discount codes that apply.

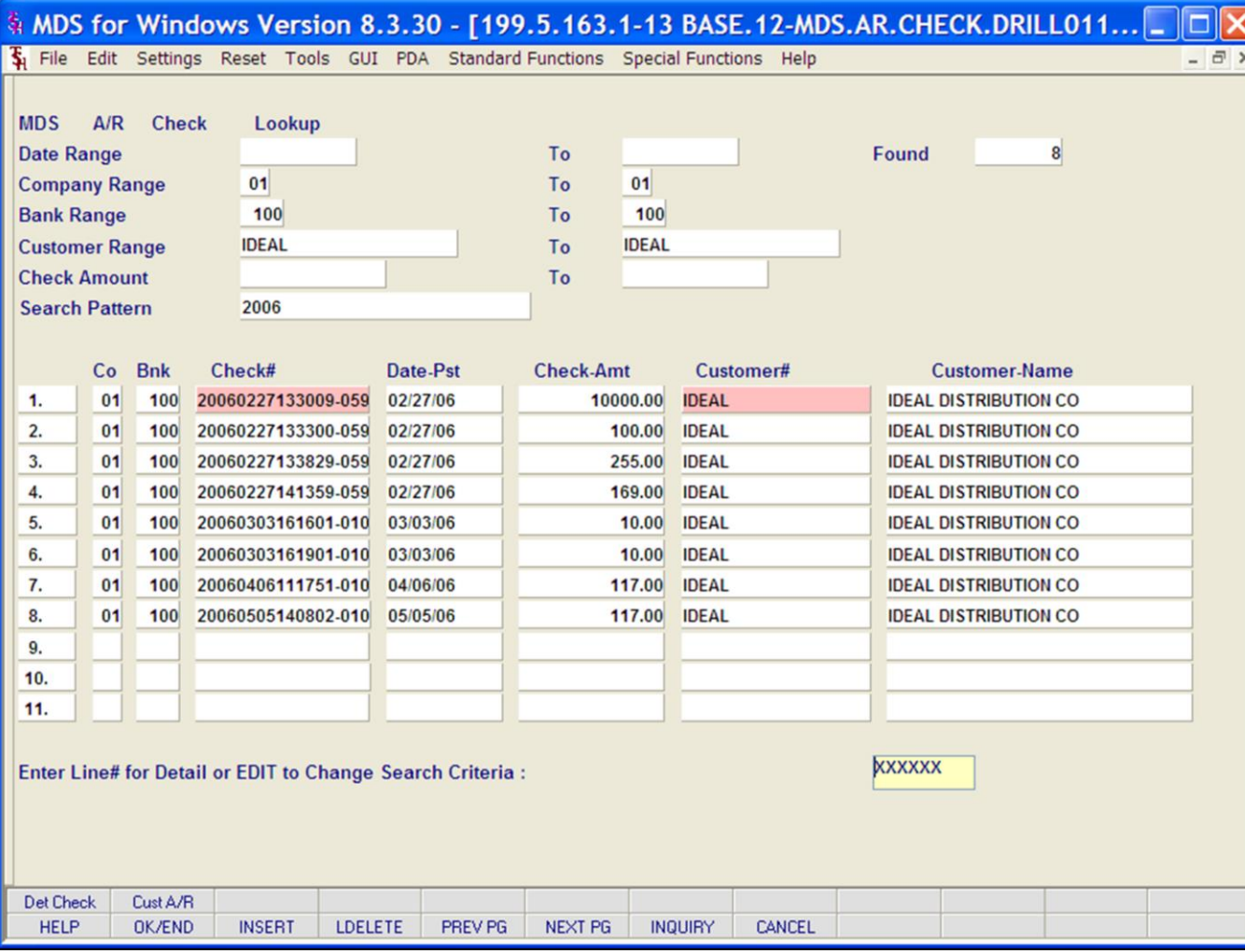

### **Notes:**

**MDS AR Check Lookup (Drill Down)** 

This inquiry is used to search a customer's AR records. You can enter as much or as little data as you like.

To skip a field hit <ENTER>.

The search criteria fields are:

**Date Range**

**Company Range** 

**Bank Range** 

**Customer Range**

**Check Amount** 

**Search Pattern –** Enter a particular search pattern. For example entering 2006 brought up any checks with 2006 in the record.

#### **Enter Line# for Detail or EDIT to change Search Criteria:**

The user can enter a Line Number to see check detail in the AR Check Detail Inquiry.

Type EDIT to clear the results (line numbers) but not the search criteria. You can then return to the search criteria to make desired changes for another search**.** 

Enter a Zero (0) to accept, click on the 'OK/END' icon, press the 'F2' function key, or type in the word 'END' and hit <ENTER> to accept this entry.

Enter 'ABORT', press 'F8' function key or click on the 'CANCEL' icon to cancel out.

#### **\_\_\_\_\_\_\_\_\_\_** MDS Accounts Receivable Training Guide **Exerceivable Training Guide Community** Community Community Community Community Community Community Community Community Community Page 112

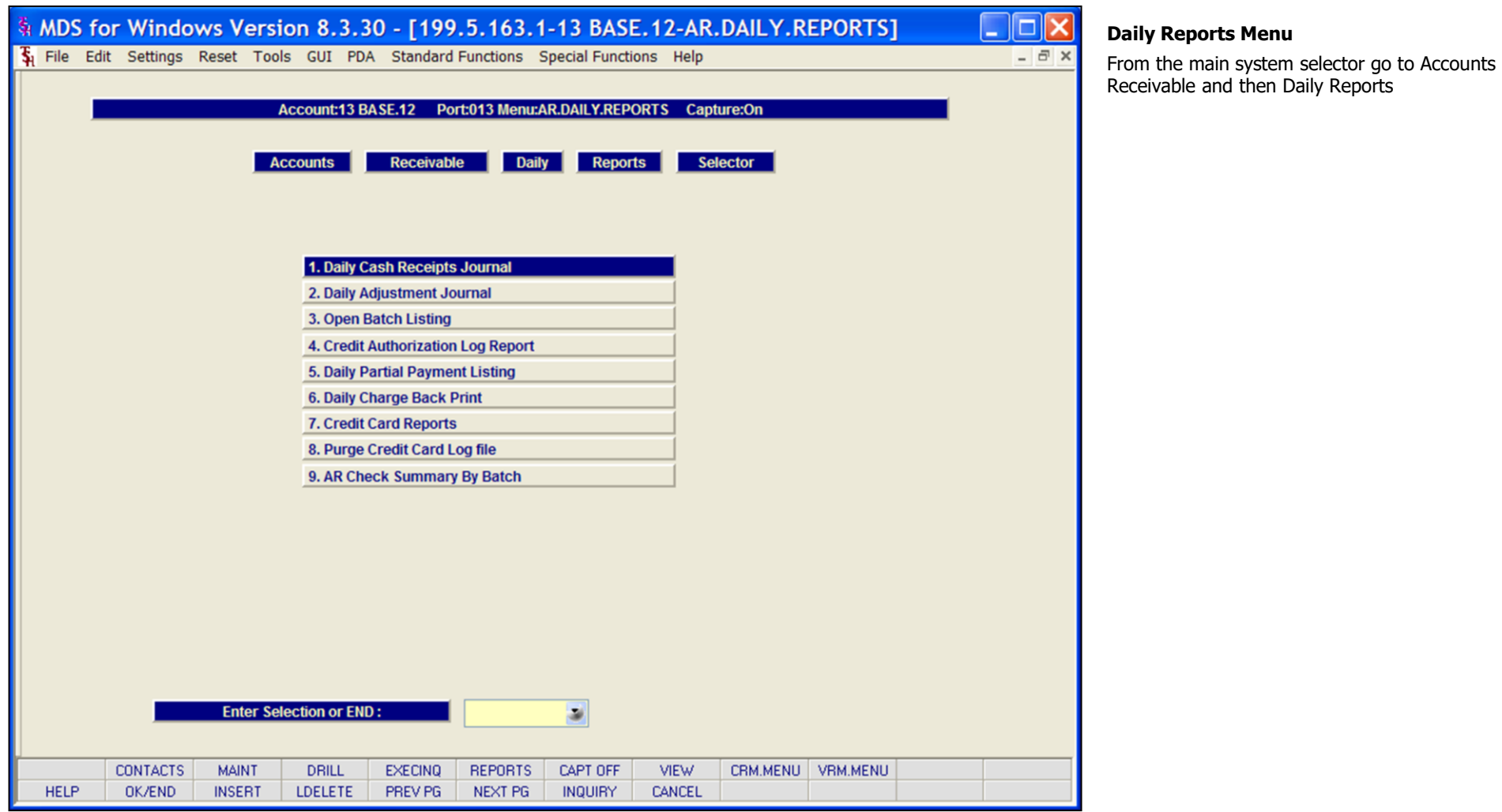

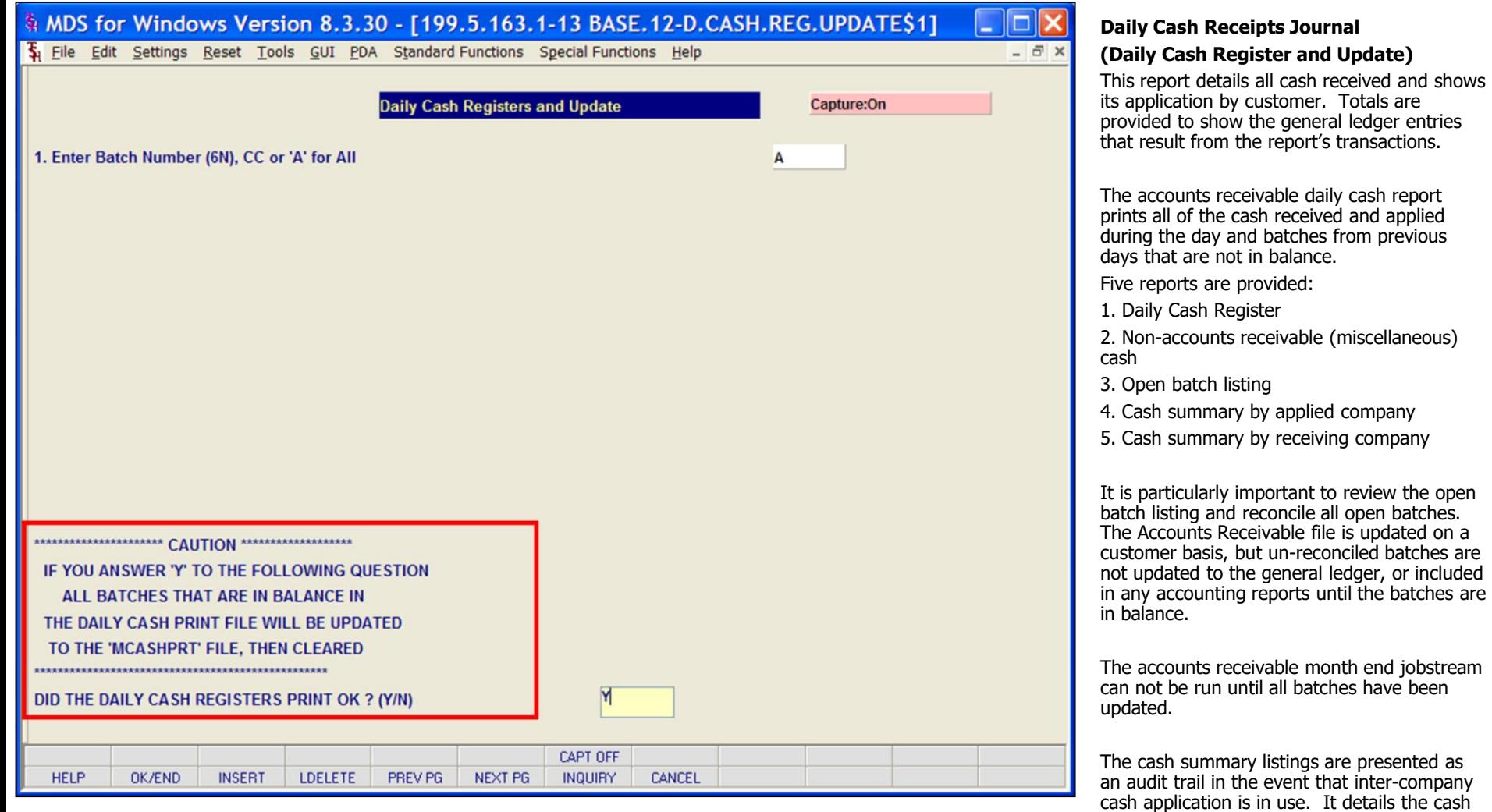

## **Notes:**

received for each company, by each company.

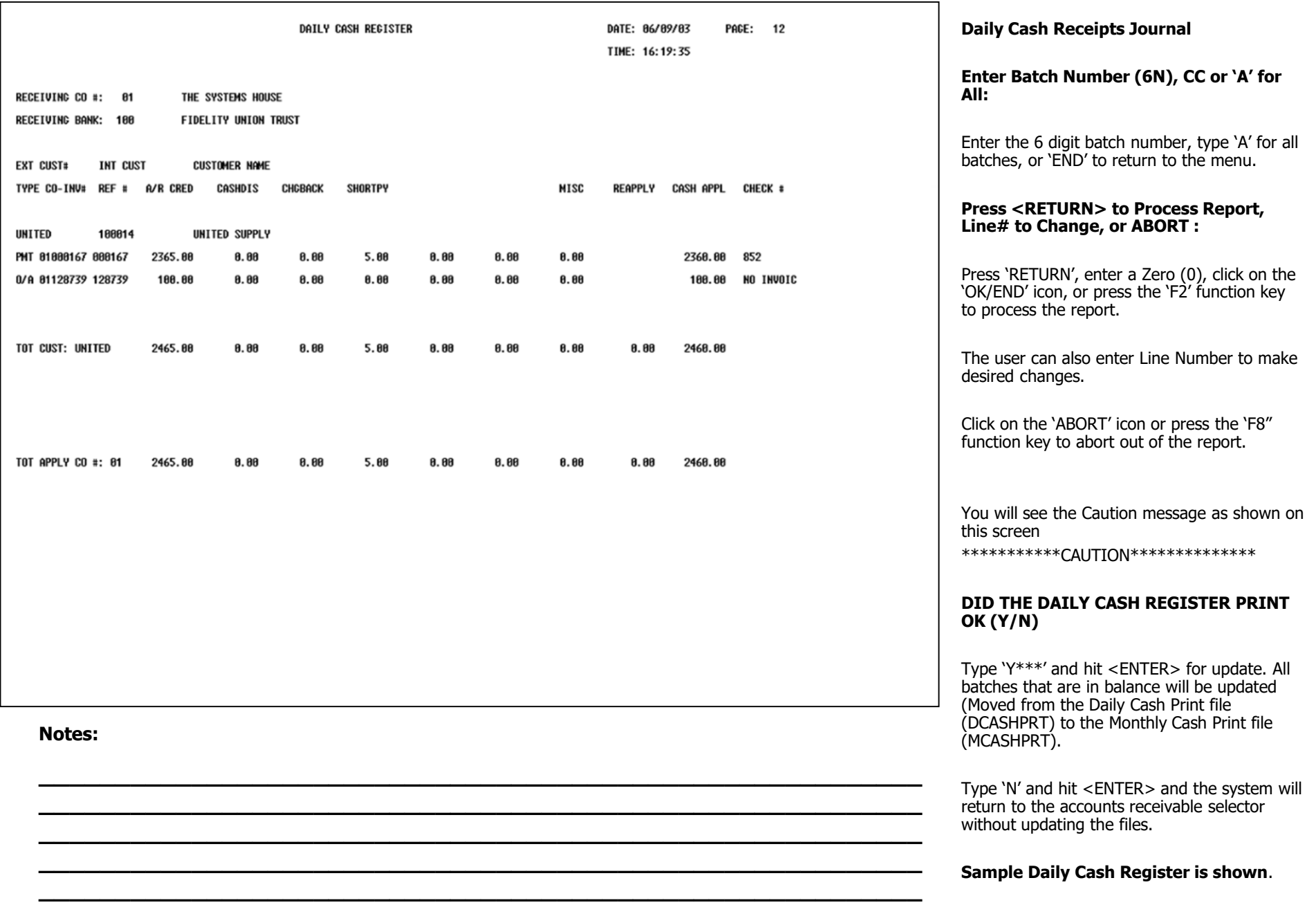

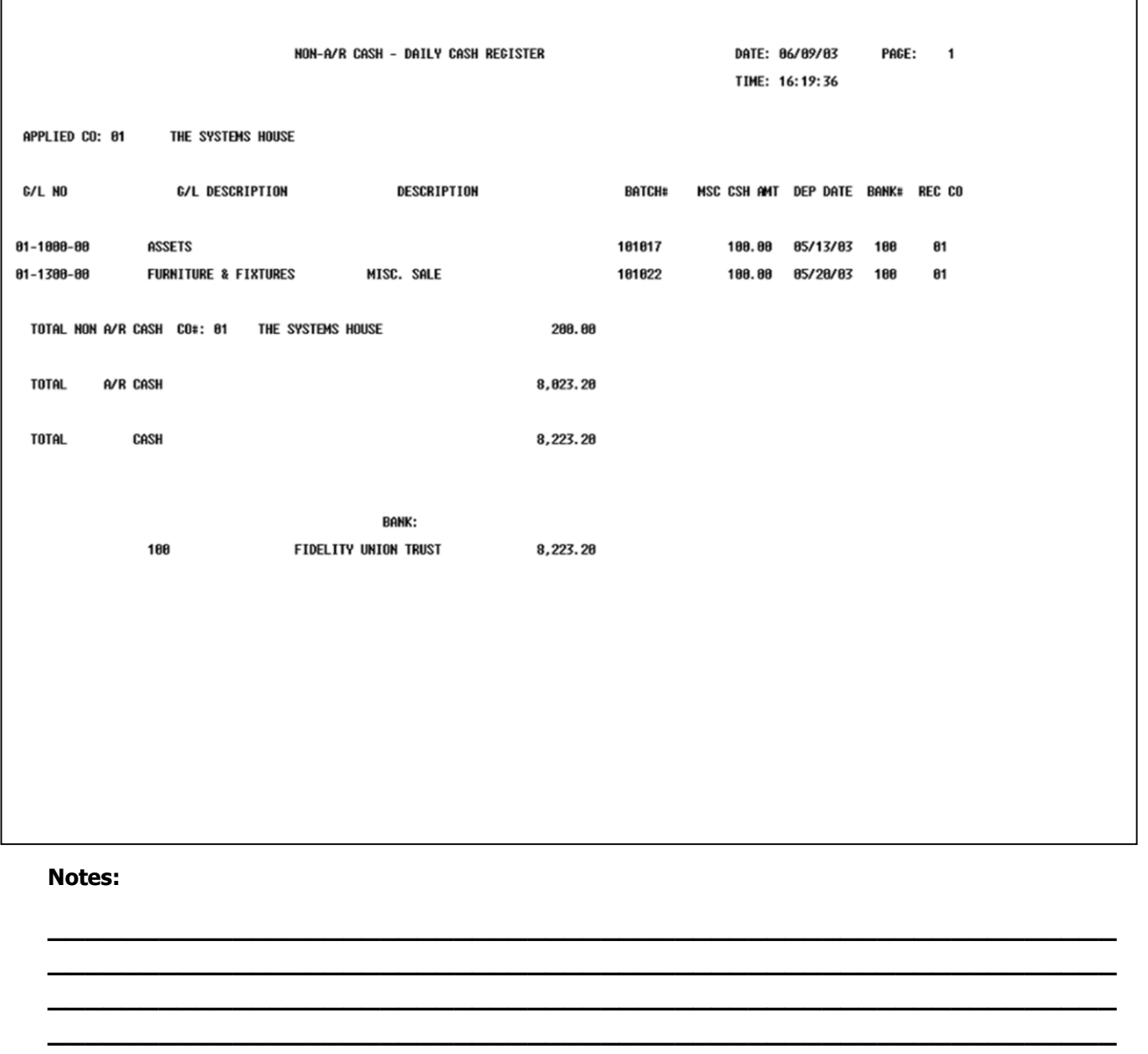

**Daily Cash Receipts Journal Non-AR Cash - Daily Cash Register**  SUMMARY OF CURRENT DAILY CASH REGISTER BY RECEIVING COMPANY

 $\mathbf{1}$ 

RECEIVING CO#: 01 THE SYSTEMS HOUSE

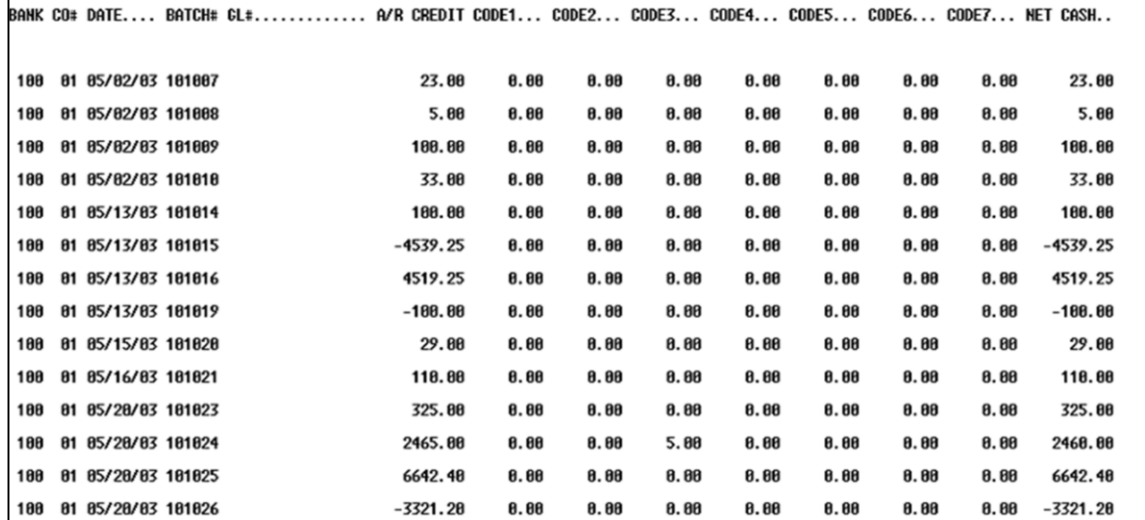

**\_\_\_\_\_\_\_\_\_\_\_\_\_\_\_\_\_\_\_\_\_\_\_\_\_\_\_\_\_\_\_\_\_\_\_\_\_\_\_\_\_\_\_\_\_\_\_\_\_\_\_\_\_\_\_\_\_\_ \_\_\_\_\_\_\_\_\_\_\_\_\_\_\_\_\_\_\_\_\_\_\_\_\_\_\_\_\_\_\_\_\_\_\_\_\_\_\_\_\_\_\_\_\_\_\_\_\_\_\_\_\_\_\_\_\_\_ \_\_\_\_\_\_\_\_\_\_\_\_\_\_\_\_\_\_\_\_\_\_\_\_\_\_\_\_\_\_\_\_\_\_\_\_\_\_\_\_\_\_\_\_\_\_\_\_\_\_\_\_\_\_\_\_\_\_ \_\_\_\_\_\_\_\_\_\_\_\_\_\_\_\_\_\_\_\_\_\_\_\_\_\_\_\_\_\_\_\_\_\_\_\_\_\_\_\_\_\_\_\_\_\_\_\_\_\_\_\_\_\_\_\_\_\_ \_\_\_\_\_\_\_\_\_\_\_\_\_\_\_\_\_\_\_\_\_\_\_\_\_\_\_\_\_\_\_\_\_\_\_\_\_\_\_\_\_\_\_\_\_\_\_\_\_\_\_\_\_\_\_\_\_\_** **Daily Cash Receipts Journal Summary of Daily Cash Register by Receiving Company**

SUMMARY OF CURRENT DAILY CASH REGISTER BY APPLIED COMPANY

AID ODERTY OORES

 $0000$ 

 $00052$ 

 $00000$ 

 $0000a$ 

 $\mathbf{1}$ 

HET BANK

APPLIED CO#: 01 THE SYSTEMS HOUSE

**DATOUL ALL** 

**DAULY BEQ 00 BATE** 

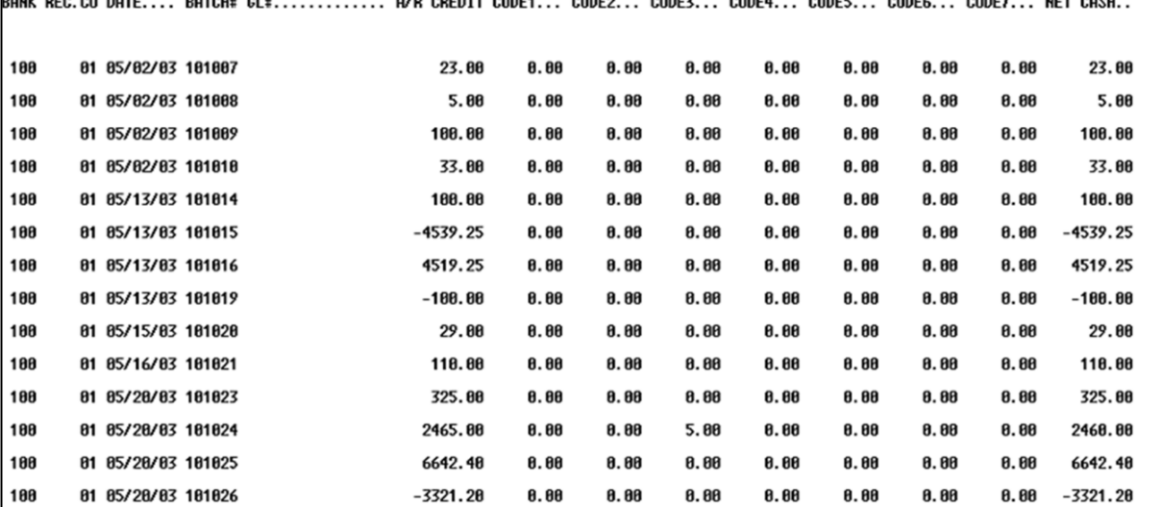

 $00000$ 

**Daily Cash Receipts Journal Summary of Daily Cash Register by Applied Company** 

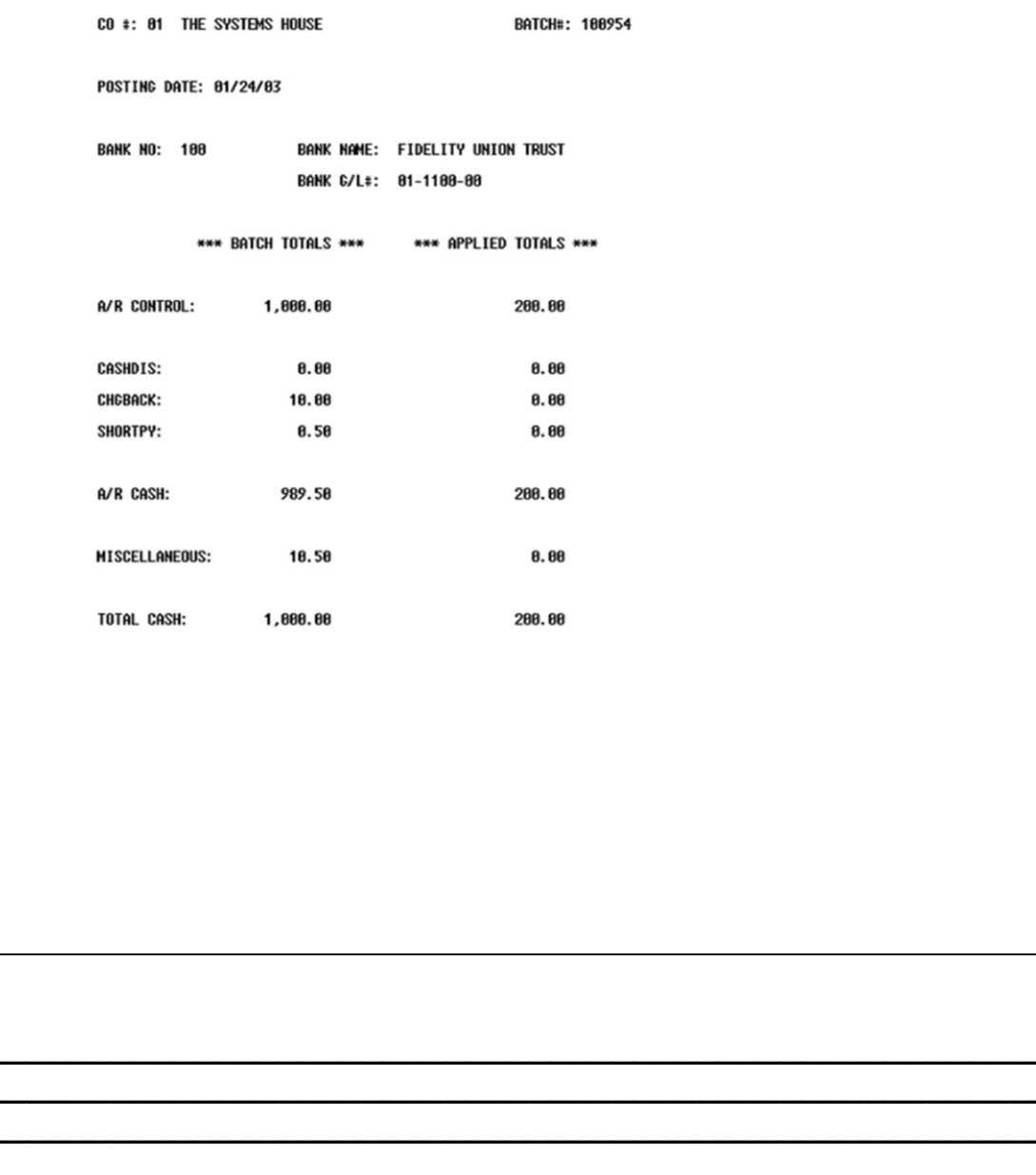

**Daily Cash Receipts Journal Open Batch Listing** 

# MDS Accounts Receivable Training Guide

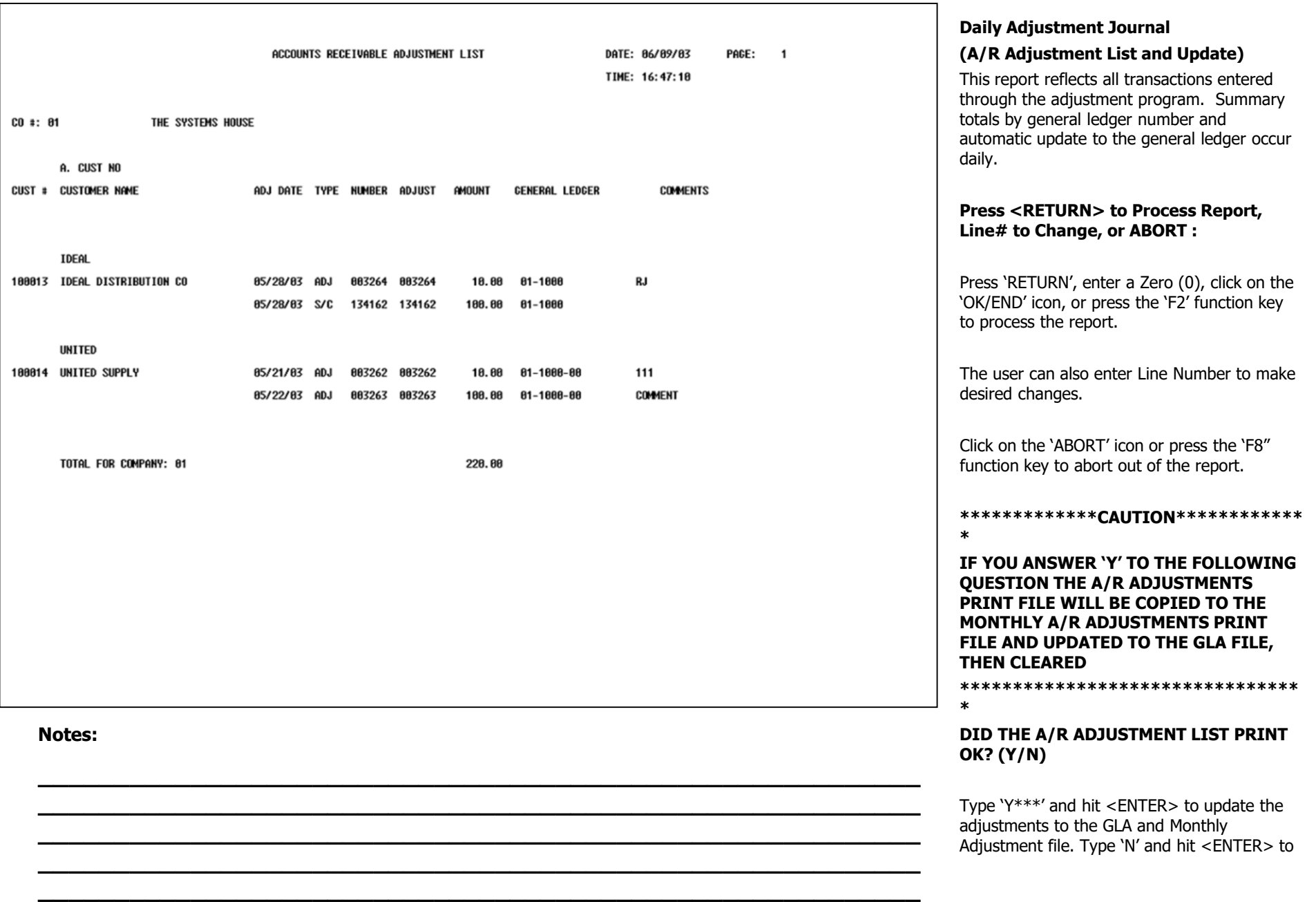

return the accounts receivable selector without updates.

**Notes** 

MDS Accounts Receivable Training Guide

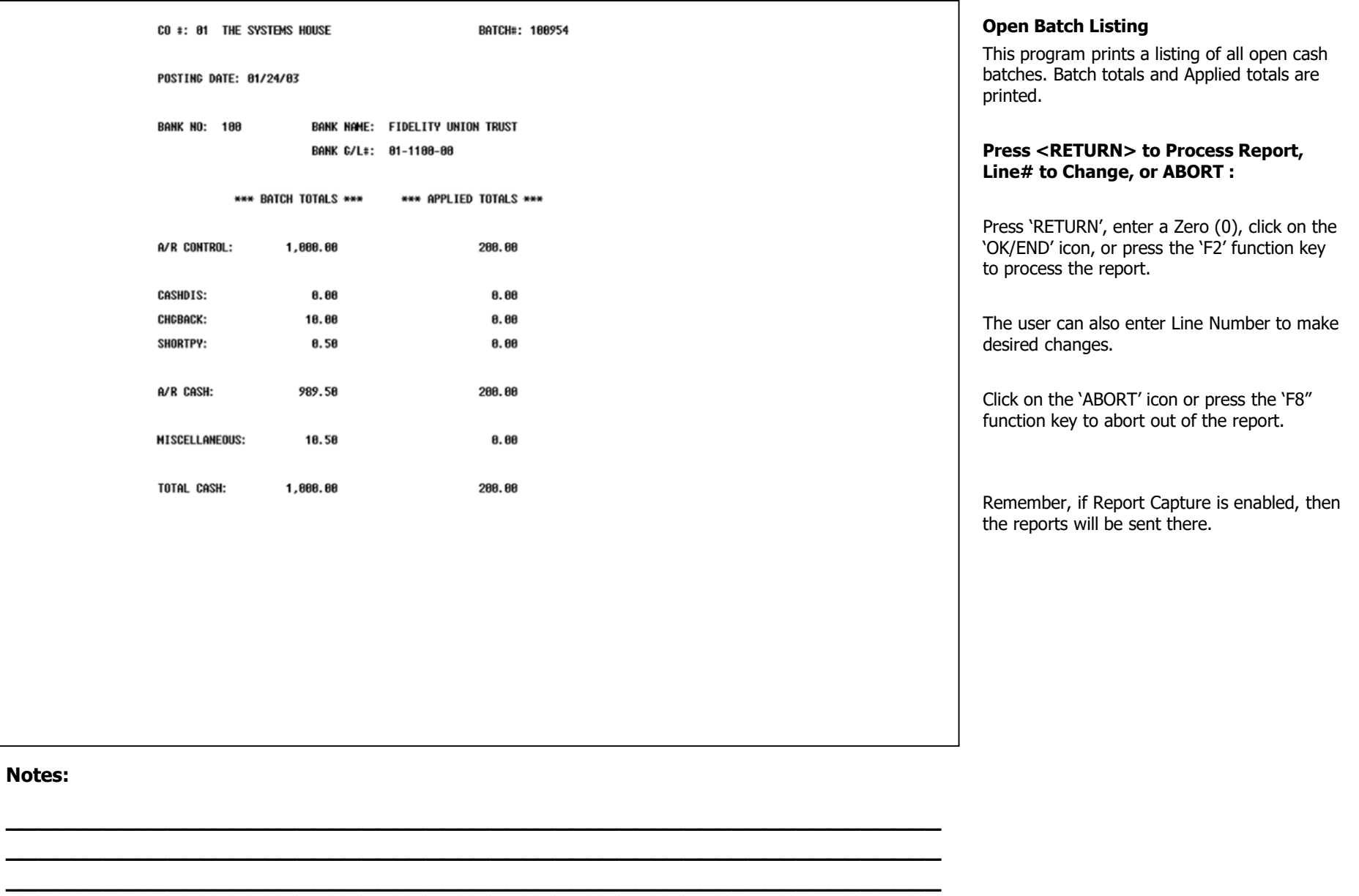

**\_\_\_\_\_\_\_\_\_\_\_\_\_\_\_\_\_\_\_\_\_\_\_\_\_\_\_\_\_\_\_\_\_\_\_\_\_\_\_\_\_\_\_\_\_\_\_\_\_\_\_\_\_\_\_\_\_\_ \_\_\_\_\_\_\_\_\_\_\_\_\_\_\_\_\_\_\_\_\_\_\_\_\_\_\_\_\_\_\_\_\_\_\_\_\_\_\_\_\_\_\_\_\_\_\_\_\_\_\_\_\_\_\_\_\_\_**

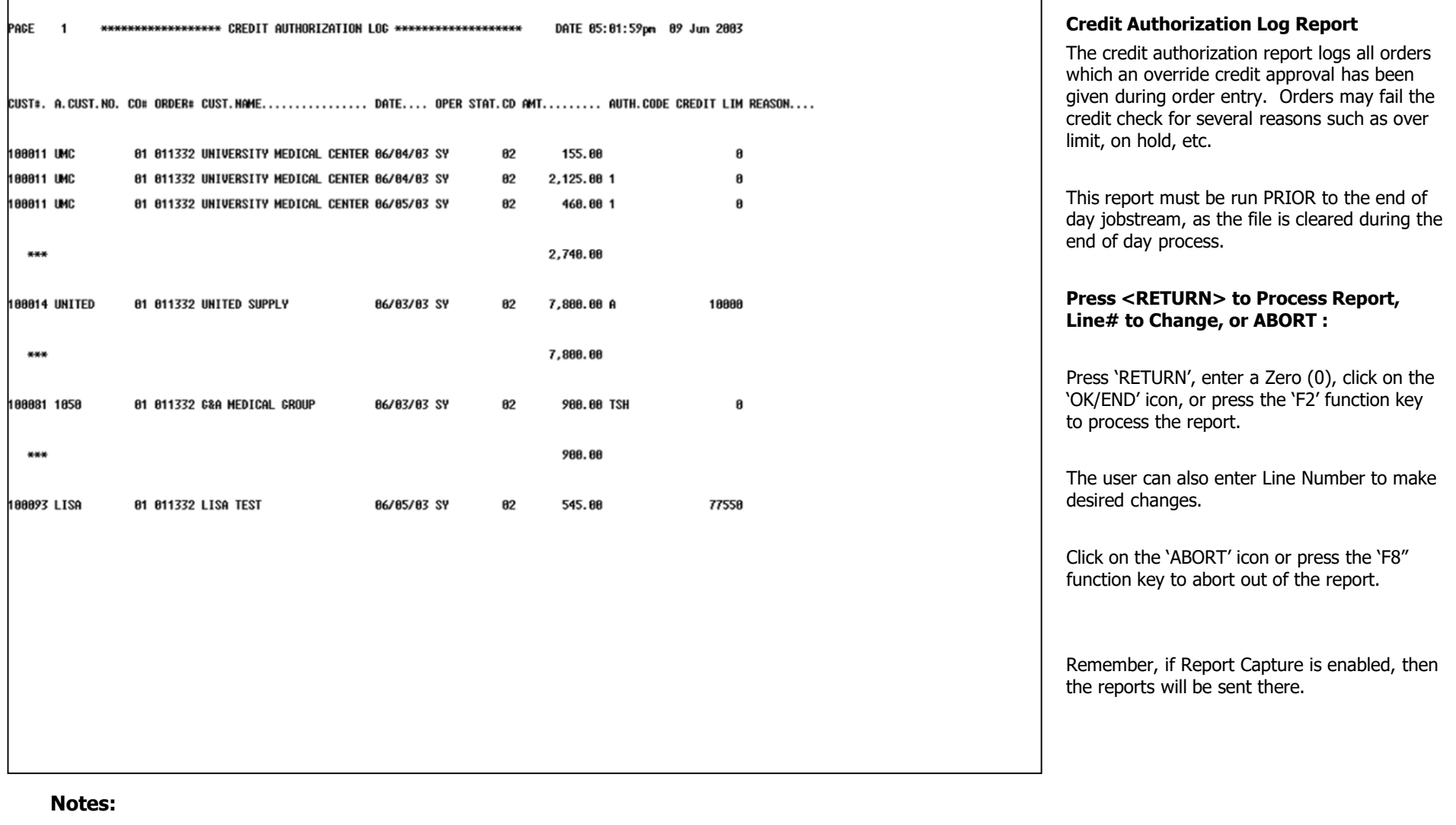

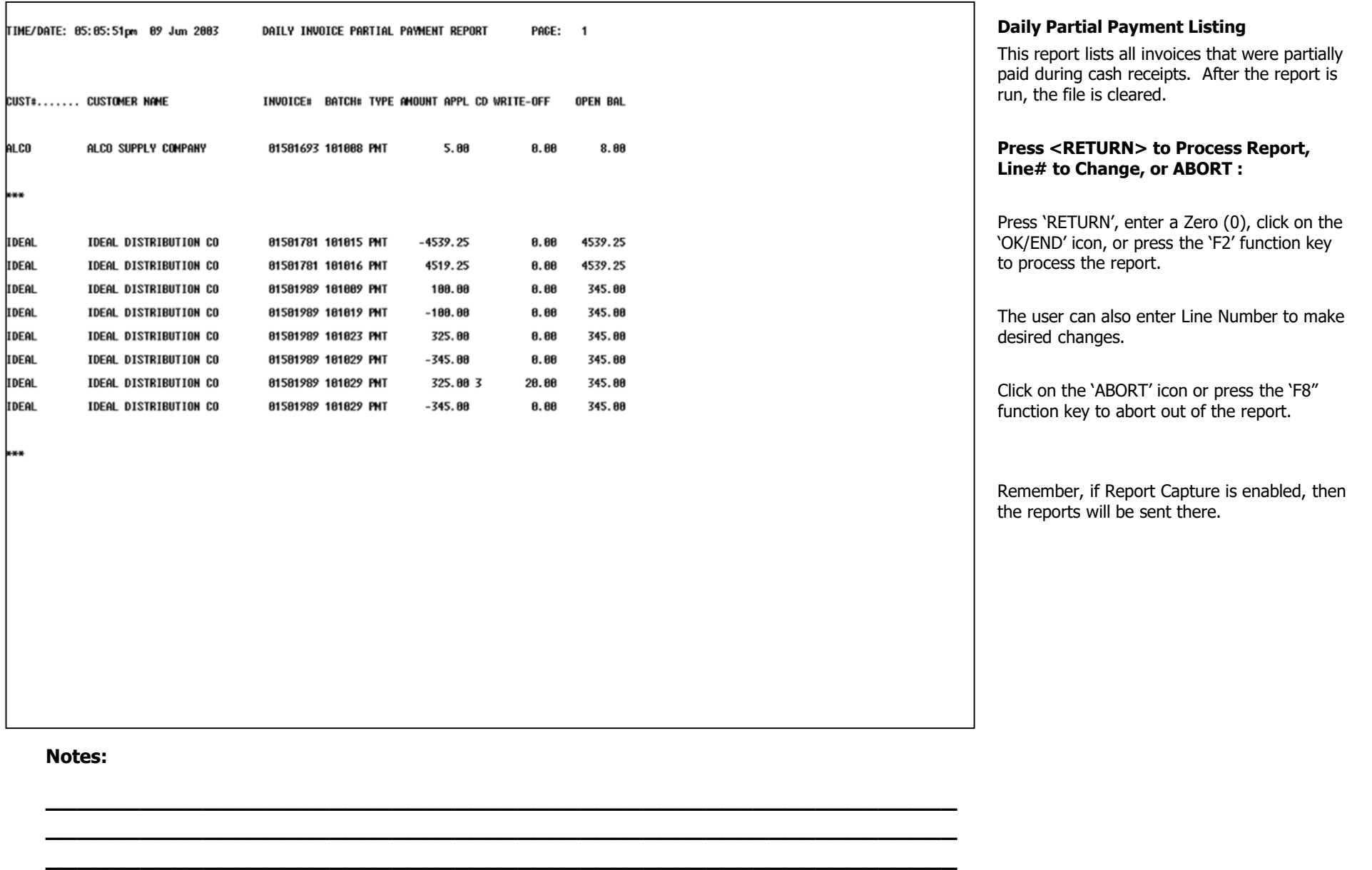

**\_\_\_\_\_\_\_\_\_\_\_\_\_\_\_\_\_\_\_\_\_\_\_\_\_\_\_\_\_\_\_\_\_\_\_\_\_\_\_\_\_\_\_\_\_\_\_\_\_\_\_\_\_\_\_\_\_\_ \_\_\_\_\_\_\_\_\_\_\_\_\_\_\_\_\_\_\_\_\_\_\_\_\_\_\_\_\_\_\_\_\_\_\_\_\_\_\_\_\_\_\_\_\_\_\_\_\_\_\_\_\_\_\_\_\_\_**

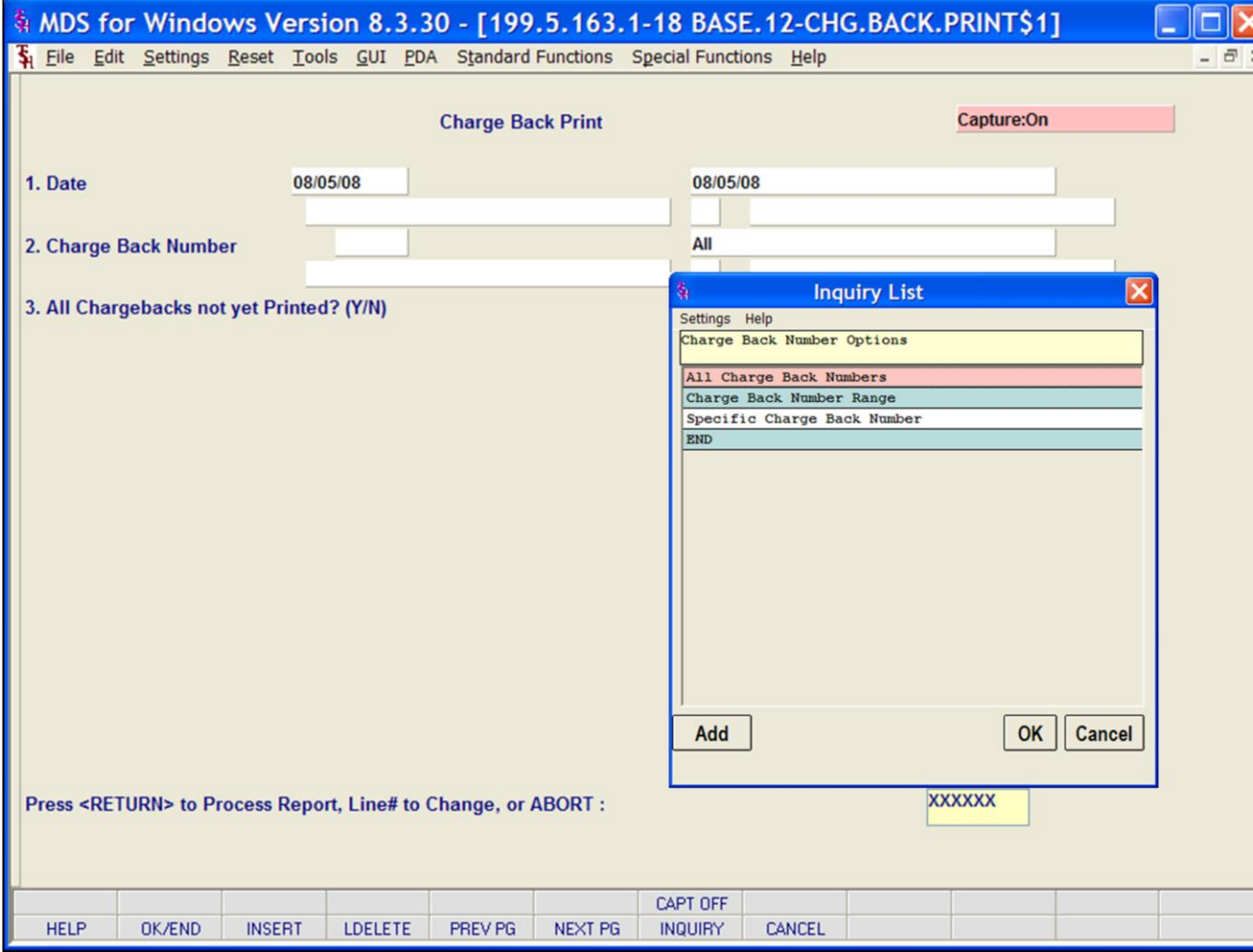

### **Notes:**

## **Daily Charge Back Print**

The program prints all customer charge back notices generated during cash application. This report identifies to the customer the nature of the charge back, the date payment was received, and the reason and the amount of the chargeback.

**Date –** Enter date for the report or click the calendar icon to select a date from the calendar.

**Charge Back Number –** Enter charge back number or click on the 'INQUIRY' icon or press the 'F7' function key which opens the Charge Back number inquiry list. Charge Back number options are: All Charge Back Numbers, Charge back Number Range, or Specific Charge Back Number.

## **All Chargebacks not yet printed? (Y/N) -**

Enter Y to select all charge backs not yet printed, or N for all charge backs that have printed.

#### **Press <RETURN> to Process Report, Line# to Change, or ABORT :**

Press 'RETURN', enter a Zero (0), click on the 'OK/END' icon, or press the 'F2' function key to process the report.

The user can also enter Line Number to make desired changes.

Click on the 'ABORT' icon or press the 'F8" function key to abort out of the report.

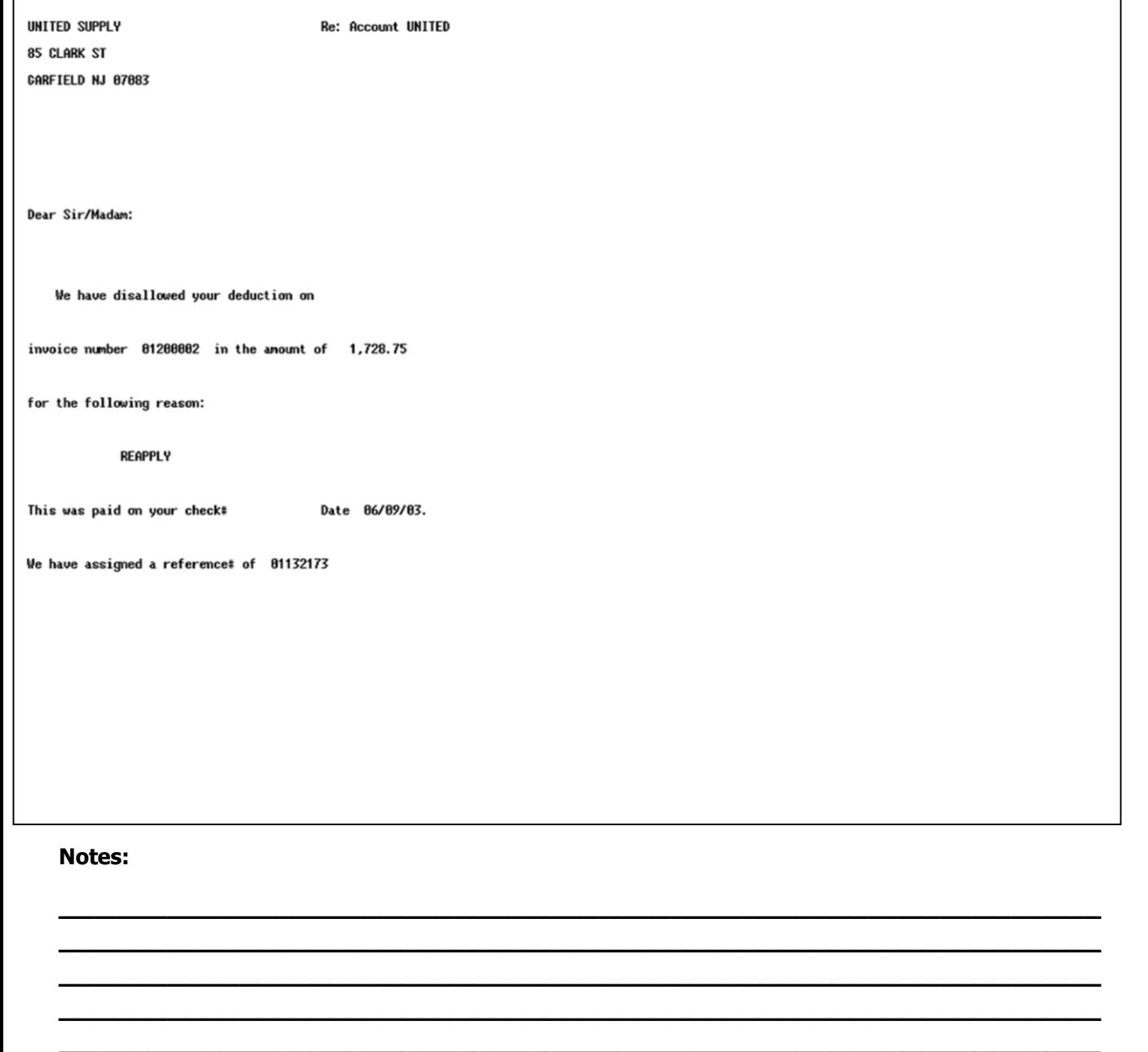

# **Daily Charge Back Print**

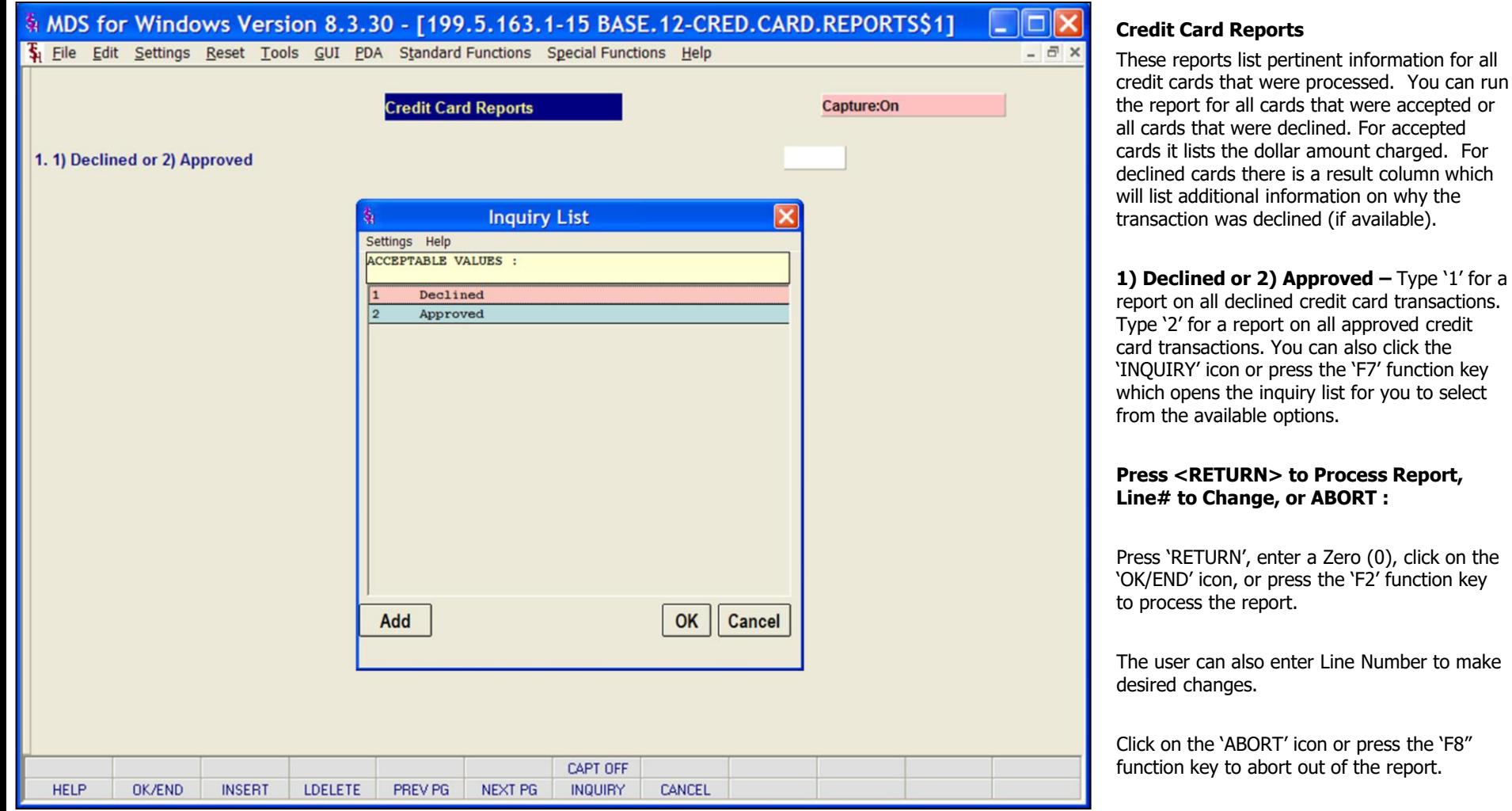

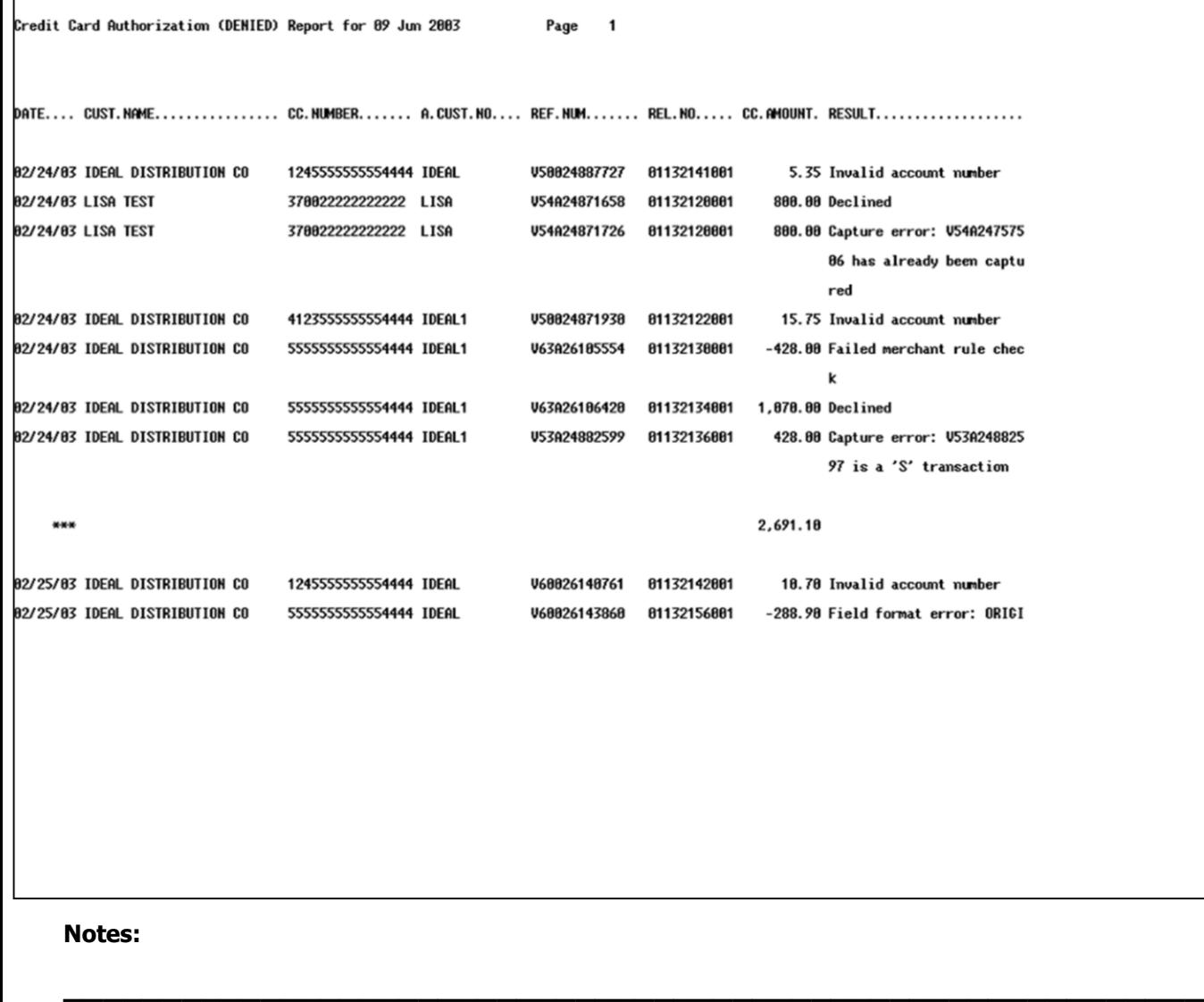

**\_\_\_\_\_\_\_\_\_\_\_\_\_\_\_\_\_\_\_\_\_\_\_\_\_\_\_\_\_\_\_\_\_\_\_\_\_\_\_\_\_\_\_\_\_\_\_\_\_\_\_\_\_\_\_\_\_\_ \_\_\_\_\_\_\_\_\_\_\_\_\_\_\_\_\_\_\_\_\_\_\_\_\_\_\_\_\_\_\_\_\_\_\_\_\_\_\_\_\_\_\_\_\_\_\_\_\_\_\_\_\_\_\_\_\_\_ \_\_\_\_\_\_\_\_\_\_\_\_\_\_\_\_\_\_\_\_\_\_\_\_\_\_\_\_\_\_\_\_\_\_\_\_\_\_\_\_\_\_\_\_\_\_\_\_\_\_\_\_\_\_\_\_\_\_ \_\_\_\_\_\_\_\_\_\_\_\_\_\_\_\_\_\_\_\_\_\_\_\_\_\_\_\_\_\_\_\_\_\_\_\_\_\_\_\_\_\_\_\_\_\_\_\_\_\_\_\_\_\_\_\_\_\_**

# **Credit Card Reports Credit Card Authorization (DENIED)**

Sample report showing all transactions declined by the credit card company.

The Result column contains important messages regarding the transactions.

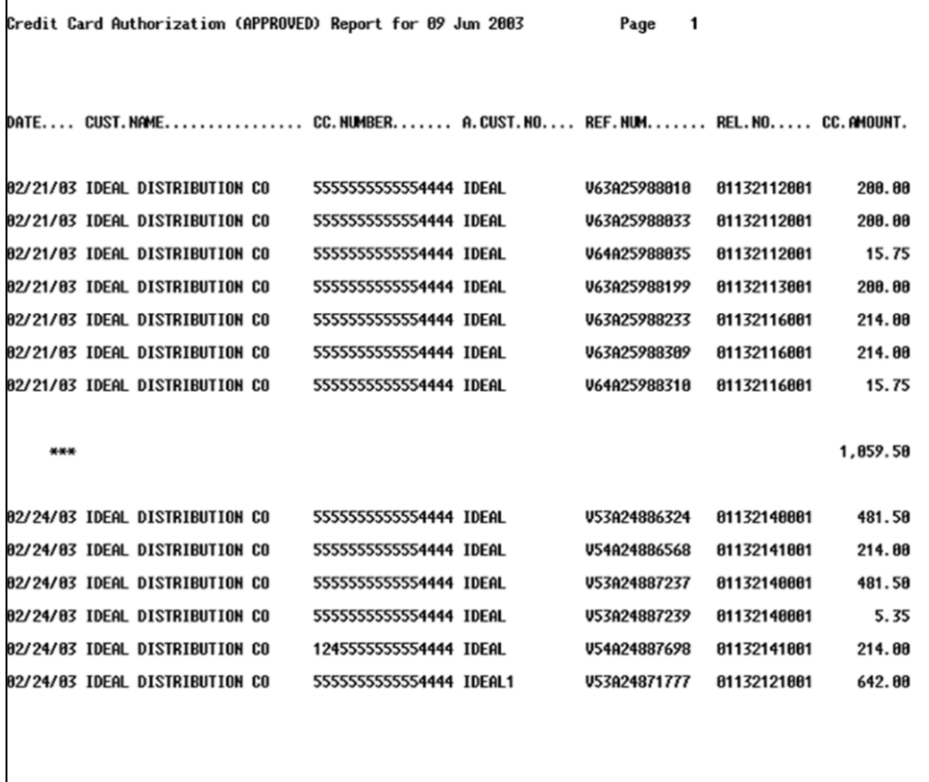

# **Credit Card Reports Credit Card Authorization (APPROVED)**

Sample report showing all transactions approved by the credit card company.

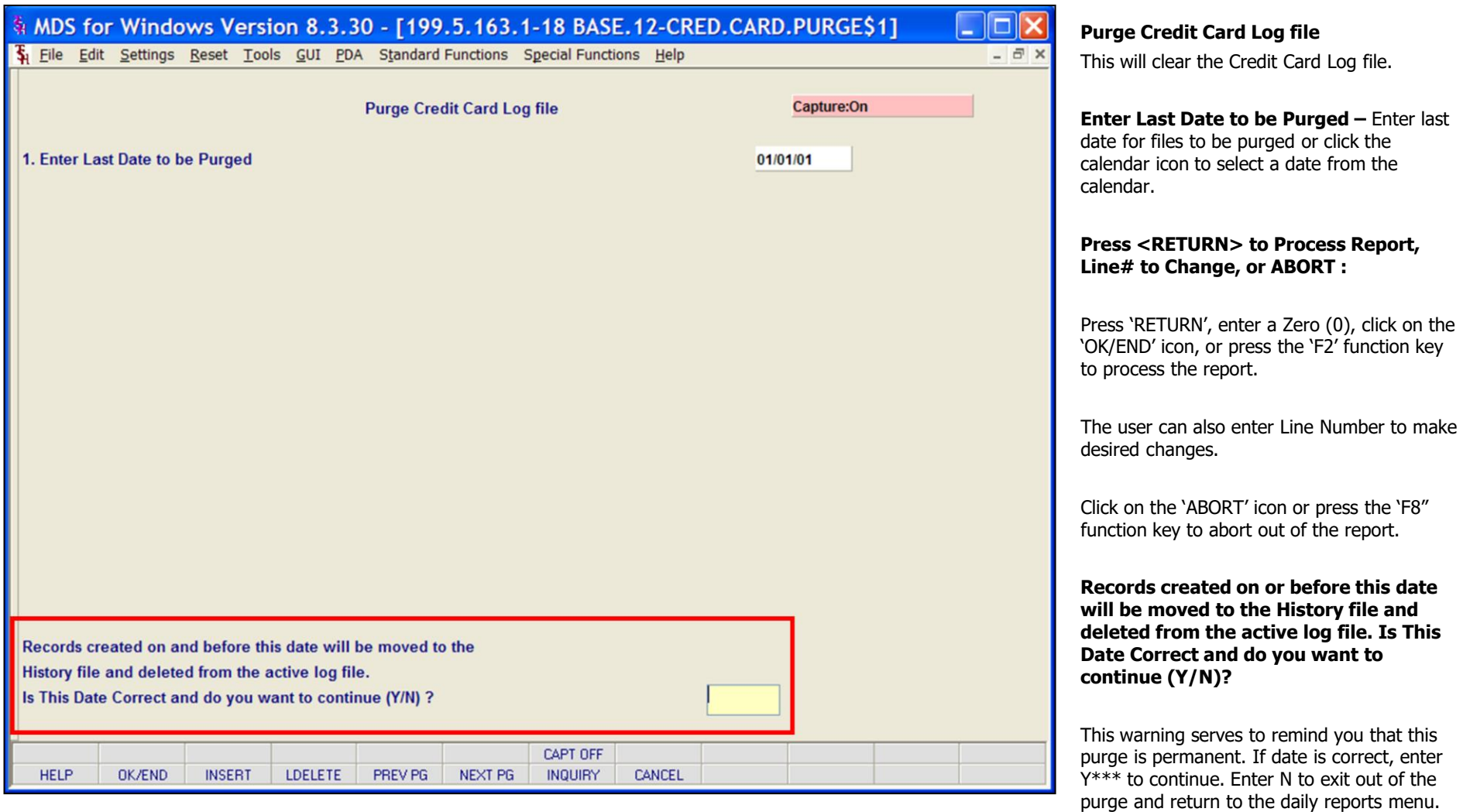

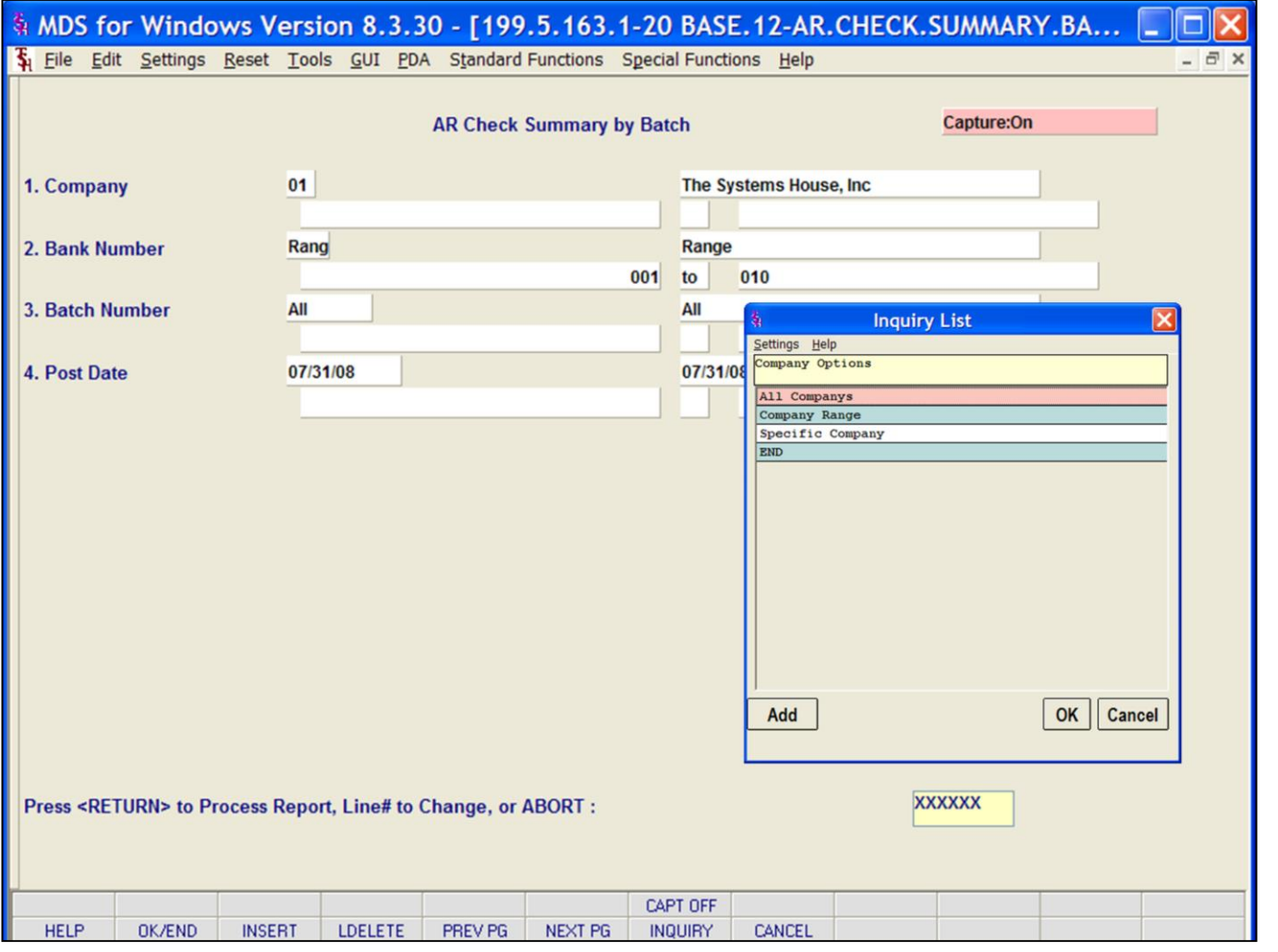

#### **Notes:**

**AR Check Summary by Batch** 

This report gives summary information by check number and batch.

**Company -** In this field the operator has the choice of selecting 'All Companies', 'Company Range' or 'Specific Company'.

**Bank Number –** In this field the operator has the choice of selecting 'All Banks', 'Bank Range' or 'Specific Bank'.

**Batch Number –** In this field the operator has the choice of selecting 'All Batches', 'Batch Range' or 'Specific Batch'.

**Post Date –** In this field the operator has the choice of selecting 'All Post Dates', 'Post Date Range' or 'Specific Post Date'.

### **Press <RETURN> to Process Report, Line# to Change, or ABORT :**

Press 'RETURN', enter a Zero (0), click on the 'OK/END' icon, or press the 'F2' function key to process the report.

The user can also enter Line Number to make desired changes.

Click on the 'ABORT' icon or press the 'F8" function key to abort out of the report.

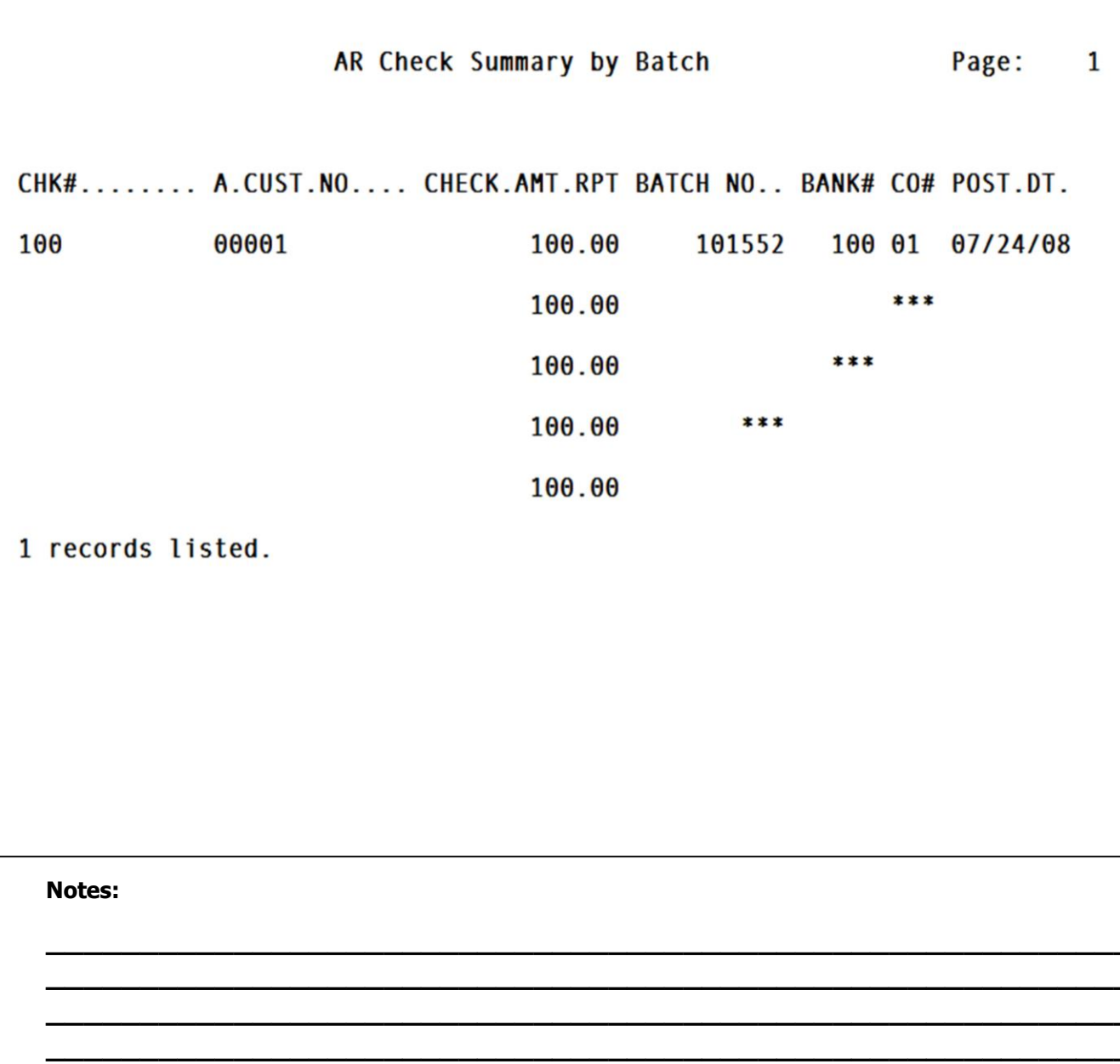

**AR Check Summary by Batch** 

MDS Accounts Receivable Training Guide

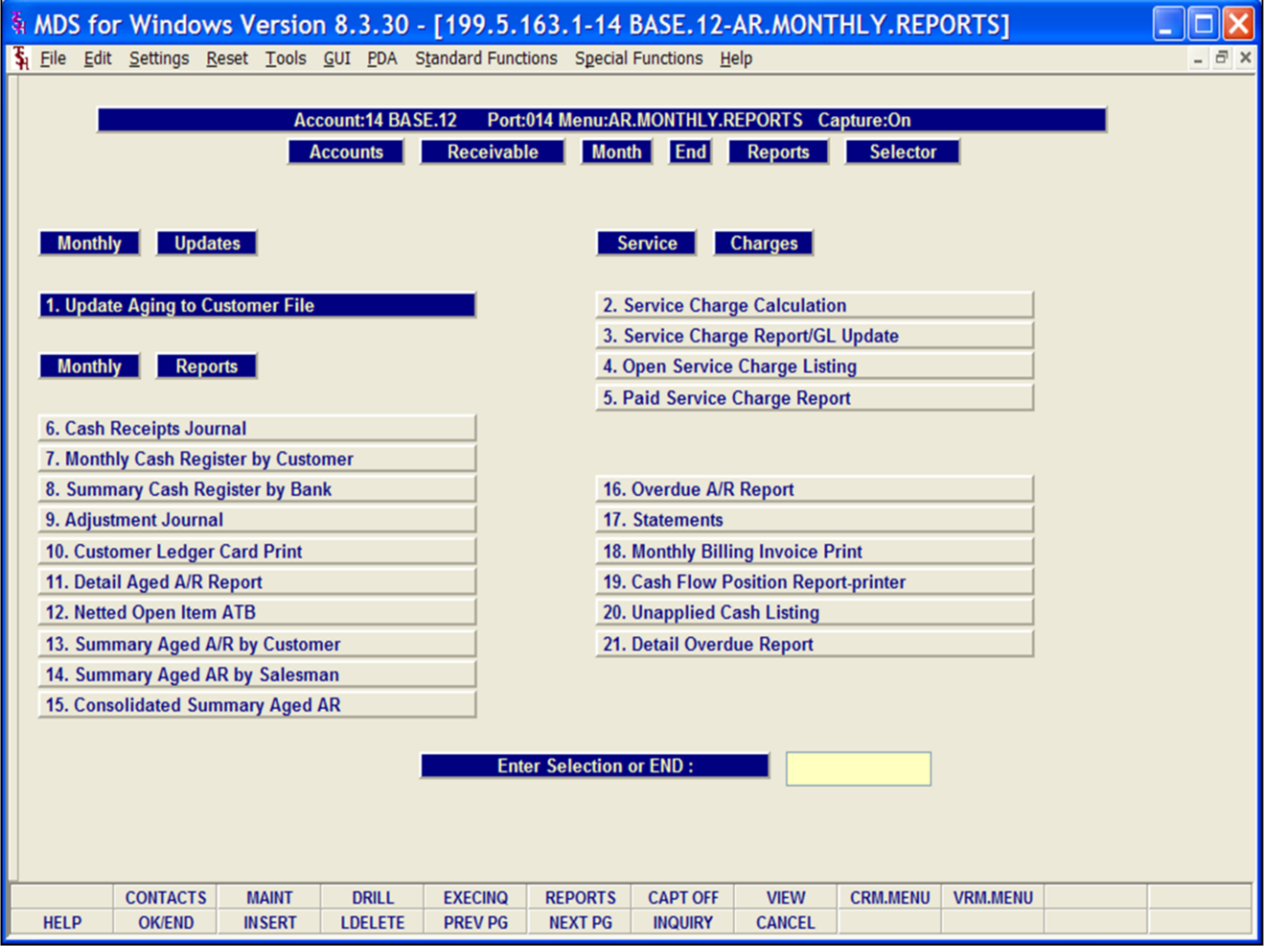

## **Monthly Reports**

## **Accounts Receivable Month End Reports Selector**

From the main system selector go to Accounts Receivable and Month End Reports

# **Notes:**

**\_\_\_\_\_\_\_\_\_\_** MDS Accounts Receivable Training Guide **Exerceivable Training Guide Community** Community Community Community Community Community Community Community Community Community Page 132

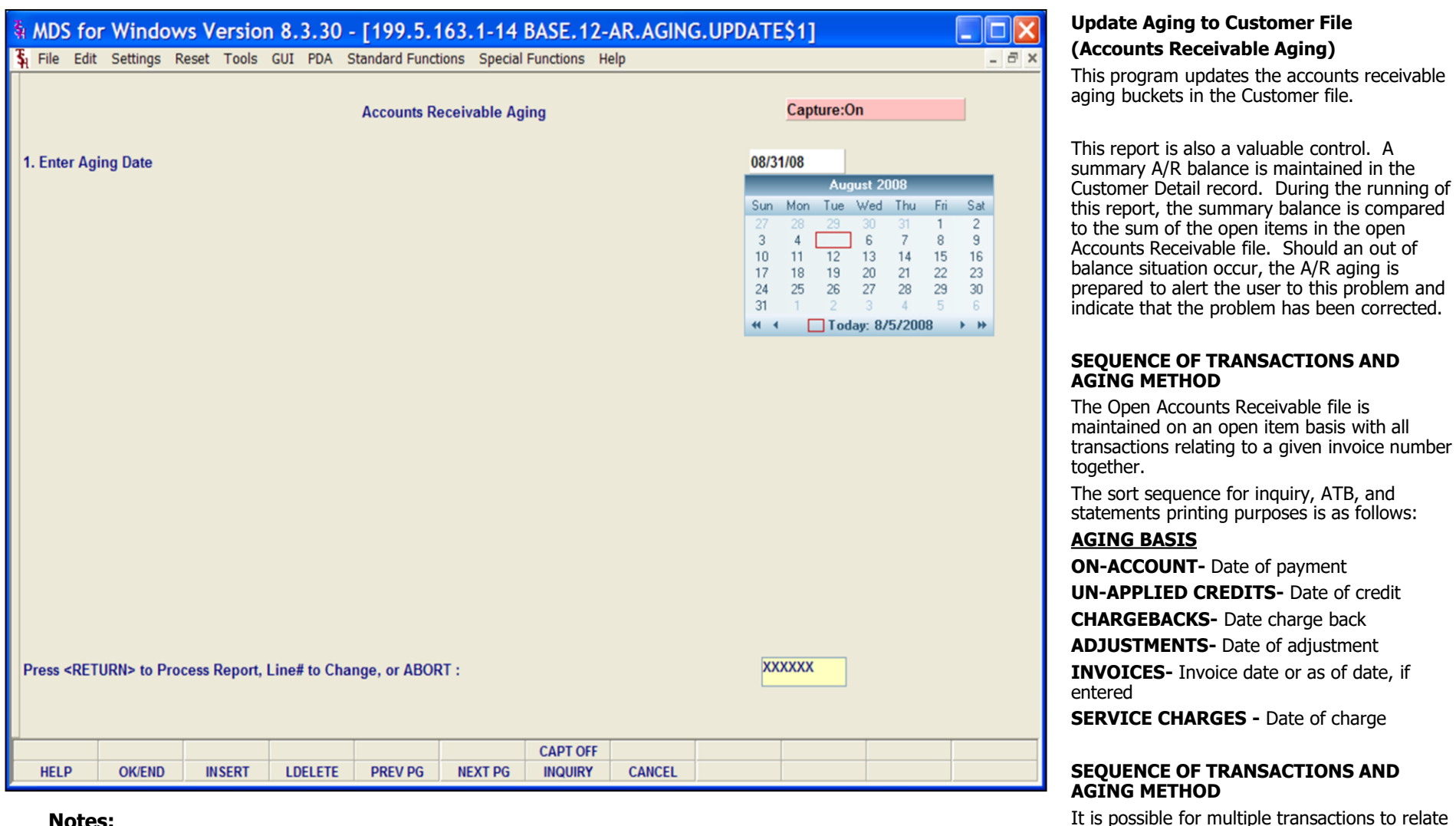

It is possible for multiple transactions to relate to other accounts receivable transactions (I.e, a payment of a charge back). These subordinate transactions will always age according to the date of the primary transaction, and will print in the following sequence:

- 1. Invoice
- 2. Cash payments
- 3. Credit memos
- 4. Charge backs
- 5. Adjustments

MDS Accounts Receivable Training Guide
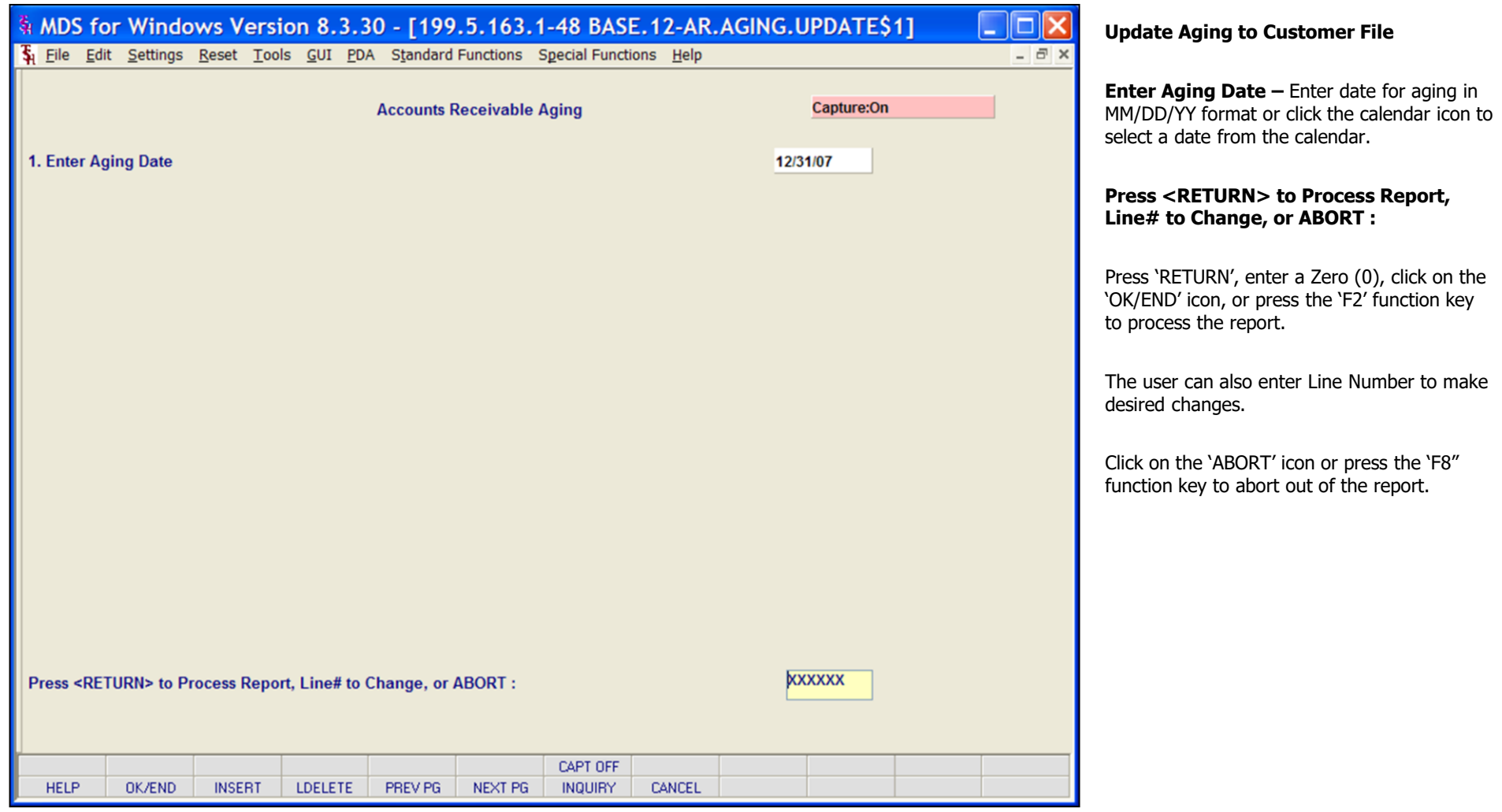

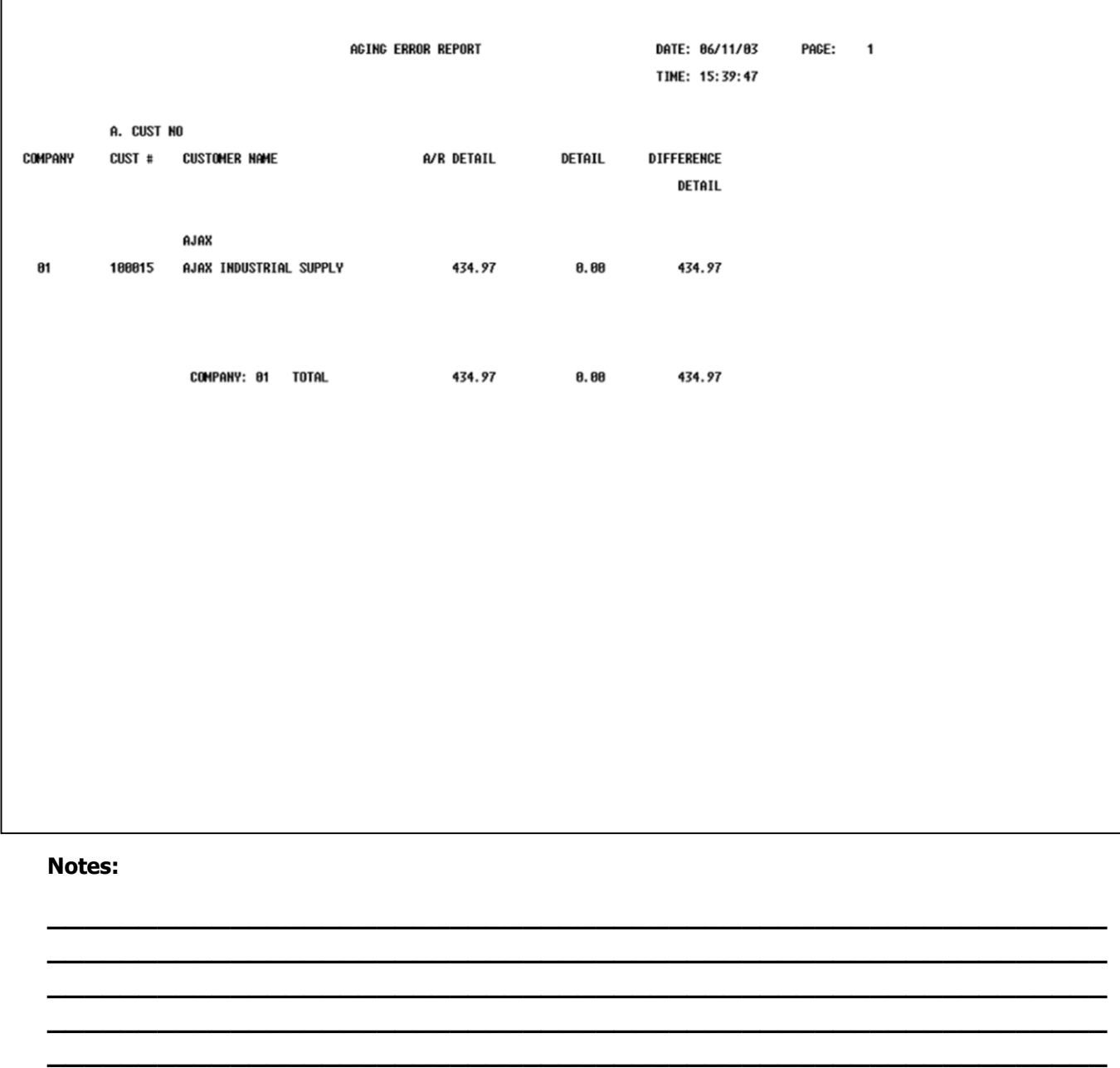

## **Update Aging to Customer File**

Е

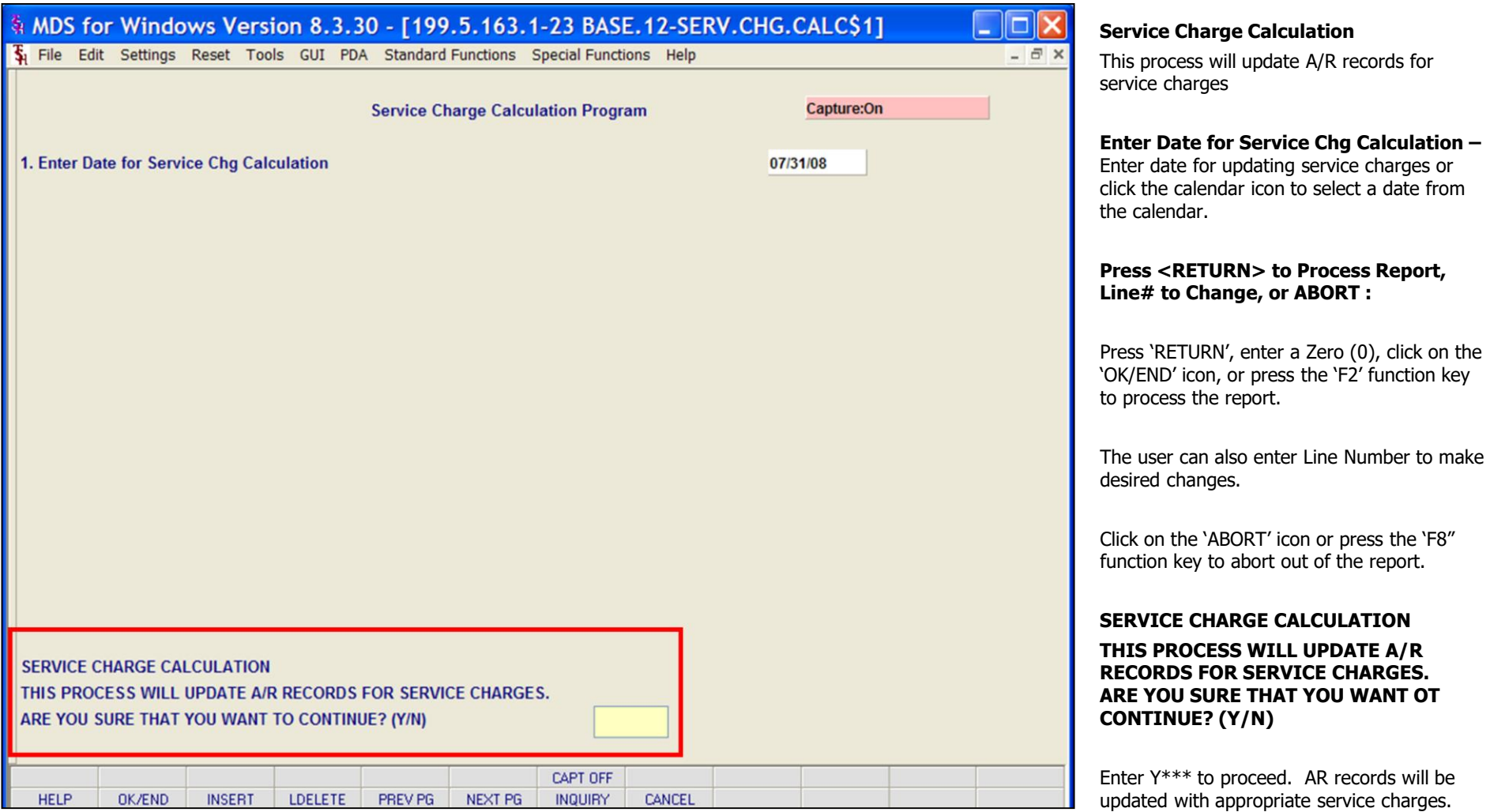

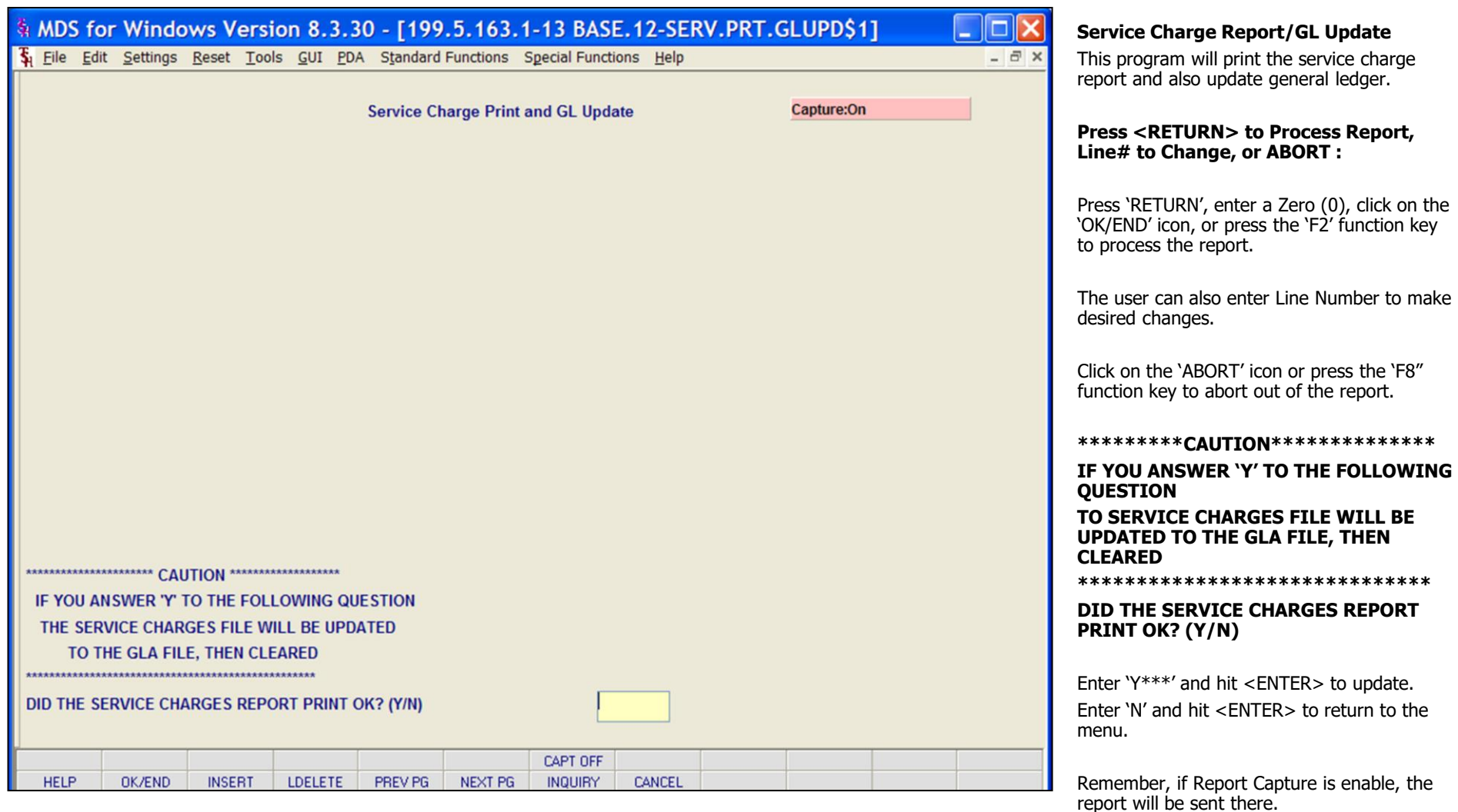

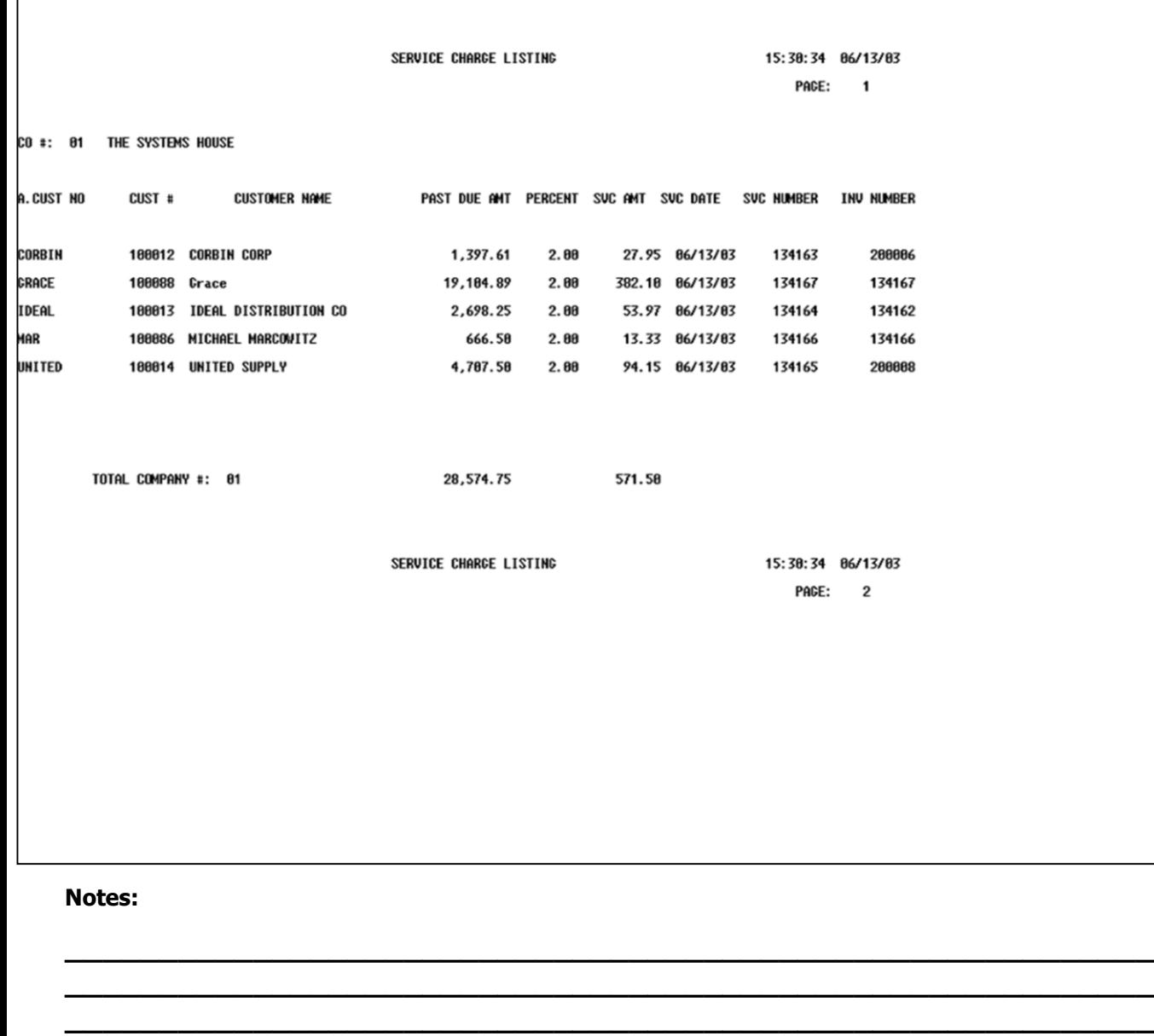

**\_\_\_\_\_\_\_\_\_\_\_\_\_\_\_\_\_\_\_\_\_\_\_\_\_\_\_\_\_\_\_\_\_\_\_\_\_\_\_\_\_\_\_\_\_\_\_\_\_\_\_\_\_\_\_\_\_\_ \_\_\_\_\_\_\_\_\_\_\_\_\_\_\_\_\_\_\_\_\_\_\_\_\_\_\_\_\_\_\_\_\_\_\_\_\_\_\_\_\_\_\_\_\_\_\_\_\_\_\_\_\_\_\_\_\_\_**

## **Service Charge Report/GL Update**

This program will print the service charge report and also update general ledger.

Remember, if Report Capture is enable, the report will be sent there.

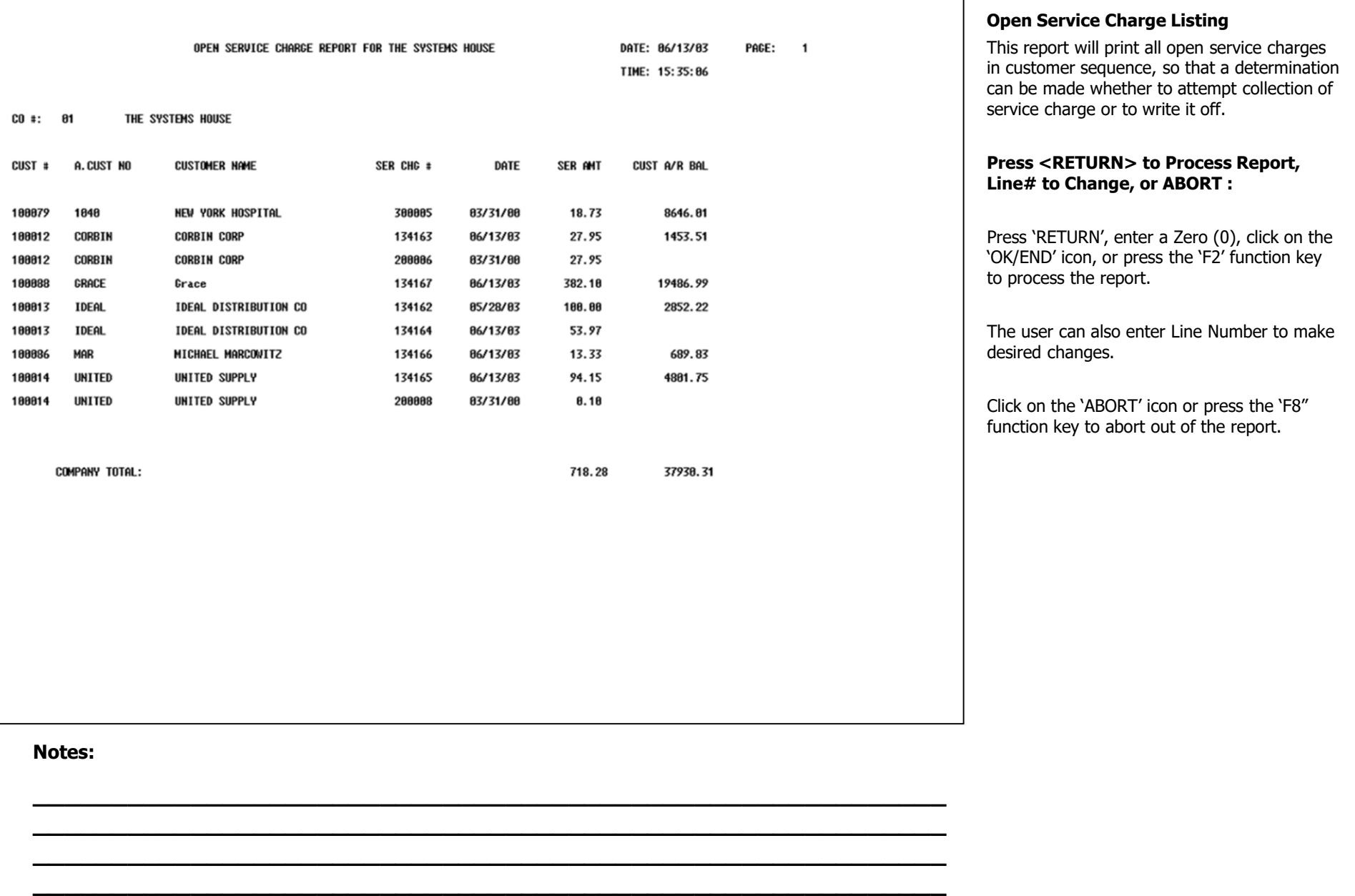

**\_\_\_\_\_\_\_\_\_\_\_\_\_\_\_\_\_\_\_\_\_\_\_\_\_\_\_\_\_\_\_\_\_\_\_\_\_\_\_\_\_\_\_\_\_\_\_\_\_\_\_\_\_\_\_\_\_\_**

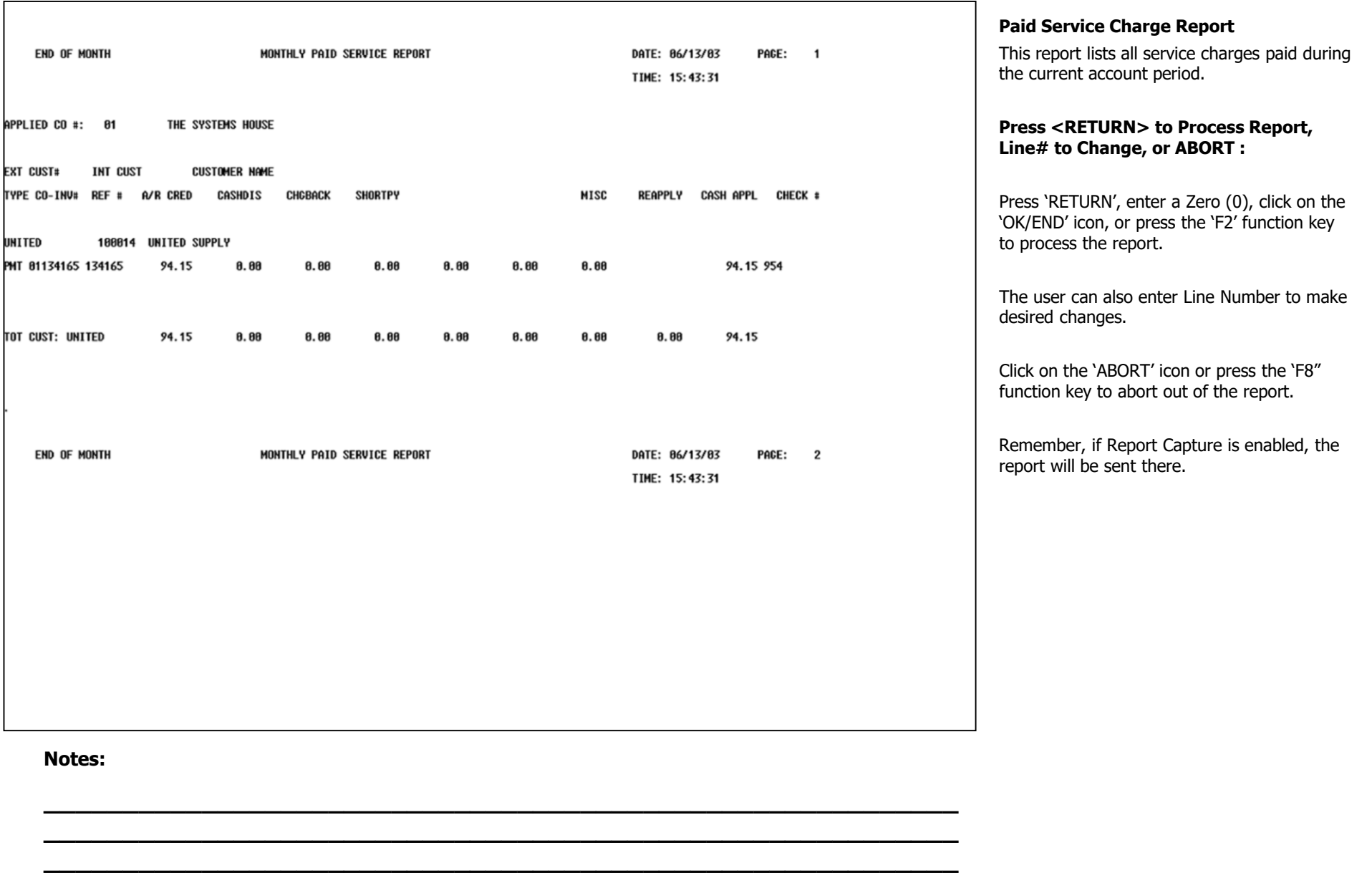

**\_\_\_\_\_\_\_\_\_\_\_\_\_\_\_\_\_\_\_\_\_\_\_\_\_\_\_\_\_\_\_\_\_\_\_\_\_\_\_\_\_\_\_\_\_\_\_\_\_\_\_\_\_\_\_\_\_\_ \_\_\_\_\_\_\_\_\_\_\_\_\_\_\_\_\_\_\_\_\_\_\_\_\_\_\_\_\_\_\_\_\_\_\_\_\_\_\_\_\_\_\_\_\_\_\_\_\_\_\_\_\_\_\_\_\_\_**

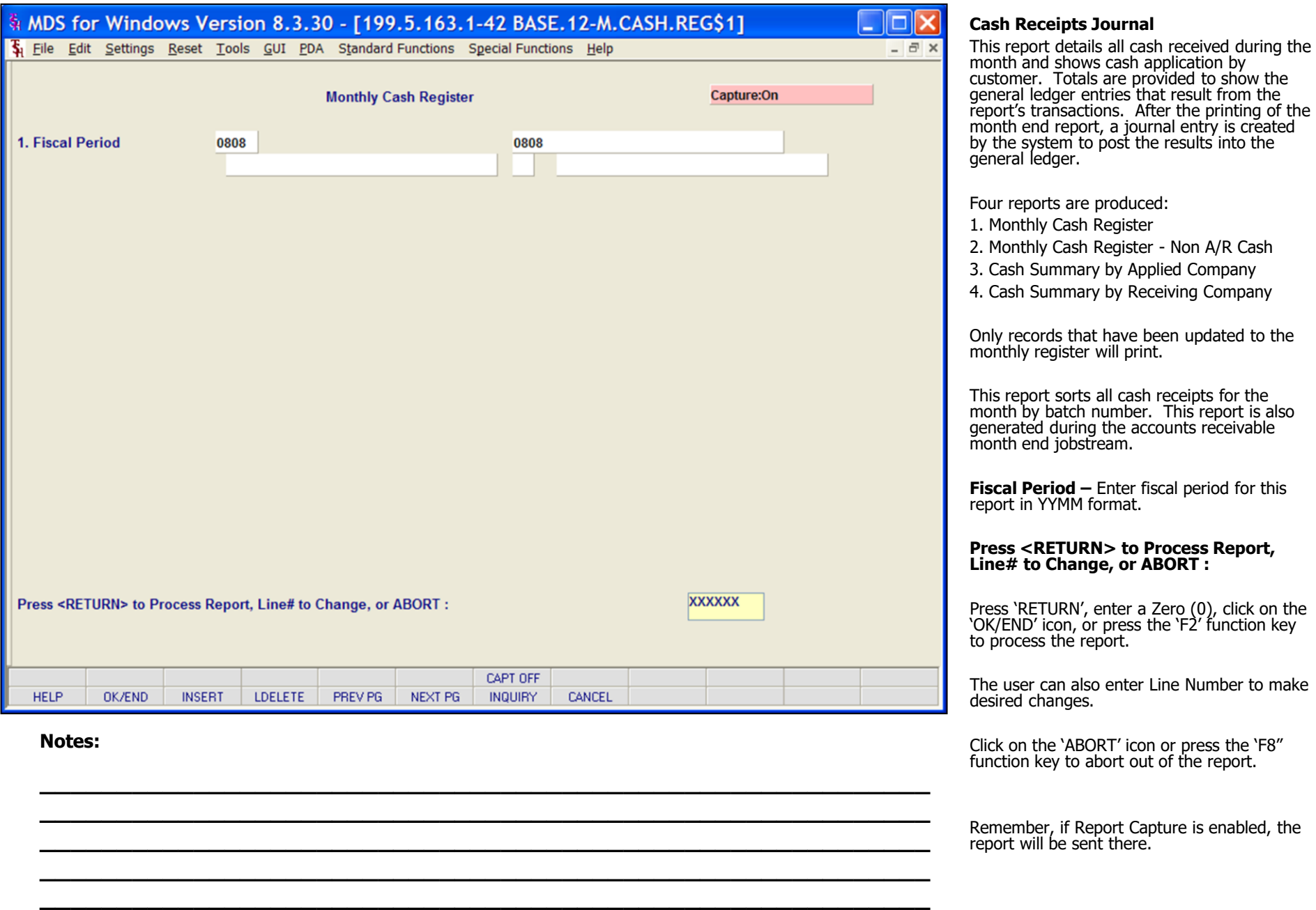

#### **\_\_\_\_\_\_\_\_\_\_** MDS Accounts Receivable Training Guide **Exerceivable Training Guide Community** Community Community Community Community Community Community Community Community Community Page 141

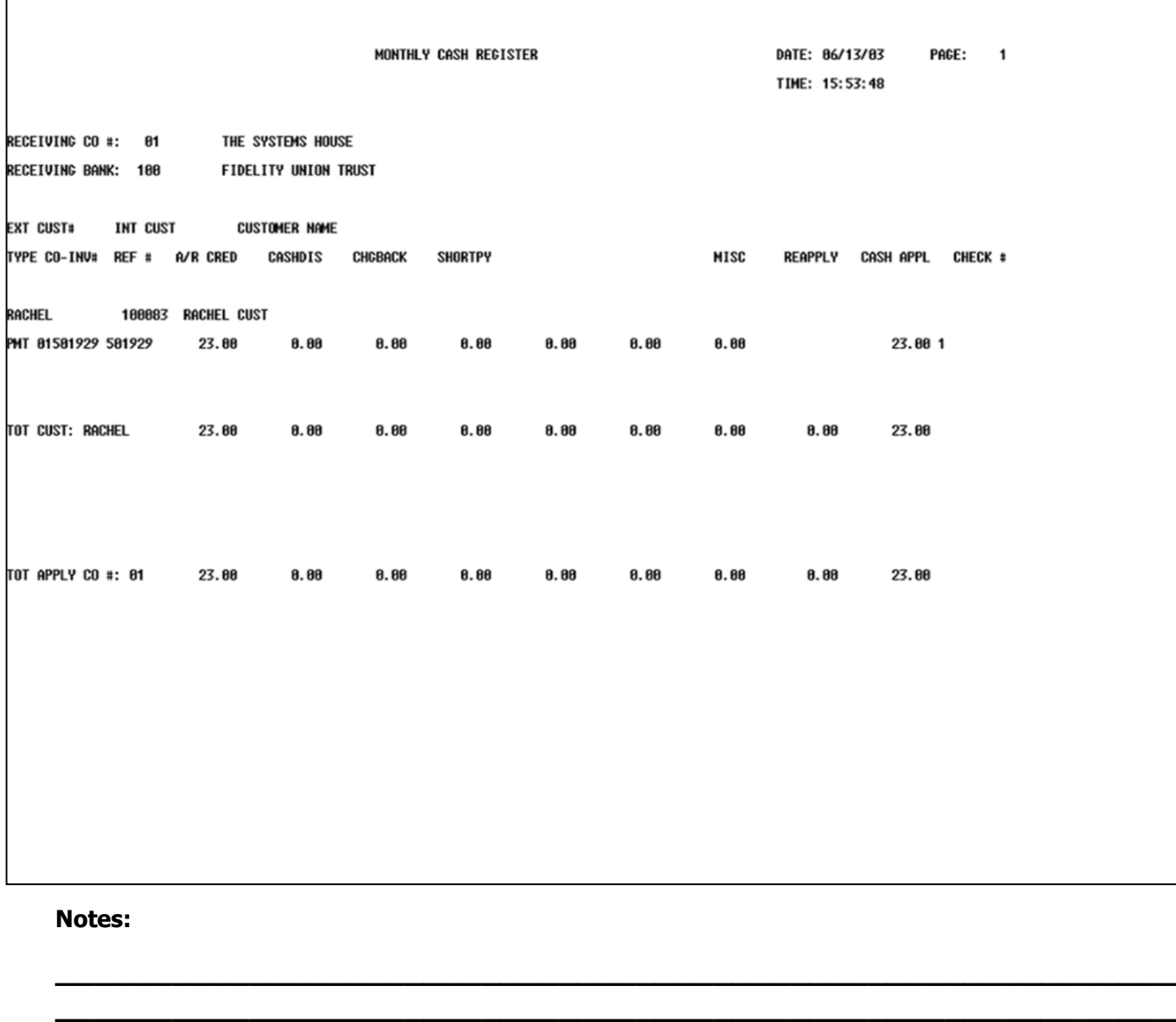

**\_\_\_\_\_\_\_\_\_\_\_\_\_\_\_\_\_\_\_\_\_\_\_\_\_\_\_\_\_\_\_\_\_\_\_\_\_\_\_\_\_\_\_\_\_\_\_\_\_\_\_\_\_\_\_\_\_\_ \_\_\_\_\_\_\_\_\_\_\_\_\_\_\_\_\_\_\_\_\_\_\_\_\_\_\_\_\_\_\_\_\_\_\_\_\_\_\_\_\_\_\_\_\_\_\_\_\_\_\_\_\_\_\_\_\_\_ \_\_\_\_\_\_\_\_\_\_\_\_\_\_\_\_\_\_\_\_\_\_\_\_\_\_\_\_\_\_\_\_\_\_\_\_\_\_\_\_\_\_\_\_\_\_\_\_\_\_\_\_\_\_\_\_\_\_**

## **Cash Receipts Journal Monthly Cash Register**

Remember, if Report Capture is enabled, the report will be sent there.

**\_\_\_\_\_\_\_\_\_\_** MDS Accounts Receivable Training Guide **Exerceivable Training Guide Community** Community Community Community Community Community Community Community Community Community Page 142

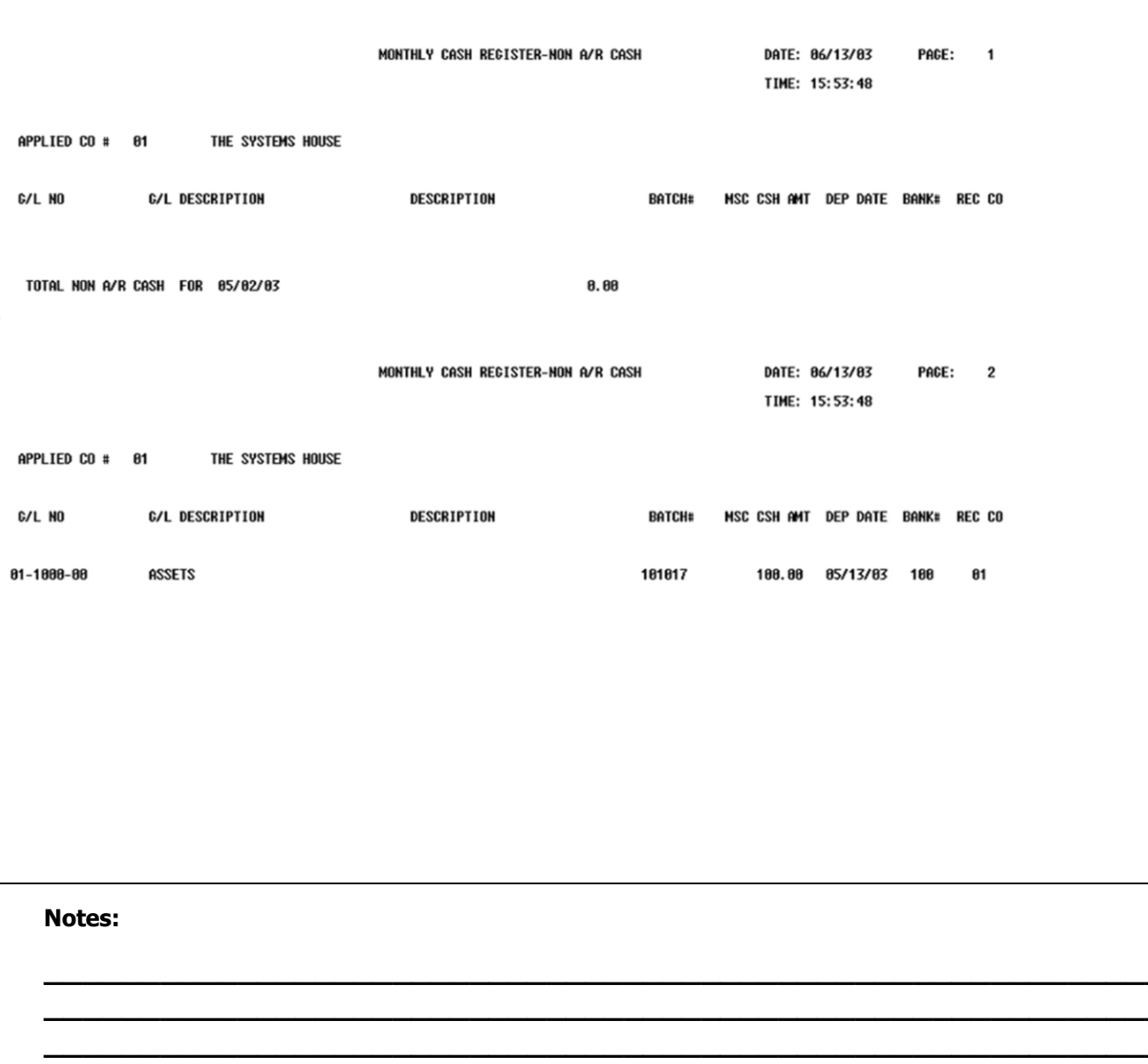

**Cash Receipts Journal** Monthly Cash Register - Non A/R Cash SUMMARY OF MONTHLY CASH REGISTER BY APPLIED COMPANY

 $\mathbf{1}$ 

APPLIED CO#: **01 THE SYSTEMS HOUSE** 

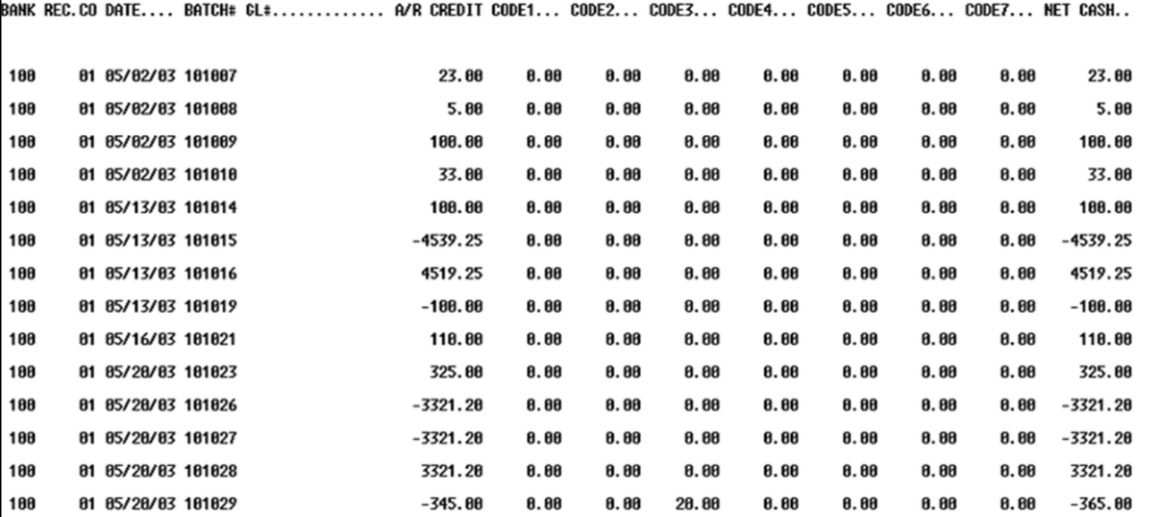

**Cash Receipts Journal Summary of Monthly Cash Register By Applied Company** 

SUMMARY OF MONTHLY CASH REGISTER BY RECEIVING COMPANY

 $\mathbf{1}$ 

RECEIVING CO#: **01 THE SYSTEMS HOUSE** 

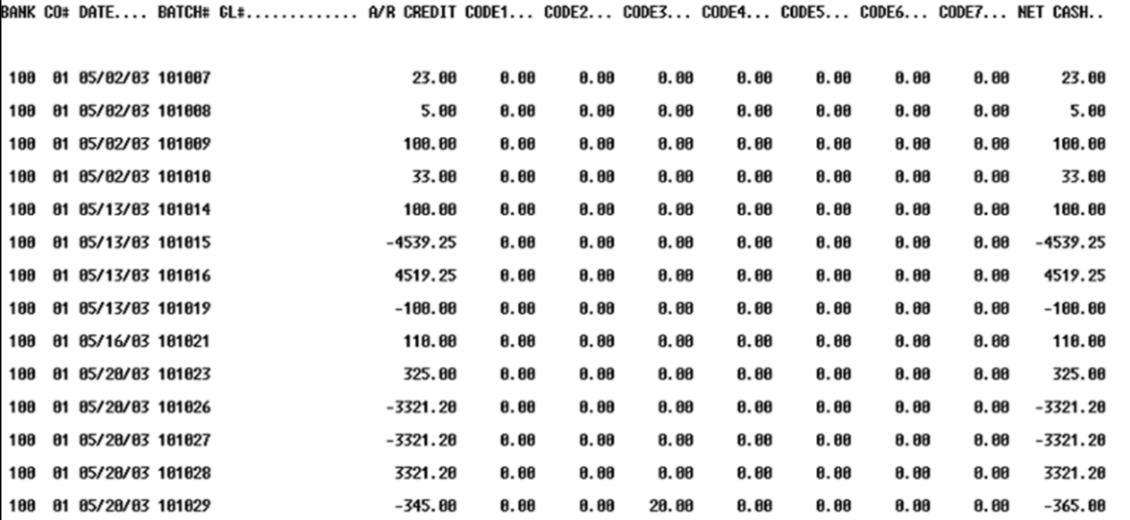

**Cash Receipts Journal Summary of Monthly Cash Register By Receiving Company** 

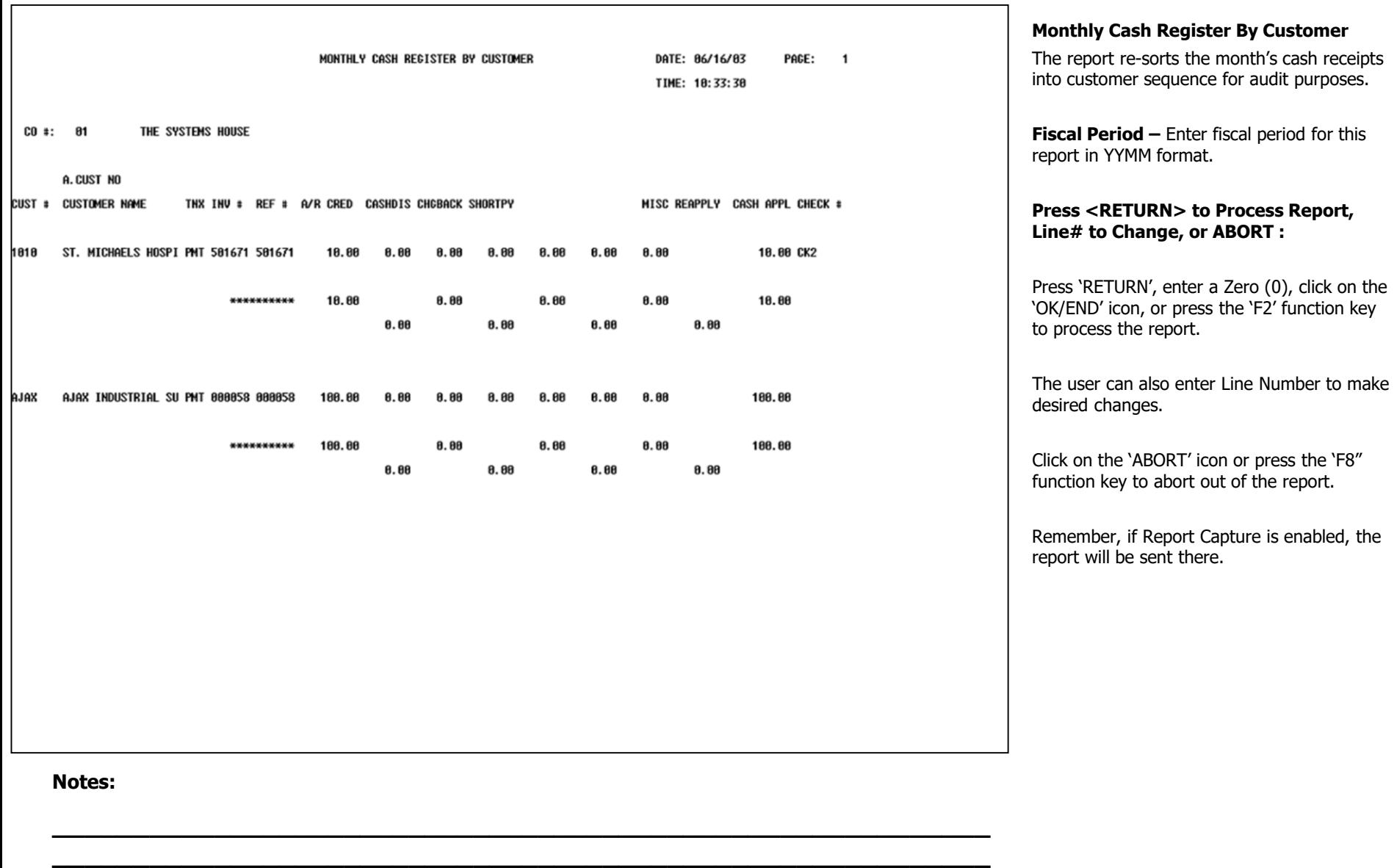

**\_\_\_\_\_\_\_\_\_\_\_\_\_\_\_\_\_\_\_\_\_\_\_\_\_\_\_\_\_\_\_\_\_\_\_\_\_\_\_\_\_\_\_\_\_\_\_\_\_\_\_\_\_\_\_\_\_\_ \_\_\_\_\_\_\_\_\_\_\_\_\_\_\_\_\_\_\_\_\_\_\_\_\_\_\_\_\_\_\_\_\_\_\_\_\_\_\_\_\_\_\_\_\_\_\_\_\_\_\_\_\_\_\_\_\_\_ \_\_\_\_\_\_\_\_\_\_\_\_\_\_\_\_\_\_\_\_\_\_\_\_\_\_\_\_\_\_\_\_\_\_\_\_\_\_\_\_\_\_\_\_\_\_\_\_\_\_\_\_\_\_\_\_\_\_**

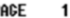

00- DAIR- DAIR HAR

DOST BT AR CONTROL CONTS NO AUT

HTOO GAON HET GAON

CO#: 81 THE SYSTEMS HOUSE

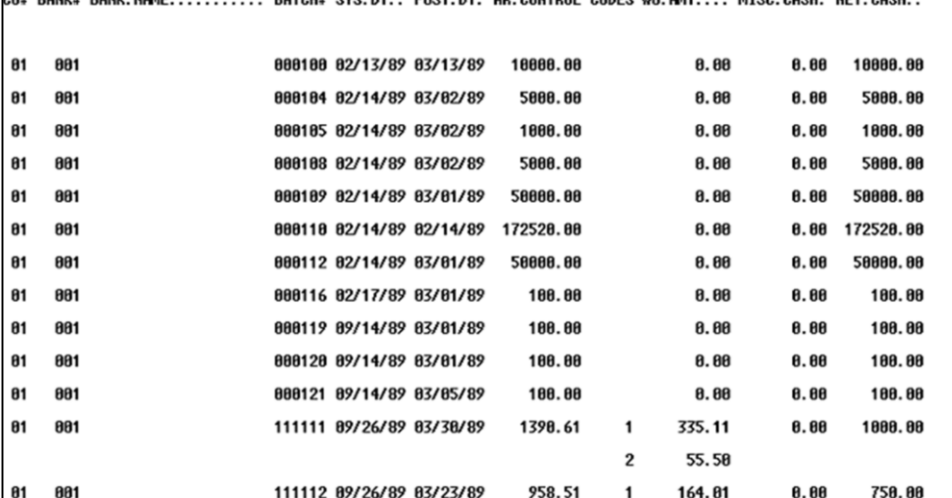

BATOLL OUG BT

**\_\_\_\_\_\_\_\_\_\_\_\_\_\_\_\_\_\_\_\_\_\_\_\_\_\_\_\_\_\_\_\_\_\_\_\_\_\_\_\_\_\_\_\_\_\_\_\_\_\_\_\_\_\_\_\_\_\_ \_\_\_\_\_\_\_\_\_\_\_\_\_\_\_\_\_\_\_\_\_\_\_\_\_\_\_\_\_\_\_\_\_\_\_\_\_\_\_\_\_\_\_\_\_\_\_\_\_\_\_\_\_\_\_\_\_\_ \_\_\_\_\_\_\_\_\_\_\_\_\_\_\_\_\_\_\_\_\_\_\_\_\_\_\_\_\_\_\_\_\_\_\_\_\_\_\_\_\_\_\_\_\_\_\_\_\_\_\_\_\_\_\_\_\_\_ \_\_\_\_\_\_\_\_\_\_\_\_\_\_\_\_\_\_\_\_\_\_\_\_\_\_\_\_\_\_\_\_\_\_\_\_\_\_\_\_\_\_\_\_\_\_\_\_\_\_\_\_\_\_\_\_\_\_ \_\_\_\_\_\_\_\_\_\_\_\_\_\_\_\_\_\_\_\_\_\_\_\_\_\_\_\_\_\_\_\_\_\_\_\_\_\_\_\_\_\_\_\_\_\_\_\_\_\_\_\_\_\_\_\_\_\_**

**Notes:**

#### **Summary Cash Register By Bank**

This report summarizes each deposit by bank, by date for cash reconciliation purposes.

### **Press <RETURN> to Process Report, Line# to Change, or ABORT :**

Press 'RETURN', enter a Zero (0), click on the 'OK/END' icon, or press the 'F2' function key to process the report.

The user can also enter Line Number to make desired changes.

Click on the 'ABORT' icon or press the 'F8" function key to abort out of the report

#### **IS THIS THE LAST RUN FOR THE MONTH AND CAN WE CLEAR THE MONTHLY CASH SUMMARY FILE?**

Type 'Y\*\*\*' and hit <ENTER> to clear the Monthly Cash Summary file. Type any other key and hit <ENTER> to just run the report.

Remember, if Report Capture is enabled, the report will be sent there.

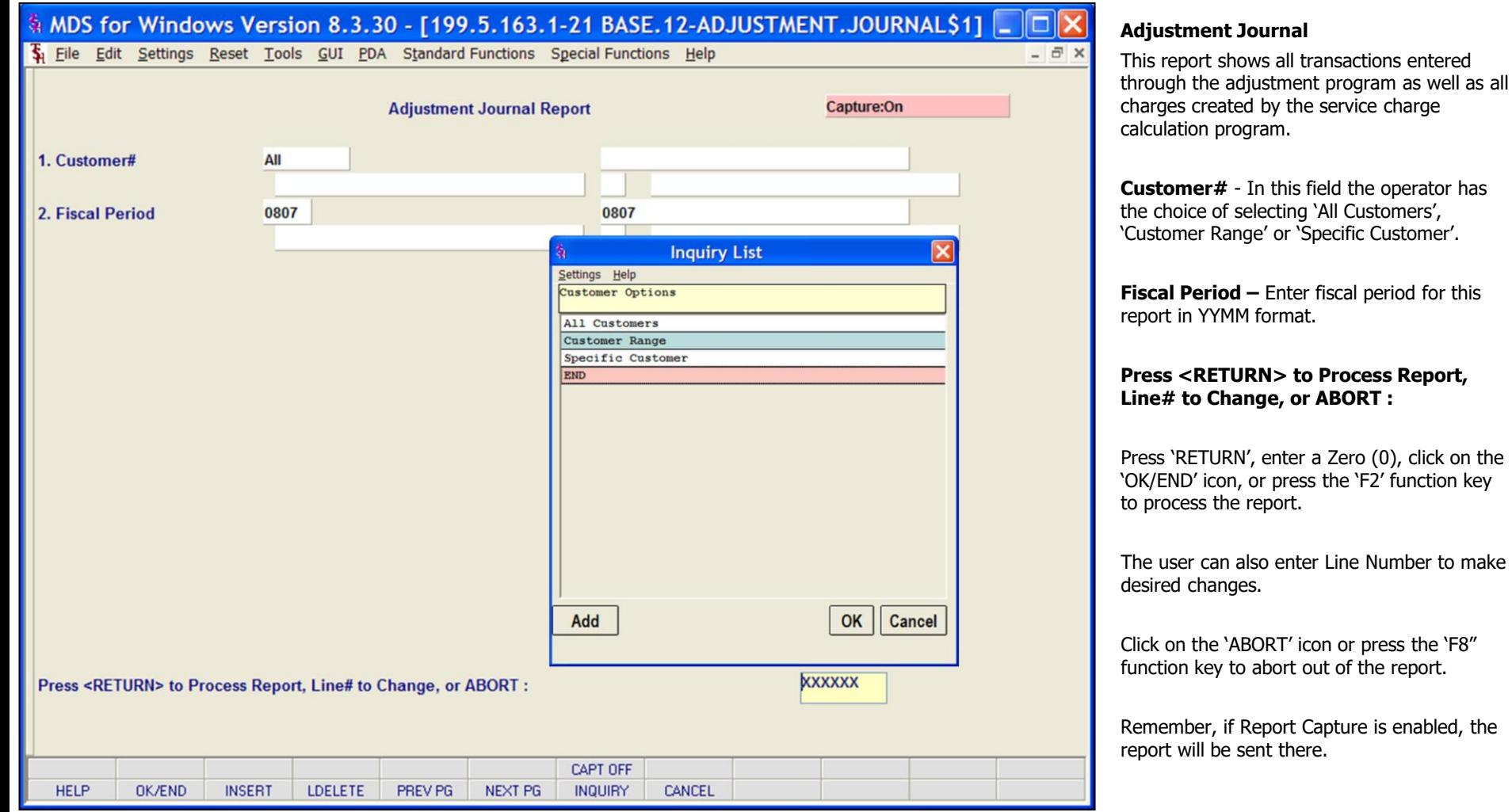

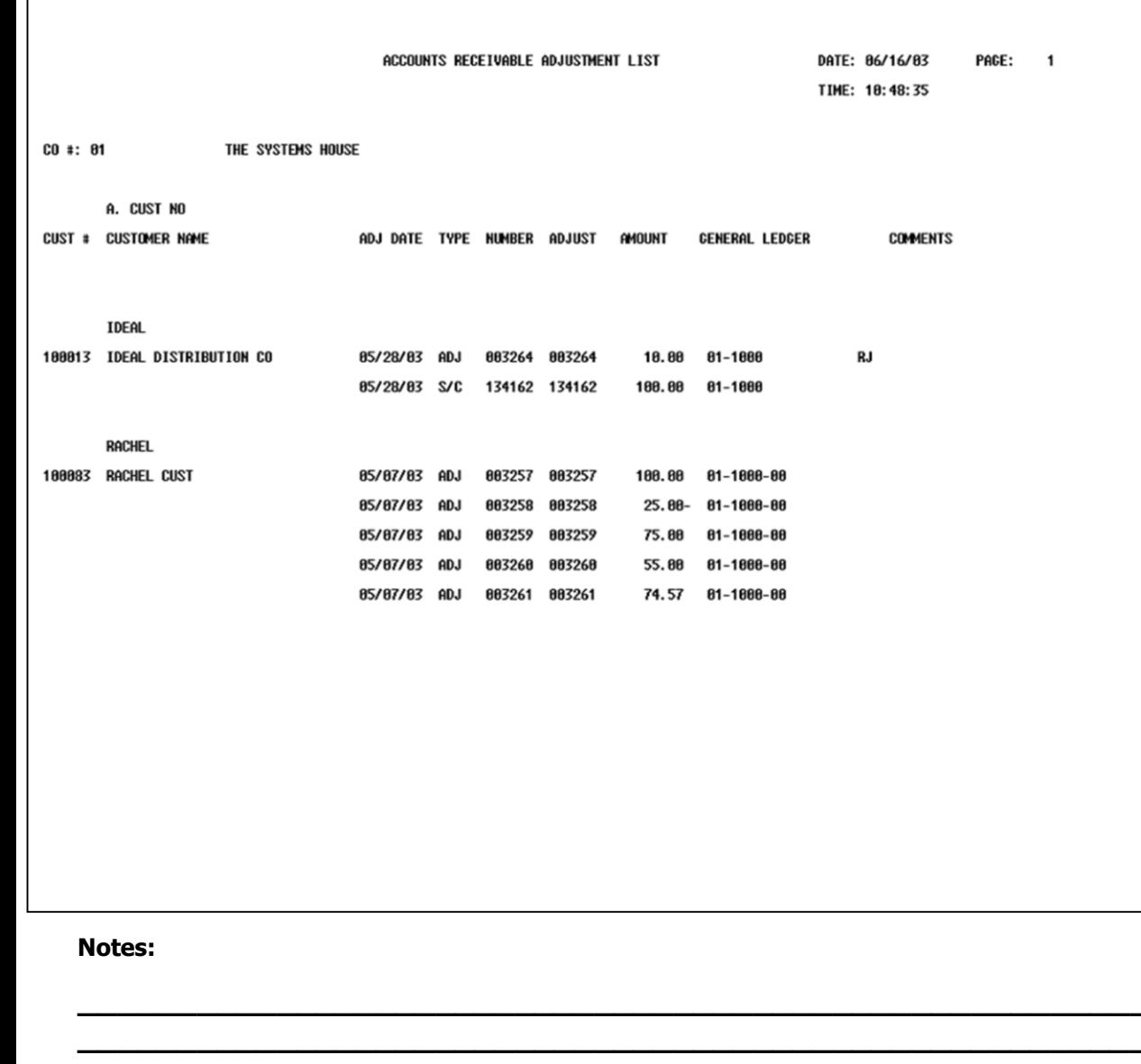

**Adjustment Journal** (Accounts Receivable Adjustment List)

# MDS Accounts Receivable Training Guide

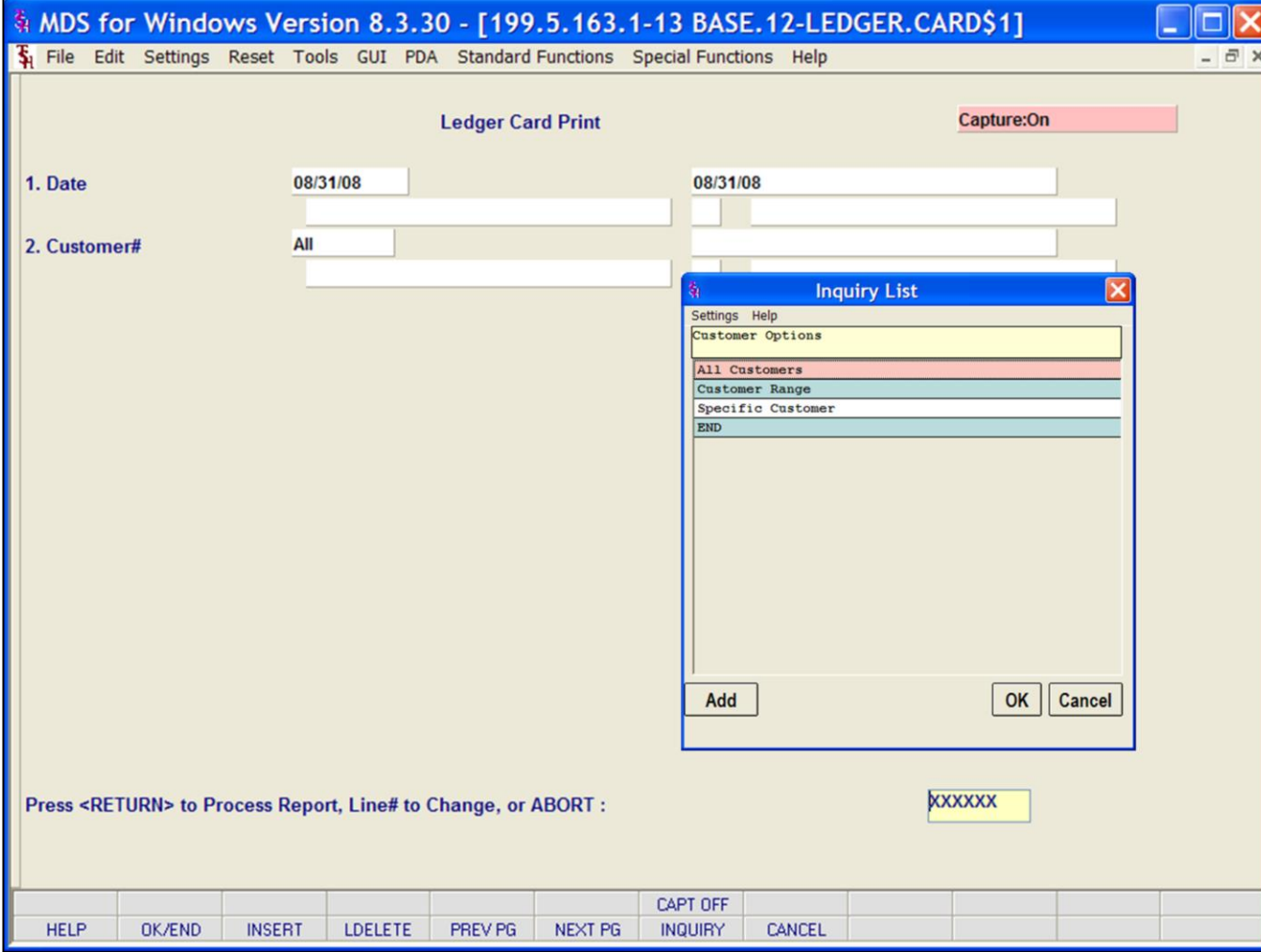

#### **Notes:**

**Customer Ledger Card Print**

This report provides all the information necessary to evaluate the credit status of a customer. It is also designed to be the primary collection tool and the source for identifying cash receipts. Each customer is printed on a separate page of the report.

**Date –** Enter date or click the calendar icon to select a date from the calendar.

**Customer#** - In this field the operator has the choice of selecting 'All Customers, 'Customer Range' or 'Specific Customer'.

#### **Press <RETURN> to Process Report, Line# to Change, or ABORT :**

Press 'RETURN', enter a Zero (0), click on the 'OK/END' icon, or press the 'F2' function key to process the report.

The user can also enter Line Number to make desired changes.

Click on the 'ABORT' icon or press the 'F8" function key to abort out of the report.

Remember, if Report Capture is enabled, the report will be sent there.

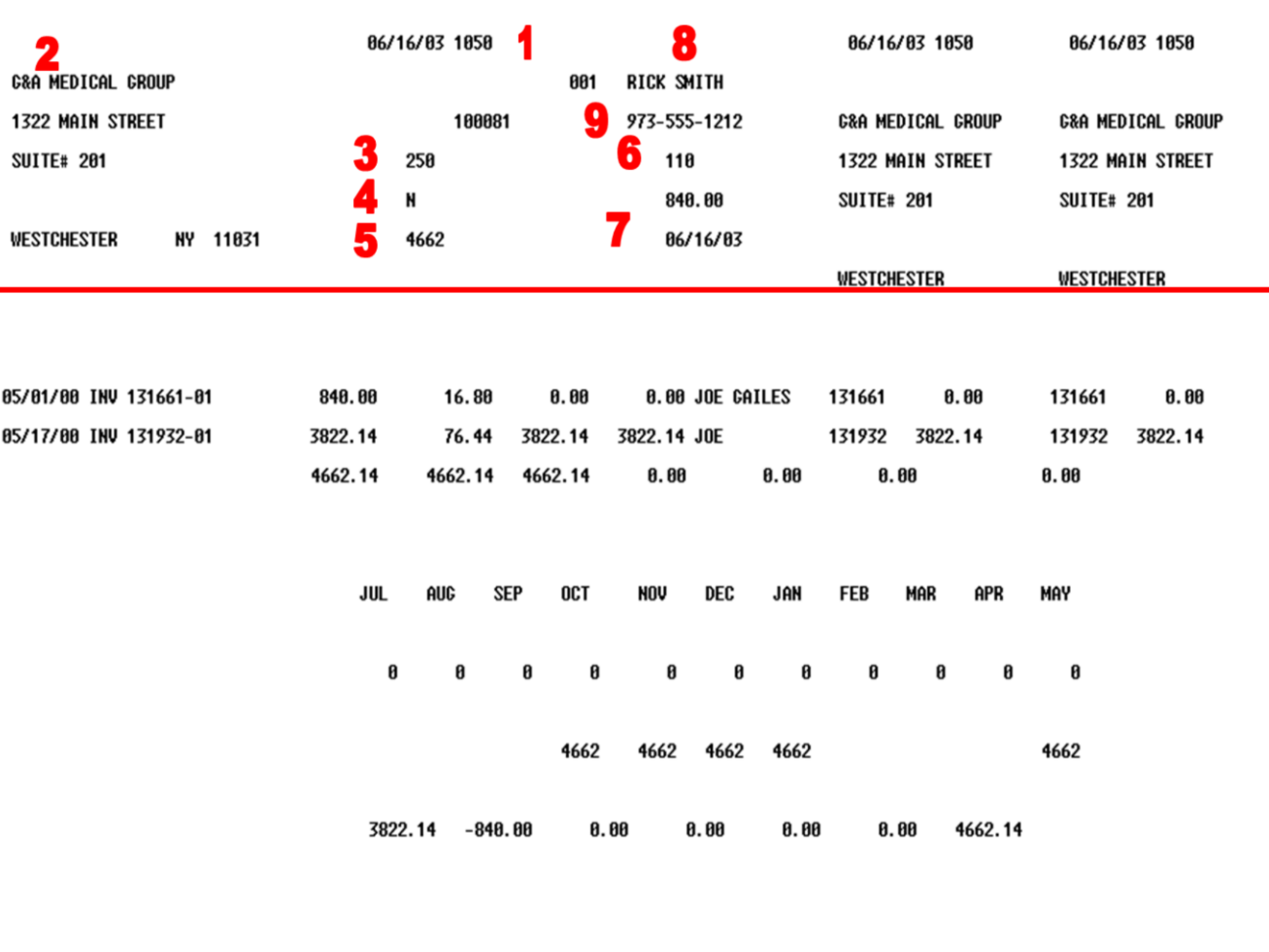

## **Customer Ledger Card Print**

### **Header Information**

- 1. Customer Number
- 2. Customer Name and Address
- 3. Credit Limit
- 4. Credit Status
- 5. Highest A/R Balance recorded
- 6. Average Payment Days
- 7. Last Payment Date
- 8. Contact Name
- 9. Telephone Number

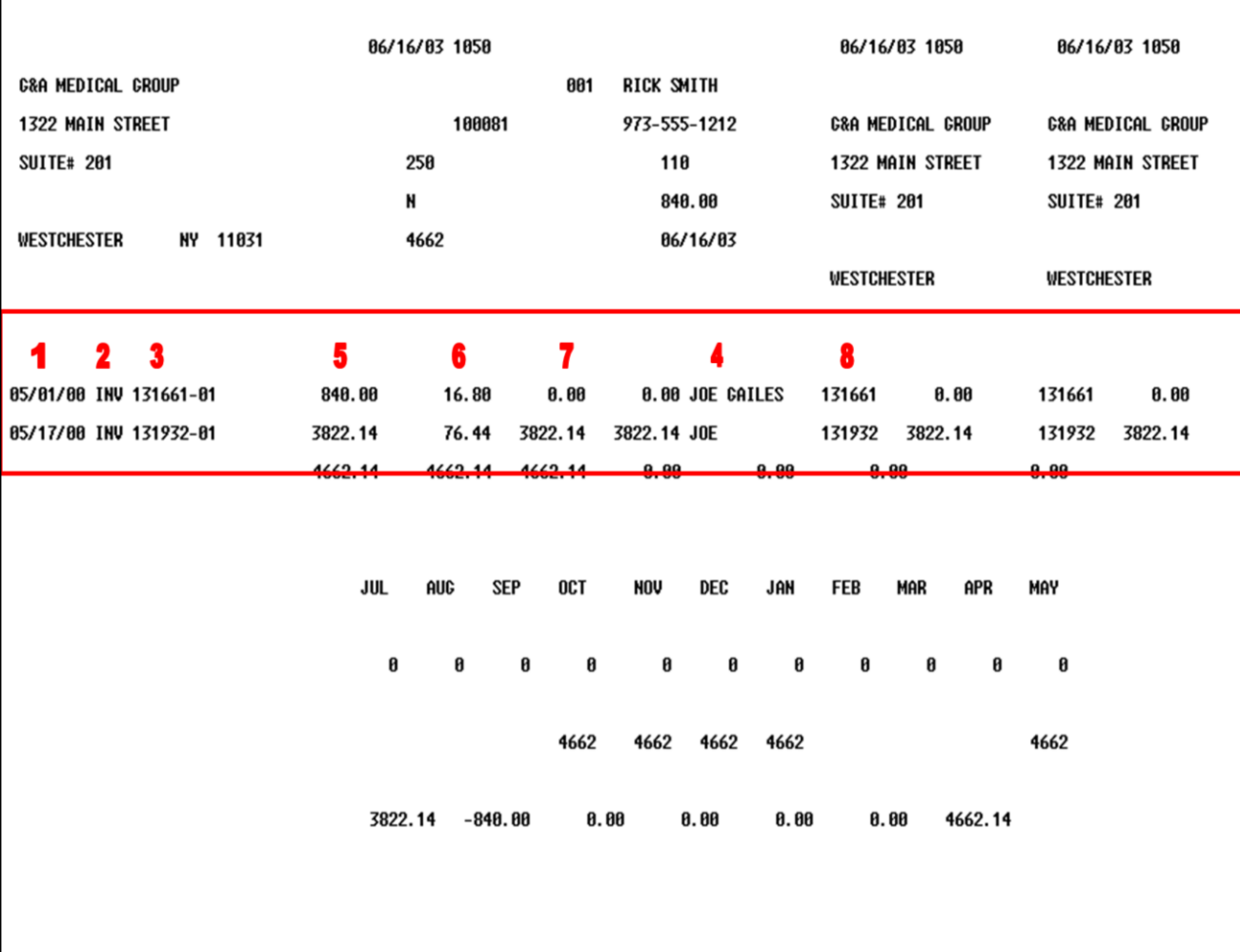

### **Customer Ledger Card Print**

### **Open Item Information**

Each open item is print with the following information:

- 1. Transaction date.
- 2. Transaction type.
- 3. Invoice number.
- 4. Reference number.
- 5. Original transaction amount.
- 6. Cash discount.
- 7. Transaction balance.

8. Remarks - containing customer reference or check number.

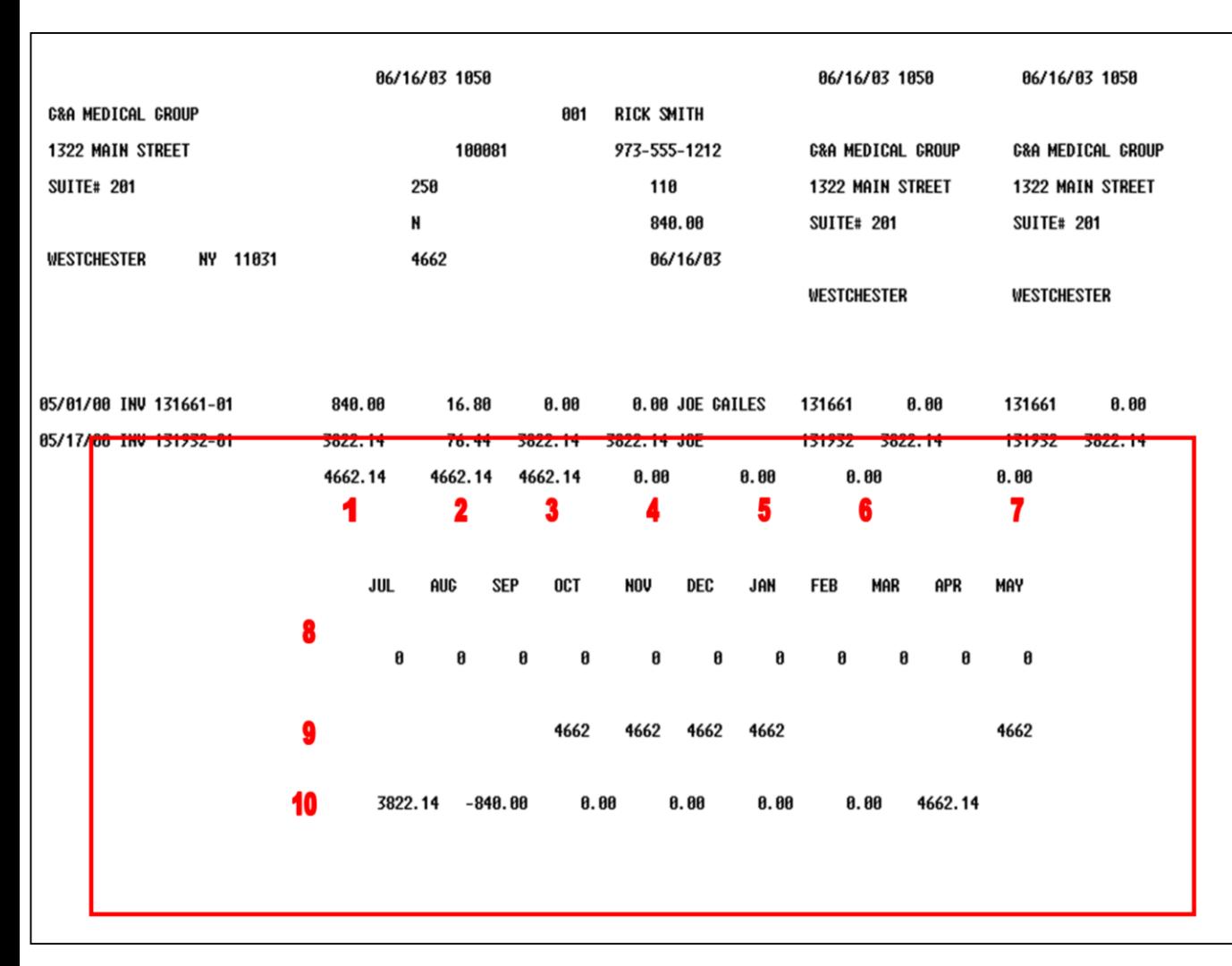

### **Customer Ledger Card Print**

#### **Historical Information**

At the bottom of the page the following historical information is printed:

- 1. Sales last year.
- 2. Sales last year-to-date.
- 3. Sales current month last year.
- 4. Sales current month.
- 5. Sales year-to-date.
- 6. Returns year-to-date.
- 7. Net sales.
- 8. Sales for the past 10 months.
- 9. A/R balance for the past 10 months.
- 10. Aging totals.

This report is intended to print on a preprinted form with 2 tear-off strips, which are intended to serve as the input document for cash application.

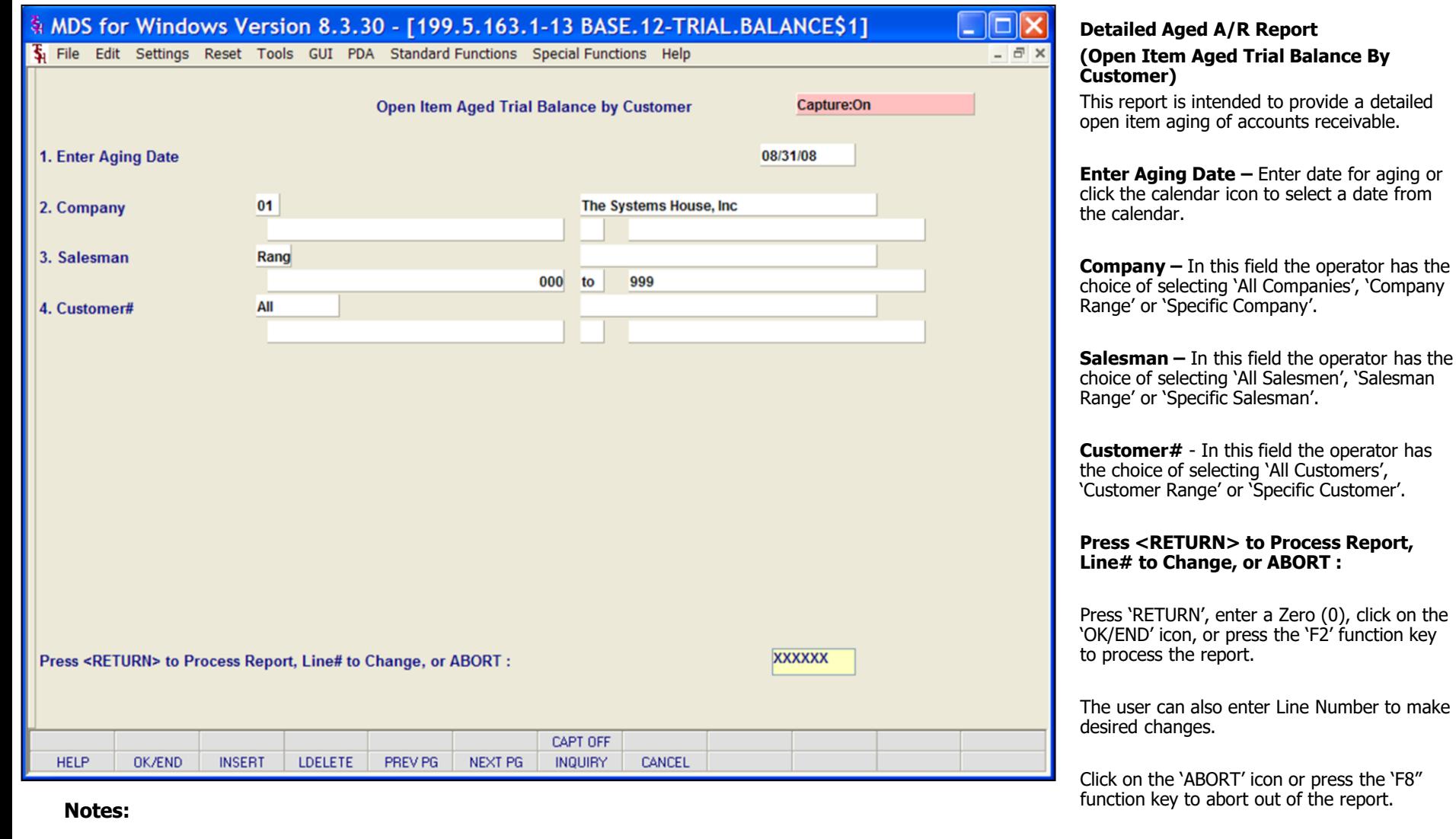

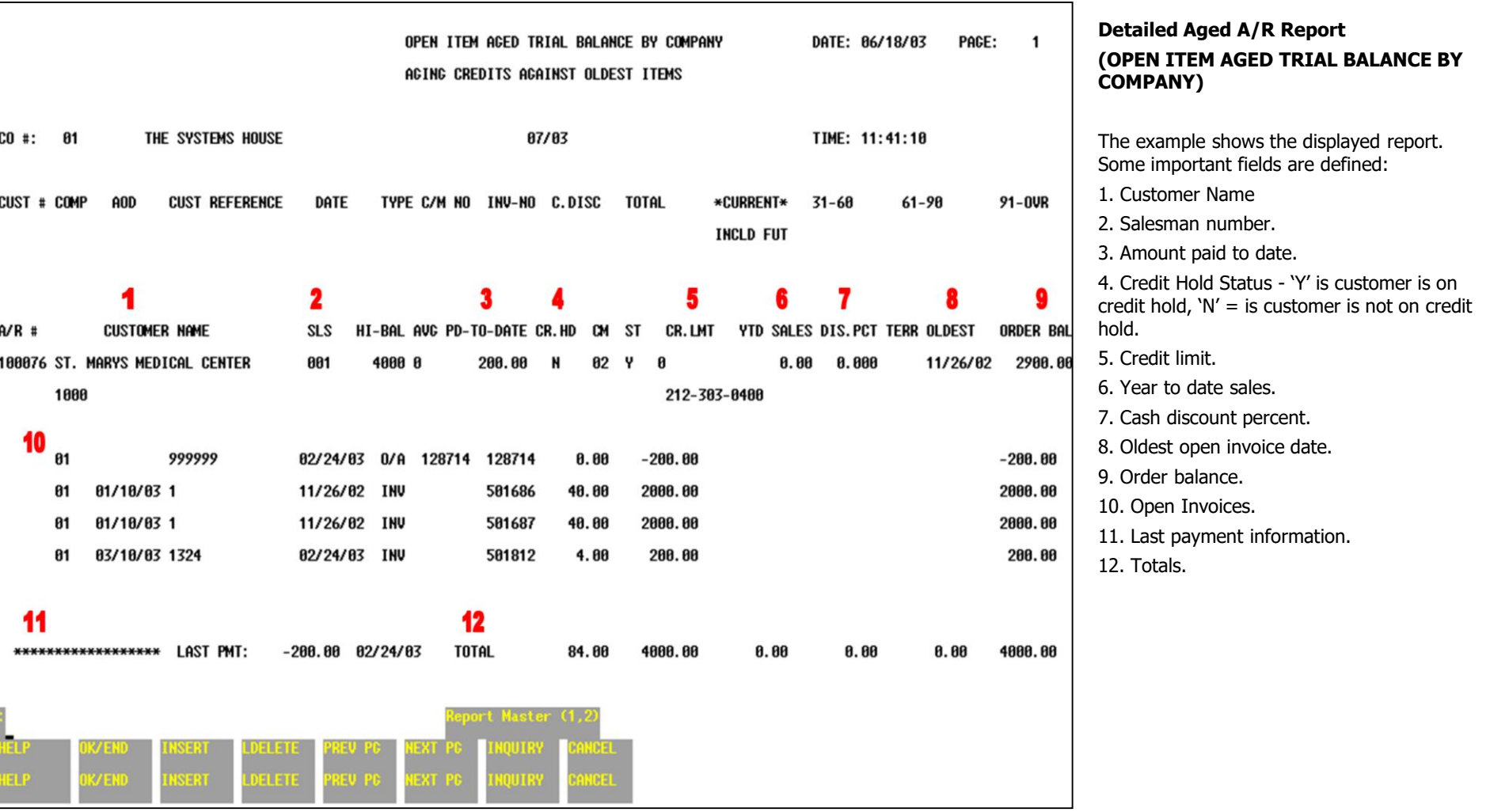

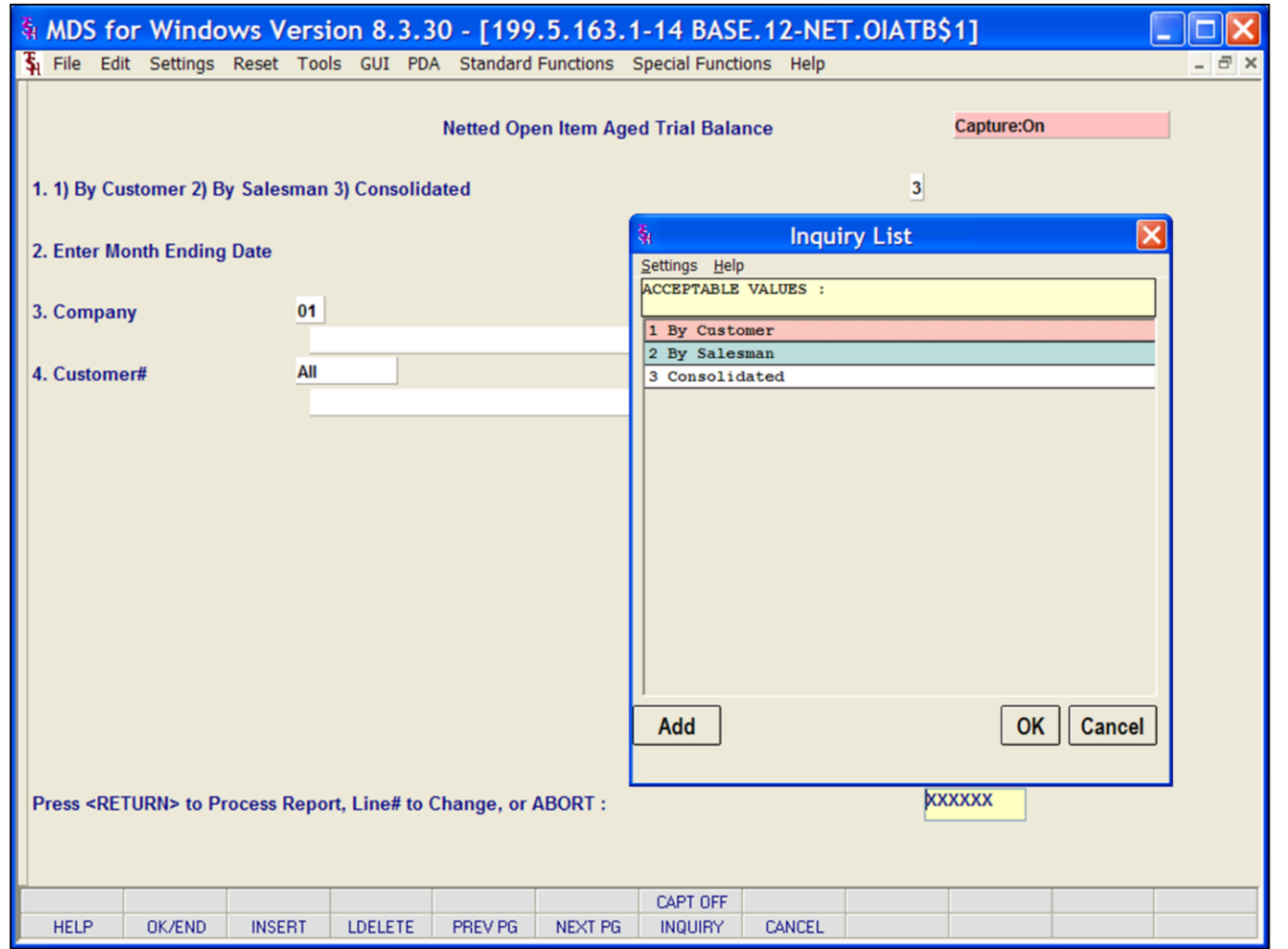

#### **Notes:**

**Netted Open Item ATB**

This report excludes all fully paid open items and prints the net amount open only.

**1) By Customer 2) By Salesman 3) Consolidated -** In this field the operator has the option of selecting  $1 - By$  Customer,  $2 - By$ Salesman or 3 - Consolidated.

**Enter Month Ending Date - Enter date for** report or click the calendar icon to select a date from the calendar.

**Company –** In this field the operator has the choice of selecting 'All Companies', 'Company Range' or 'Specific Company'.

**Customer#** - In this field the operator has the choice of selecting 'All Customers', 'Customer Range' or 'Specific Customer'.

#### **Press <RETURN> to Process Report, Line# to Change, or ABORT :**

Press 'RETURN', enter a Zero (0), click on the 'OK/END' icon, or press the 'F2' function key to process the report.

The user can also enter Line Number to make desired changes.

Click on the 'ABORT' icon or press the 'F8" function key to abort out of the report.

Remember, if Report Capture is enabled, the report will be sent there.

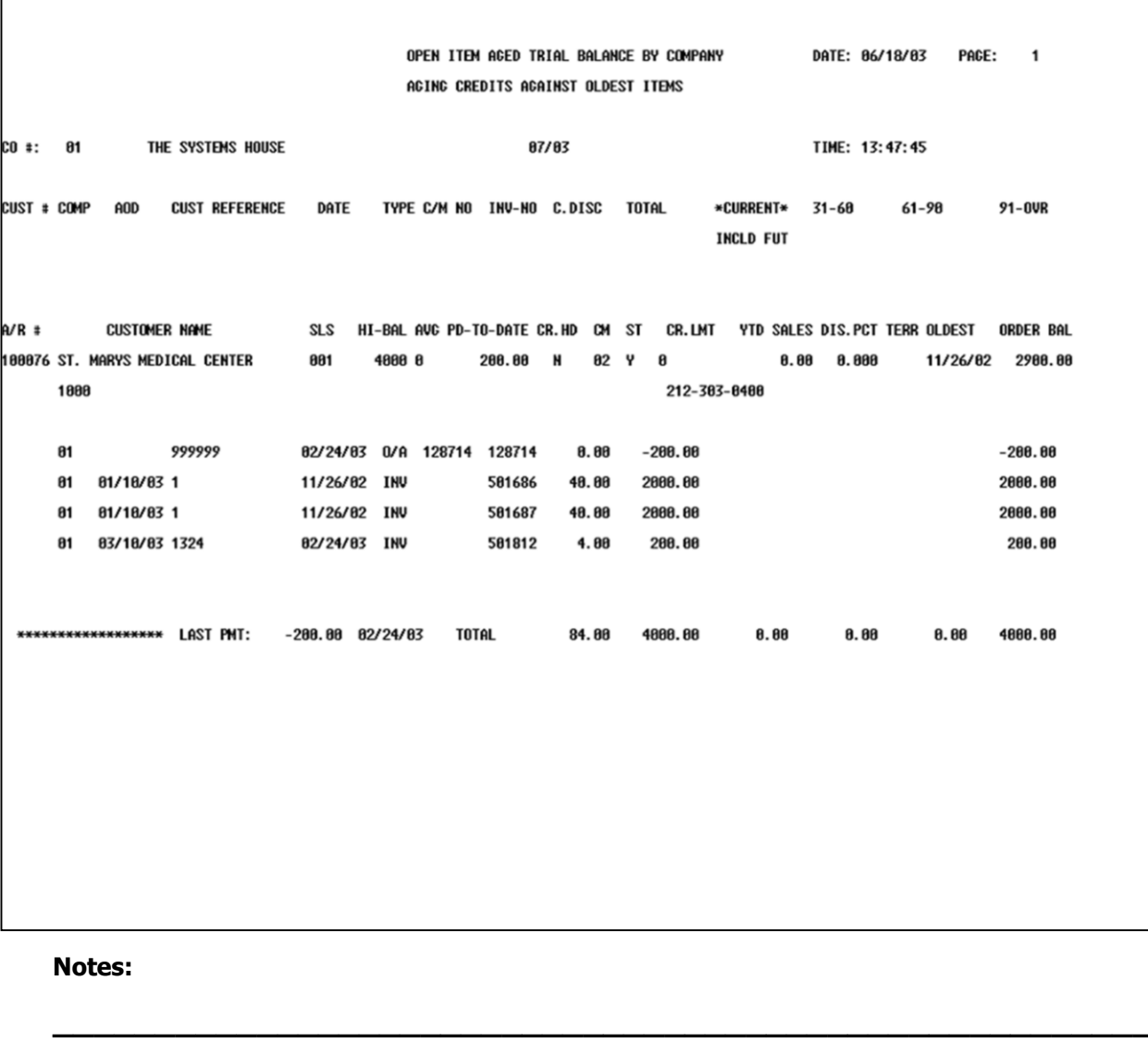

**Netted Open Item ATB** (Open Item Aged Trial Balance by Company) Option  $#1 - By Company$ 

## MDS Accounts Receivable Training Guide

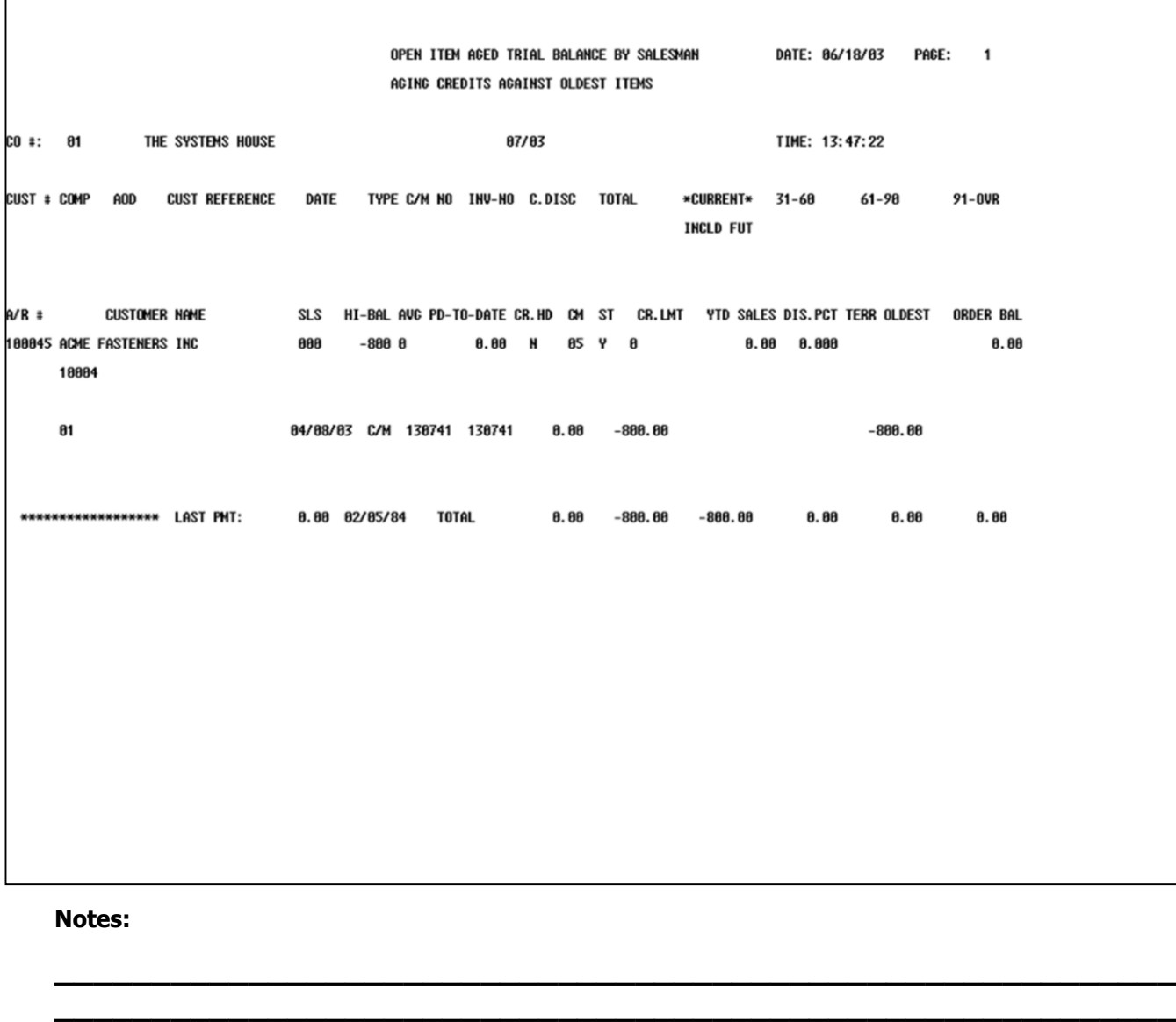

**\_\_\_\_\_\_\_\_\_\_\_\_\_\_\_\_\_\_\_\_\_\_\_\_\_\_\_\_\_\_\_\_\_\_\_\_\_\_\_\_\_\_\_\_\_\_\_\_\_\_\_\_\_\_\_\_\_\_ \_\_\_\_\_\_\_\_\_\_\_\_\_\_\_\_\_\_\_\_\_\_\_\_\_\_\_\_\_\_\_\_\_\_\_\_\_\_\_\_\_\_\_\_\_\_\_\_\_\_\_\_\_\_\_\_\_\_ \_\_\_\_\_\_\_\_\_\_\_\_\_\_\_\_\_\_\_\_\_\_\_\_\_\_\_\_\_\_\_\_\_\_\_\_\_\_\_\_\_\_\_\_\_\_\_\_\_\_\_\_\_\_\_\_\_\_**

**Netted Open Item ATB (Open Item Aged Trial Balance By Salesman)** Option #2 – By Salesman

#### **\_\_\_\_\_\_\_\_\_\_** MDS Accounts Receivable Training Guide **Exerceivable Training Guide Community** Community Community Community Community Community Community Community Community Community Page 158

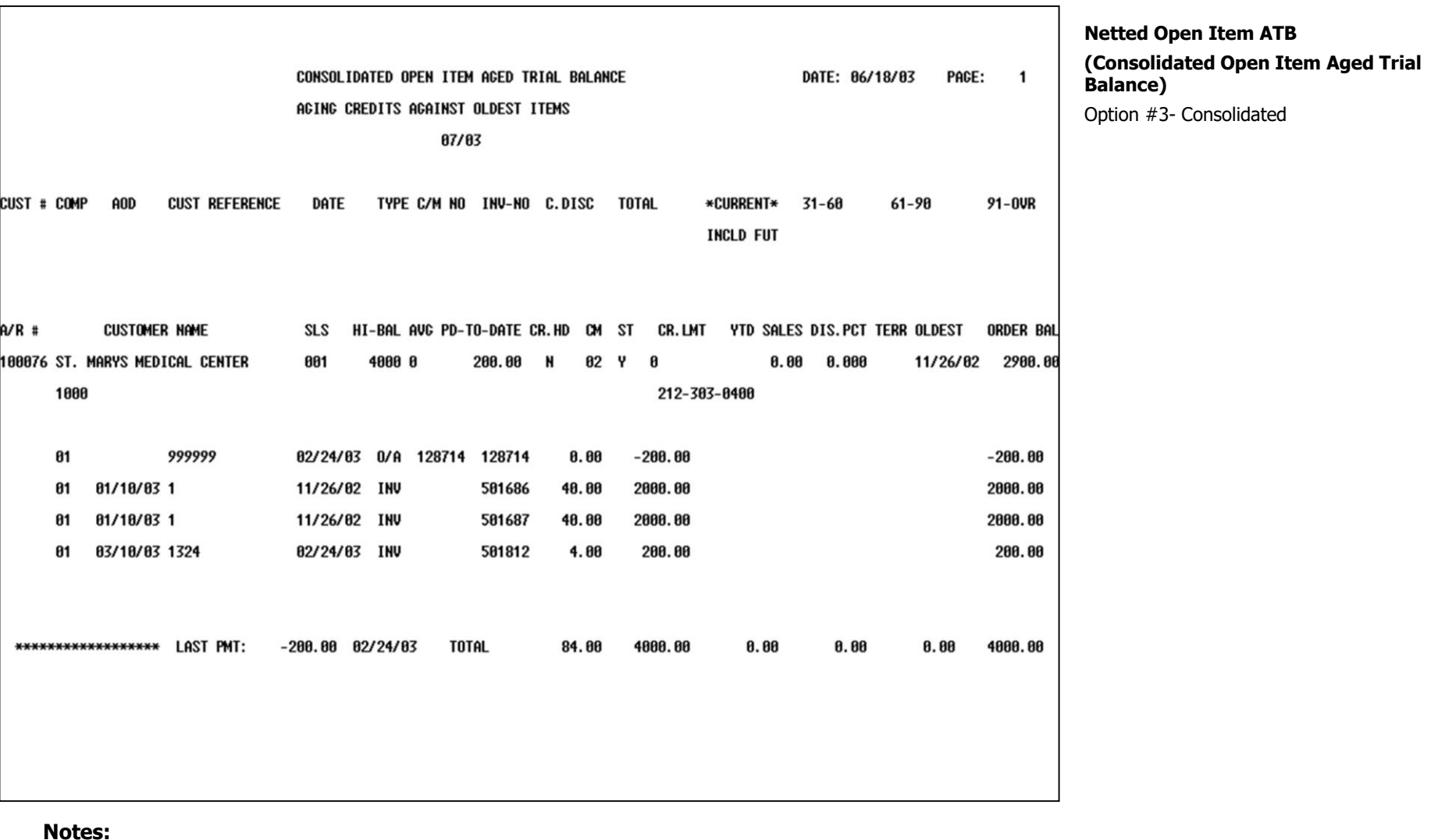

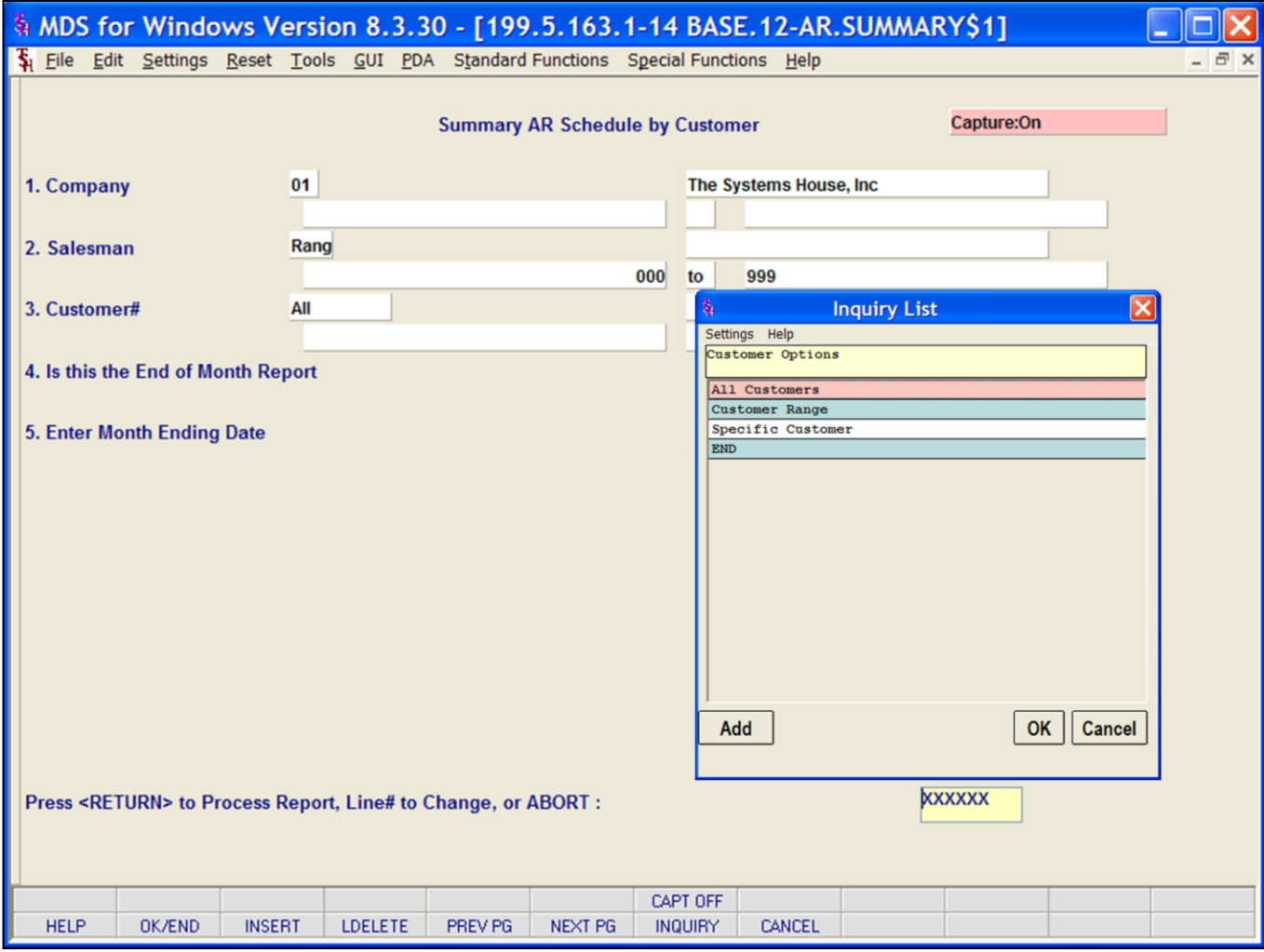

### **Notes:**

### **Summary Aged A/R by Customer**

This report summarizes the detailed aging and produces a one line total for each customer, showing the accounts receivable balance in total and by aging category. Three sequences are available: by customer, by salesman, and by consolidated.

**Company –** In this field the operator has the choice of selecting 'All Companies', 'Company Range' or 'Specific Company'.

**Salesman -** In this field the operator has the choice of selecting 'All Salesmen', 'Salesman Range' or 'Specific Salesman'.

**Customer#** - In this field the operator has the choice of selecting 'All Customers', 'Customer Range' or 'Specific Customer'.

**Is this the End of Month Report** – Enter Y for Yes (this will flag the report as end of month in the heading) or N for No.

**Enter Month Ending Date –** Enter date for report or click the calendar icon to select a date from the calendar.

#### **Press <RETURN> to Process Report, Line# to Change, or ABORT :**

Press 'RETURN', enter a Zero (0), click on the 'OK/END' icon, or press the 'F2' function key to process the report.

The user can also enter Line Number to make desired changes.

Click on the 'ABORT' icon or press the 'F8" function key to abort out of the report.

Remember, if Report Capture is enabled, the report will be sent there.

**Notes** 

MDS Accounts Receivable Training Guide

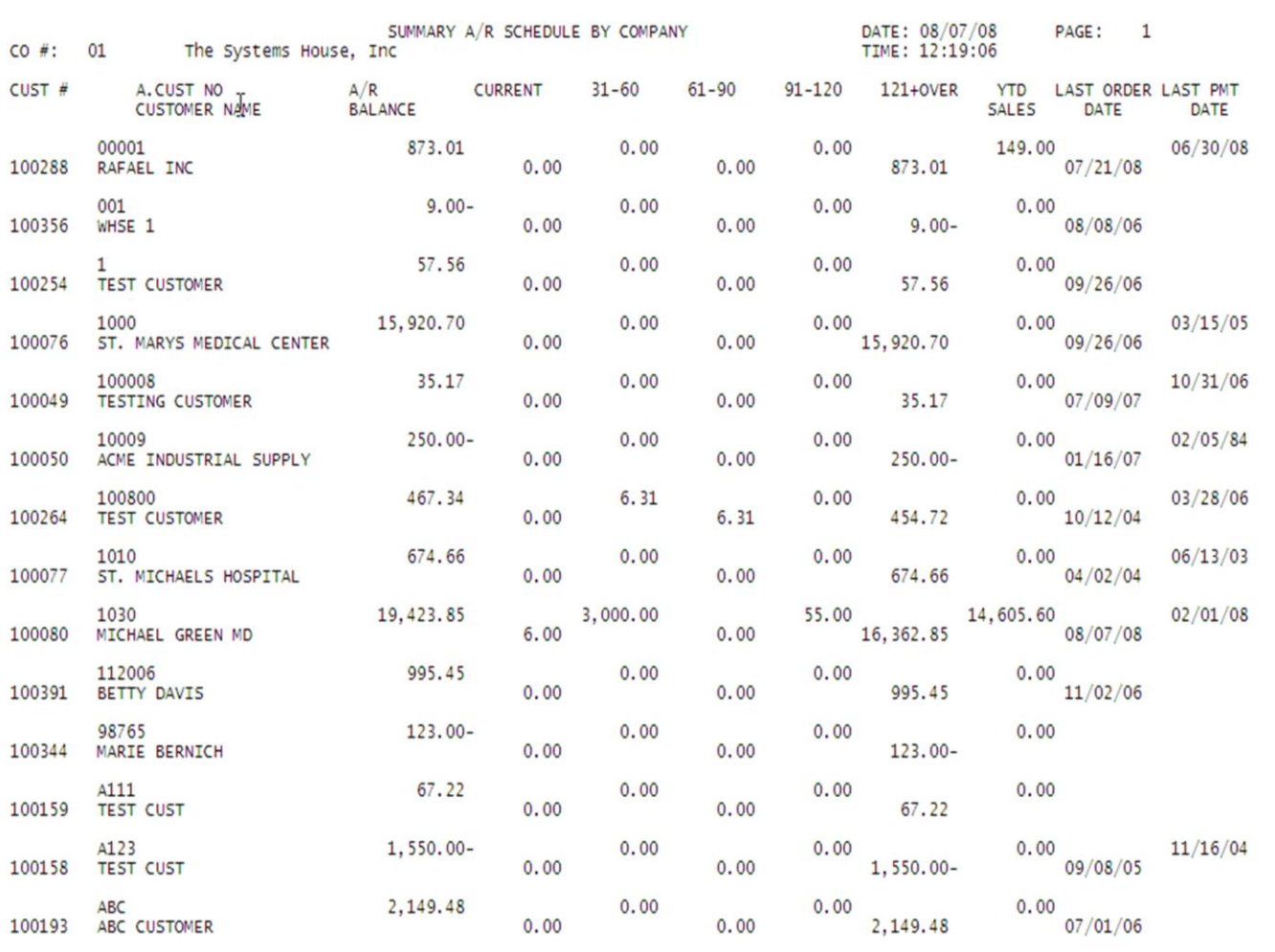

## **Summary Aged A/R Customer Summary A/R Schedule By Company**

This report summarizes the detailed aging and produces a one line total for each customer, showing the accounts receivable balance in total and by aging category. The data is sorted by company and customer.

## **Notes:**

### **\_\_\_\_\_\_\_\_\_\_** MDS Accounts Receivable Training Guide **Exerceivable Training Guide Community** Community Community Community Community Community Community Community Community Community Page 161

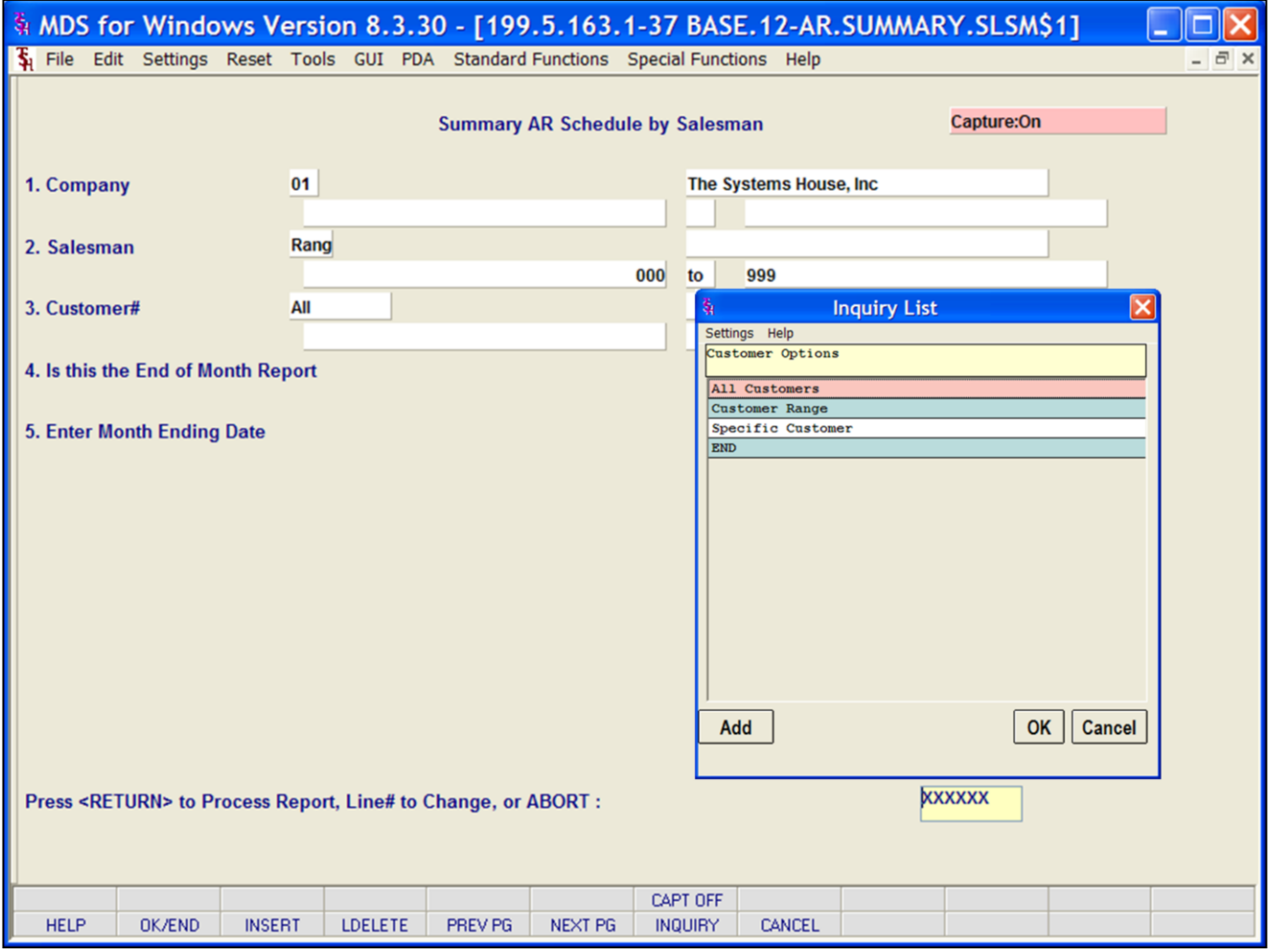

### **Notes:**

**Summary Aged A/R by Salesman**

**Company –** In this field the operator has the choice of selecting 'All Companies', 'Company Range' or 'Specific Company'.

**Salesman -** In this field the operator has the choice of selecting 'All Salesmen', 'Salesman Range' or 'Specific Salesman'.

**Customer#** - In this field the operator has the choice of selecting 'All Customers', 'Customer Range' or 'Specific Customer'.

**Is this the End of Month Report – Enter Y** for Yes (this will flag the report as end of month in the heading) or N for No.

**Enter Month Ending Date - Enter date for** report or click the calendar icon to select a date from the calendar.

#### **Press <RETURN> to Process Report, Line# to Change, or ABORT :**

Press 'RETURN', enter a Zero (0), click on the 'OK/END' icon, or press the 'F2' function key to process the report.

The user can also enter Line Number to make desired changes.

Click on the 'ABORT' icon or press the 'F8" function key to abort out of the report.

Remember, if Report Capture is enabled, the report will be sent there.

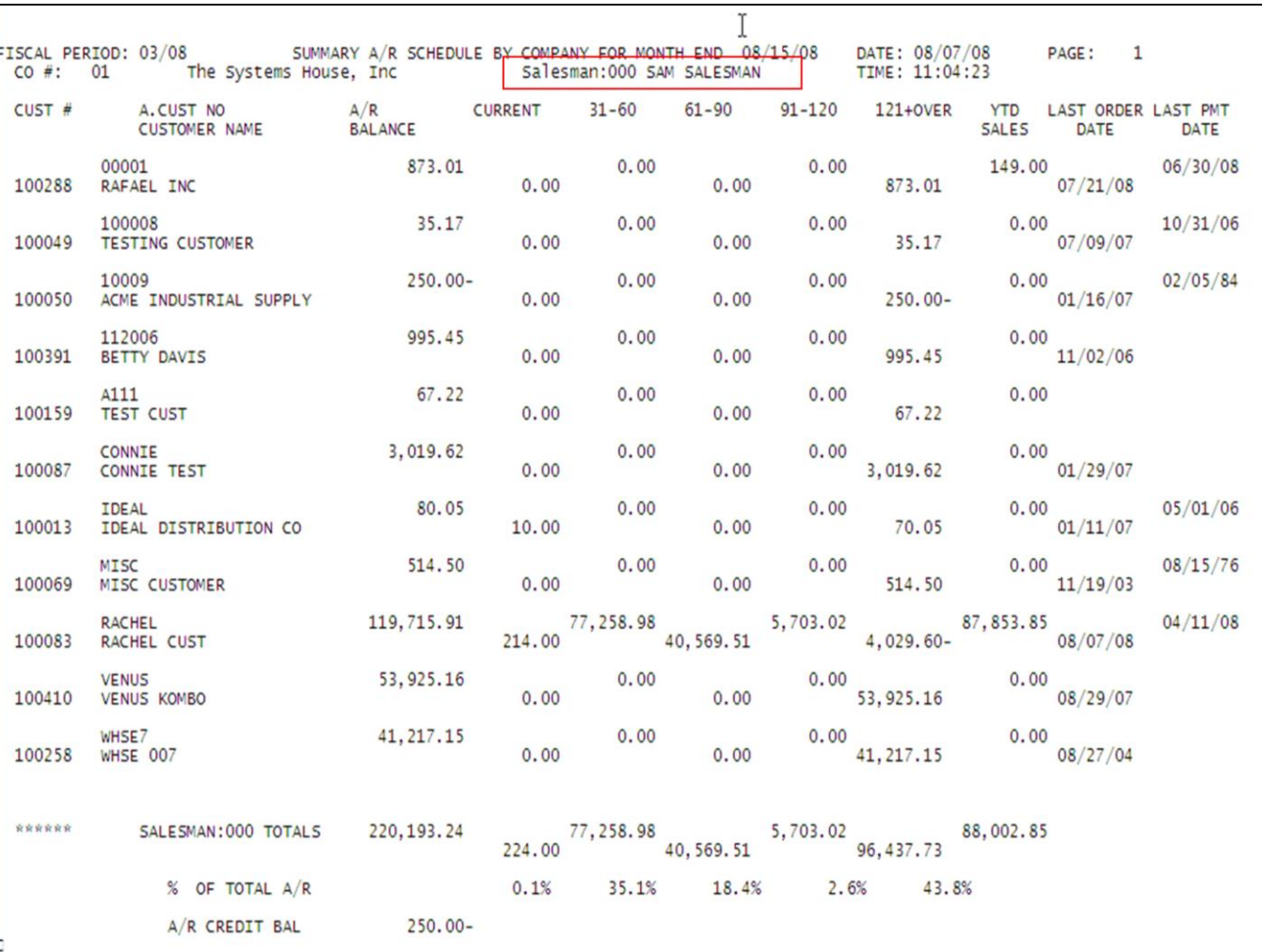

### **Summary Aged A/R By Salesman**

This report summarizes the detailed aging and produces a one line total for each customer, showing the accounts receivable balance in total and by aging category. The data is sorted by salesman.

### **Notes:**

**\_\_\_\_\_\_\_\_\_\_** MDS Accounts Receivable Training Guide **Exerceivable Training Guide Community** Community Community Community Community Community Community Community Community Community Page 163

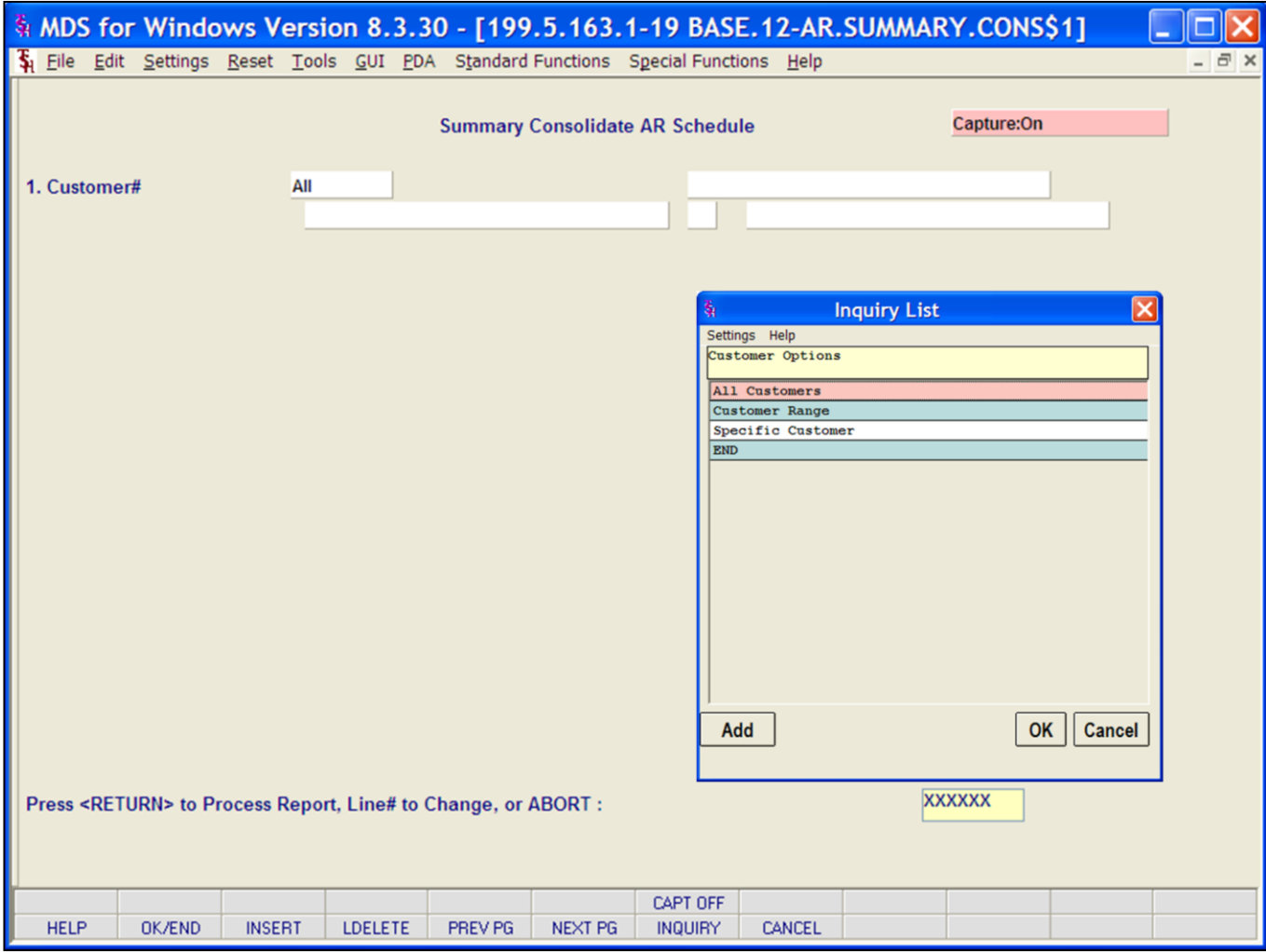

#### **Notes:**

**Consolidated Summary Aged A/R**

**Company –** In this field the operator has the choice of selecting 'All Companies', 'Company Range' or 'Specific Company'.

**Salesman -** In this field the operator has the choice of selecting 'All Salesmen', 'Salesman Range' or 'Specific Salesman'.

**Customer#** - In this field the operator has the choice of selecting 'All Customers', 'Customer Range' or 'Specific Customer'.

**Is this the End of Month Report - Enter Y** for Yes (this will flag the report as end of month in the heading) or N for No.

**Enter Month Ending Date – Enter date for** report or click the calendar icon to select a date from the calendar.

#### **Press <RETURN> to Process Report, Line# to Change, or ABORT :**

Press 'RETURN', enter a Zero (0), click on the 'OK/END' icon, or press the 'F2' function key to process the report.

The user can also enter Line Number to make desired changes.

Click on the 'ABORT' icon or press the 'F8" function key to abort out of the report.

Remember, if Report Capture is enabled, the report will be sent there.

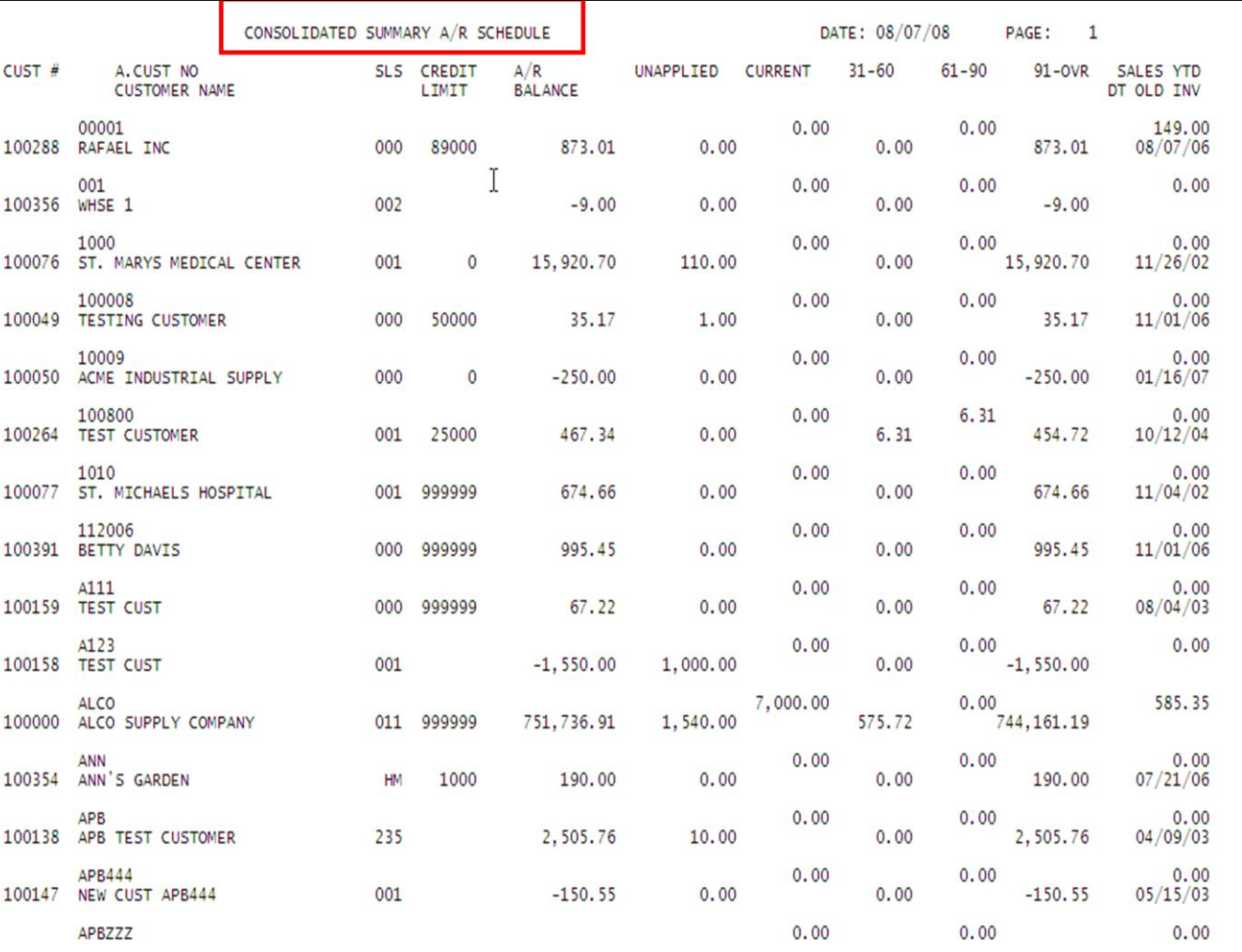

# **Notes:**

### **Consolidated Summary Aged A/R**

This report summarizes the detailed aging and produces a one line total for each customer, showing the accounts receivable balance in total and by aging category. Data is shown in consolidated format.

#### **\_\_\_\_\_\_\_\_\_\_** MDS Accounts Receivable Training Guide **Exerceivable Training Guide Community** Community Community Community Community Community Community Community Community Community Page 165

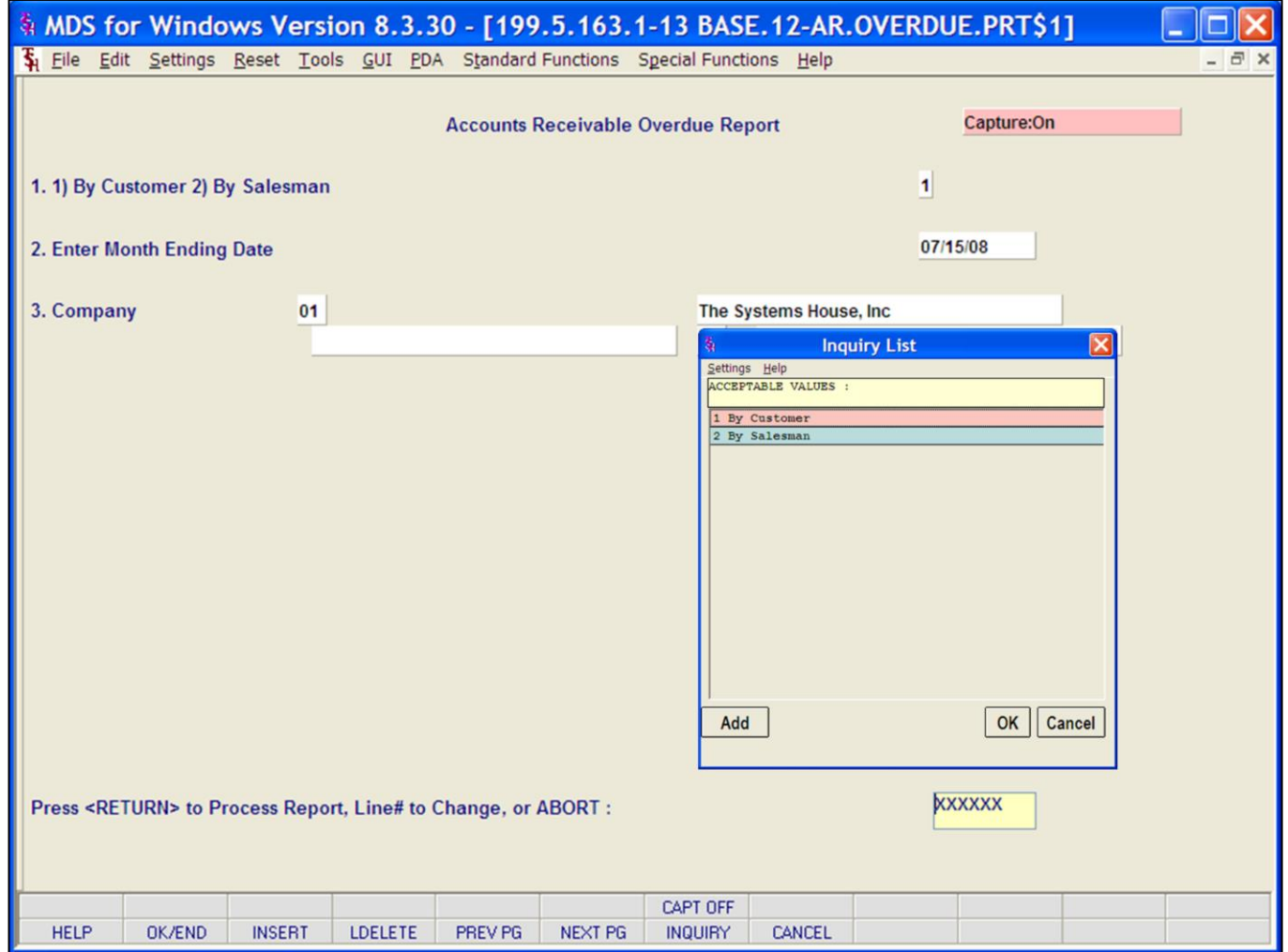

#### **Notes:**

**Overdue A/R Report**

The accounts receivable overdue report highlights the delinquent AR accounts. Summary credit information is provided to assist in the collection effort.

**1) By Customer 2) By Salesman –** Enter 1 to sort the report by Company. Enter 2 to sort the report by salesman. You can also select your choice from the Inquiry List.

**Enter Month Ending Date –** Enter the month ending date for the report or click the calendar icon to select a date from the calendar.

**Company –** In this field the operator has the choice of selecting 'All Companies', 'Company Range' or 'Specific Company'.

**Is this the End of Month Report** – Enter Y for Yes (this will flag the report as end of month in the heading) or N for No

#### **Press <RETURN> to Process Report, Line# to Change, or ABORT :**

Press 'RETURN', enter a Zero (0), click on the 'OK/END' icon, or press the 'F2' function key to process the report.

The user can also enter Line Number to make desired changes.

Click on the 'ABORT' icon or press the 'F8" function key to abort out of the report.

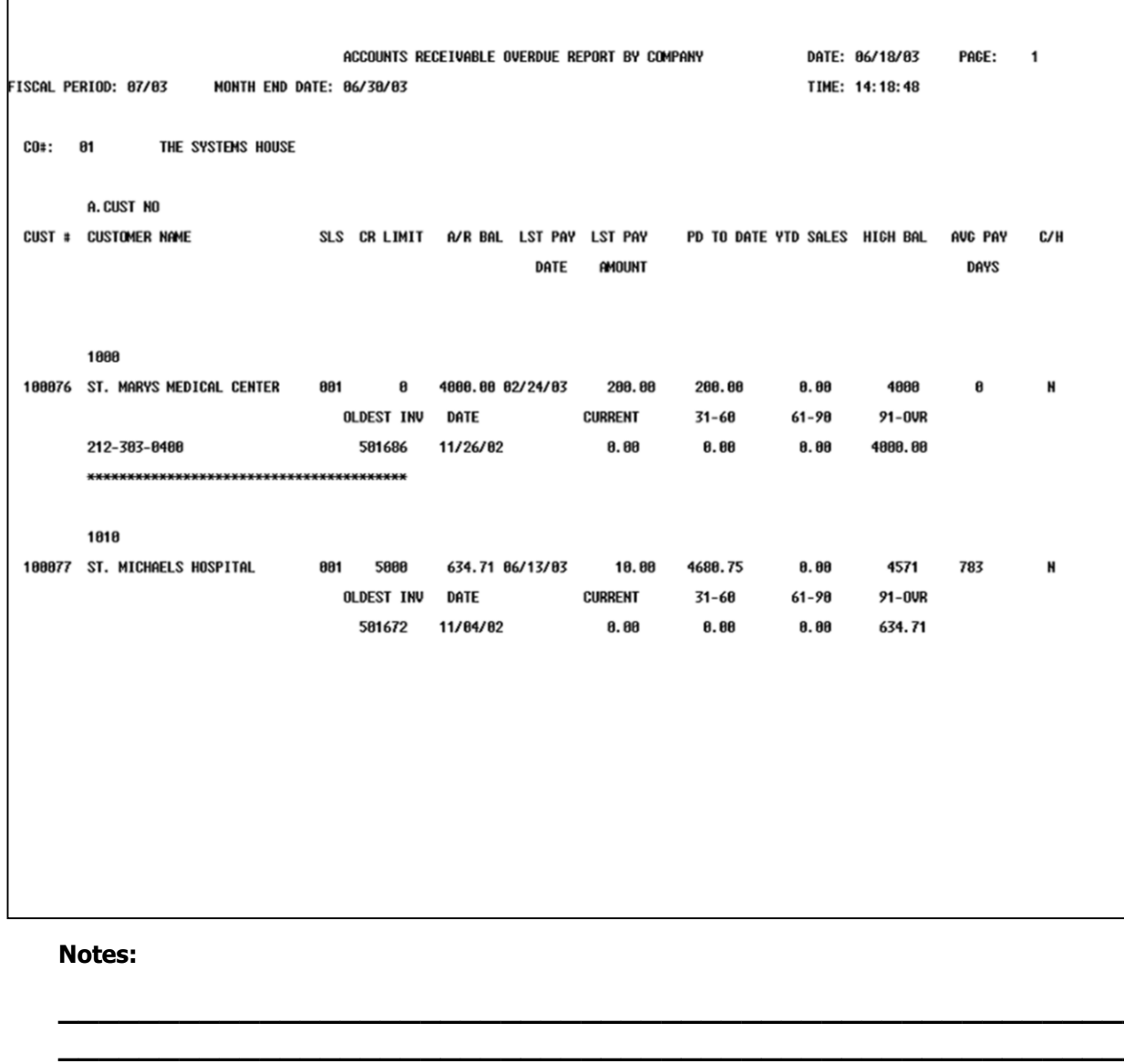

**Overdue A/R Report Overdue A/R Report By Company** 

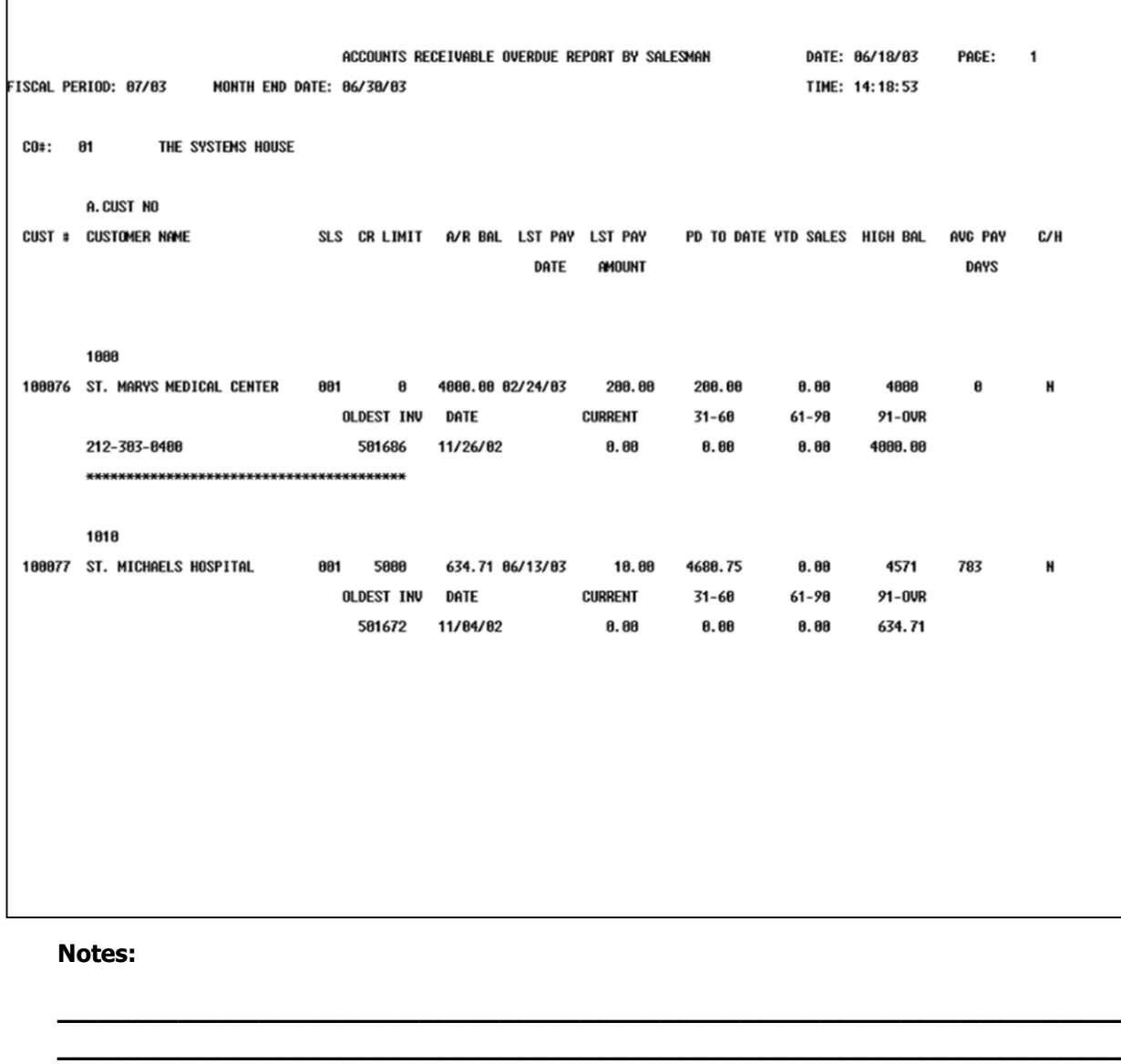

**Overdue A/R Report Overdue A/R Report By Salesman**
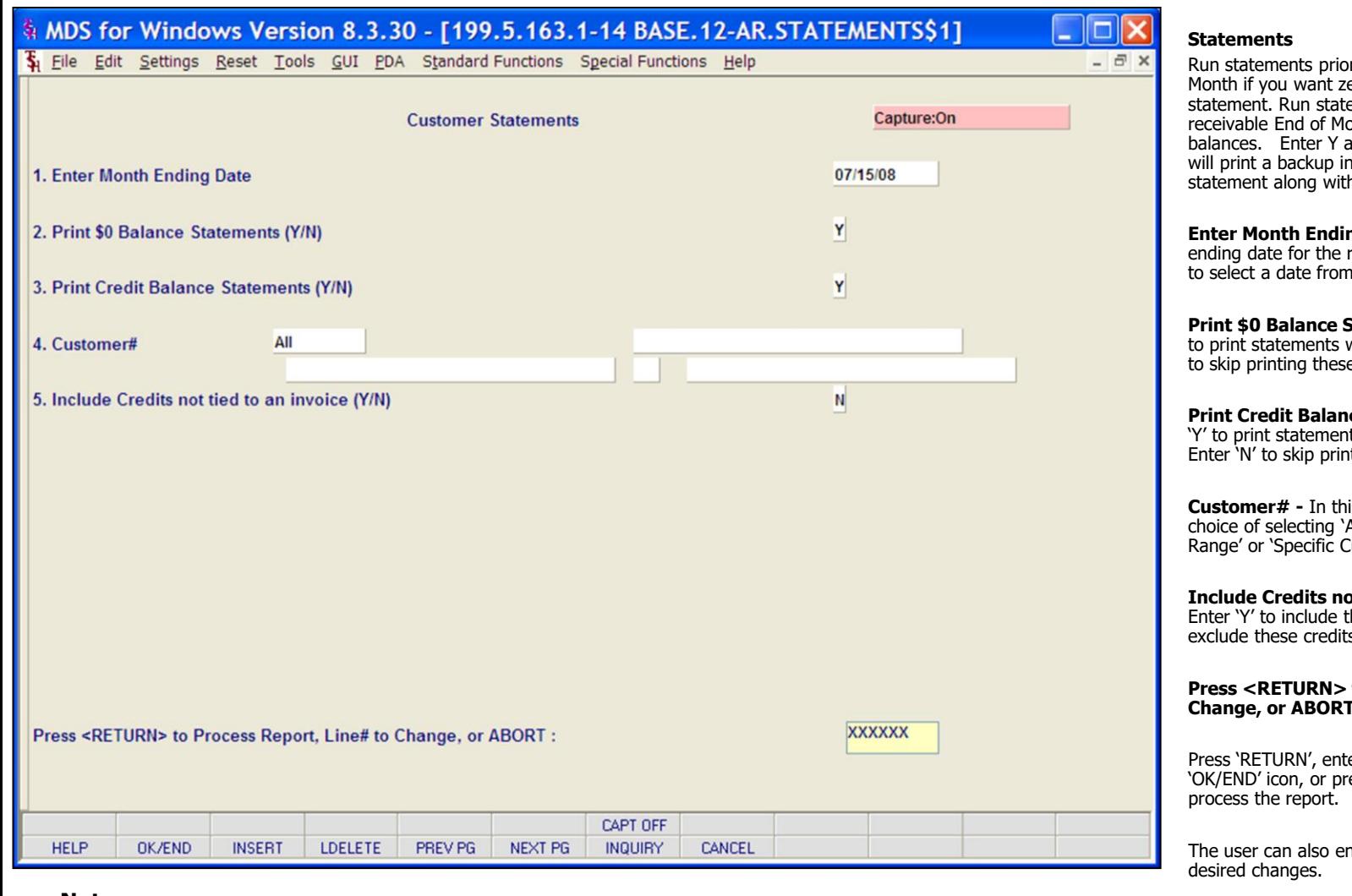

#### **Notes:**

Run statements prior to accounts receivable End of Month if you want zero balances to show on the statement. Run statements after accounts receivable End of Month if you want to exclude zero balances. Enter Y and the monthly statement print will print a backup invoice for each item on the statement along with statement.

**Enter Month Ending Date –** Enter the month ending date for the report or click the calendar icon to select a date from the calendar.

**Print \$0 Balance Statements (Y/N) –** Enter 'Y' to print statements with a \$0 balance, or Enter 'N' to skip printing these statements.

**Print Credit Balance Statements (Y/N) –** Enter 'Y' to print statements with a credit balance, or Enter 'N' to skip printing these statements.

**Customer# -** In this field the operator has the choice of selecting 'All Customers', 'Customer Range' or 'Specific Customer'.

#### **Include Credits not tied to an invoice (Y/N) –** Enter 'Y' to include these credits, or Enter 'N' to exclude these credits.

**Press <RETURN> to Process Report, Line# to Change, or ABORT :** 

Press 'RETURN', enter a Zero (0), click on the 'OK/END' icon, or press the 'F2' function key to

The user can also enter Line Number to make

Click on the 'ABORT' icon or press the 'F8" function key to abort out of the report.

**NOW PRINTING STATEMENTS** will show on screen

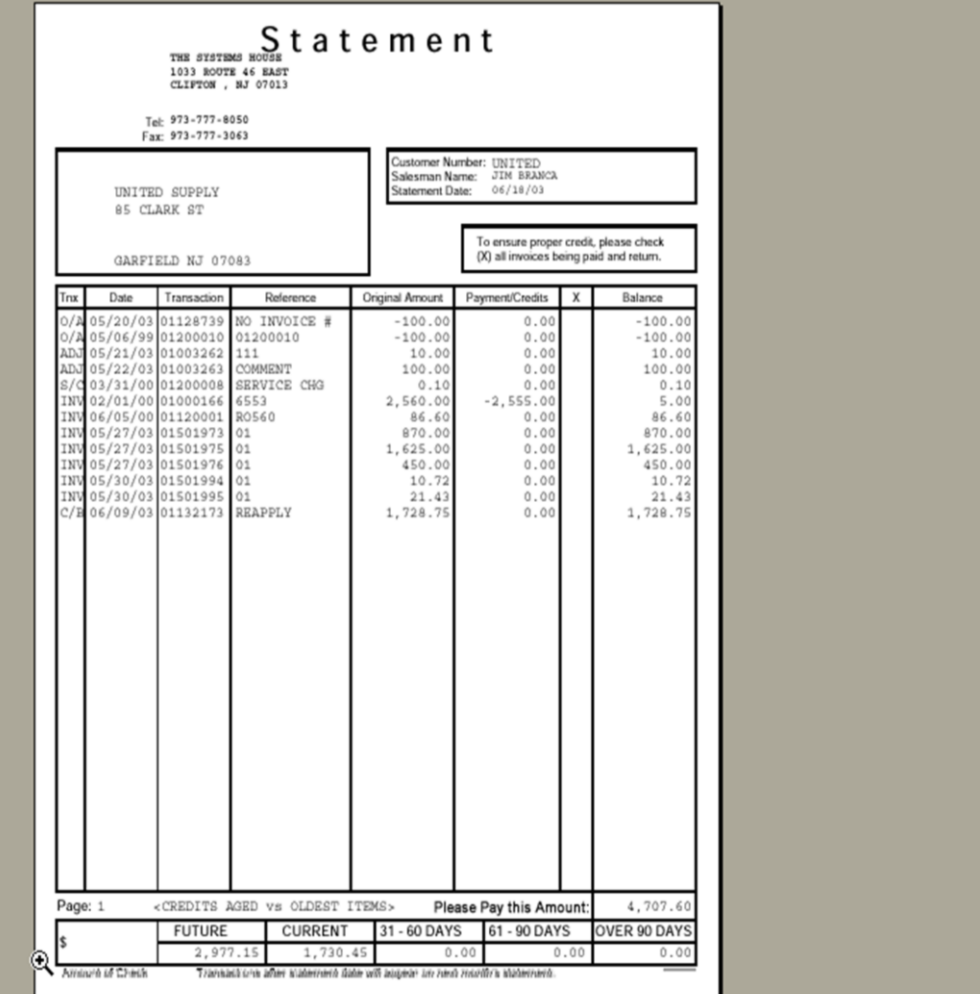

#### **Statements**

The statements can be prepared in full open items or net open item format. Optionally, items paid in full this month can be excluded from the statements. Statements can be suppressed for credit balance accounts, \$0 accounts and miscellaneous credits. You can print statements for all customers, a range of customers, or a specific customer

#### **Notes:**

**\_\_\_\_\_\_\_\_\_\_** MDS Accounts Receivable Training Guide **Exerceivable Training Guide Community** Community Community Community Community Community Community Community Community Community Page 170

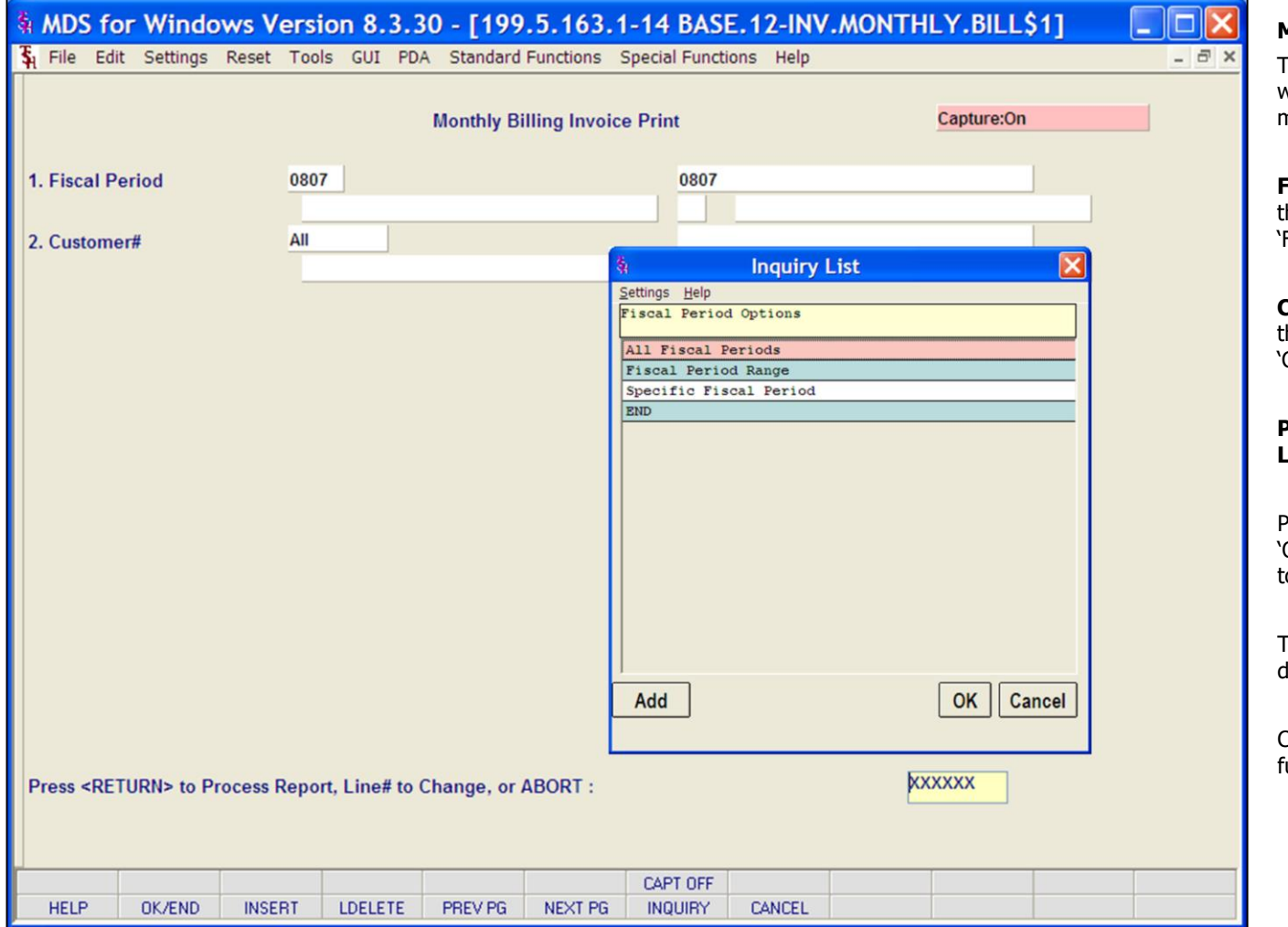

#### **Notes:**

#### **Monthly Billing Invoice Print**

This program prints invoices for customers who are scheduled to receive invoices on a monthly basis.

**Fiscal Period –** In this field the operator has the choice of selecting 'All Fiscal Periods', 'Fiscal Period Range' or 'Specific Fiscal Period'.

**Customer# -** In this field the operator has the choice of selecting 'All Customers', 'Customer Range' or 'Specific Customer'.

#### **Press <RETURN> to Process Report, Line# to Change, or ABORT :**

Press 'RETURN', enter a Zero (0), click on the 'OK/END' icon, or press the 'F2' function key to process the report.

The user can also enter Line Number to make desired changes.

Click on the 'ABORT' icon or press the 'F8" unction key to abort out of the report.

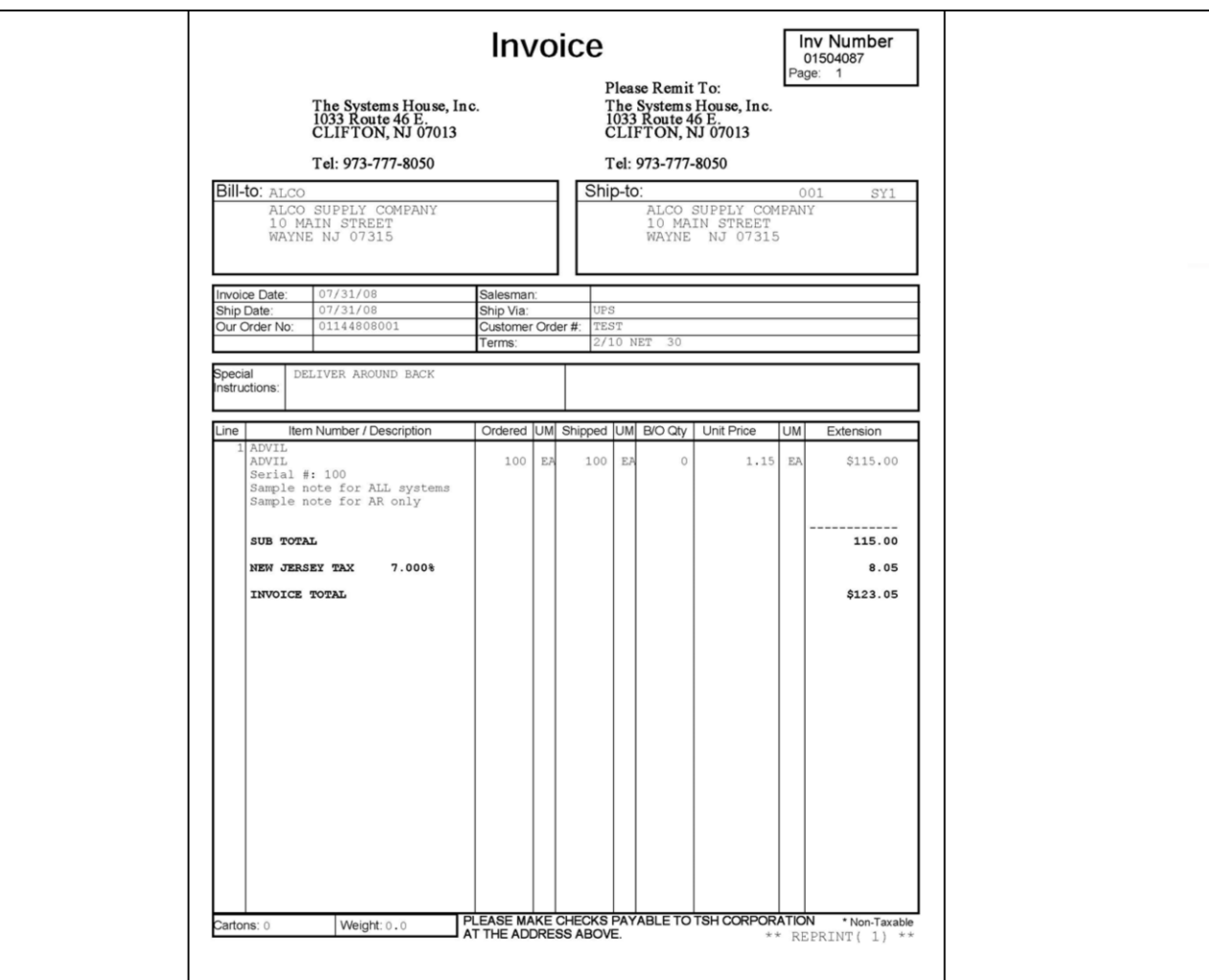

#### **Monthly Billing Invoice Print**

The design of your invoice may be customized to include corporate logos and different configurations of invoice information.

#### **Notes:**

**\_\_\_\_\_\_\_\_\_\_** MDS Accounts Receivable Training Guide **Exerceivable Training Guide Community** Community Community Community Community Community Community Community Community Community Page 172

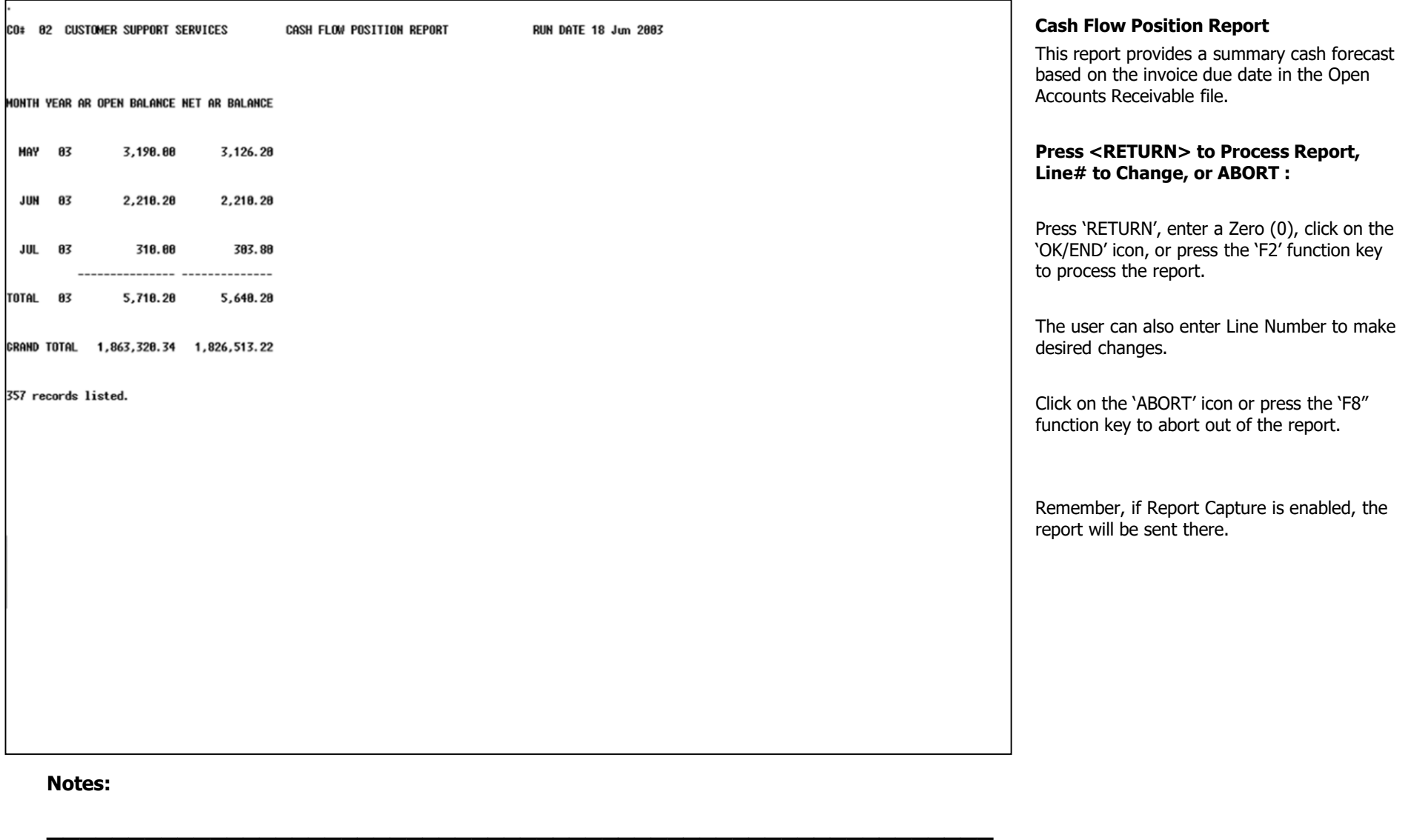

**\_\_\_\_\_\_\_\_\_\_\_\_\_\_\_\_\_\_\_\_\_\_\_\_\_\_\_\_\_\_\_\_\_\_\_\_\_\_\_\_\_\_\_\_\_\_\_\_\_\_\_\_\_\_\_\_\_\_ \_\_\_\_\_\_\_\_\_\_\_\_\_\_\_\_\_\_\_\_\_\_\_\_\_\_\_\_\_\_\_\_\_\_\_\_\_\_\_\_\_\_\_\_\_\_\_\_\_\_\_\_\_\_\_\_\_\_ \_\_\_\_\_\_\_\_\_\_\_\_\_\_\_\_\_\_\_\_\_\_\_\_\_\_\_\_\_\_\_\_\_\_\_\_\_\_\_\_\_\_\_\_\_\_\_\_\_\_\_\_\_\_\_\_\_\_ \_\_\_\_\_\_\_\_\_\_\_\_\_\_\_\_\_\_\_\_\_\_\_\_\_\_\_\_\_\_\_\_\_\_\_\_\_\_\_\_\_\_\_\_\_\_\_\_\_\_\_\_\_\_\_\_\_\_**

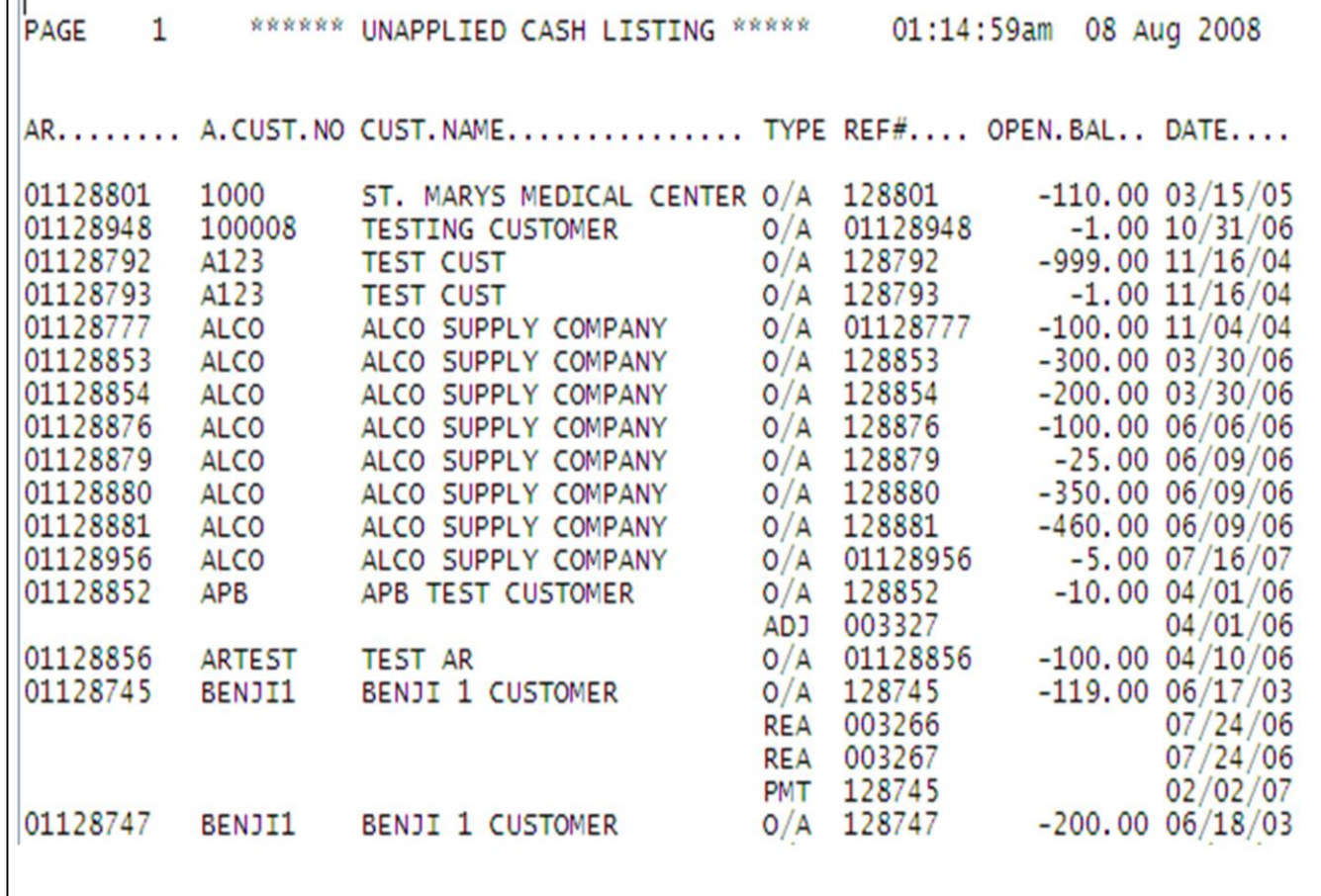

#### **Unapplied Cash Listing**

This report lists all un-applied and on account cash on the Open Accounts Receivable file. It's purpose is for follow-up and re-application.

#### **Press <RETURN> to Process Report, Line# to Change, or ABORT :**

Press 'RETURN', enter a Zero (0), click on the 'OK/END' icon, or press the 'F2' function key to process the report.

The user can also enter Line Number to make desired changes.

Click on the 'ABORT' icon or press the 'F8" function key to abort out of the report.

Remember, if Report Capture is enabled, the report will be sent there.

**Notes:**

 $\blacksquare$ 

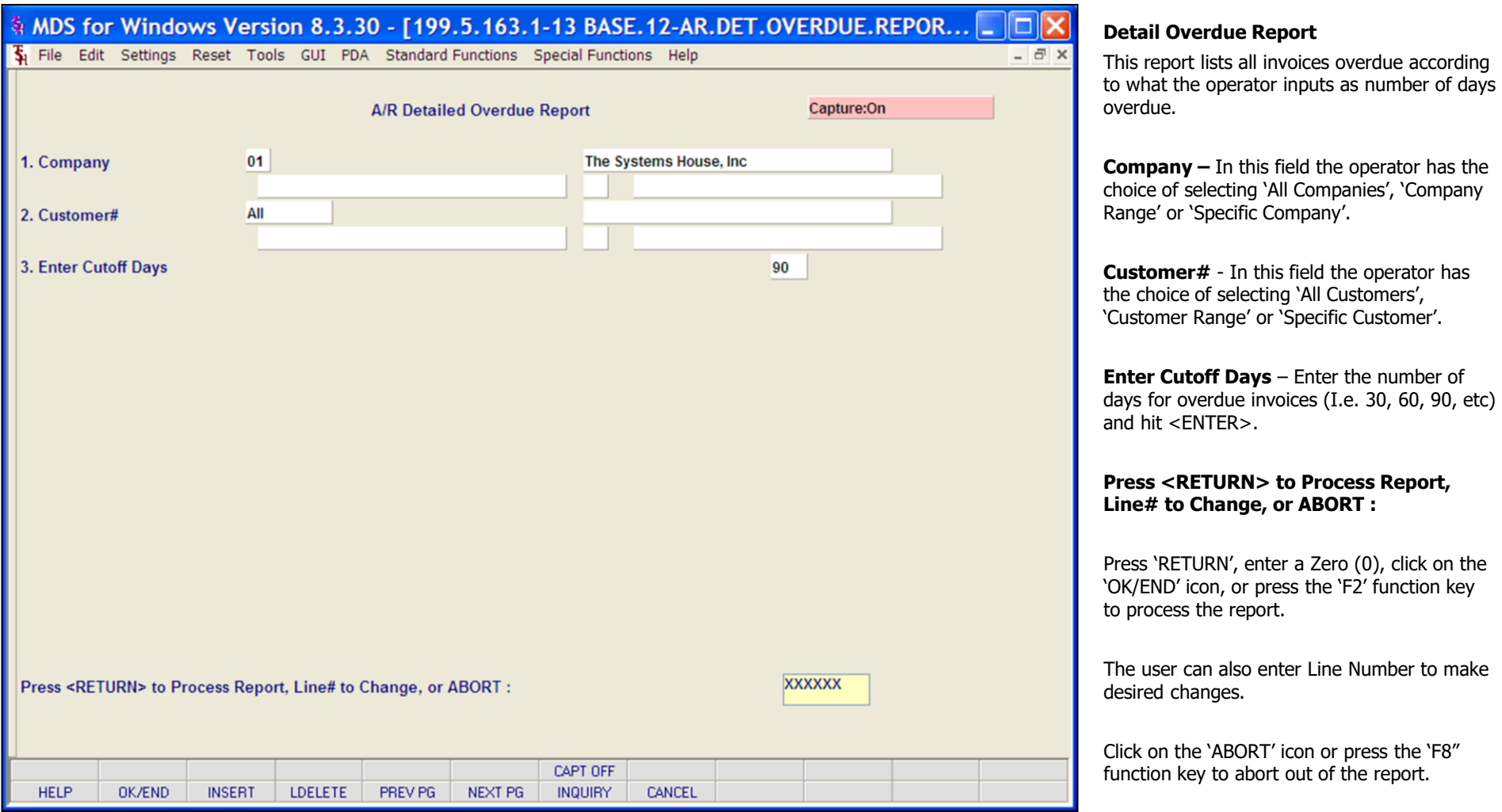

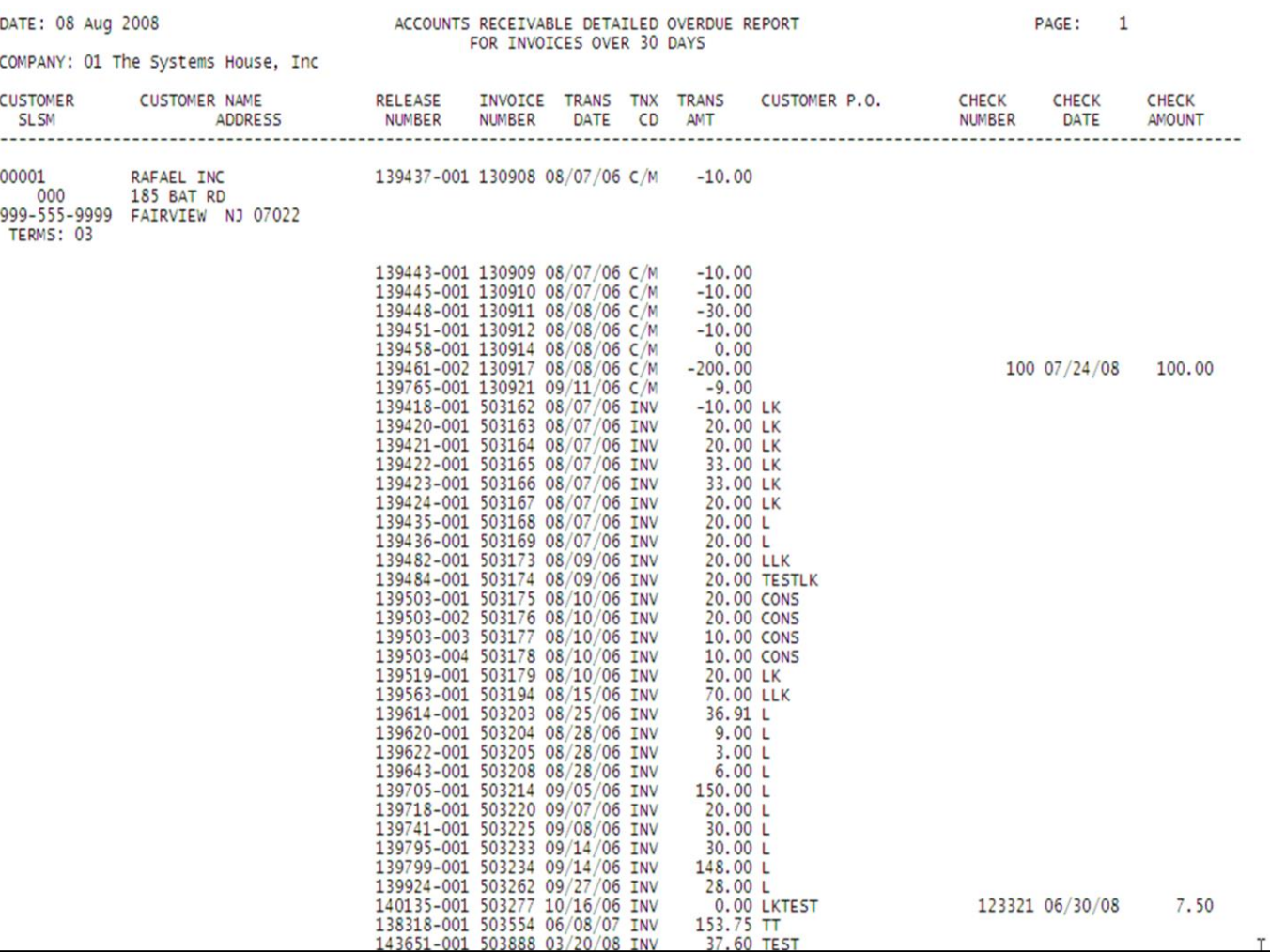

#### **Notes:**

#### **Detail Overdue Report**

This report lists all invoices overdue according to what the operator inputs as number of days overdue.

#### **\_\_\_\_\_\_\_\_\_\_** MDS Accounts Receivable Training Guide **Exerceivable Training Guide Community** Community Community Community Community Community Community Community Community Community Page 176

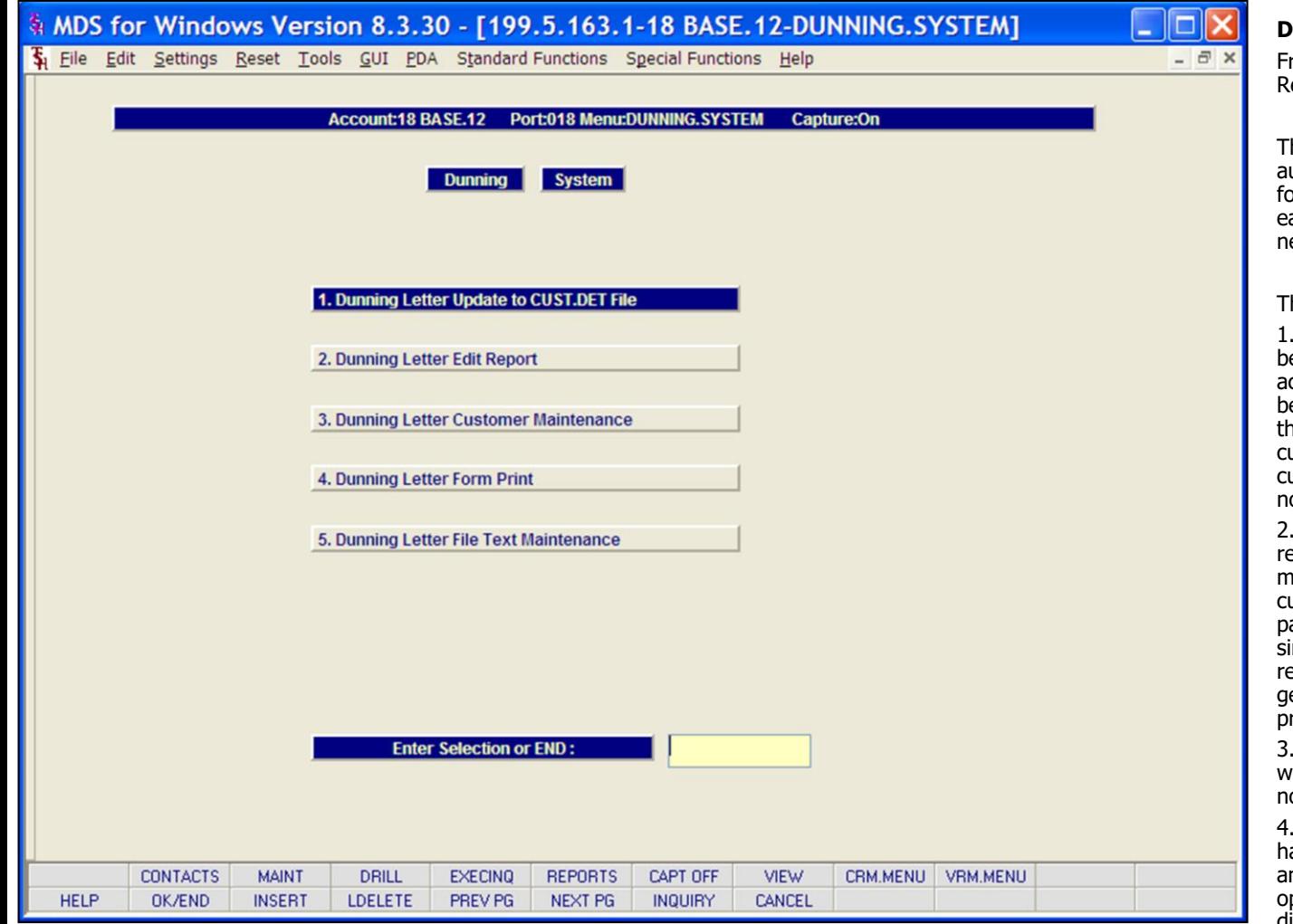

#### **Notes:**

#### **Dunning System Menu**

om the Main System Selector go to Accounts eceivable and then Dunning System.

he MDS dunning system is designed to utomate the dunning process. The criteria or dunning as well as format and content of ach letter may be customized to meet the eeds of each MDS client.

he concept of the system is as follows:

The first letter is sent when the account ecomes overdue for the first time. An ccounts receivable aging update must be run efore the dunning letter update, to ensure hat the aging buckets of the customer file are current. Letter code '1' will be assigned to ustomers who are now overdue, and have ot previously received a letter.

Letter code '2' is sent to customer who eceived a letter '1' last month, and have not made a payment in the past month. Any ustomer who has sent in payment during the ast month is not dunned (CODE BLANK), nce this situation requires credit department eview and the production of computer enerated letters might prove to be counterroductive.

Letter code '3' is assigned to customers who received letter '2' last month, and have ot made a payment in the last month.

Letter code '4' is sent to customer who ave made full payment of their overdue mounts, but have left the service charge pen. This type of situation calls for a different type of letter, and therefore is assigned a unique letter code.

5. Letter code '5' is assigned to customer who have made a payment during the past month, but still have an overdue balance. Letters are not sent to code '5' customers based on the philosophy that the credit department must review the situation before a letter should be sent.

#### **\_\_\_\_\_\_\_\_\_\_** MDS Accounts Receivable Training Guide **Exerceivable Training Guide Community** Community Community Community Community Community Community Community Community Community Page 177

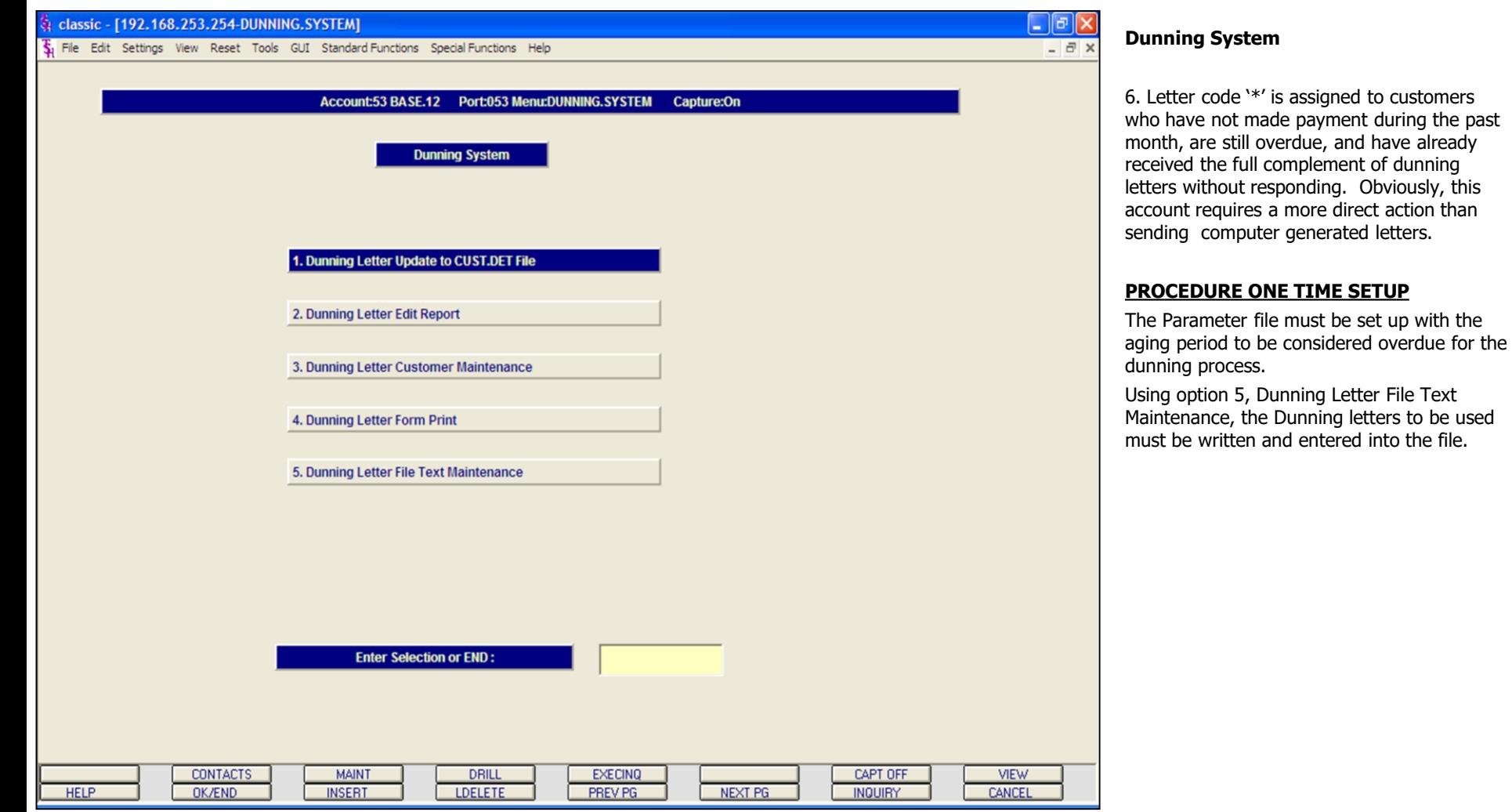

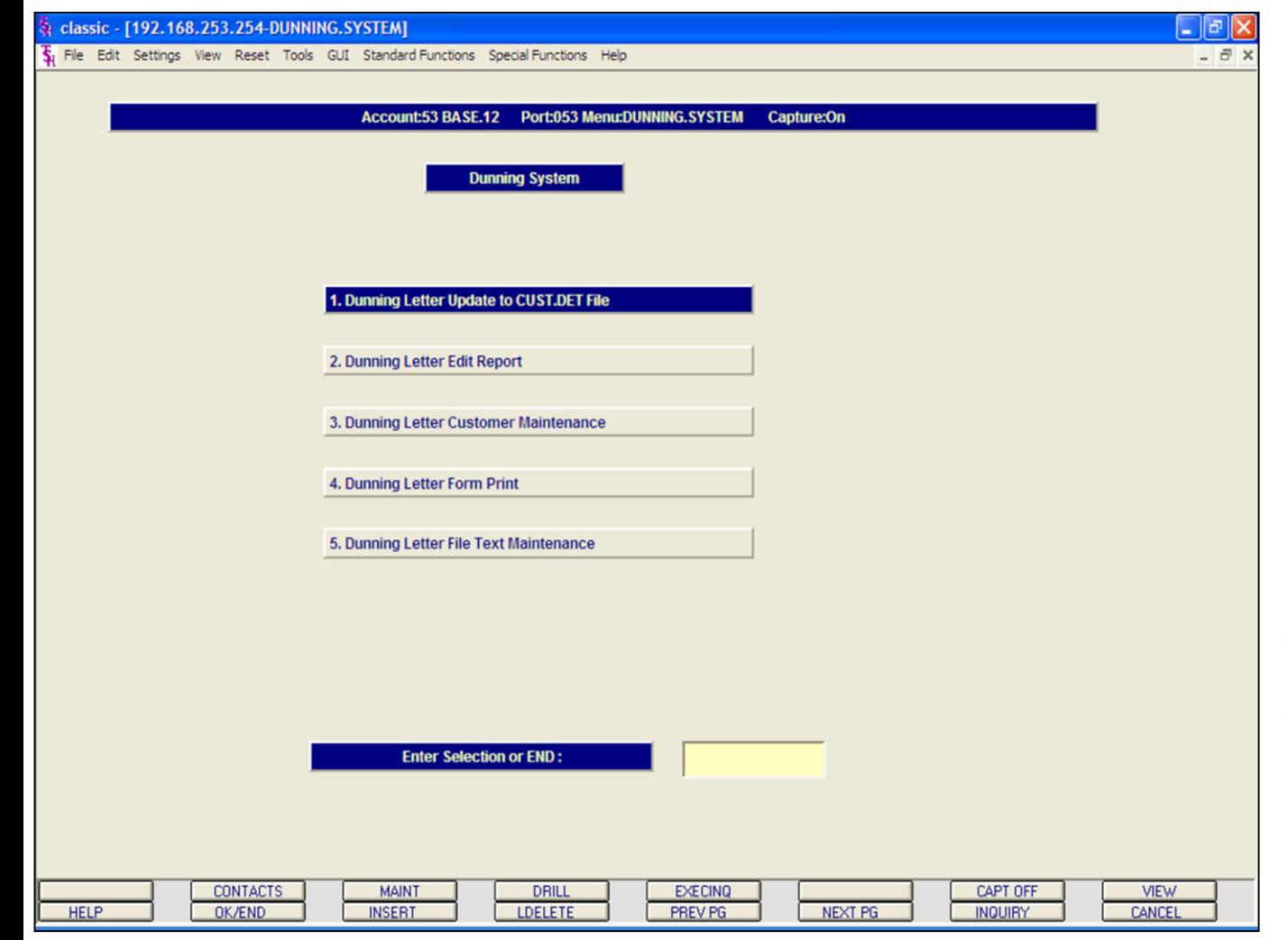

**Dunning System**

#### **PROCEDURE FOR RUNNING DUNNING LETTERS**

1. An Accounts Receivable Aging should be run to insure the current information will be used in the dunning procedure.

2. The dunning letter update should be run (SELECTION #1). This process assigned the appropriate letter code to each customer.

3. The dunning letter edit report (SELECTION #2) should be run. This printout shows which letter will be sent to each customer. It also provides basic credit information, for credit department review. An analysis if the number of letters of each type which will be sent is printed on the bottom of the report. This is a method of measuring the effectiveness of the dunning programs.

4. If the credit department wishes to override the system, they can change the letter assignment using option #3, Dunning Letter Customer Maintenance. This program affects the Customer file directly, and will be reflected in the dunning letter print.

5. The final step in the dunning process is the printing of dunning letters themselves. Remember, if Report Capture is enabled, the report will be sent there.

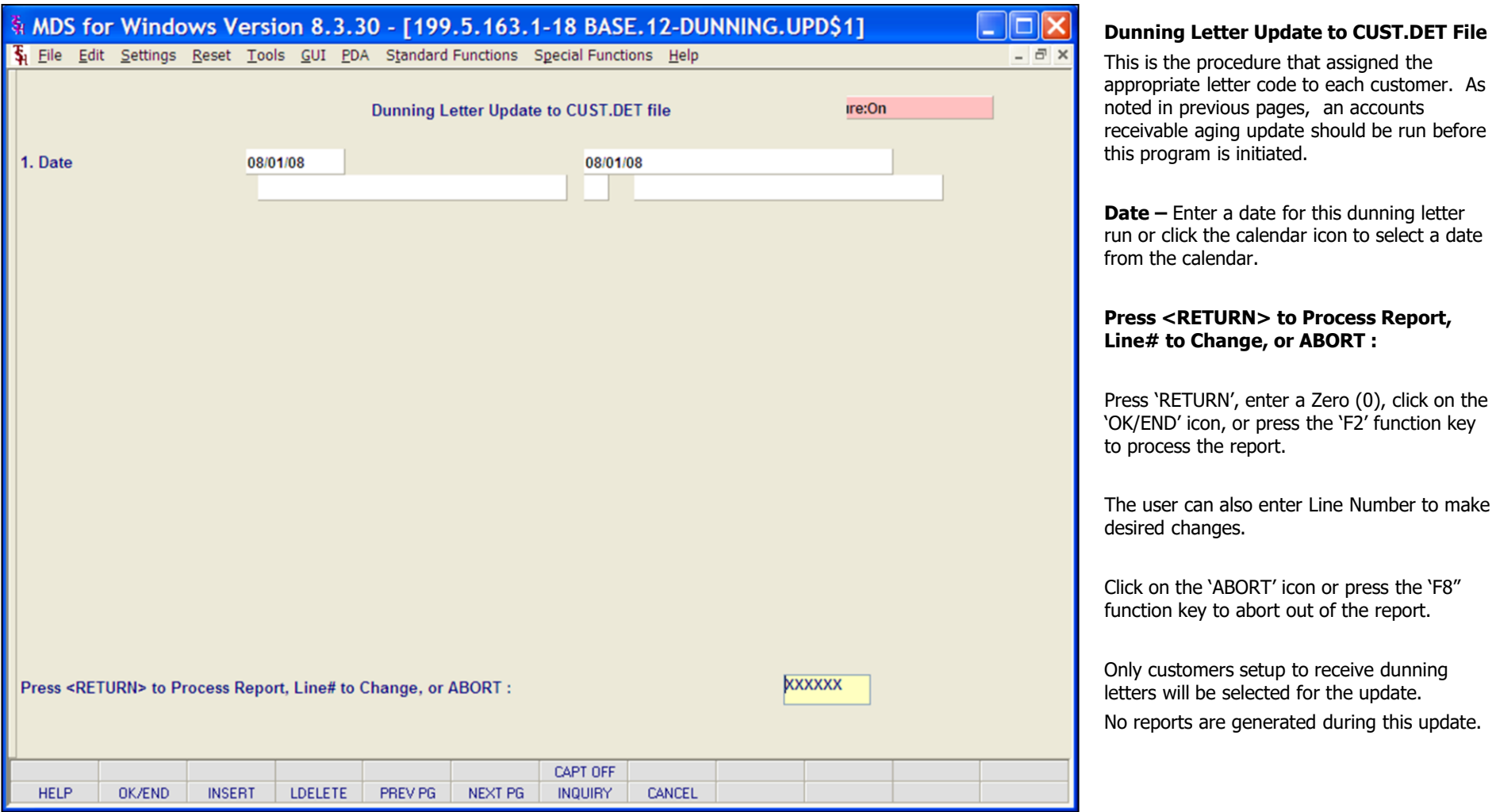

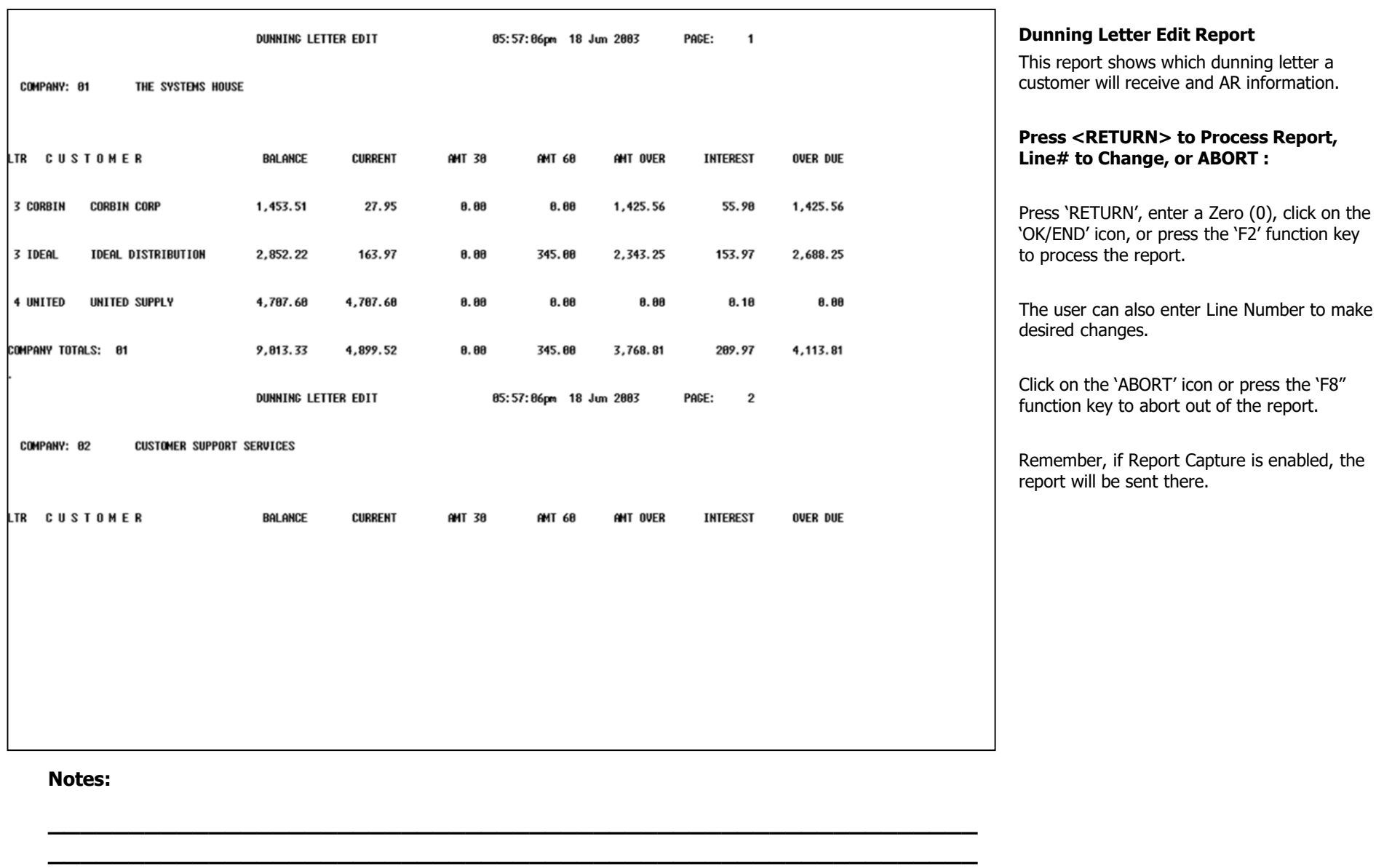

**\_\_\_\_\_\_\_\_\_\_\_\_\_\_\_\_\_\_\_\_\_\_\_\_\_\_\_\_\_\_\_\_\_\_\_\_\_\_\_\_\_\_\_\_\_\_\_\_\_\_\_\_\_\_\_\_\_\_ \_\_\_\_\_\_\_\_\_\_\_\_\_\_\_\_\_\_\_\_\_\_\_\_\_\_\_\_\_\_\_\_\_\_\_\_\_\_\_\_\_\_\_\_\_\_\_\_\_\_\_\_\_\_\_\_\_\_ \_\_\_\_\_\_\_\_\_\_\_\_\_\_\_\_\_\_\_\_\_\_\_\_\_\_\_\_\_\_\_\_\_\_\_\_\_\_\_\_\_\_\_\_\_\_\_\_\_\_\_\_\_\_\_\_\_\_**

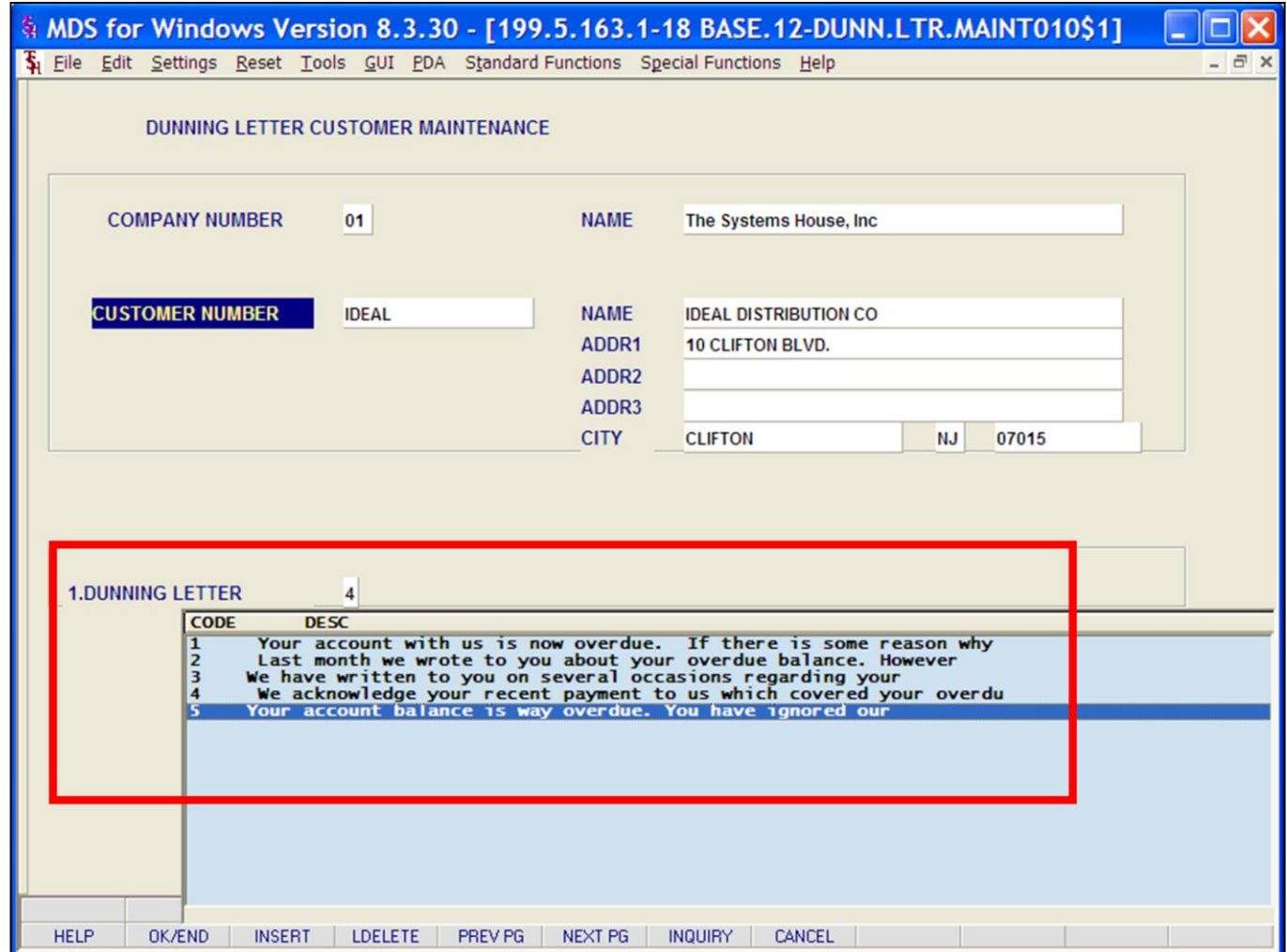

#### **Notes:**

**Dunning Letter Customer Maintenance**

This procedure allows the credit department to override the dunning system and change which dunning letter a customer receives. After making the appropriate changes, the edit report can be run again.

**COMPANY NUMBER -** Enter the 2 digit company number. You may also use the 'F7' function key, click on the **'**INQUIRY**'** icon or click on the down arrow next to the field to choose from a list of valid companies. The system will display the company number and name.

**CUSTOMER NUMBER -** At the customer number prompt you can enter the customer number, enter the beginning customer number to initiate the lookup routine, click on the 'INQUIRY' icon or press the 'F7' function key which opens the pop-up inquiry box to search for the customer.

**DUNNING LETTER -** Enter the dunning letter number. You can also click on the 'INQUIRY' icon to choose from the available dunning letters.

#### **ENTER LINE# TO CHANGE, ABORT TO CANCEL, OR '0' TO ACCEPT:**

Enter a Zero (0) to accept, click on the 'OK/END' icon, press the 'F2' function key, or type in the word 'END' and hit <ENTER> to accept this entry.

The user can also enter Line Number to make desired changes.

Enter 'ABORT', press 'F8' function key or click on the 'CANCEL' icon to cancel out.

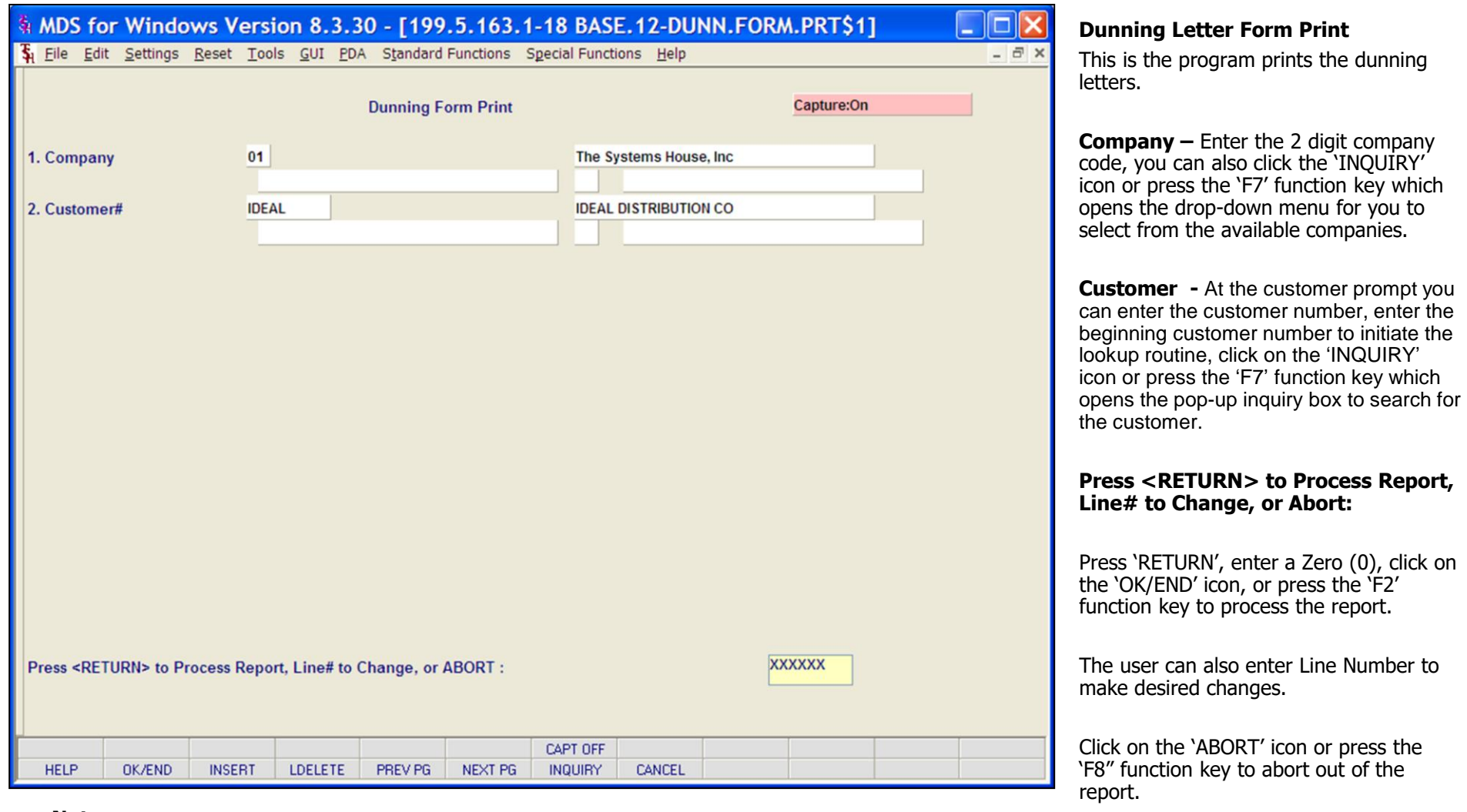

#### **Notes:**

**\_\_\_\_\_\_\_\_\_\_** MDS Accounts Receivable Training Guide **Exerceivable Training Guide Community** Community Community Community Community Community Community Community Community Community Page 183

Remember, if Report Capture is enabled,

the report will be sent there.

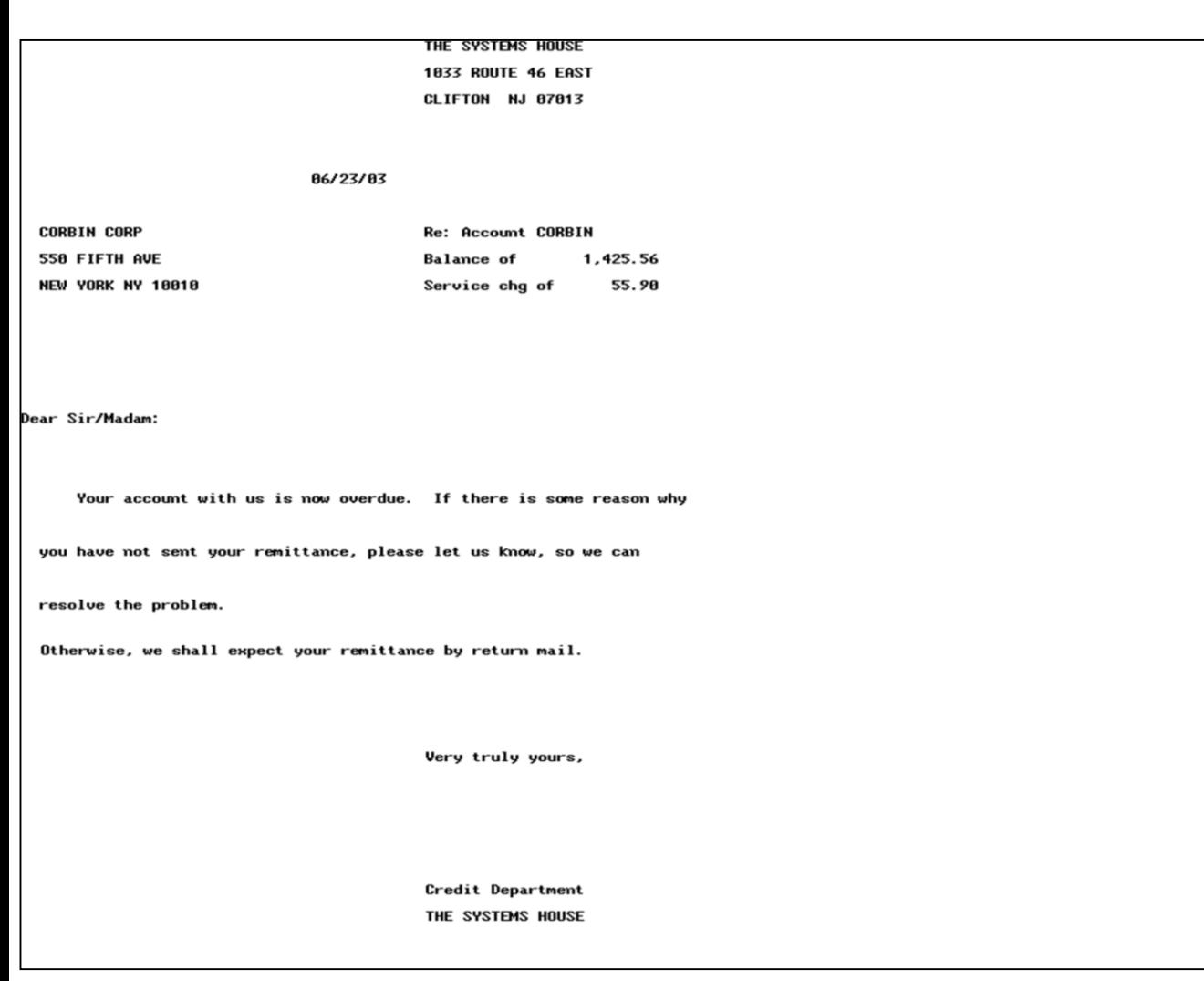

#### **Notes:**

## MDS Accounts Receivable Training Guide

**Dunning Letter Form Print** 

Letter  $#1$ .

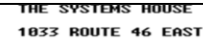

CLIFTON NJ 07013

86/23/83

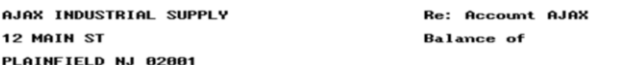

Dear Sir/Madam:

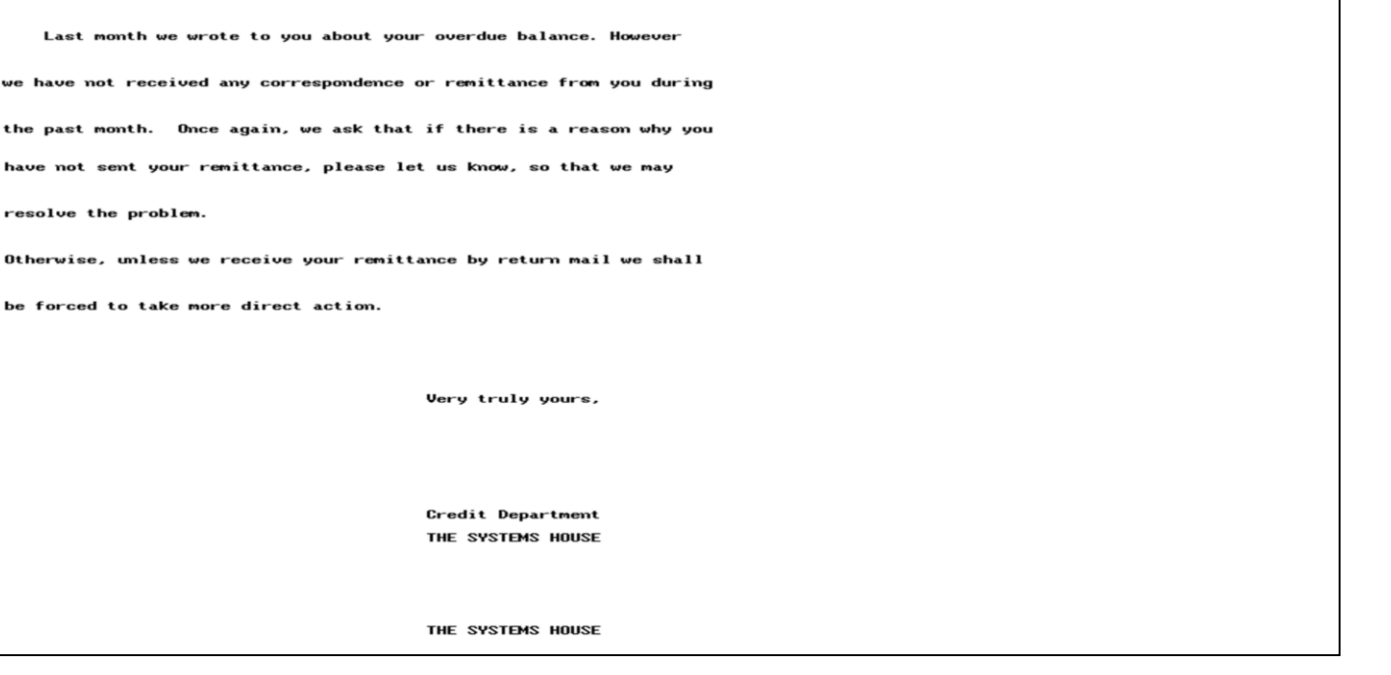

 $0.00$ 

#### **Notes:**

L

MDS Accounts Receivable Training Guide

## **Dunning Letter Form Print**

Letter  $#2$ .

#### THE SYSTEMS HOUSE

**1033 ROUTE 46 EAST CLIFTON NJ 07013** 

#### 86/23/83

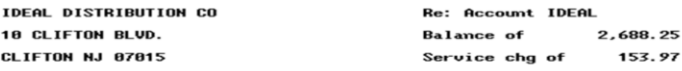

Dear Sir/Madam:

We have written to you on several occasions regarding your

outstanding balance with our company. However, you have chosen to

ignore our previous communications.

Once again, we ask that if there is a reason why you have not sent

your remittance, please let us know, so that we can resolve this

matter.

Unless we hear from you, this is the last communication that you will

be receiving, before we commence legal action. We trust that you

would not like to have you credit reputation affected, and therefore

ask that you communicate with us properly.

Very truly yours,

Credit Department THE SYSTEMS HOUSE

#### **Notes:**

## **Dunning Letter Form Print**

Letter  $#3$ .

#### **CUSTOMER SUPPORT SERVICES**

**1033 ROUTE 46 EAST** CLIFTON NJ 07013

#### 86/23/83

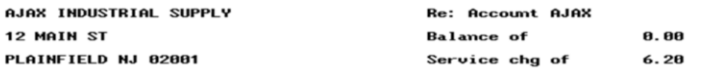

Dear Sir/Madam:

We acknowledge your recent payment to us which covered your overdu

pverdue balance. However, there still remains an outstanding service

charge amount as indicated above.

If there is a reason you feel that this amount is not due us, please

let us know so that we can resolve this matter.

Otherwise, we shall expect your remittance by return mail.

Very truly yours,

Credit Department **CUSTOMER SUPPORT SERVICES** 

**Notes:** 

#### **Dunning Letter Form Print**

Letter #4.

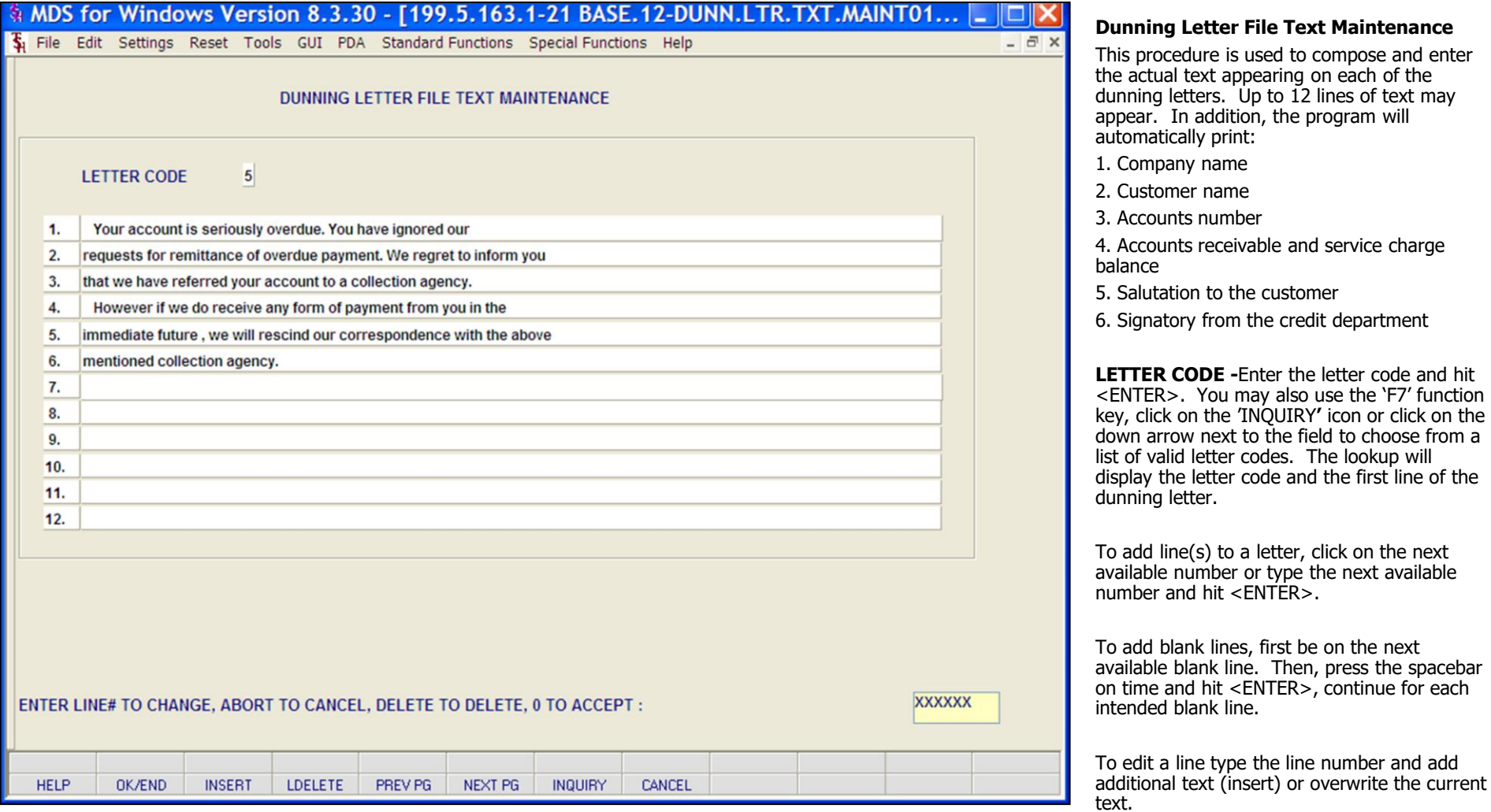

#### **Notes:**

number

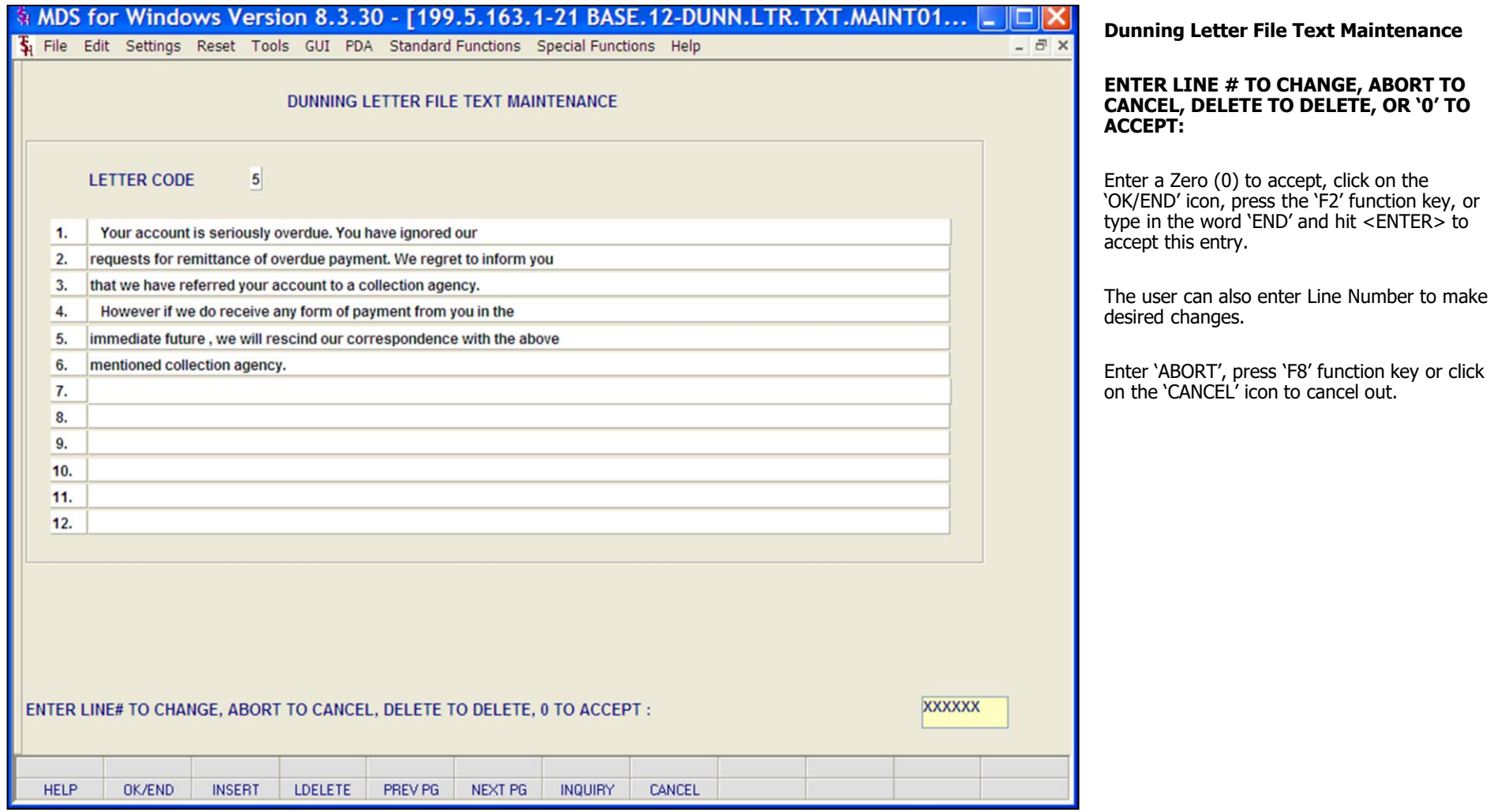

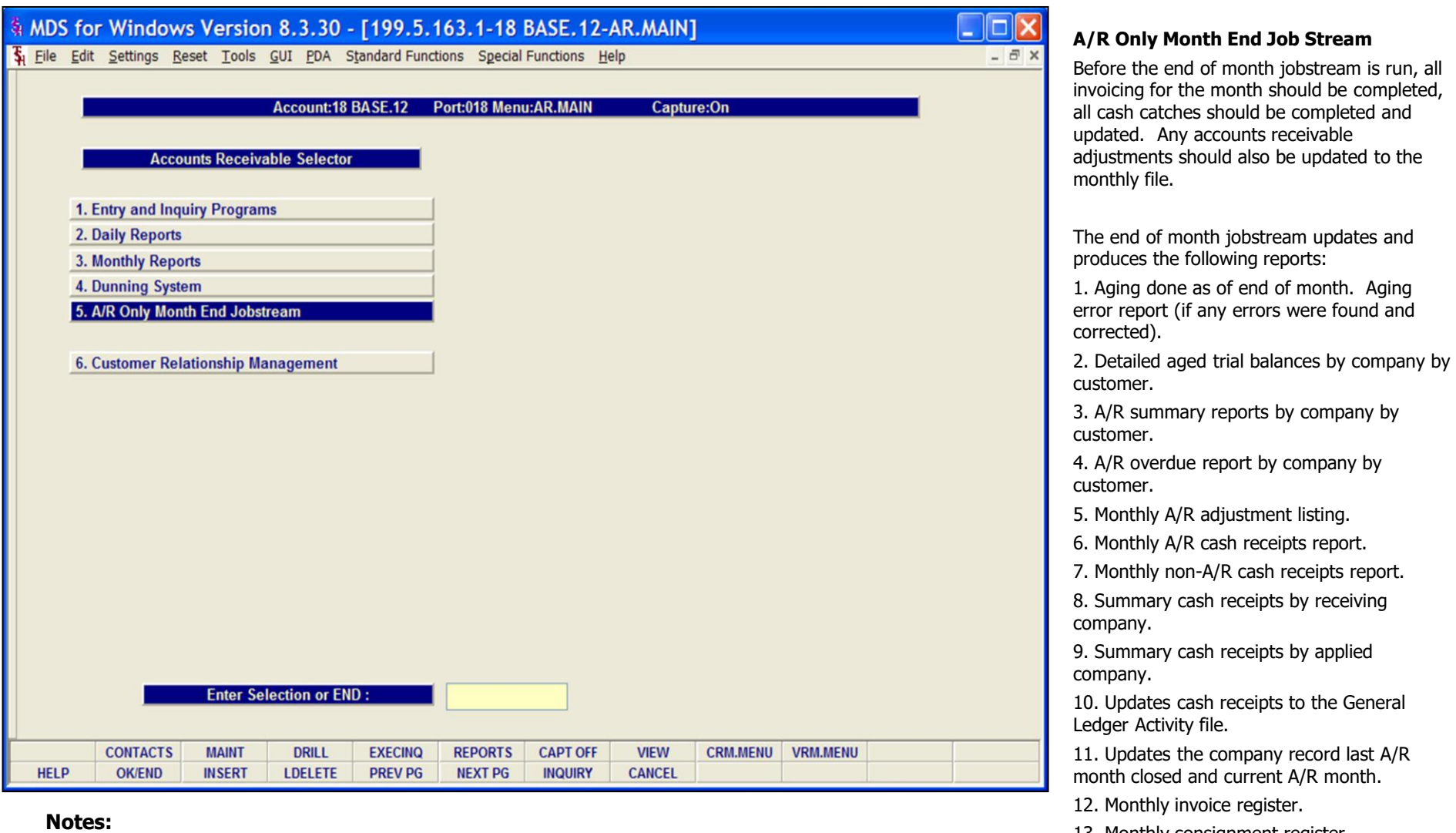

## 13. Monthly consignment register.

14. Monthly credit memo register.

15. Monthly tax register.

16. Summary Monthly Inventory Transfers Register.

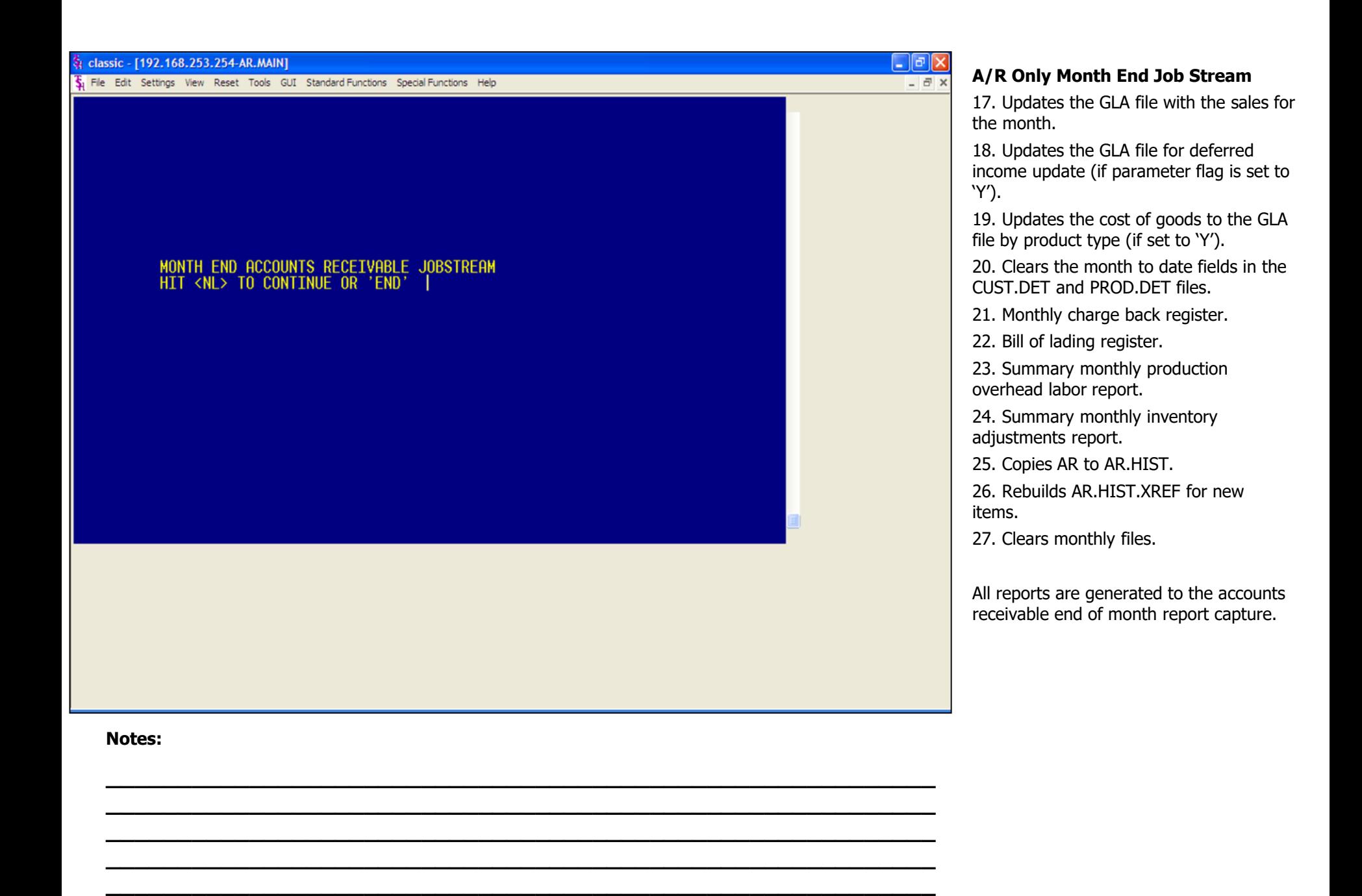

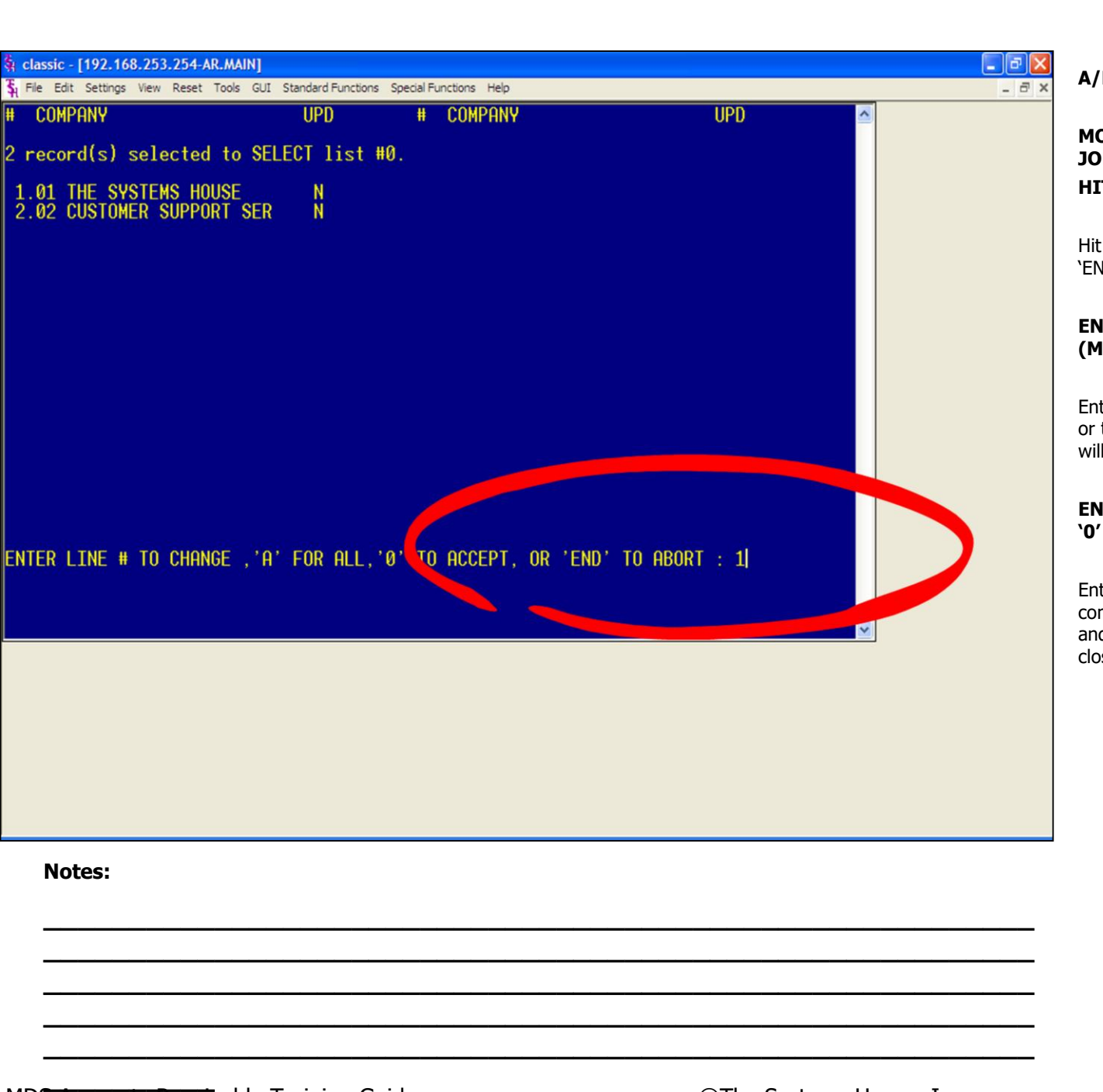

**A/R Only Month End Jobstream** 

#### **MONTH END ACCOUNTS RECEIVABLE JOBSTREAM**

#### **HIT <NL> TO CONTINUE OR 'END'**

Hit <ENTER> to run the month end. Type 'END' and hit <ENTER> to return to the menu.

#### **ENTER MONTH END DATE AS (MM/DD/YY)**

Enter the month end date and hit <ENTER> or type 'END' to return to the menu. The date will be used for reports and aging.

#### **ENTER LINE# TO CHANGE, 'A' FOR ALL, '0' TO ACCEPT, OR 'END' TO ABORT**

Enter the line number associated with the company you will run the end of month for and hit <ENTER>. See example, we are closing company #01.

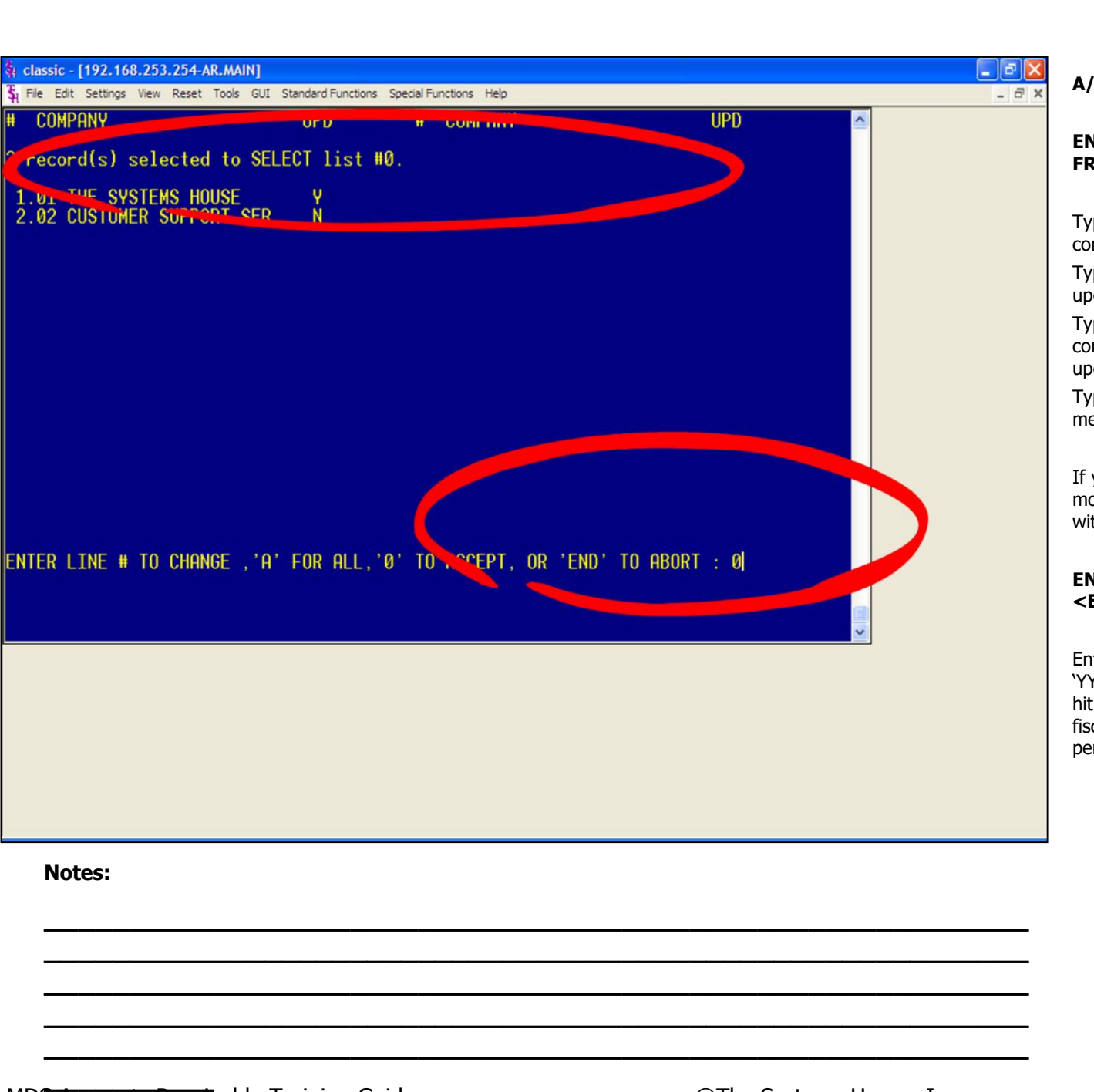

#### **A/R Only Month End Job Stream**

#### **ENTER 'Y' YO UPDATE. 'N' TO REMOVE FROM UPDATE**

Type 'Y' and hit <ENTER> to flag the specified company for end of month.

Type 'N' and hit <ENTER> to remove the update flag from the specified company.

Type 'A' and hit <ENTER> to flag all companies in the list for the end of month update.

Type 'END' and hit <ENTER> to return tp the menu.

If you type '0' and hit <ENTER>, the end of month jobstream will start for all companies with the update flag set to 'Y'. See example.

#### **ENTER FISCAL PERIOD TO UPDATE OR <END>**

Enter the fiscal period you are closing as 'YYMM' and hit <ENTER>, or type 'END' and hit <ENTER> to return to the menu. The fiscal period entered must be the current period.

# Where to Get More **Information**

- Additional Training Sessions
- Place a support call on CRS system: http://crs.tshinc.com/

**\_\_\_\_\_\_\_\_\_\_\_\_\_\_\_\_\_\_\_\_\_\_\_\_\_\_\_\_\_\_\_\_\_\_\_\_\_\_\_\_\_\_\_\_\_\_\_\_\_\_\_\_\_\_\_\_\_\_ \_\_\_\_\_\_\_\_\_\_\_\_\_\_\_\_\_\_\_\_\_\_\_\_\_\_\_\_\_\_\_\_\_\_\_\_\_\_\_\_\_\_\_\_\_\_\_\_\_\_\_\_\_\_\_\_\_\_ \_\_\_\_\_\_\_\_\_\_\_\_\_\_\_\_\_\_\_\_\_\_\_\_\_\_\_\_\_\_\_\_\_\_\_\_\_\_\_\_\_\_\_\_\_\_\_\_\_\_\_\_\_\_\_\_\_\_ \_\_\_\_\_\_\_\_\_\_\_\_\_\_\_\_\_\_\_\_\_\_\_\_\_\_\_\_\_\_\_\_\_\_\_\_\_\_\_\_\_\_\_\_\_\_\_\_\_\_\_\_\_\_\_\_\_\_ \_\_\_\_\_\_\_\_\_\_\_\_\_\_\_\_\_\_\_\_\_\_\_\_\_\_\_\_\_\_\_\_\_\_\_\_\_\_\_\_\_\_\_\_\_\_\_\_\_\_\_\_\_\_\_\_\_\_**

• Call The Systems House, Inc. at 973-777-8050

#### **More Information**

Please send any comments on this guide to our documentation department at: documents@tshinc.com